# $\frac{d\ln\ln}{d}$

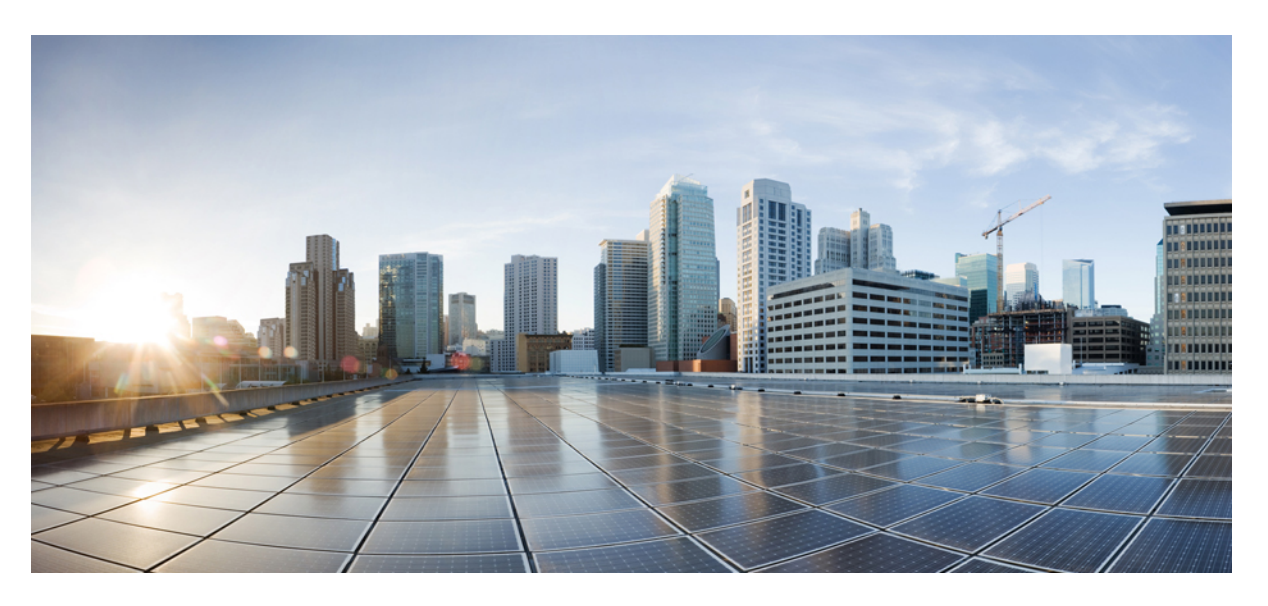

### **Administrasjonsguide for Cisco IP DECT 6800-serien**

**Utgitt første gang:** 2019-02-18 **Sist endret:** 2023-11-24

### **Americas Headquarters**

Cisco Systems, Inc. 170 West Tasman Drive San Jose, CA 95134-1706 USA http://www.cisco.com Tel: 408 526-4000 800 553-NETS (6387) Fax: 408 527-0883

SPESIFIKASJONENE OG INFORMASJONEN MED HENSYN TIL PRODUKTENE I DENNE HÅNDBOKEN KAN ENDRES UTEN VARSEL. ALLE ERKLÆRINGER, ANBEFALINGER OG ALL INFORMASJON SKAL VÆRE NØYAKTIG, MEN FREMLEGGES UTEN NOEN FORM FOR GARANTI, HVERKEN DIREKTE ELLER INDIREKTE. BRUKERNE MÅ TA DET FULLE ANSVARET FOR BRUK AV PRODUKTENE.

PROGRAMVARELISENSEN OG DEN BEGRENSEDE GARANTIEN SOM FØLGER MED PRODUKTET, ER ANGITT I INFORMASJONSPAKKEN SOM LEVERES MED PRODUKTET, OG ER EN DEL AV DENNE REFERANSEN. HVIS DU IKKE FINNER PROGRAMVARELISENSEN ELLER DEN BEGRENSEDE GARANTIEN, KAN DU KONTAKTE CISCO-REPRESENTANTEN FOR Å FÅ EN KOPI.

Følgende informasjon er for FCC-samsvar for klasse A-enheter: Dette utstyret er testet og funnet å overholde retningslinjene for en digital enhet i klasse A, i henhold til kapittel 15 i FCC-reglene. Disse grensene er utformet for å gi rimelig beskyttelse mot skadelig interferens når utstyret driftes i et kommersielt miljø. Dette utstyret genererer, bruker og kan utstråle radiofrekvensenergi, og dersom det ikke installeres og brukes i henhold til bruksanvisningen, kan det forårsake skadelig interferens på radiokommunikasjon. Bruk av dette utstyret i et boligområde kan forårsake skadelig interferens, noe som fører til at brukere må korrigere interferensen på egen bekostning.

Følgende informasjon er for FCC-samsvar for klasse B-enheter: Dette utstyret er testet og funnet å overholde retningslinjene for en digital enhet i klasse B, i henhold til kapittel 15 i FCC-reglene. Disse grensene er utformet for å gi rimelig beskyttelse mot skadelig interferens i en boliginstallasjon. Dette utstyret genererer, bruker og kan utstråle radiofrekvensenergi, og dersom det ikke installeres og brukes i henhold til instruksjonene, kan det forårsake skadelig interferens på radiokommunikasjon. Det finnes imidlertid ingen garantier for at ikke interferens kan forekomme i en bestemt installasjon. Hvis utstyret fører til interferens på radio- eller TV-mottak, noe som kan fastslås ved å slå utstyret av og på, oppfordres brukere til å prøve å korrigere interferensen ved hjelp av ett eller flere av følgende tiltak:

- Rett inn mottakerantennen på nytt eller omplasser den.
- Øk avstanden mellom utstyret og mottakeren.
- Koble utstyret til et uttak på en annen krets enn den mottakeren er koblet til.
- Rådfør deg med en forhandler eller en erfaren radio/TV-tekniker for å få hjelp.

Endringer av produktet som ikke er godkjent av Cisco, kan oppheve gyldigheten av FCC-godkjennelsen og frata deg retten til å bruke produktet.

Ciscos implementering av TCP-hodekomprimering er en tilpasning av et program som University of California, Berkeley (UCB) har utviklet som en del av UCBs fritt tilgjengelige domeneversjon av operativsystemet UNIX. Med enerett. Copyright © 1981, Regents of the University of California.

TIL TROSS FOR EVENTUELLE GARANTIER I DETTE DOKUMENTET, ER ALLE DOKUMENTFILER OG ALL PROGRAMVARE FRA DISSE LEVERANDØRENE LEVERT "SOM DE ER" MED EVENTUELLE FEIL. CISCO OG OVENNEVNTE LEVERANDØRER FRASKRIVER SEG ALLE GARANTIER, DIREKTE ELLER INDIREKTE, INKLUDERT, UTEN BEGRENSNINGER, GARANTIENE OM SALGBARHET OG EGNETHET FOR SÆRSKILTE FORMÅL. FRASKRIVELSEN GJELDER OGSÅ ENHVER FORM FOR ANSVAR SOM FØLGE AV EVENTUELL KRENKELSE AV TREDJEPARTS RETTIGHETER OG GARANTIER I FORBINDELSE MED HANDEL, BRUK ELLER HANDELSKUTYME.

IKKE I NOE TILFELLE SKAL CISCO ELLER RESPEKTIVE LEVERANDØRER VÆRE ANSVARLIGE FOR INDIREKTE SKADER, SPESIELLE SKADER, ELLER FØLGESKADER, INKLUDERT, UTEN BEGRENSNING, TAP AV FORTJENESTE ELLER TAP AV ELLER SKADE PÅ DATA SOM OPPSTÅR SOM FØLGE AV BRUK ELLER MANGEL PÅ BRUK AV DENNE HÅNDBOKEN, SELV OM CISCO ELLER RESPEKTIVE LEVERANDØRER ER BLITT GJORT OPPMERKSOM PÅ MULIGHETENE FOR SLIKE SKADER.

Eventuelle IP-adresser og telefonnumre som brukes i dette dokumentet, er ikke ment å skulle være faktiske adresser og telefonnumre. Eventuelle eksempler, kommandoutdata, diagrammer over nettverkstopologi og andre tall som er inkludert i dokumentet, er bare for illustrasjonsformål. Eventuell bruk av faktiske IP-adresser eller telefonnumre i illustrasjoner, er utilsiktet og tilfeldig.

Alle utskrevne kopier og dupliserte, myke kopier av dette dokumentet regnes som ikke kontrollert. Se den gjeldende elektroniske versjonen for den nyeste versjonen.

Cisco har mer enn 200 kontorer verden over. Adresser, telefonnumre og faksnumre finner du på Ciscos nettsted: www.cisco.com/go/offices.

Cisco og Cisco-logoen er varemerker eller registrerte varemerker for Cisco og/eller tilknyttede selskaper i USA og andre land. Hvis du vil vise en liste over Cisco-varemerkene, går du til denne URL-adressen: [https://www.cisco.com/c/en/us/about/legal/trademarks.html.](https://www.cisco.com/c/en/us/about/legal/trademarks.html) Tredjeparts varemerker som nevnes her, tilhører sine respektive eiere. Bruken av ordet partner antyder ikke et partnerskapsforhold mellom Cisco og noe annet selskap. (1721R)

© 2019–2021 Cisco Systems, Inc. Med enerett.

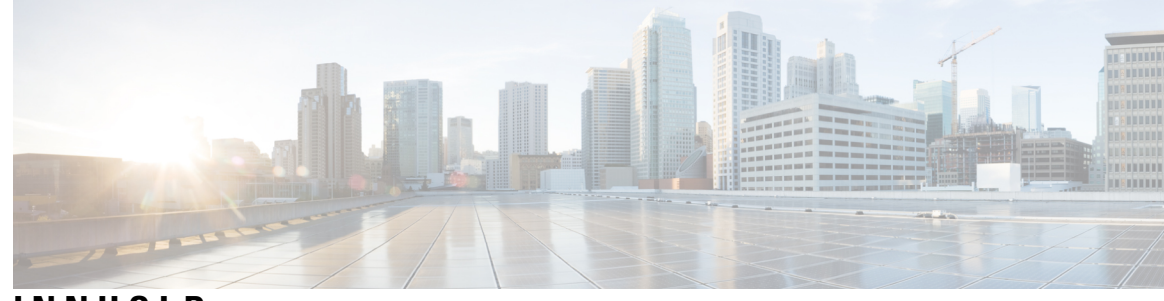

### **INNHOLD**

#### **KAPITTEL 1 Cisco IP DECT [6800-serien](#page-10-0) 1**

Oversikt over Cisco IP DECT [6800-serien](#page-10-1) **1**

Basestasjon- og [forsterker-ID](#page-12-0) **3**

Ny og endret [informasjon](#page-13-0) **4**

Ny og endret informasjon om [fastvareversjon](#page-13-1) 5.1(2) **4**

Ny og endret informasjon om [fastvareversjon](#page-13-2) 5.1(1) **4**

Ny og endret informasjon om [fastvareversjon](#page-16-0) 5.0 **7**

Ny og endret informasjon om [fastvareversjon](#page-19-0) 4.8 **10**

Ny og endret informasjon om [fastvareversjon](#page-22-0) 4.7 **13**

Ny og endret informasjon om [fastvareversjon](#page-24-0) V460 **15**

Konfigurere Cisco IP DECT 6800-serien [\(arbeidsflyt\)](#page-25-0) **16**

Installere 110 forsterker i [nettverket](#page-27-0) **18**

[Basestasjonkontoer](#page-28-0) **19**

[Systemets](#page-28-1) oppførsel under stor trafikk på nettverket **19**

[Strømstans](#page-29-0) **20**

[Terminologiforskjeller](#page-29-1) **20**

Tegn som [støttes](#page-29-2) **20**

[Dokumentasjon](#page-30-0) for Cisco IP DECT 6800-serien **21**

#### **KAPITTEL 2 [Installasjon](#page-32-0) av maskinvare 23**

[Installasjonskrav](#page-32-1) **23** [Telefonregistreringer](#page-34-0) **25** Enkeltcelle-, tocelle- og [flercellenettverk](#page-35-0) **26** Innhold i pakken med [basestasjon](#page-37-0) **28** Innhold i [forsterkerpakken](#page-37-1) **28** Innhold i pakken med [håndsett](#page-37-2) **28**

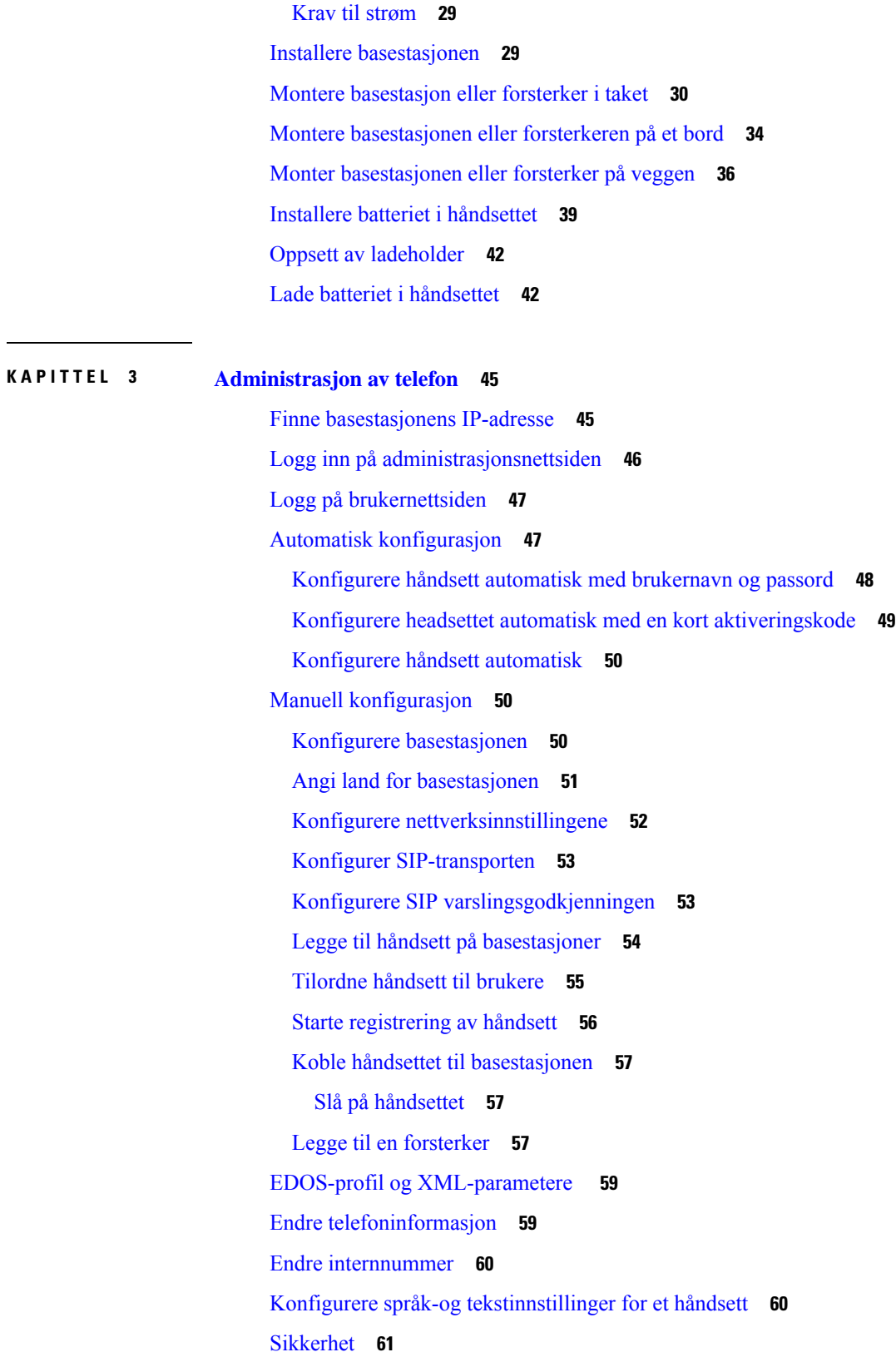

 $\blacksquare$ 

 $\mathbf I$ 

i.

Konfigurere [enhetssertifikater](#page-70-1) og nøkkelpar **61** Konfigurere klarerte [serversertifikater](#page-71-0) **62** Konfigurere klarerte [rotsertifikater](#page-72-0) **63** Konfigurere [mediesikkerhet](#page-72-1) **63** [Konfigurere](#page-73-0) brannmur på enheten **64** Standard [portinnstillinger](#page-73-1) for brannmur **64** Endre nettsidens administrator- eller [brukerpassord](#page-75-0) **66** Angi et [passord](#page-75-1) **66** [Konfigurere](#page-76-0) webservere for HTTP eller HTTPS **67** [Sikkerhetsoversikt](#page-76-1) for Cisco-produktet **67** [Konfigurasjon](#page-76-2) av lokale kontakter **67** Importere [kontaktlister](#page-77-0) **68** Eksportere [kontaktlister](#page-78-0) **69** Oppsett av [sentralkataloger](#page-78-1) **69** Opprette [sentralkataloger](#page-79-0) med tekst **70** Konfigurere [sentralkataloger](#page-80-0) med LDAP **71** Konfigurere [sentraltkataloger](#page-80-1) med XML **71** [Konfigurere](#page-82-0) funksjoner **73** Konfigurere [administrasjonsinnstillinger](#page-82-1) **73** Konfigurere [tekstmeldinger](#page-83-0) **74** [Konfigurere](#page-83-1) oppkalling **74** Endre [stjernekoder](#page-85-0) **76** Endre [telefontoner](#page-85-1) **76** Konfigurere statistikk for [samtalekvalitet](#page-85-2) til server for samtale **76** [Konfigurere](#page-86-0) alarmer **77** Konfigurere [stedserveren](#page-87-0) for nødsamtaler **78** [Konfigurere](#page-87-1) nødnumre **78** Legg til eller rediger lokale [anropsgrupper](#page-88-0) **79** Konfigurer håndsett til [anropsgruppen](#page-89-0) **80** [Konfigurere](#page-89-1) funksjonen for håndsettets intercom **80** Midlertidig håndsett til [basestasjonen](#page-90-0) **81** Aktivere [promiskuøs](#page-90-1) modus fra fastvaren **81** Slå på promiskuøs modus med [Tilbakestill-knappen](#page-91-0) på base stasjonen **82** Legge til linje [nummer](#page-92-0) to for et håndsett **83**

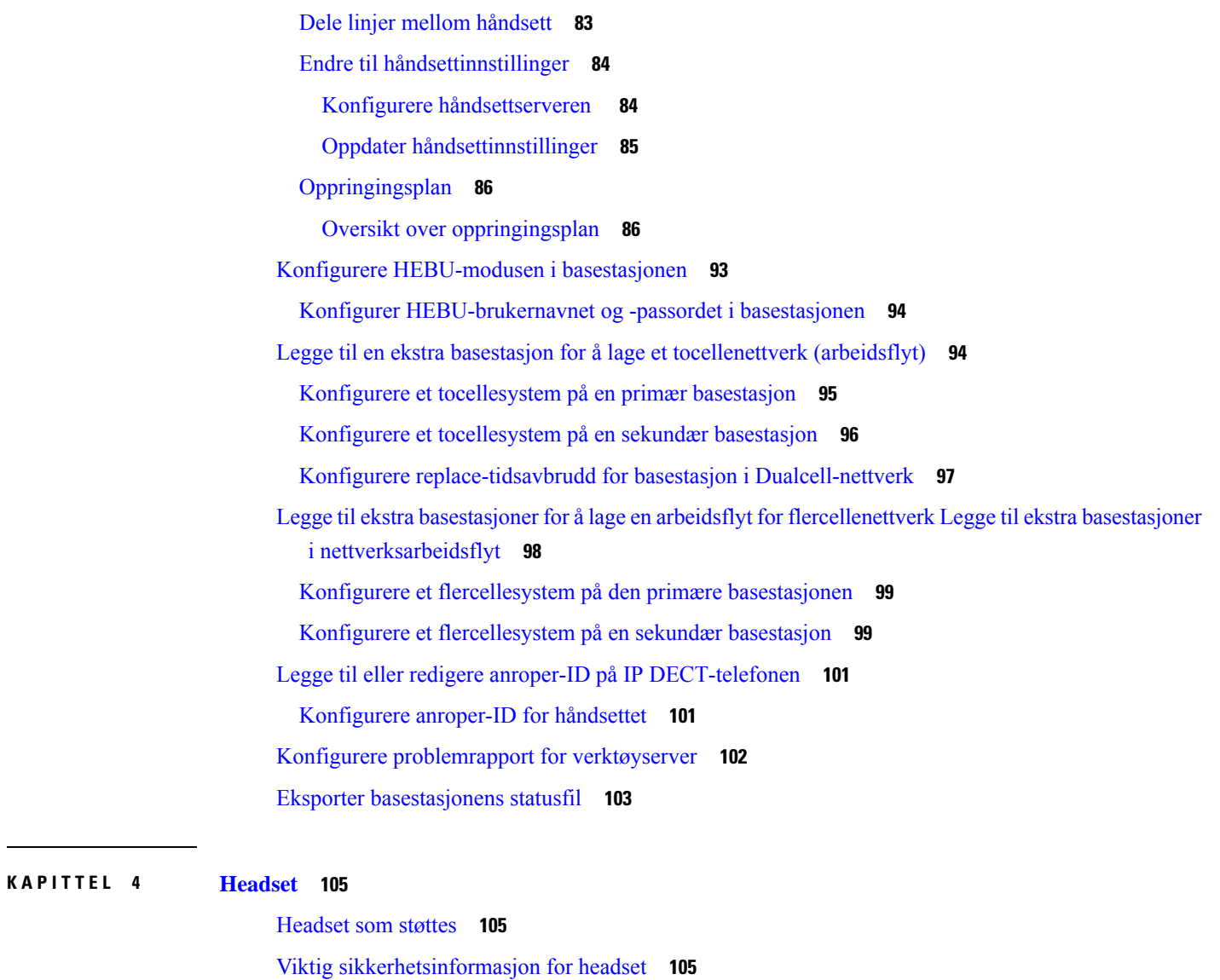

 $\blacksquare$ 

I

[Lydkvalitet](#page-115-0) **106**

### **KAPITTEL 5 [Overvåker](#page-116-0) 107**

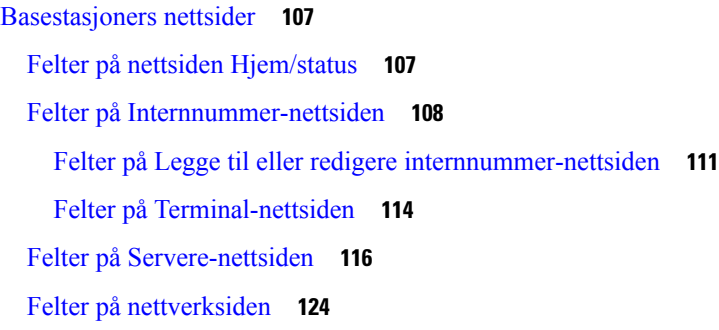

[Administrasjon](#page-138-0) av nettsidefelt **129** Felter på [Fastvareoppdatering-nettsiden](#page-146-0) **137** Felter på [Land-nettsiden](#page-147-0) **138** Felter på [Sikkerhet-nettsiden](#page-150-0) **141** Felter på [Sentralkatalog-nettsiden](#page-153-0) **144** Felter på [Tocelle-nettsiden](#page-157-0) **148** Felter på [Flercelle-nettsiden](#page-159-0) **150** [Nettsidefelt](#page-163-0) for LAN Sync **154** Felter på [Stjernekoder-nettsiden](#page-164-0) **155** Felter på [Telefontoner-nettsiden](#page-165-0) **156** Felter på [Oppringingsplan-nettsiden](#page-166-0) **157** Lokale [anropsgrupper](#page-166-1) **157** Felter på [Forsterker-nettsiden](#page-169-0) **160** Felter på Legge til eller redigere [forsterkere-nettsiden](#page-170-0) **161** Felter på [Alarm-nettsiden](#page-171-0) **162** Felter på [Statistikk-nettsiden](#page-172-0) **163** Felter på Generisk [statistikk-nettsiden](#page-175-0) **166** Felter på [Diagnostikk-nettsiden](#page-179-0) **170** Felter på [Konfigurasjon-nettsiden](#page-181-0) **172** Felter på [Syslog-nettsiden](#page-182-0) **173** Felter på [SIP-logg-nettsiden](#page-182-1) **173** Nettsider for tidligere [fastvareversjoner](#page-182-2) **173** Felter på [Internnummer-nettsiden](#page-182-3) for fastvareversjon V450 og V460 **173** Felter på [Terminal-nettsiden](#page-185-0) for fastvareversjon V450 og V460 **176** Vise [telefonstatus](#page-187-0) **178** Utføre en [stedskartlegging](#page-187-1) **178**

#### **KAPITTEL 6 [Vedlikehold](#page-190-0) 181**

Starte [basestasjonen](#page-190-1) på nytt fra nettsidene **181** Start [basestasjonen](#page-191-0) eksternt igjen **182** Fjern [håndsettet](#page-191-1) fra nettsiden **182** Fjern [håndsettet](#page-192-0) eksternt **183** Tilbakestille basestasjoner til [fabrikkinnstillinger](#page-192-1) **183** Tilbakestille håndsett til [fabrikkinnstillinger](#page-192-2) **183**

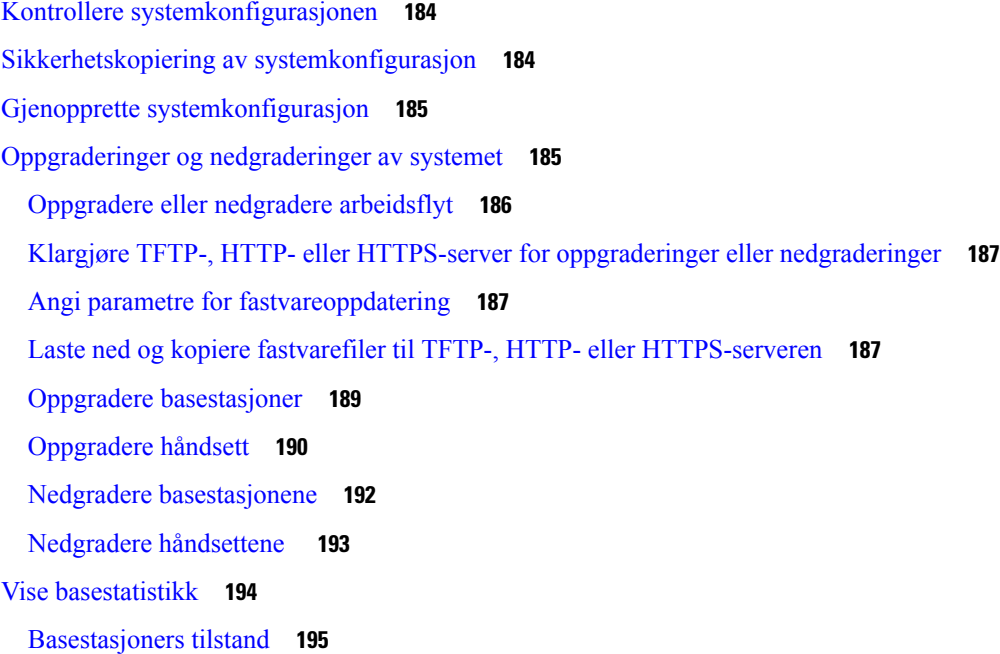

Г

I

**KAPITTEL 7 [Feilsøking](#page-206-0) 197**

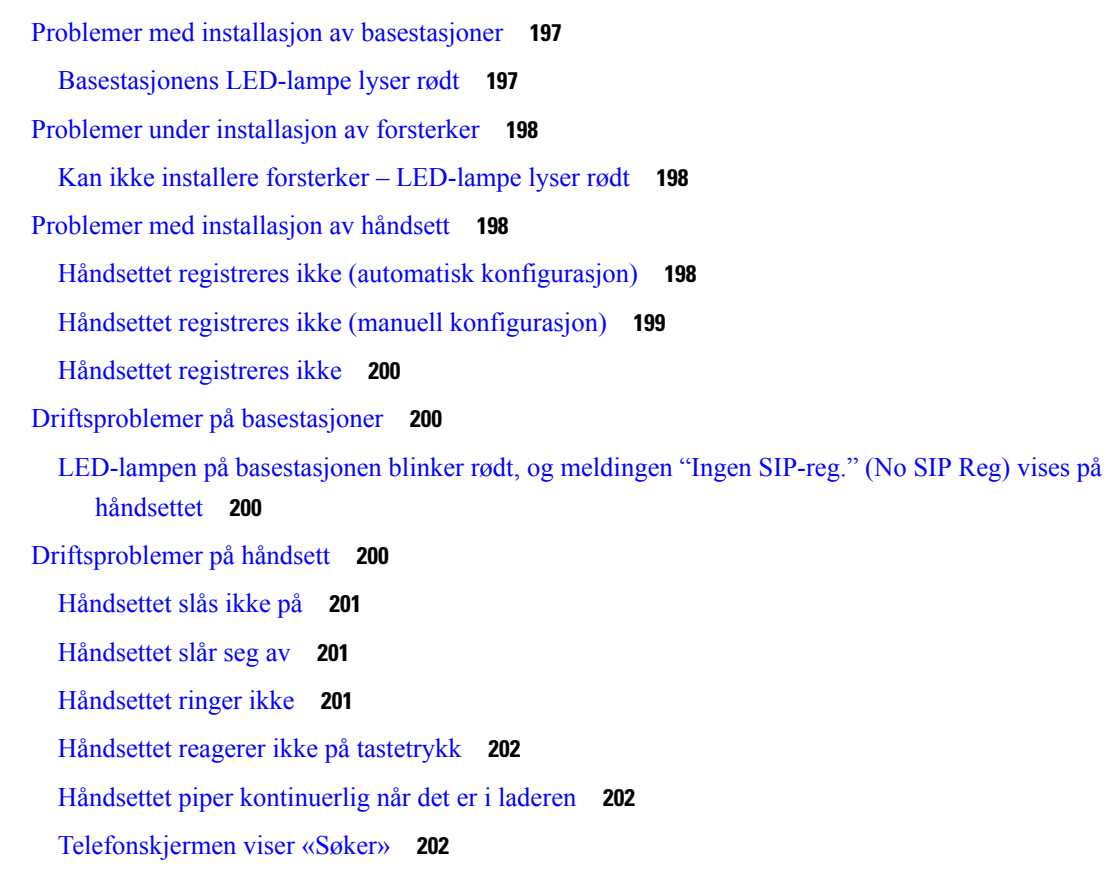

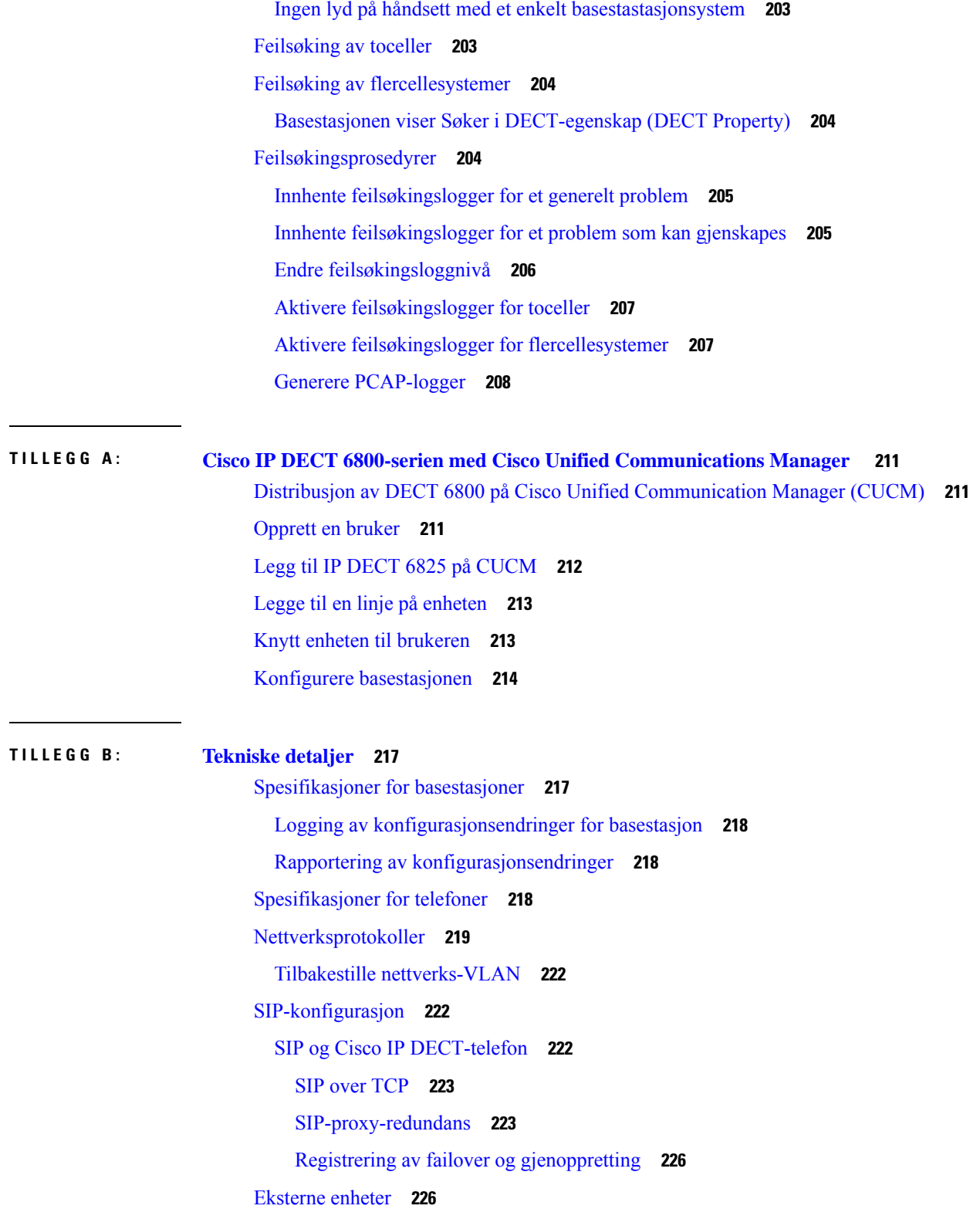

 $\mathbf I$ 

 $\mathbf l$ 

**TILLEGG C : [Arbeidsark](#page-236-0) 227**

[Arbeidsark](#page-236-1) **227** Parametere for [serverkonfigurasjon-arbeidsark](#page-236-2) **227** [Basestasjon-arbeidsark](#page-237-0) **228** Parametere for [telefonkonfigurasjon-arbeidsark](#page-238-0) **229** I

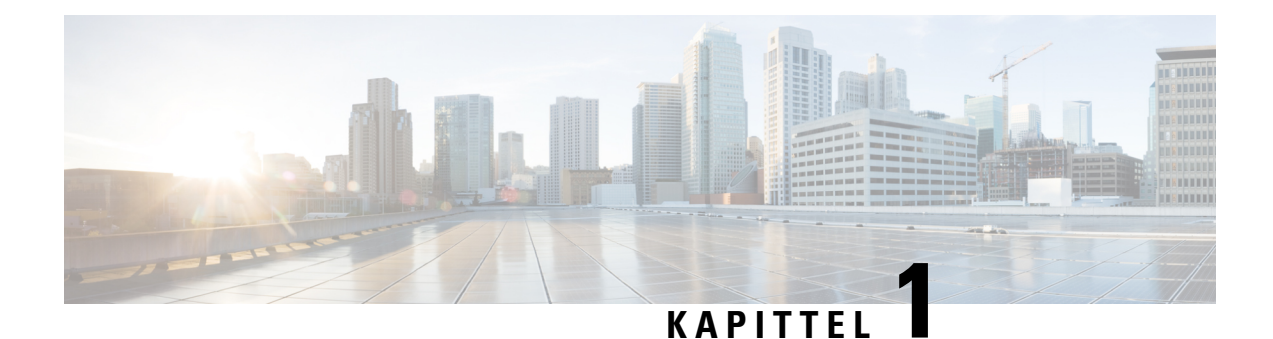

## <span id="page-10-0"></span>**Cisco IP DECT 6800-serien**

- Oversikt over Cisco IP DECT [6800-serien,](#page-10-1) på side 1
- Ny og endret [informasjon,](#page-13-0) på side 4
- Konfigurere Cisco IP DECT 6800-serien [\(arbeidsflyt\),](#page-25-0) på side 16
- Installere 110 forsterker i [nettverket,](#page-27-0) på side 18
- [Basestasjonkontoer,](#page-28-0) på side 19
- Systemets oppførsel under stor trafikk på [nettverket,](#page-28-1) på side 19
- [Strømstans,](#page-29-0) på side 20
- [Terminologiforskjeller,](#page-29-1) på side 20
- Tegn som [støttes,](#page-29-2) på side 20
- [Dokumentasjon](#page-30-0) for Cisco IP DECT 6800-serien, på side 21

### <span id="page-10-1"></span>**Oversikt over Cisco IP DECT 6800-serien**

Cisco IP DECT 6800-serien er utviklet for små og mellomstore bedrifter. Serien består av:

- Cisco IP DECT 110 basestasjon med én celle
- Cisco IP DECT 210 basestasjon med flere celler
- Cisco IP DECT 110 forsterker
- Cisco IP DECT-telefon 6823 håndsett
- Cisco IP DECT-telefon 6825 håndsett
- Cisco IP DECT-telefon 6825 robust håndsett

Basestasjonene og forsterkeren ser like ut. Men de har hver sin funksjon.

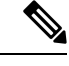

Dette dokumentet dekker Cisco IP DECT 6800-serienbare. Denne serien er forskjellig fra Cisco IP Phone 6800-serien av håndsett for flere plattformer. Hvis du vil ha informasjon om Cisco IP Phone 6800-serien av håndsett for flere plattformer, kan du se [https://www.cisco.com/c/en/us/support/collaboration-endpoints/](https://www.cisco.com/c/en/us/support/collaboration-endpoints/ip-phone-6800-series-multiplatform-firmware/series.html) [ip-phone-6800-series-multiplatform-firmware/series.html](https://www.cisco.com/c/en/us/support/collaboration-endpoints/ip-phone-6800-series-multiplatform-firmware/series.html) **Merk**

Figur 1: Cisco IP DECT-telefon 6823 håndsett, Cisco IP DECT-telefon 6825 håndsett, Cisco IP DECT-telefon 6825 robust håndsett, Cisco IP DECT 110 forsterker, Cisco IP DECT 210 basestasjon med flere cellerogCisco IP DECT 110 basestasjon med én celle

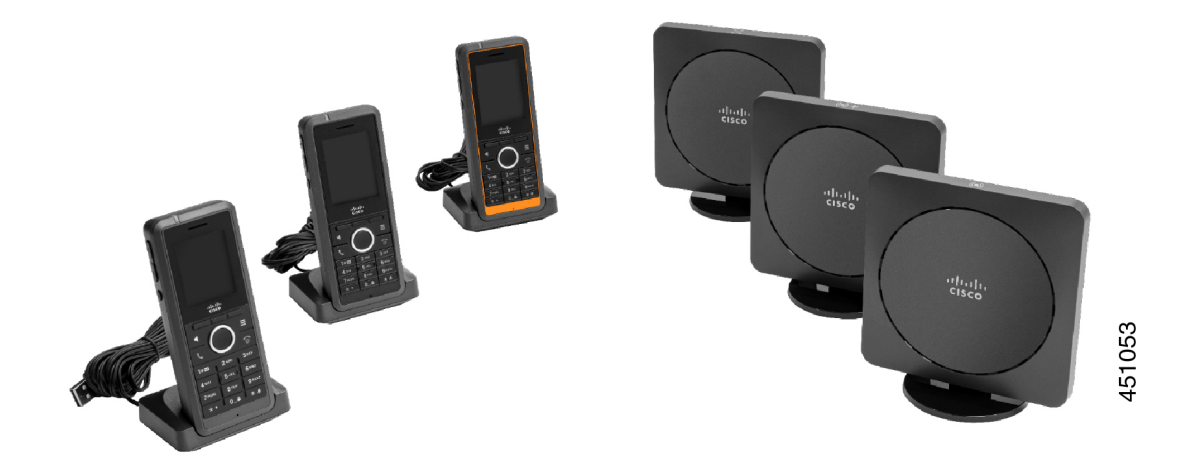

Det oransje Cisco IP DECT-telefon 6825 robust håndsett har IP65-klassifisering. IP65 betyr at håndsettet lyser er støvtett og tåler spyling med vann. Den oransje fargen gjør håndsettet enklere å finne.

Tabellen nedenfor viser de viktigste forskjellene mellom Cisco IP DECT-telefon 6825 håndsettog Cisco IP DECT-telefon 6823 håndsett.

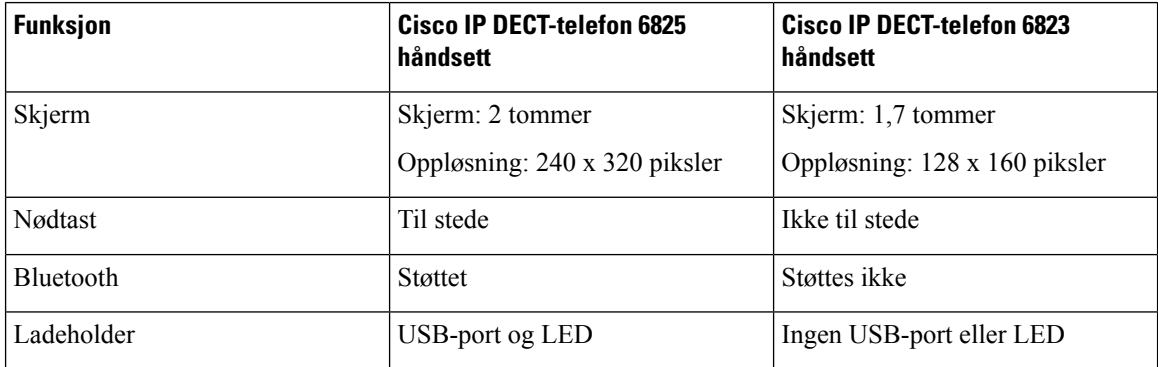

Håndsettene kommuniserer med basestasjonene ved hjelp av DECT (digital utvidet trådløs kommunikasjon). Basestasjonen kommuniserer med et tredjeparts samtalestyringsystem for samtalestyringsfunksjoner.

Du kan installere systemet med disse konfigurasjonene:

- En Cisco IP DECT 110 basestasjon med én celle med opptil seks 110 forsterker
- To Cisco IP DECT 110 basestasjon med én celle med opptil tolv 110 forsterker
- En eller flere Cisco IP DECT 210 basestasjon med flere celler med opptil tre 110 forsterkers per basestasjon.

Bruk av flere basestasjoner utvider radiodekningen i store kontorlandskap.

Hver Cisco IP DECT 210 basestasjon med flere celler kan ha Opptil 30 telefoner konfigurert til å bruke basestasjonen. Hver 110 basestasjon med én celle kan ha Opptil 20 telefoner konfigurert til å bruke basestasjonen. Antallet aktive samtaler på en basestasjon er begrenset. Hvis du vil ha mer informasjon, kan du se [Installasjonskrav,](#page-32-1) på side 23

Dette dokumentet beskriver installasjon, konfigurasjon og administrasjon av systemet. Informasjon om hvordan du bruker telefonen, finner du i *Cisco IP DECT 6800-serien Brukerveiledning*.

Tabellen nedenfor viser noen vanlige begreper som brukes i dette dokumentet, og deres betydning.

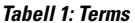

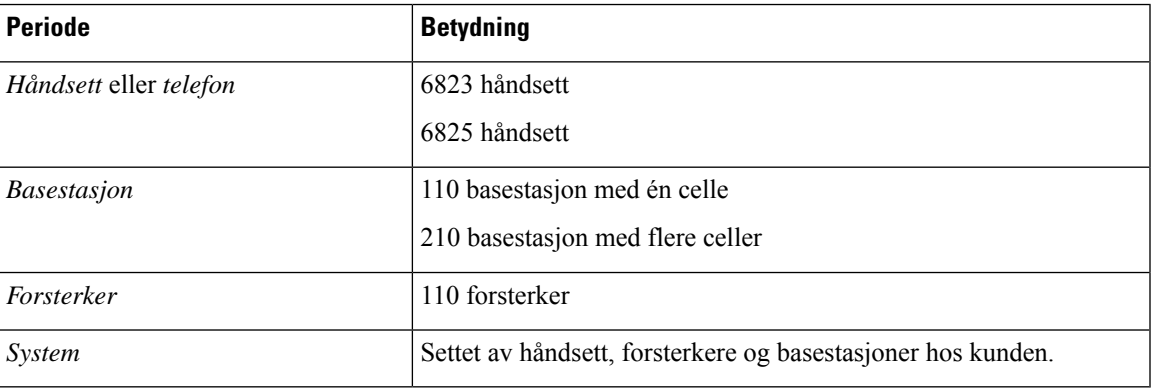

**Merk**

Det kan hende at ikke alle funksjonene støttes i systemet ditt. Kontakt tjenesteleverandøren for de støttede funksjonene.

### <span id="page-12-0"></span>**Basestasjon- og forsterker-ID**

Du kan identifisere Cisco IP DECT 6800-serienenhetene med symbolet på toppen av enheten.

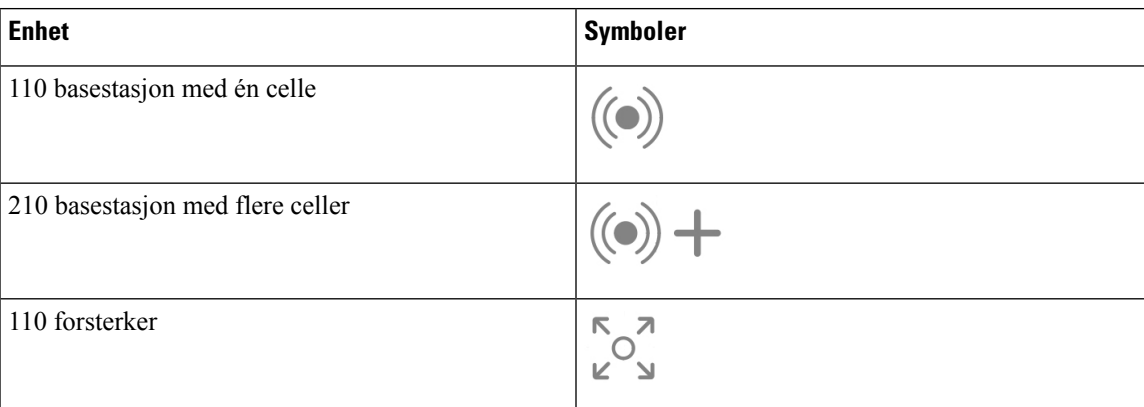

Du kan også identifisere base-stasjonene og repeaterne på disse måtene

- Produktidentifikasjonsetiketten på baksiden av enhetene.
- Gjentagende har ikke en LAN-port.

## <span id="page-13-0"></span>**Ny og endret informasjon**

### <span id="page-13-1"></span>**Ny og endret informasjon om fastvareversjon 5.1(2)**

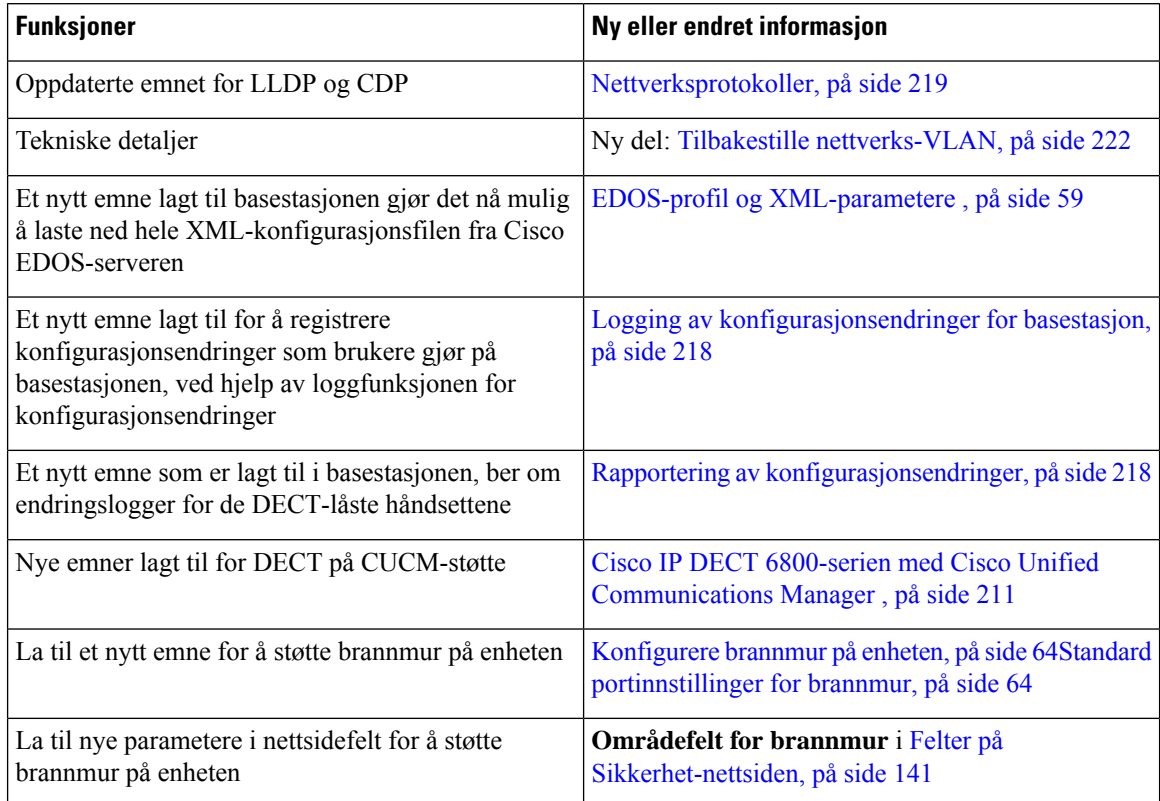

### <span id="page-13-2"></span>**Ny og endret informasjon om fastvareversjon 5.1(1)**

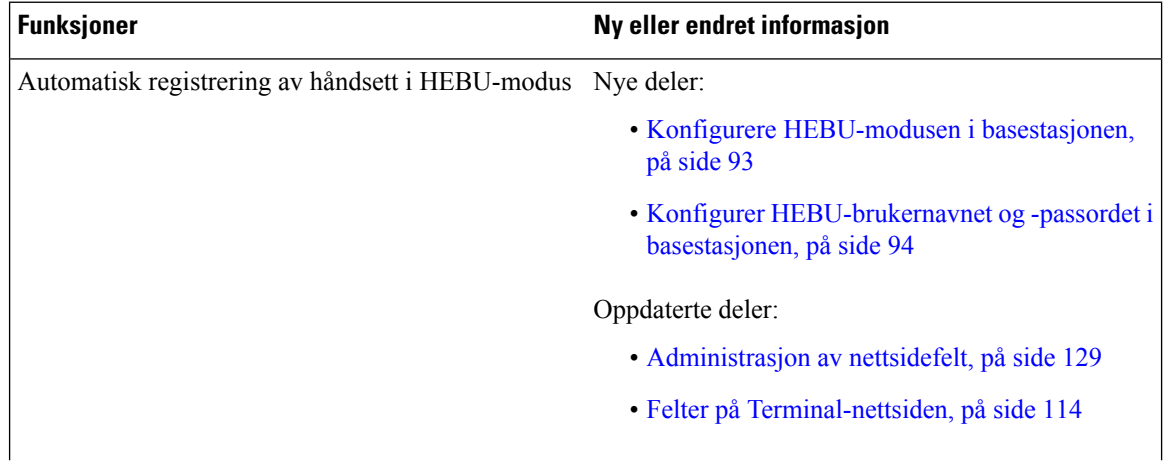

 $\overline{\phantom{a}}$ 

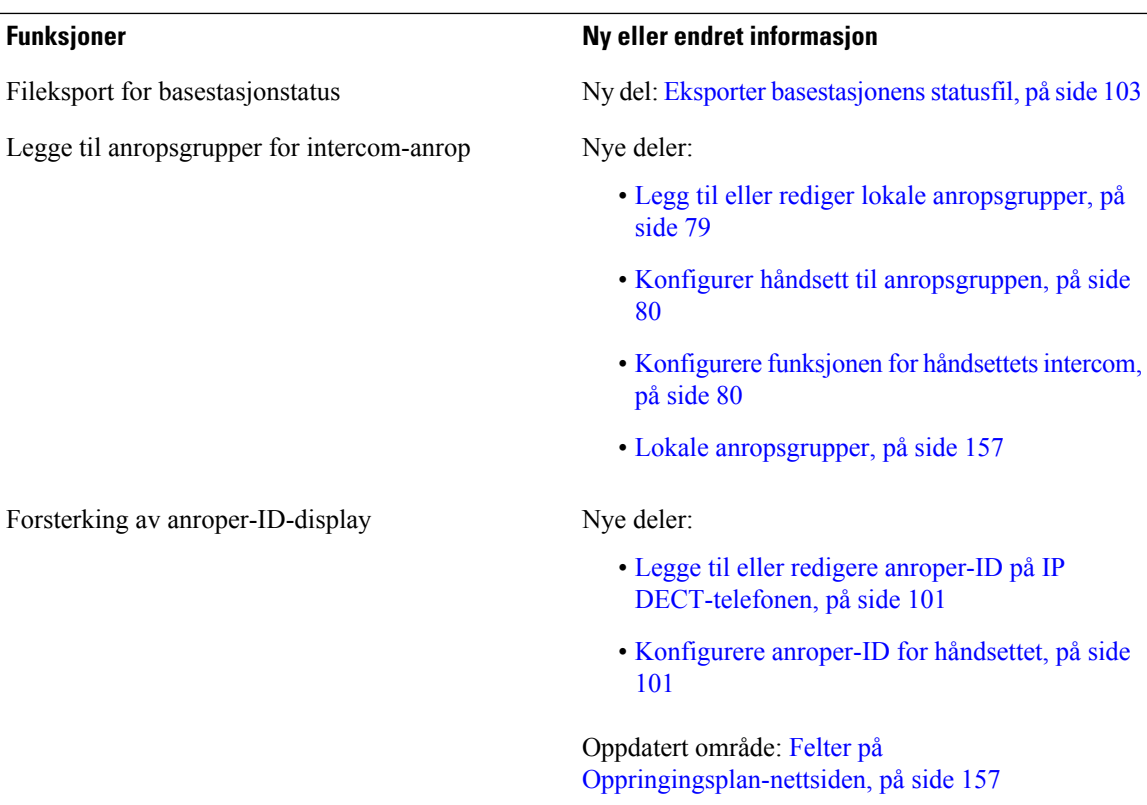

 $\mathbf I$ 

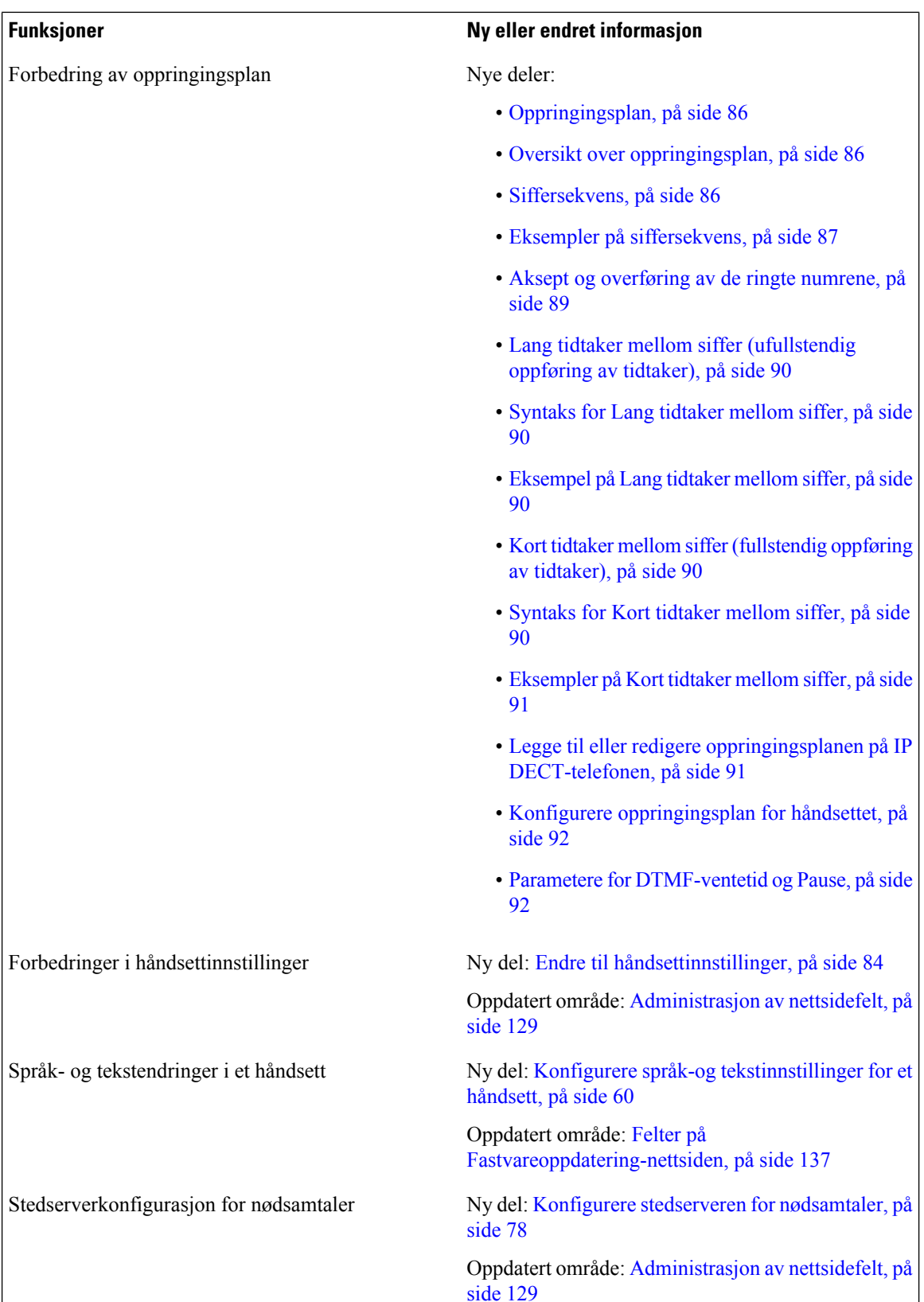

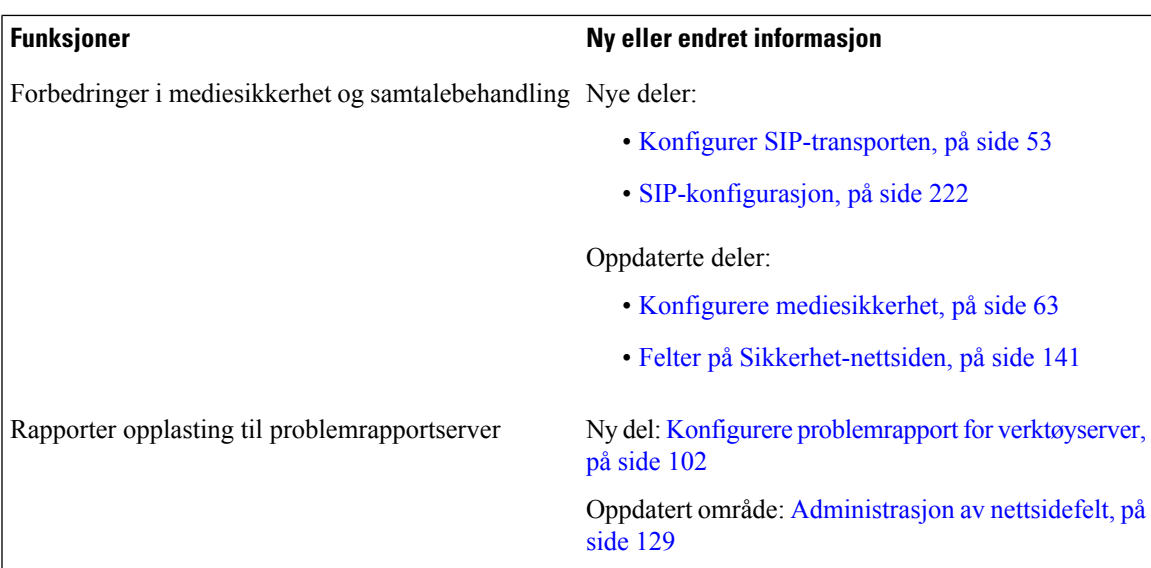

### <span id="page-16-0"></span>**Ny og endret informasjon om fastvareversjon 5.0**

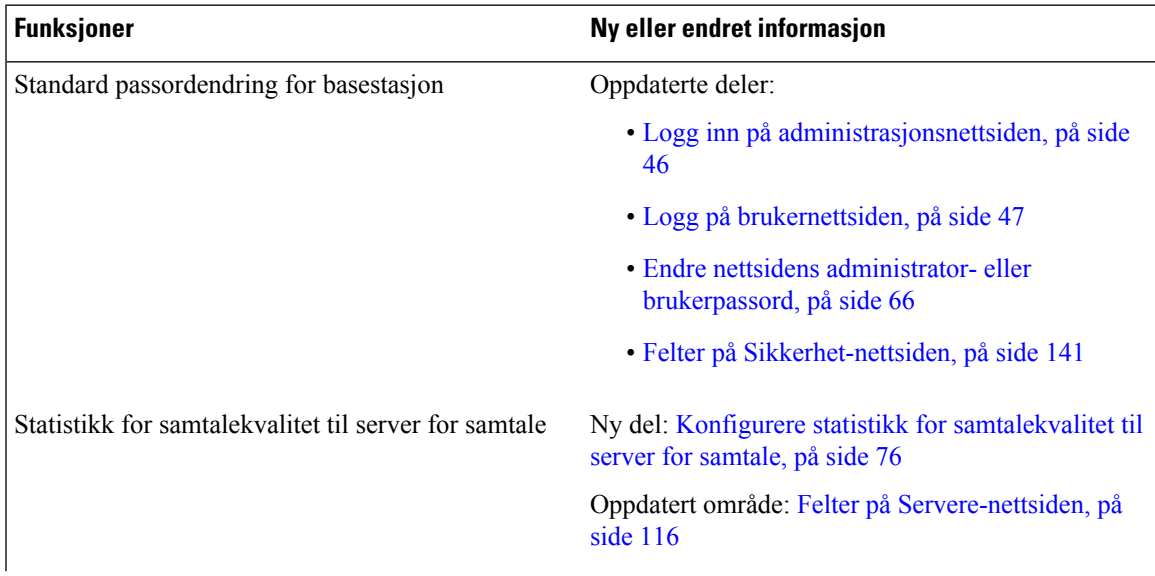

I

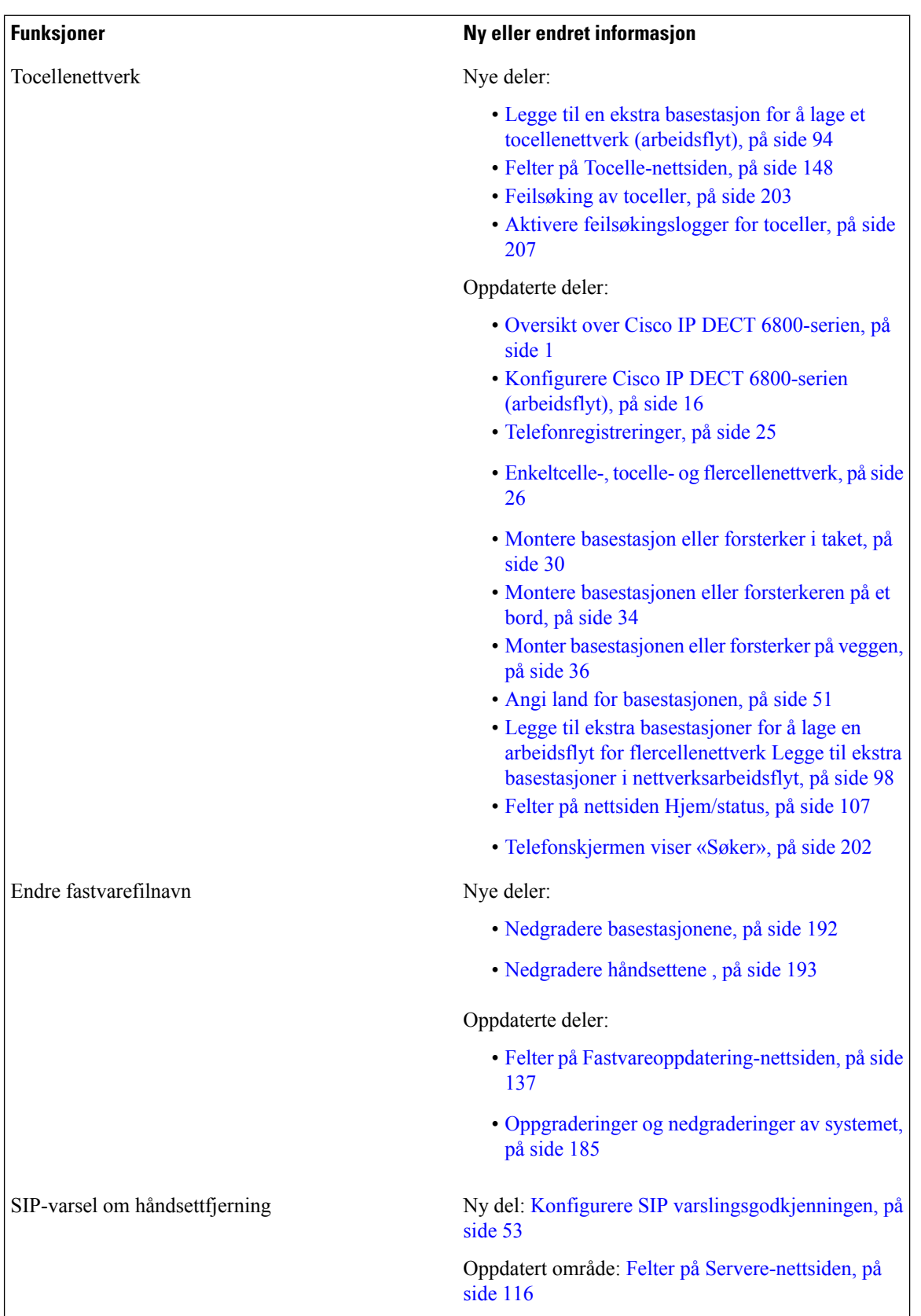

 $\overline{\phantom{a}}$ 

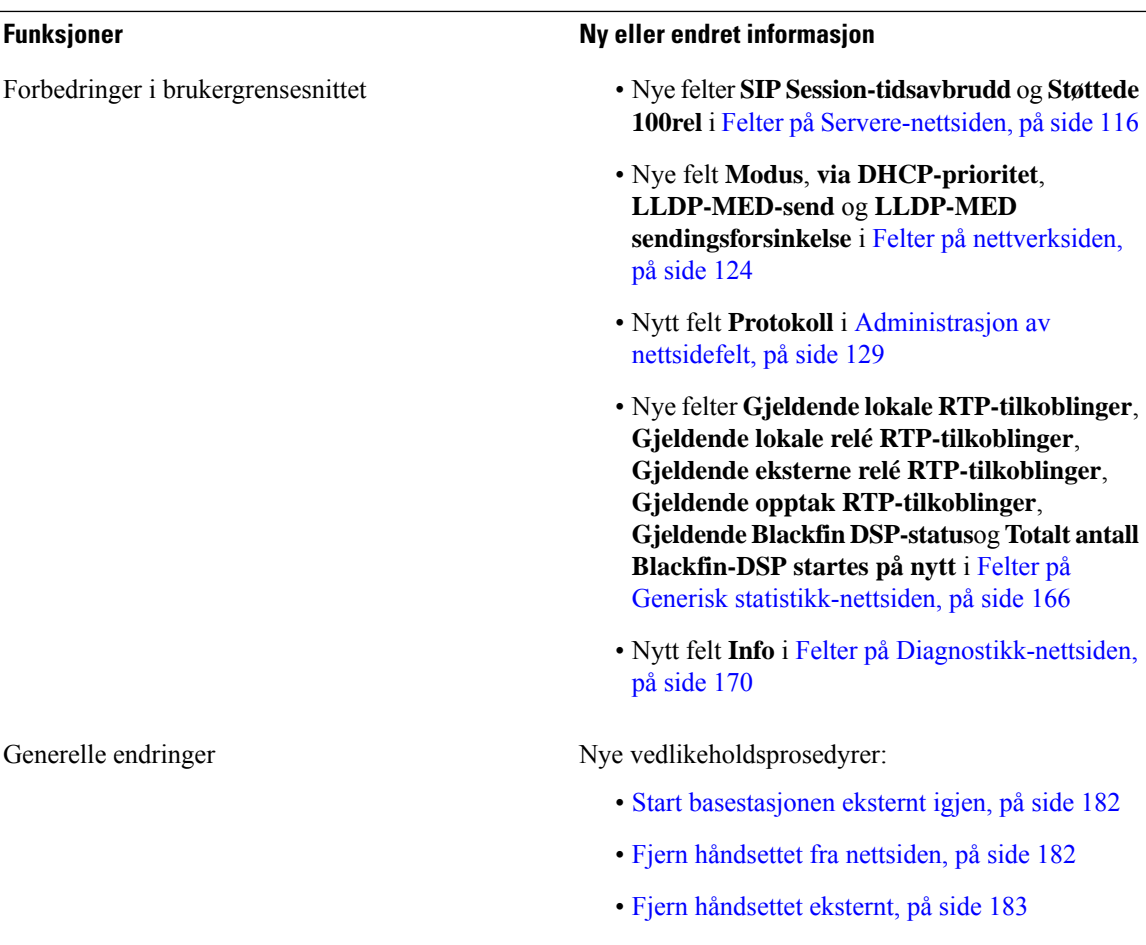

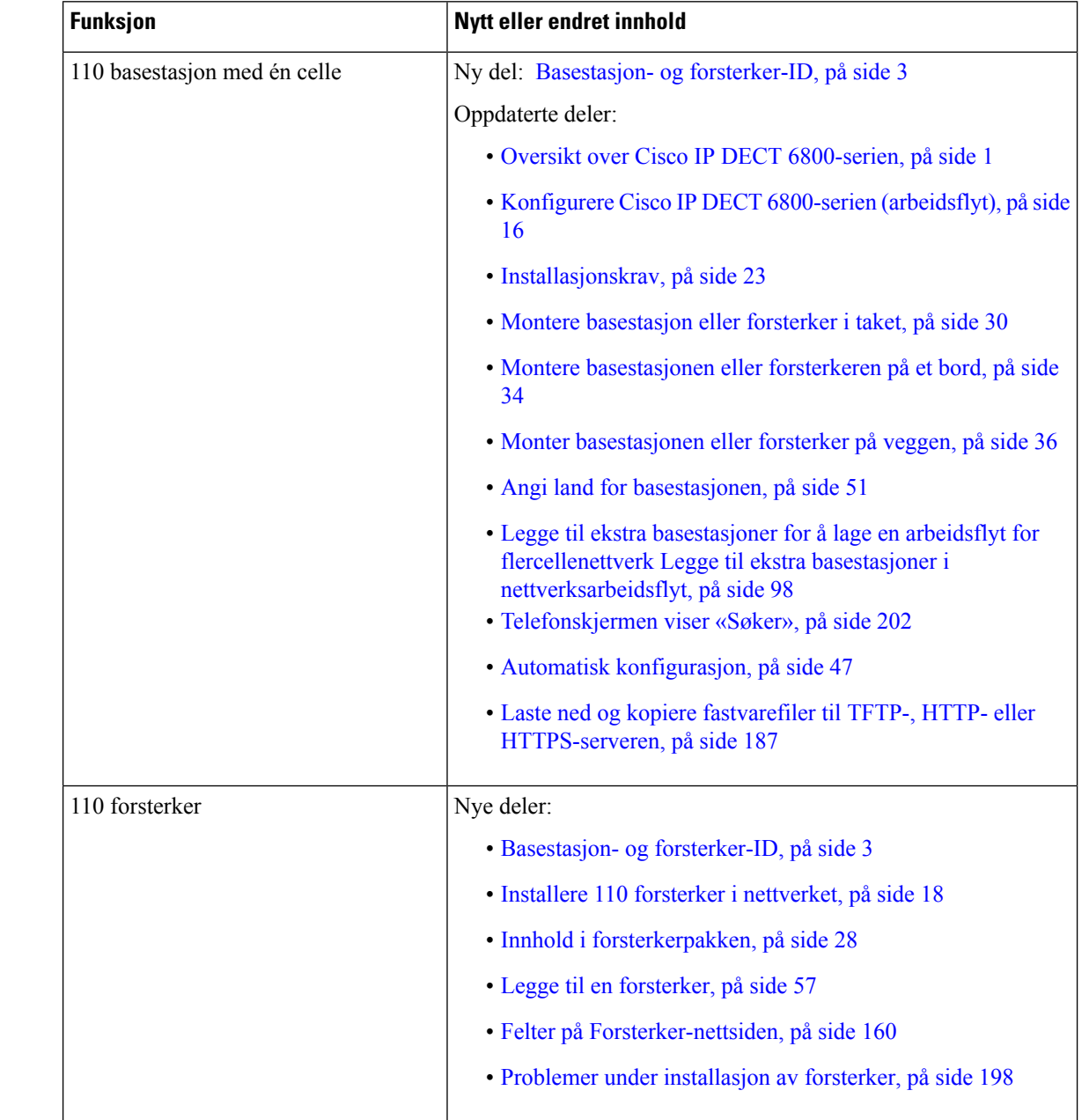

### <span id="page-19-0"></span>**Ny og endret informasjon om fastvareversjon 4.8**

 $\mathbf l$ 

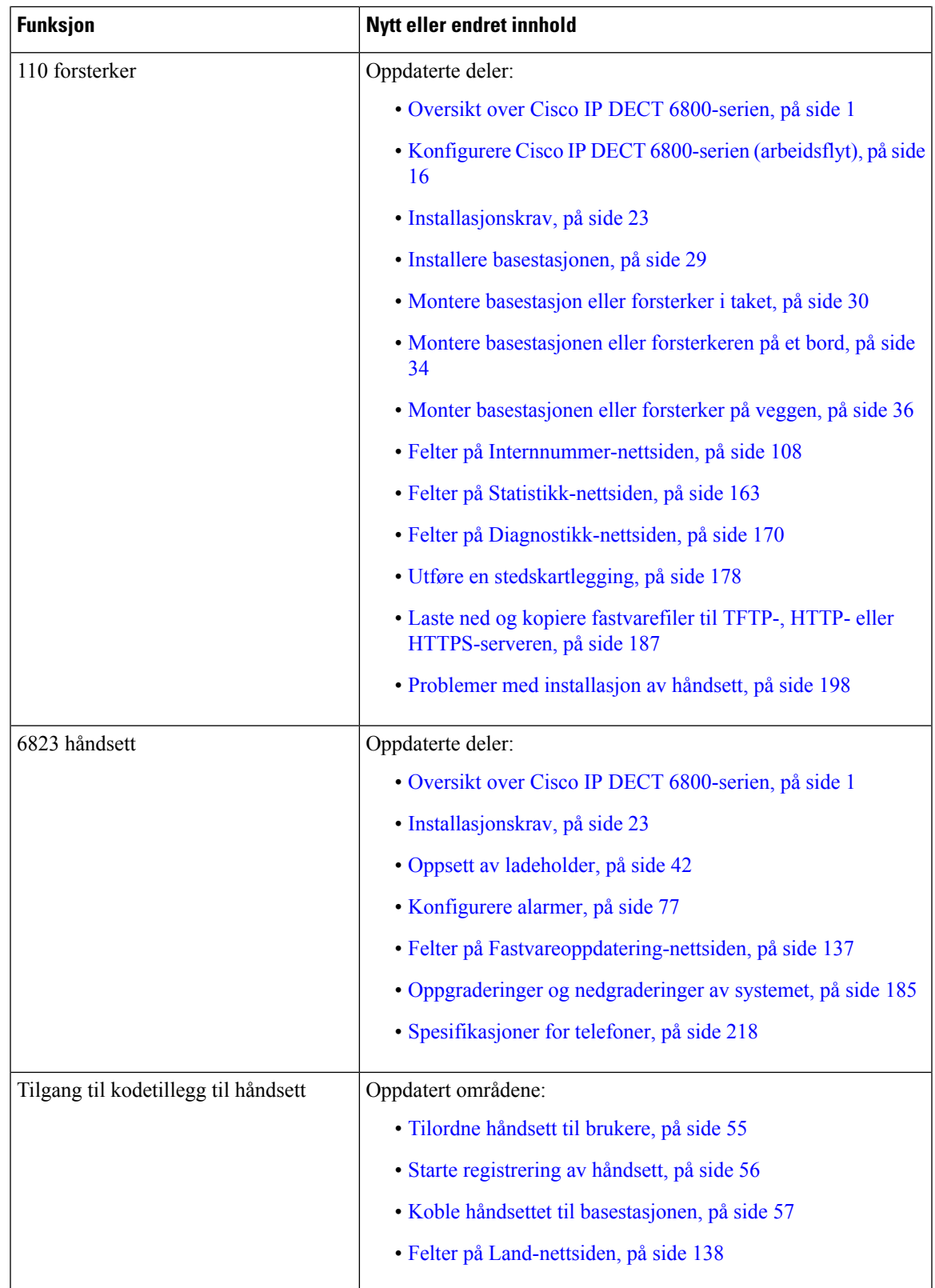

 $\mathbf I$ 

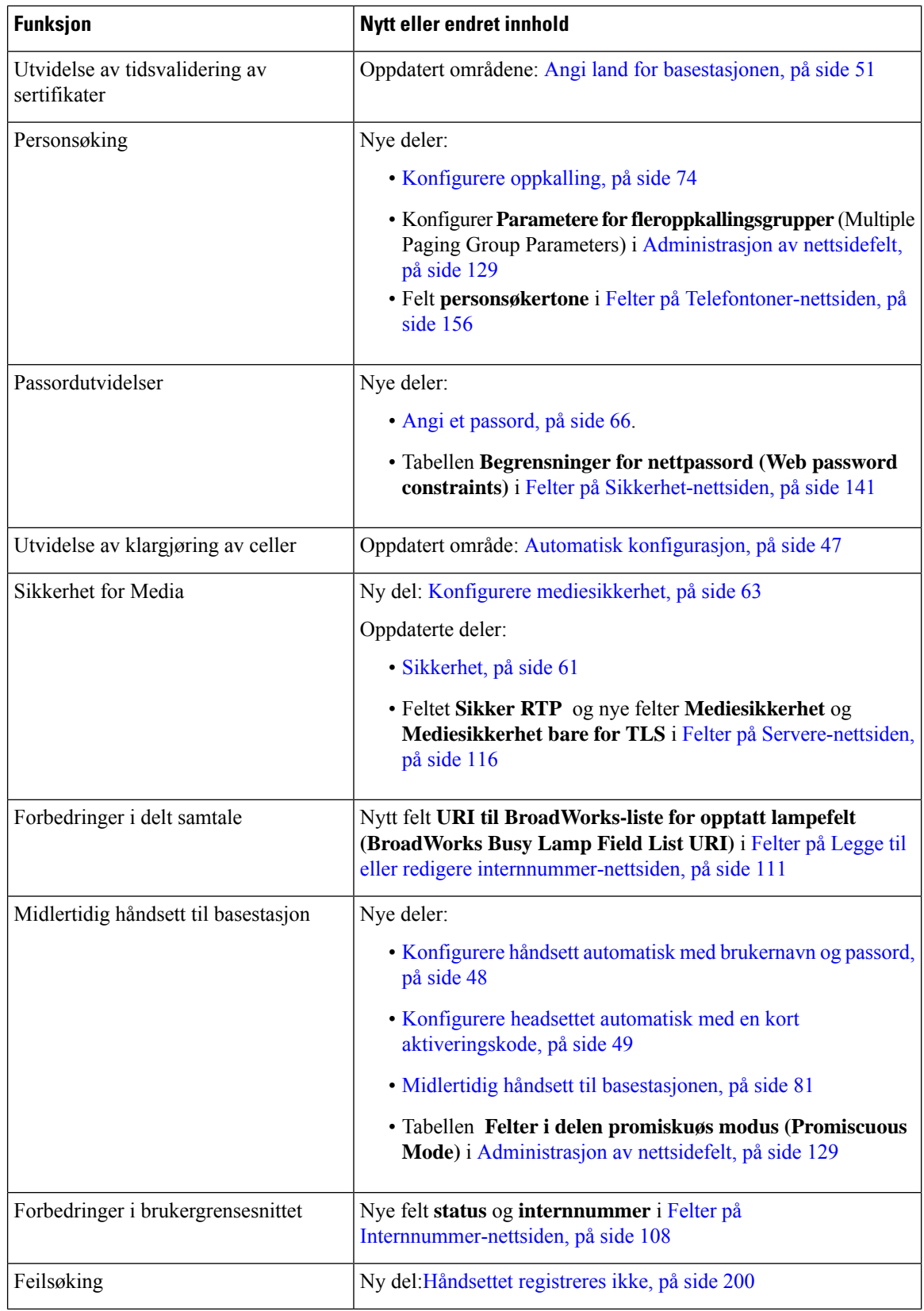

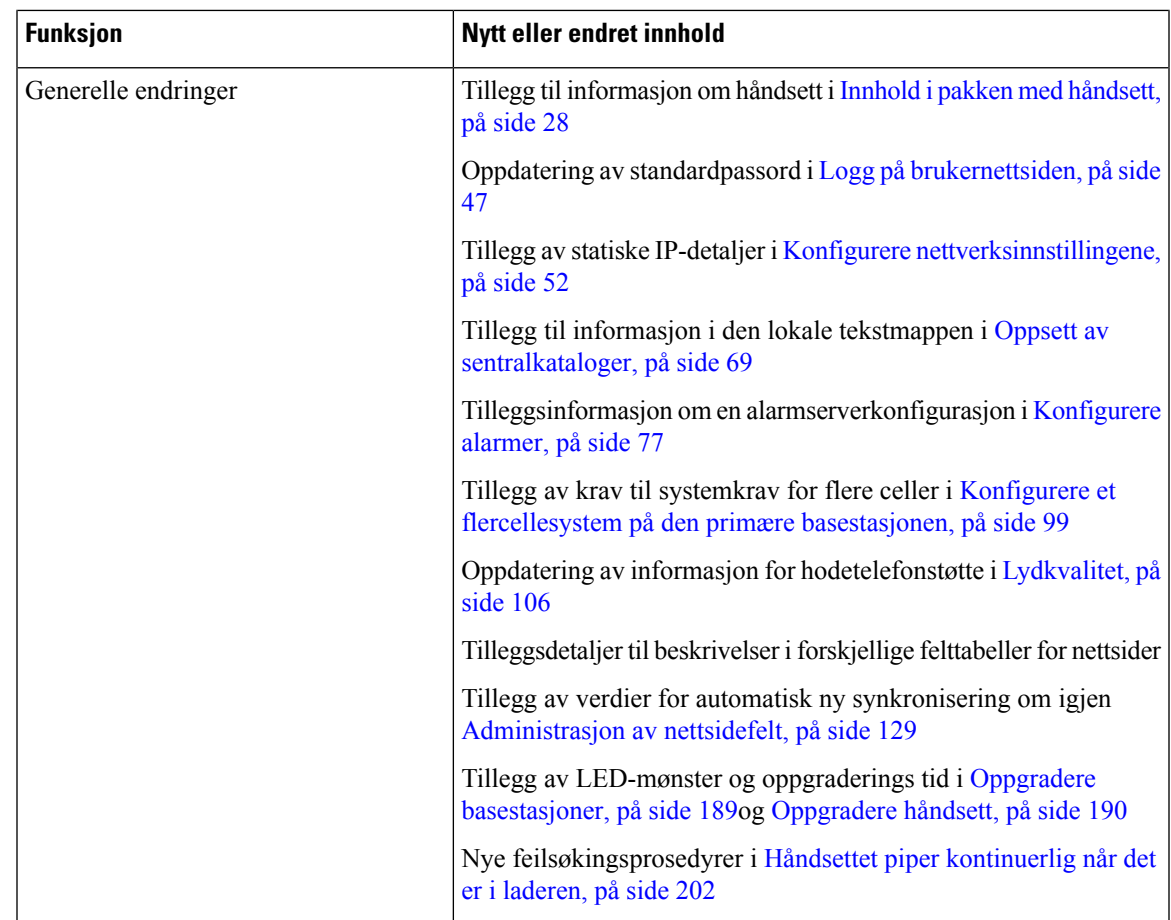

### <span id="page-22-0"></span>**Ny og endret informasjon om fastvareversjon 4.7**

Fra og med denne versjonen:

- Versjonsnummersystemet endres slik at det samsvarer med Ciscos standard versjonsnumre. Internt kommer det tidligere systemet til å bli vist. Fastvareversjon 4.7 og fastvareversjon V470 B6 er samme fastvareversjon.
- Alle versjonsrelaterte dokumentoppdateringer merkes tydelig. Hvis det for eksempel et nytt felt har blitt lagt til eller fjernet, angir dokumentasjonen endringstypen og hvilken versjon endringen gjelder for.

 $\mathbf I$ 

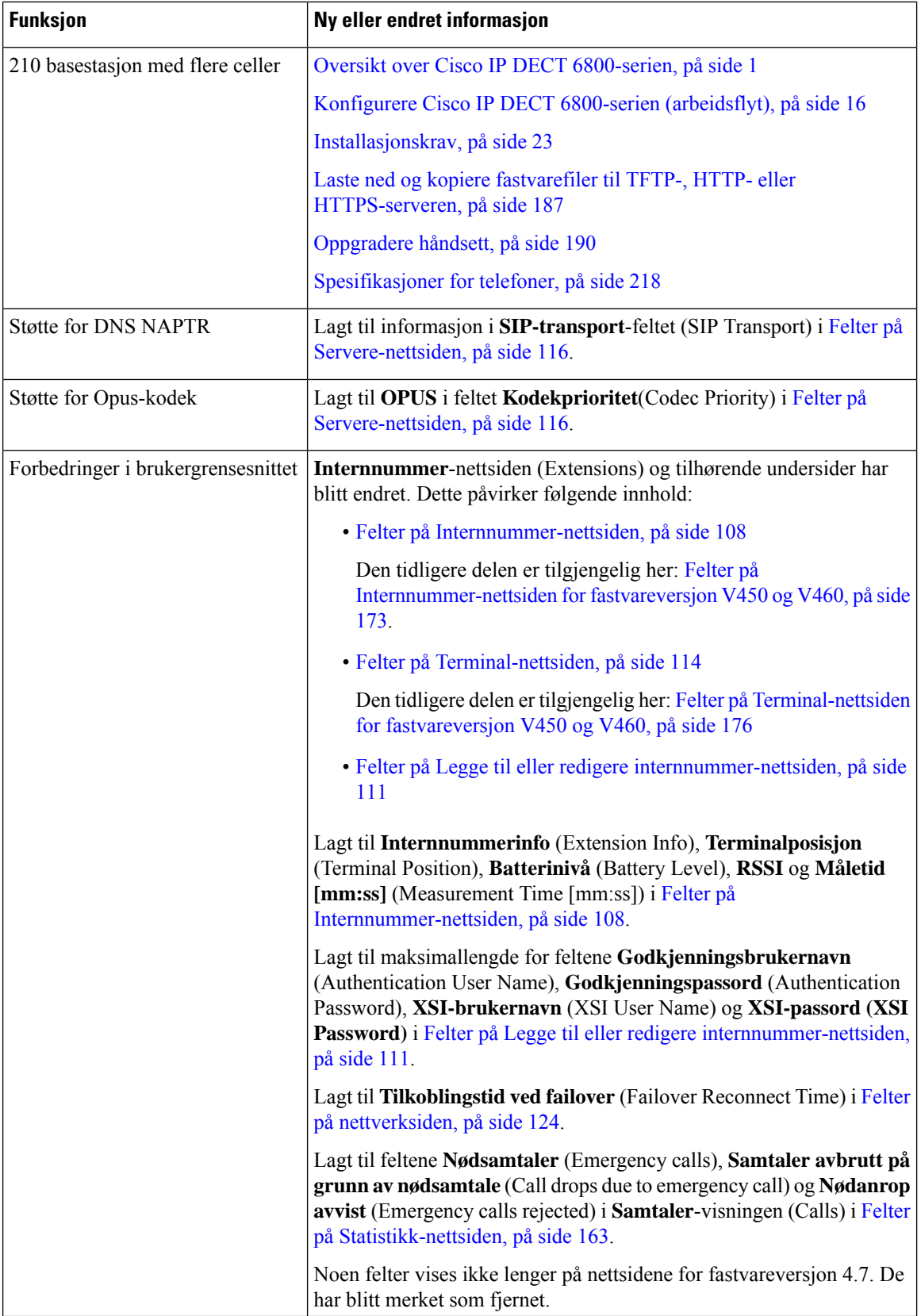

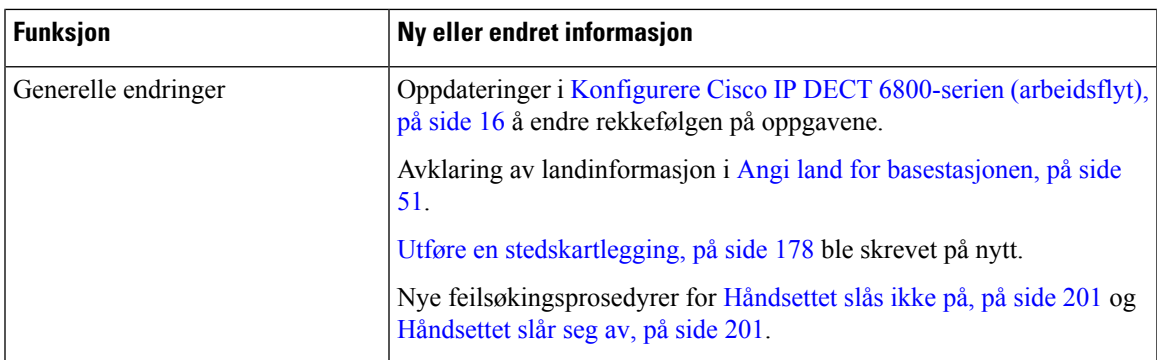

### <span id="page-24-0"></span>**Ny og endret informasjon om fastvareversjon V460**

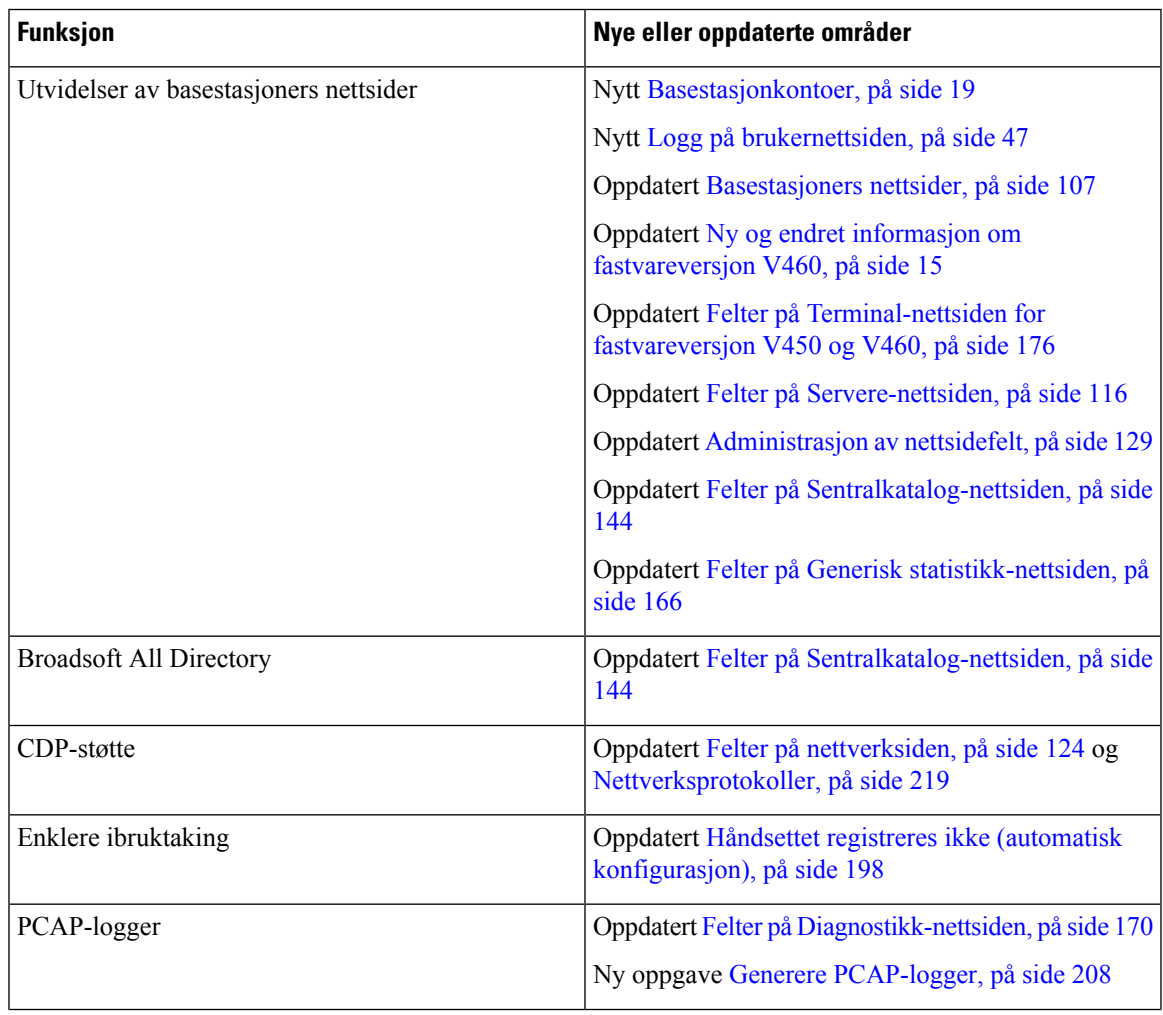

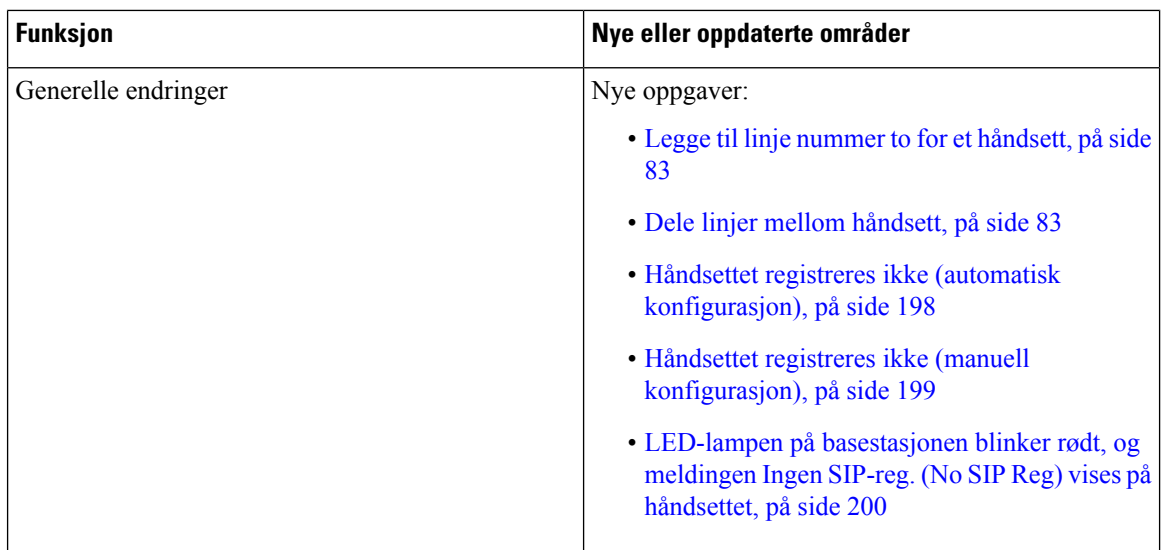

## <span id="page-25-0"></span>**Konfigurere Cisco IP DECT 6800-serien (arbeidsflyt)**

Bruk følgende arbeidsflyt til å lede deg gjennom installasjonen av din 110 basestasjon med én celle eller 210 basestasjon med flere celler i systemet.

Denne arbeidsflyten er utformet for et system med én base. Hvis du trenger å legge til en til 110 basestasjon med én celle eller Cisco IP DECT 210 basestasjon med flere celler flere210 basestasjon med flere celler, krever de ekstra basestasjonene ytterligere opplysninger. **Merk**

Installasjonen kan gjøres på to måter:

- Automatisk: Ved dette alternativet forhåndskonfigureres basestasjonen og håndsettene av tjenesteleverandøren.
- Manuell: Ved dette alternativet konfigureres basestasjonen og håndsettene ved hjelp av administrasjonsnettsiden. Tjenesteleverandøren må oppgi opplysninger for at systemet skal kunne kommunisere med samtalekontrolltjenesten.

Når du har fullført denne arbeidsflyten, kan du konfigurere kataloger, sikkerhet og ytterligere funksjoner. Hvis du vil ha mer informasjon, kan du se [Administrasjon](#page-54-2) av telefon, på side 45

#### **Prosedyre**

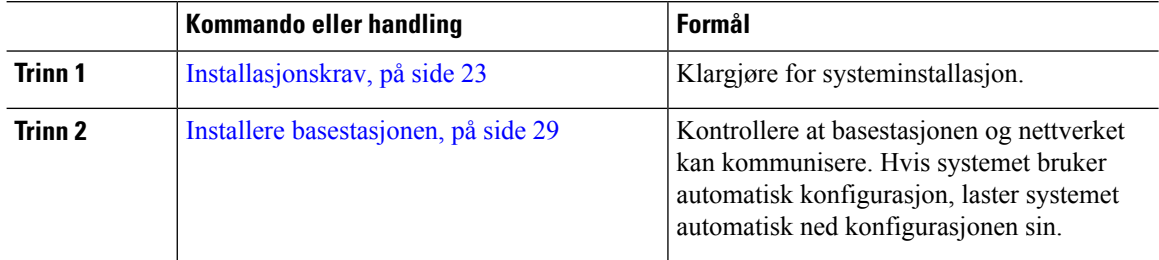

 $\mathbf l$ 

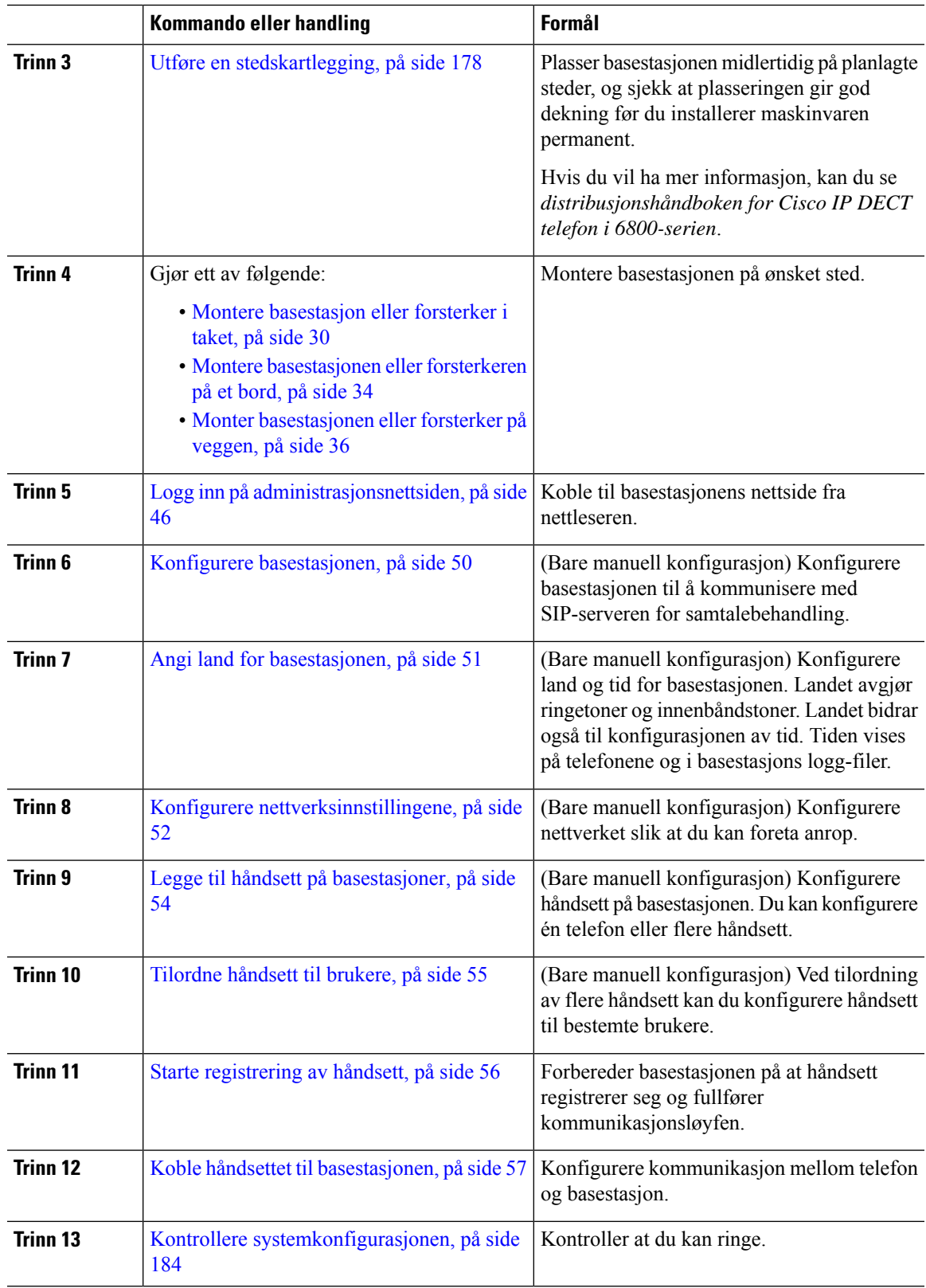

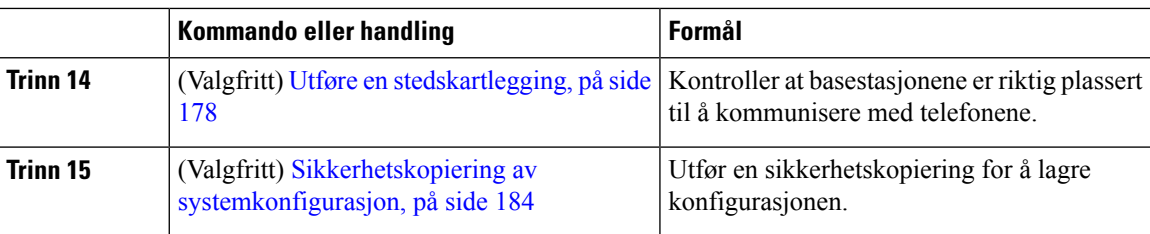

#### **Neste oppgave**

Hvis du må installere en 110 forsterker, går du til Installere 110 forsterker i [nettverket,](#page-27-0) på side 18.

#### **Beslektede emner**

Manuell [konfigurasjon,](#page-59-1) på side 50 Automatisk [konfigurasjon](#page-56-1), på side 47

### <span id="page-27-0"></span>**Installere 110 forsterker i nettverket**

Bruk arbeidsflyten nedenfor til å konfigurere 110 forsterker slik at den fungerer med 110 basestasjon med én celle.

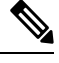

**Merk** Ikke koble forsterkeren til strøm før du blir bedt om å gjøre det i Legge til en [forsterker,](#page-66-2) på side 57.

#### **Før du begynner**

Basestasjonen må være installert og aktiv.

Minst ett håndsett må være installert og aktivt.

#### **Prosedyre**

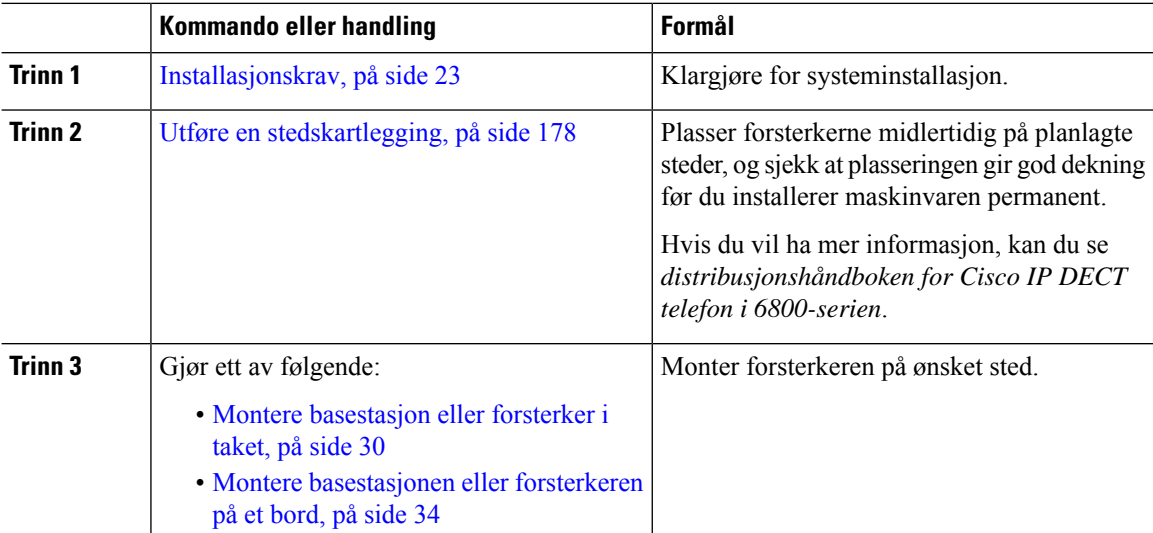

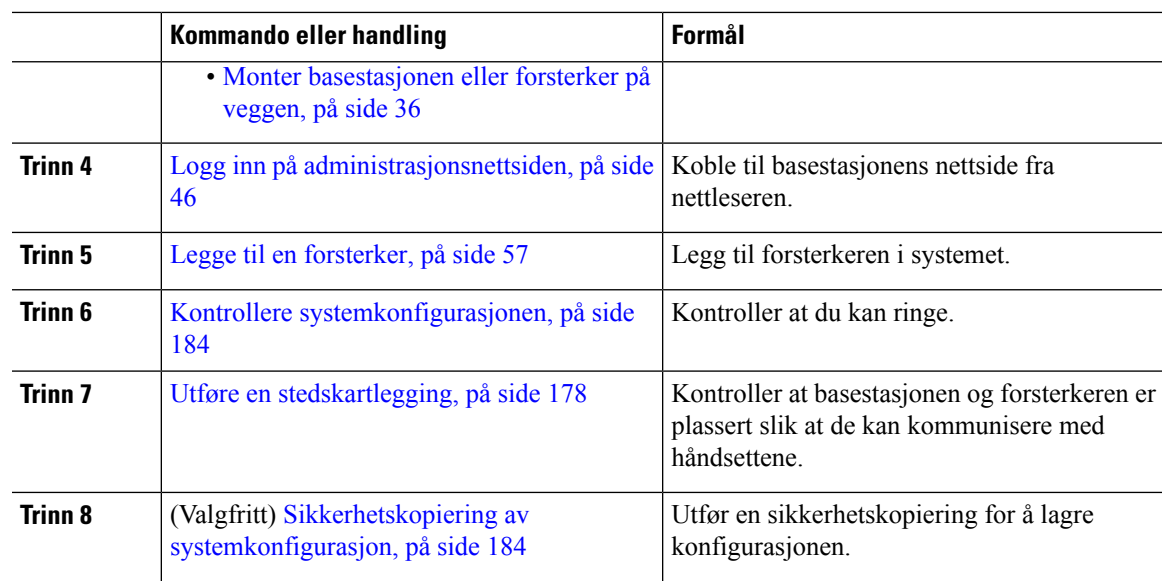

### <span id="page-28-0"></span>**Basestasjonkontoer**

Du kan logge deg på basestasjonersom administrator ellersom bruker. Tjenesteleverandøren din gir deg ID-er og passord.

Administrator-ID-en gir deg tilgang til alle nettsider og felter som beskrives i dette dokumentet.

Bruker-ID-en gir deg bare tilgang til et delsett av felter på disse nettsidene:

- Hjem/status
- Internnumre
- Terminal

#### **Beslektede emner**

[Basestasjoners](#page-116-1) nettsider, på side 107

## <span id="page-28-1"></span>**Systemets oppførsel under stor trafikk på nettverket**

Enhver ting som reduserer ytelsen til nettverket kan påvirke stemmekvaliteten til telefonsystemet. I noen tilfeller kan anropet avbrytes. Kilder til ytelsesreduksjon kan innbefatte, men er ikke begrenset til, følgende aktiviteter:

- Administrative oppgaver, som en intern portskanning eller en sikkerhetsskanning
- Angrep på nettverket, som et tjenestenektangrep

### <span id="page-29-0"></span>**Strømstans**

Tilgangen til nødtelefontjenester via telefonen krever at basestasjonen får strøm. Hvis et avbrudd i strømforsyningen oppstår, fungerer ikke nødtelefontjenesten før strømmen er tilbake igjen. Hvis strømstans eller andre forstyrrelser oppstår, må du kanskje tilbakestille eller rekonfigurere utstyret på nytt før du kan bruke nødtelefontjenesten.

Tilgangen til nødtelefontjenester krever også at telefonrøret har tilstrekkelig batteristrøm. Hvis batteriet ikke har nok strøm, fungerer verken vanlige telefontjenester eller nødtelefontjenester før batteriet er ladet.

### <span id="page-29-1"></span>**Terminologiforskjeller**

Tabellen nedenfor beskriver noen av terminologiforskjellene mellom *Cisco IP DECT 6800-serien Brukerveiledning* og *Cisco IP DECT 6800-serien Administrasjonsguide*.

#### **Tabell 2: Terminologiforskjeller**

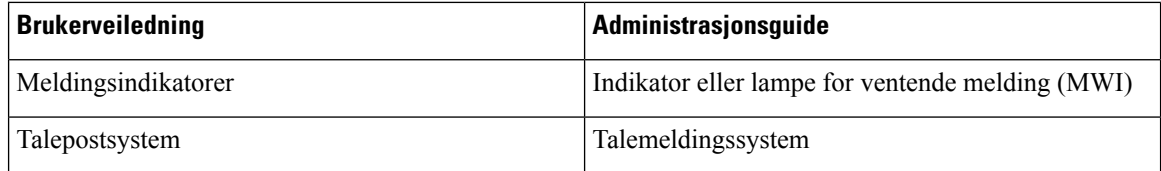

### <span id="page-29-2"></span>**Tegn som støttes**

Når du taster inn informasjon, støtter basestasjonene og håndsettene følgende tegn:

#### **Figur 2: Tegn som støttes**

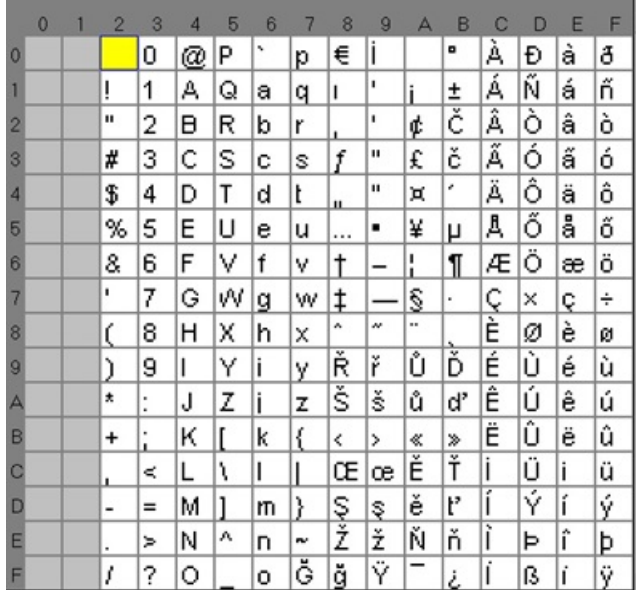

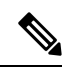

**Merk** Du kan trykke på midtfunksjonstasten i 6823 håndsettfor å få tilgang til spesialtegnene.

## <span id="page-30-0"></span>**Dokumentasjon for Cisco IP DECT 6800-serien**

Se publikasjonene som er spesifikke for ditt språk og fastvareversjonen. Naviger fra følgende Uniform Resource Locator (URL-adresse):

[https://www.cisco.com/c/en/us/support/collaboration-endpoints/ip-dect-6800-series-multiplatform-firmware/](https://www.cisco.com/c/en/us/support/collaboration-endpoints/ip-dect-6800-series-multiplatform-firmware/tsd-products-support-series-home.html) [tsd-products-support-series-home.html](https://www.cisco.com/c/en/us/support/collaboration-endpoints/ip-dect-6800-series-multiplatform-firmware/tsd-products-support-series-home.html)

I

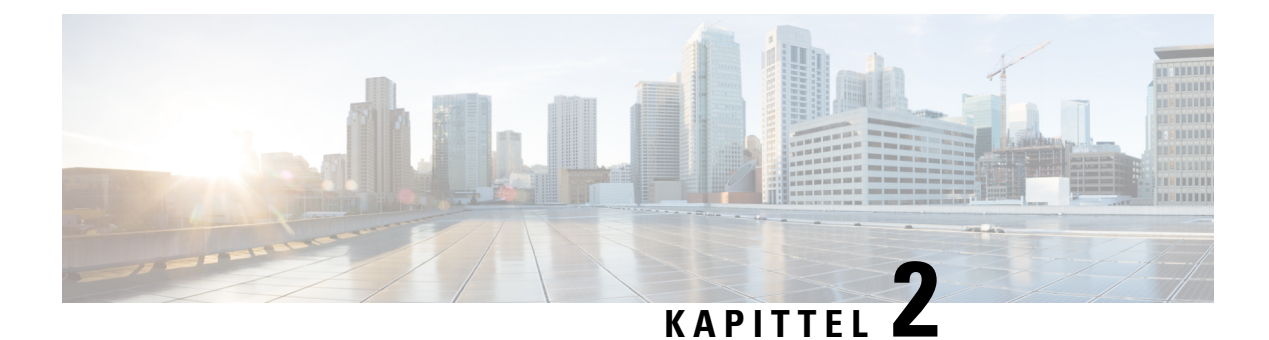

### <span id="page-32-0"></span>**Installasjon av maskinvare**

- [Installasjonskrav,](#page-32-1) på side 23
- Installere [basestasjonen,](#page-38-1) på side 29
- Montere [basestasjon](#page-39-0) eller forsterker i taket, på side 30
- Montere [basestasjonen](#page-43-0) eller forsterkeren på et bord, på side 34
- Monter [basestasjonen](#page-45-0) eller forsterker på veggen, på side 36
- Installere batteriet i [håndsettet,](#page-48-0) på side 39
- Oppsett av [ladeholder,](#page-51-0) på side 42
- Lade batteriet i [håndsettet,](#page-51-1) på side 42

### <span id="page-32-1"></span>**Installasjonskrav**

Cisco IP DECT 6800-serien består av følgende maskinvare:

- 6825 håndsett
- 6825 robust telefon
- 6823 håndsett
- 110 basestasjon med én celle
- 210 basestasjon med flere celler
- 110 forsterker

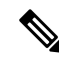

**Merk** 110 basestasjon med én celle kan ikke brukes i flercellesystemer.

Før du begynner å konfigurere Cisco IP DECT 6800-serien-systemet:

- Finn ut hvor mange brukere (håndsett) som kreves.
- Finn ut hvor mange telefonlinjer (numre), som kreves. Hver bruker kan ha opptil 2 linjer og 2 samtidige anrop, hvis det totale antallet samtidige anrop på systemet ikke er nådd.
- Med utgangspunkt i antallet håndsett, finn ut hvor mange basestasjoner som kreves, ut fra:
- Beregnetsamtidig bruk av håndsett. Hvis du vil ha mer informasjon, kan du se [Telefonregistreringer,](#page-34-0) på [side](#page-34-0) 25.
- Størrelsen til rommet som skal dekkes.
- Rekkevidden til basestasjonene. Hver basestasjon har en rekkevidde på opptil 300 meter utendørs og en rekkevidde på 50 meter innendørs.
- Hvis det er nødvendig, kan du legge til forsterkere i basestasjonen for å forlenge systemets område:

#### **Tabell 3: Maksimalt antall forsterkere til basestasjoner**

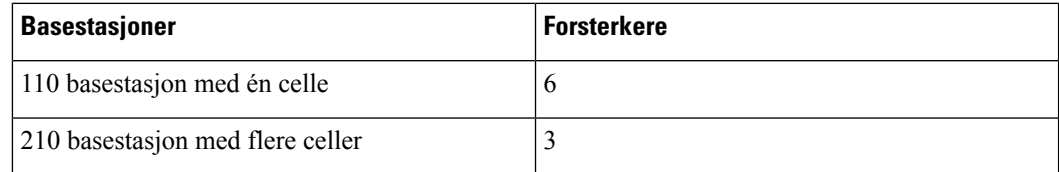

Forsterkernes rekkevidde. Hver forsterker har en rekkevidde på opptil 300 meter utendørs og en rekkevidde på 50 meter innendørs.

Hvis du vil ha mer informasjon om hvordan du finner antall basestasjoner, gjentager og håndsett for dekningsområdet, kan du se *distribusjonshåndboken for Cisco IP DECT telefon i 6800-serien*.

- Samtalestyringssystemet må være konfigurert og klart til bruk. Fremskaff informasjon om samtalestyringssystemet, inkludert serveradresser, bruker-ID-er og passord. [Arbeidsark,](#page-236-3) på side 227 kan være til nytte når du skal samle inn informasjonen.
- Planlegg hvor hver basestasjon skal installeres.
	- Finn ut om du trenger å montere basestasjoner på vegger eller på tak.

Vi leverer veggplugger og -skruer for montering av basestasjonen på gipsvegger (gipsplater).

- Sjekk at det er en lokalnettilkobling i nærheten av hver planlagte plassering av basestasjonene. Ethernet-kabelen som følger med basen, er 200 cm, men du kan bruke en rettkoblet CAT5e-kabel i en hvilken som helst lengde.
- Hvis du ikke bruker Power over Ethernet (PoE), installerer du base stasjonen nær det elektriske uttaket i et område som gir en god dekning for base stasjonen. Lengden på strømledningen med adapter er 208 cm.
- Finn ut om basestasjonene er plassert slik at de kan kommunisere med telefonene. Kontroller at dekningen er optimal for brukerne.

Med 110 basestasjon med én celle kan du legge til forsterkere for å utvide dekningsområdet.

Med 210 basestasjon med flere celler kan du legge til ekstra basestasjoner eller forsterkere for å forbedre dekningen.

- Dersom det kreves forsterker:
	- Finn ut om du trenger å montere forsterkere på vegger eller på tak.

Vi leverer veggplugger og -skruer for montering av basestasjonen på gipsvegger (gipsplater). Du finner mer informasjon i monteringsanvisningene.

Ш

- Sørg for at det er en elektrisk stikkontakt nær hvert sted du planlegger å ha en forsterker. Lengden på strømledningen med adapter er 208 cm.
- Sørg for at forsterkeren befinner seg innenfor basestasjons dekningsområde. Hver basestasjon har en rekkevidde på opptil 300 meter utendørs og en rekkevidde på 50 meter innendørs.

### <span id="page-34-0"></span>**Telefonregistreringer**

Du kan ha opptil 20 håndsett registrert på 110 basestasjon med én celle og 30 håndsett registrert på 210 basestasjon med flere celler. Antallet aktive samtaler som basestasjonen kan håndtere, begrenses imidlertid av kodeken.

Tabell 4: Antall aktive samtaler som støttes for én 110 basestasjon med én celleog én210 basestasjon med flere celler

| <b>Bånd</b>              | 110 basestasjon med én celle | 210 basestasjon med flere celler |
|--------------------------|------------------------------|----------------------------------|
| Samtidige smalbånd       | 10                           | 10                               |
| Samtidige sikre smalbånd | 10                           | $\circ$                          |
| Bredbånd                 |                              |                                  |

Tabell 5: Antall aktive samtaler som støttes for to 110 basestasjon med én celle og to 210 basestasjon med flere celler

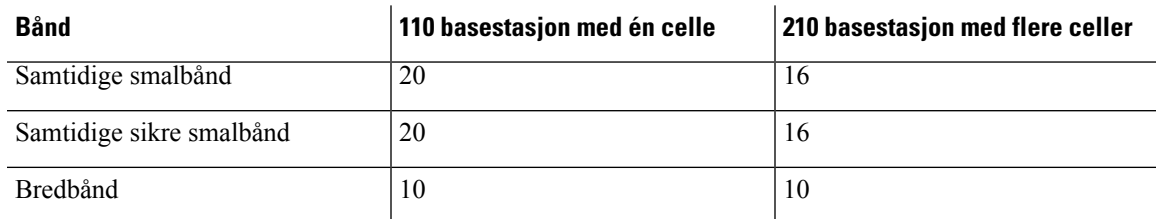

**Tabell 6: Maksimalt antall aktive samtaler som støttes for mange 210 basestasjon med flere celler**

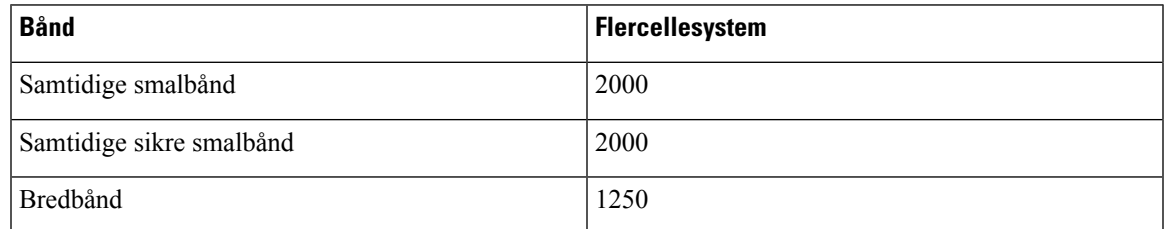

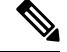

**Merk** Hvis en bruker slår på trykk for å snakke, kan basestasjonen redusere det støttede antallet aktive anrop.

**Merk** Hvis du bruker forsterkere, støtter basen færre aktive håndsett.

Maksimumsantallet håndsett og basestasjoner varierer mellom enkeltcelle-, tocelle- og flercelledistribusjoner. Hvis du vil ha mer informasjon, kan du se Enkeltcelle-, tocelle- og [flercellenettverk,](#page-35-0) på side 26

### <span id="page-35-0"></span>**Enkeltcelle-, tocelle- og flercellenettverk**

Du kan konfigurere et enkeltcellesystem, et tocellesystem eller et flercellesystem.

Et enkeltcellesystem består av ett 110 basestasjon med én celle med opptil 20 håndsett, eller 210 basestasjon med flere celler med opptil 30 håndsett. Du kan også bruke opptil 6 av 110 forsterkers med 110 basestasjon med én celle og opptil 3 av 110 forsterkers med 210 basestasjon med flere celler for forbedret radiodekning. Diagrammet nedenfor viser et enkeltcellenettverk med én basestasjon.

#### **Figur 3: Enkeltcellenettverk**

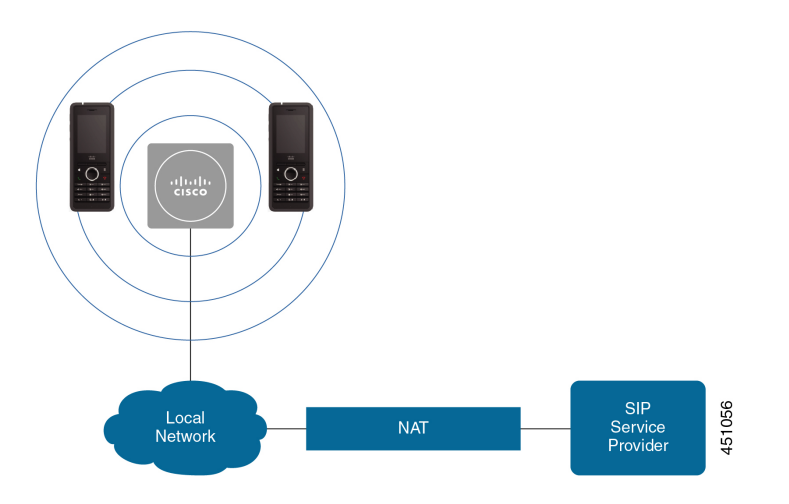

Diagrammet nedenfor viser en enkeltcellebasestasjon med én forsterker.

### **Figur 4: Enkelbasestasjon med én forsterker**

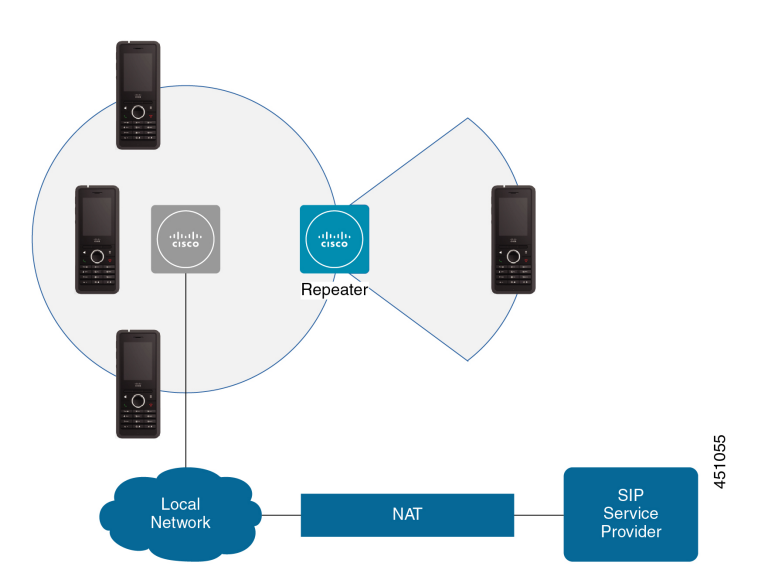
П

Et tocellesystem består av to 110 basestasjon med én celle med Opptil 30 håndsett. I dette systemet kan du også bruke opptil 12 110 forsterker for forbedret radiodekning. Diagrammet nedenfor viser en enkeltcellebasestasjon med én forsterker.

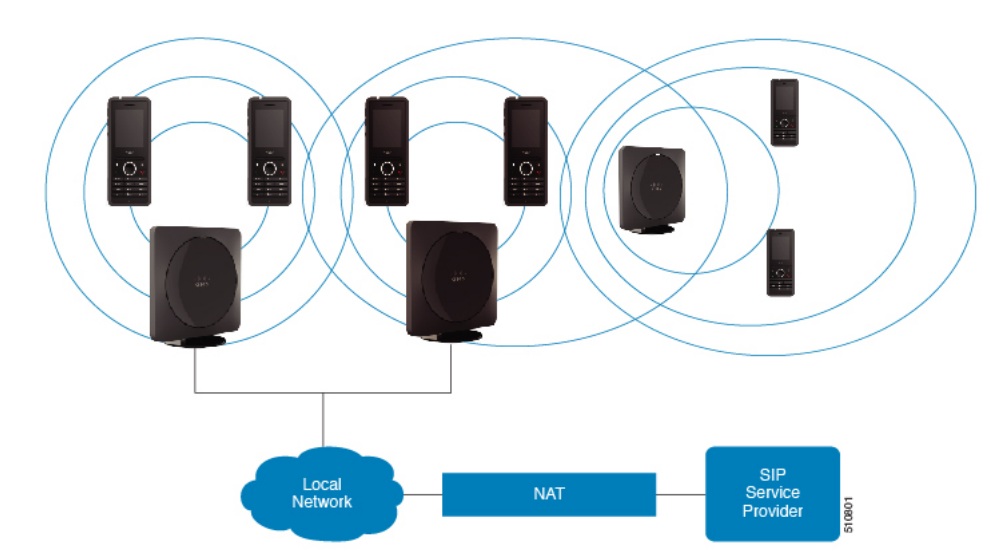

**Figur 5: Tocellenettverk**

Et flercellesystem består av to 210 basestasjon med flere celler med opptil 60 håndsett eller opptil 250 med210 basestasjon med flere celler opptil 1000 håndsett. I dette systemet kan du også bruke opptil 6 av 110 forsterkers, med to basestasjoner eller 100s av 110 forsterkers med 250 av basestasjoner for forbedret radiodekning. Diagrammet nedenfor viser et flercellenettverk med 3 basestasjoner.

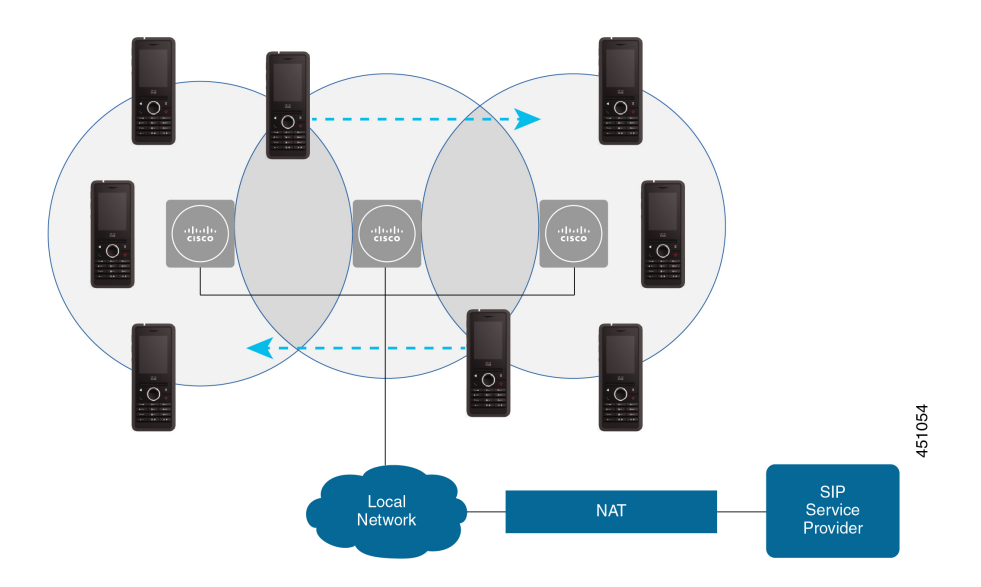

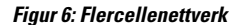

### **Beslektede emner**

Legge til ekstra basestasjoner for å lage en arbeidsflyt for [flercellenettverk](#page-107-0) Legge til ekstra basestasjoner i [nettverksarbeidsflyt,](#page-107-0) på side 98

Legge til en ekstra basestasjon for å lage et [tocellenettverk](#page-103-0) (arbeidsflyt), på side 94

## **Innhold i pakken med basestasjon**

Pakken med basestasjonen har følgende innhold:

- Basestasjon
- Basestasjonstativ
- Ethernet-kabel
- Områdetilpasset strømadapter
- USB til strømkontakt-kabel
- Monteringsskruer og -plugger
- Trykt samsvarsdokument

Hvis du vil montere basestasjonen i taket, må du bestille et eget takmonteringssett.

### **Innhold i forsterkerpakken**

Forsterkerpakken har følgende innhold:

- Forsterker
- Forsterkersokkel
- Områdetilpasset strømadapter
- USB til strømkontakt-kabel
- Monteringsskruer og -plugger
- Trykt samsvarsdokument

Hvis du vil montere forsterkeren i taket, må du bestille et eget takmonteringssett.

### **Innhold i pakken med håndsett**

Pakken med telefonen har følgende innhold:

• Telefon med påsatt belteklemme. Batteriet er inne i håndsettet, med en plastbit over batterikontaktene.

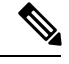

Du må ta av plasten over batterikontaktene. Hvis du vil ha mer informasjon, kan du se Installere batteriet i [håndsettet,](#page-48-0) på side 39. **Merk**

- Ladeholder med tilkoblet USB-kabel.
- Områdespesifikk strømadapter for ladeholderen.
- Plastdeksel som erstatter belteklemmen på telefonen.

Sørg for at du lagrer dette lille plastdekselet, i tilfelle du vil bruke håndsettet uten beltefestet. **Merk**

• Trykt samsvarsdokument.

Du må ha etiketten på boksen under registreringen av håndsettet.

### **Krav til strøm**

Basestasjonen krever én av disse strømkildene:

- Power over Ethernet (PoE) − minimum IEEE 802.3: strømklasse 2 (3,84–6,49 W)
- Strømadapteren erspesifikk for ditt område og leveres med en USB tilstrømkontakt-kabel.Strømadapteren kobles til en stikkontakt.

Telefonen får strøm fra et litium-ion-batteri med 1000 mAh og 4,1 Wh.

Strømkabelen til telefonladeren kobles til den områdespesifikke strømadapteren, og strømadapteren må kobles til en stikkontakt.

## <span id="page-38-0"></span>**Installere basestasjonen**

Når basestasjonen kobler seg til nettverket, tennes LED-lampene for å vise nettverksstatusen:

- Grønt tilkoblet.
- Gult tilkobling pågår.
- Rødt, blinkende kan ikke koble til nettverket.
- Rødt, lysende tilbakestiller nettverkstilkoblingen.

Bruk denne fremgangsmåten til å sjekke at basestasjonen og nettverket kan kommunisere med hverandre, før du monterer basestasjon på det valgte stedet.

### **Før du begynner**

Basestasjonen krever:

- Power over Ethernet (PoE) eller en strømadapter
- Lokalnettilkobling
- En IP-adresse som er tilordnet av DHCP i nettverket

### **Prosedyre**

**Trinn 1** Koble den ene enden av Ethernet-kabelen til basestasjonen.

- **Trinn 2** Koble den andre enden av Ethernet-kabelen til LAN-porten.
- **Trinn 3** Hvis du ikke bruker PoE, kan du koble strømadapteren til basestasjonen og deretter til stikkontakten.
- **Trinn 4** Hvis LED-lampen blinker rødt etter noen minutter, gjør du følgende:
	- a) Finn **Tilbakestill**-knappen nederst på basestasjonen.
	- b) Trykk og hold inne **Tilbakestill** til LED-lampen lyser jevnt rødt.
	- c) Slipp **Tilbakestill**.

LED-lampen skal blinke gult, prøv deretter å koble til på nytt. Hvis LED-lampen ikke lyser grønt, klarer ikke basestasjonen å hente en IP-adresse.Se [Basestasjonens](#page-206-0) LED-lampe lyser rødt, på side 197 for ytterligere hjelp.

#### **Neste oppgave**

Monter basestasjonen med én av disse fremgangsmåtene:

- Montere [basestasjon](#page-39-0) eller forsterker i taket, på side 30
- Montere [basestasjonen](#page-43-0) eller forsterkeren på et bord, på side 34
- Monter [basestasjonen](#page-45-0) eller forsterker på veggen, på side 36

## <span id="page-39-0"></span>**Montere basestasjon eller forsterker i taket**

Du kan montere basestasjonen eller forsterkeren i taket. De benytter en egen takmonteringsbrakett som du kan montere i taket. Takmonteringsbraketten må bestilles.

### **Figur 7: Takmonteringsbrakett**

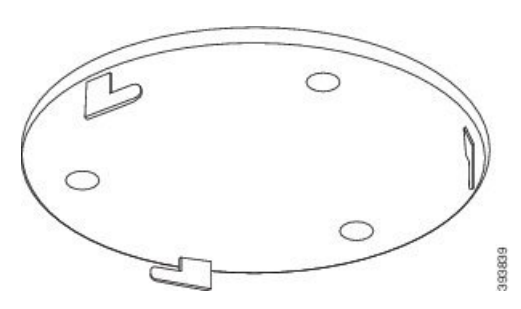

Hver basestasjon og forsterker har en rekkevidde på opptil 300 meter utendørs og en rekkevidde på 50 meter innendørs.

I denne oppgaven viser begrepet *enhet* til basestasjonen eller forsterkeren.

#### **Før du begynner**

Du trenger:

- Takmonteringsbrakett
- Blyant
- Festedeler (skruer og plugger) som er egnet for takkonstruksjonen.

- Basestasjon: Lokalnettilkobling i nærheten av monteringsstedet
- Basestasjon: Hvis du ikke bruker PoE; en stikkontakt i nærheten av monteringsstedet.
- Forsterker: En stikkontakt i nærheten av monteringsstedet.
- Sjekk at basestasjonen kan kommunisere med nettverket (se Installere [basestasjonen,](#page-38-0) på side 29). Når den er i stand til å kommunisere og LED-lampen lyser grønt, kan du koble fra kablene.

Finn den beste plasseringen, men husk å ta hensyn til dekningsområdet og bygningsmaterialene.

- Hvis du har 110 basestasjon med én celle, kan det være at du må legge til en 110 basestasjon med én celle til eller flere 110 forsterker.
- Hvis du har 210 basestasjon med flere celler, kan det være at du må legge til flere basestasjoner eller forsterkere.

Du kan bruke stedskartleggingsverktøyet i håndsettet til å planlegge plasseringen.

### **Prosedyre**

**Trinn 1** Hold veggmonteringsbraketten på ønsket sted.

**Trinn 2** Merk av skruenes plassering.

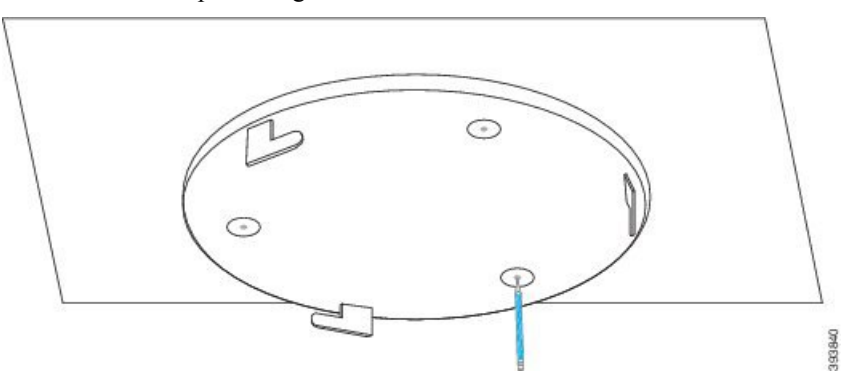

- **Trinn 3** Monter pluggene som angitt av produsenten.
- **Trinn 4** Monter skruene gjennom braketten og inn i pluggene.

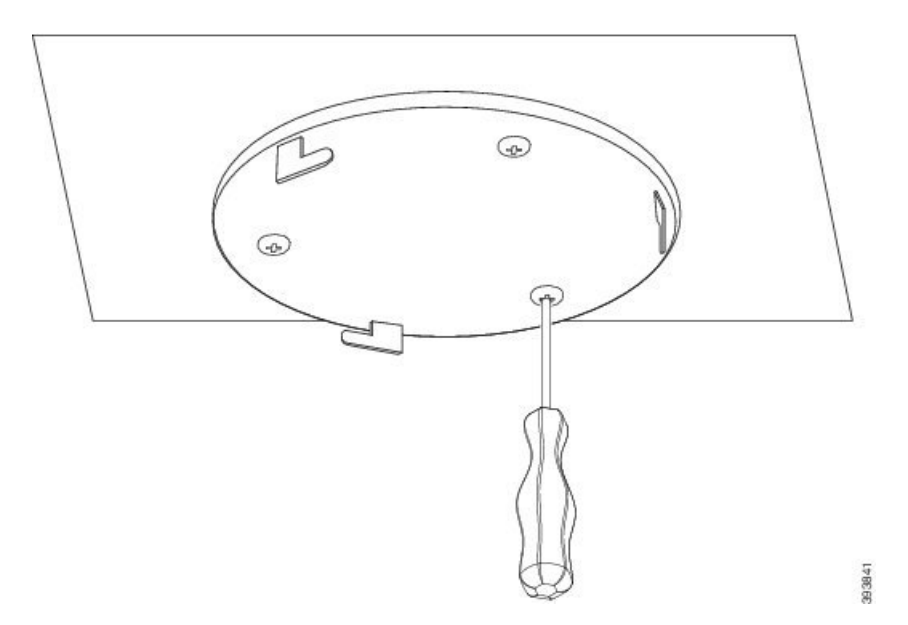

### **Trinn 5** Bare basestasjon: Koble Ethernet-kabelen til enheten, og før kabelen gjennom sporet i enheten.

- **Trinn 6** Gi strøm til enheten:
	- Basestasjon med PoE via lokalnettverk: ekstra strøm er ikke nødvendig.
	- Basestasjon uten PoE: Koble strømadapteren til basestasjonen, og før kabelen gjennom sporet i basestasjonen.
	- Forsterker: Koble strømadapteren til forsterkeren, og før kabelen gjennom sporet i forsterkeren.

### **Trinn 7** Rett inn sporene i braketten etter sporene i enheten, og vri mot venstre til enheten låses på plass.

Illustrasjonen viser innrettingen av monteringsbraketten til basestasjonen. Baksiden av forsterkeren ligner på basestasjonen.

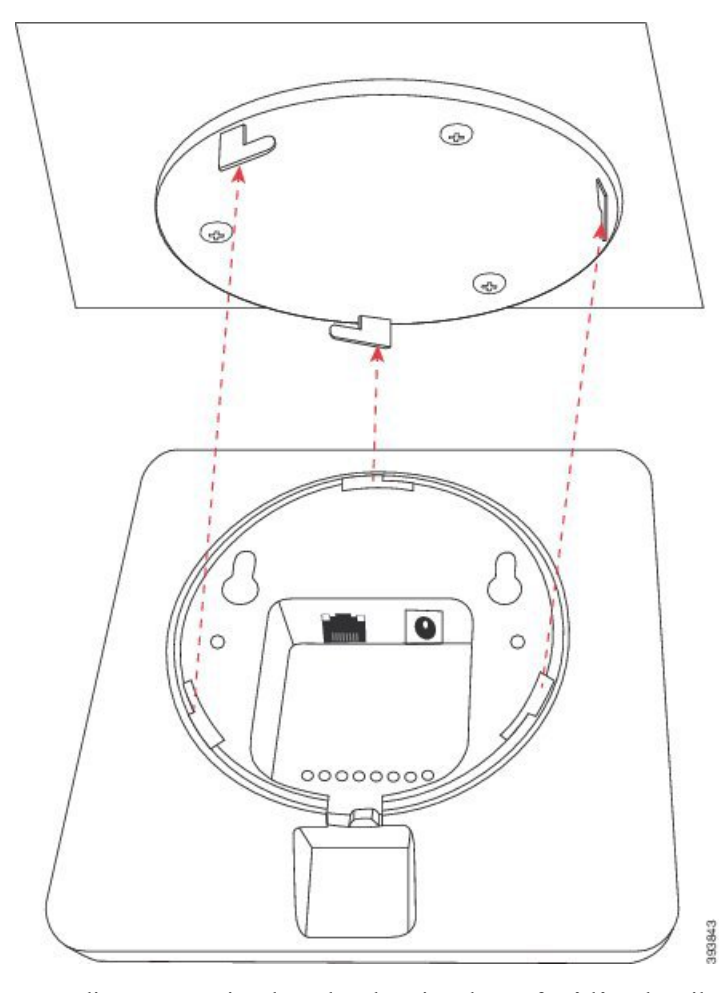

Dette diagrammet viser hvordan du vrir enheten for å låse den til monteringsbraketten.

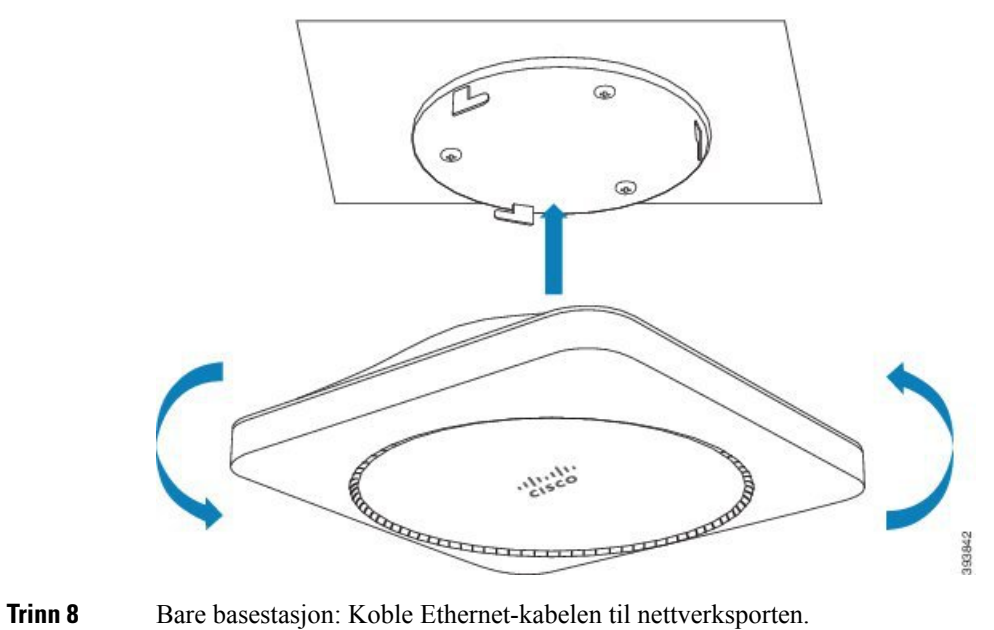

**Trinn 9** Koble om nødvendig strømadapteren til en stikkontakt.

### **Neste oppgave**

Gjør ett av følgende:

- Installasjon av basestasjon:
	- Manuell konfigurasjon: Logg inn på [administrasjonsnettsiden,](#page-55-0) på side 46 og [Konfigurere](#page-59-0) [basestasjonen,](#page-59-0) på side 50
	- Automatisk konfigurasjon: Logg inn på [administrasjonsnettsiden,](#page-55-0) på side 46 og Starte [registrering](#page-65-0) av [håndsett,](#page-65-0) på side 56
- Installasjon av forsterker: Legge til en [forsterker,](#page-66-0) på side 57

## <span id="page-43-0"></span>**Montere basestasjonen eller forsterkeren på et bord**

Du kan sette basestasjonen eller forsterkeren på et bord eller et annet vannrett underlag (for eksempel en bokhylle). Velg et sted der det er liten sjanse for at basestasjonen eller forsterkeren blir veltet.

Hver basestasjon og forsterker har en rekkevidde på opptil 300 meter utendørs og en rekkevidde på 50 meter innendørs.

I denne oppgaven viser begrepet *enhet* til basestasjonen eller forsterkeren.

#### **Før du begynner**

Du trenger:

- Basestasjon: Lokalnettilkobling i nærheten av monteringsstedet
- Basestasjon: Hvis du ikke bruker PoE; en stikkontakt i nærheten av monteringsstedet.
- Forsterker: En stikkontakt i nærheten av monteringsstedet.
- Sjekk at basestasjonen kan kommunisere med nettverket (se Installere [basestasjonen,](#page-38-0) på side 29). Når den kan kommunisere og LED-lampen lyser grønt, kan du koble fra kablene dersom du ikke har testet basestasjonen på den endelige plasseringen.

Finn den beste plasseringen, men husk å ta hensyn til dekningsområdet og bygningsmaterialene.

- Hvis du har 110 basestasjon med én celle, kan det være at du må legge til en 110 basestasjon med én celle til eller flere 110 forsterker.
- Hvis du har 210 basestasjon med flere celler, kan det være at du må legge til flere basestasjoner eller forsterkere.

Du kan bruke stedskartleggingsverktøyet i håndsettet til å planlegge plasseringen.

### **Prosedyre**

**Trinn 1** Bare basestasjon: Koble Ethernet-kabelen til enheten, og før kabelen gjennom sporet i enheten.

- **Trinn 2** Gi strøm til enheten:
	- Basestasjon med PoE via lokalnettverk: ekstra strøm er ikke nødvendig.
	- Basestasjon uten PoE: Koble strømadapteren til basestasjonen, og før kabelen gjennom sporet i basestasjonen.
	- Forsterker: Koble strømadapteren til forsterkeren, og før kabelen gjennom sporet i forsterkeren.

**Trinn 3** Skyv sokkelen inn i enheten, og trykk på den til den klikker på plass.

Grafikken viser sokkelens tilkobling til basestasjonen. Baksiden av forsterkeren ligner på basestasjonen.

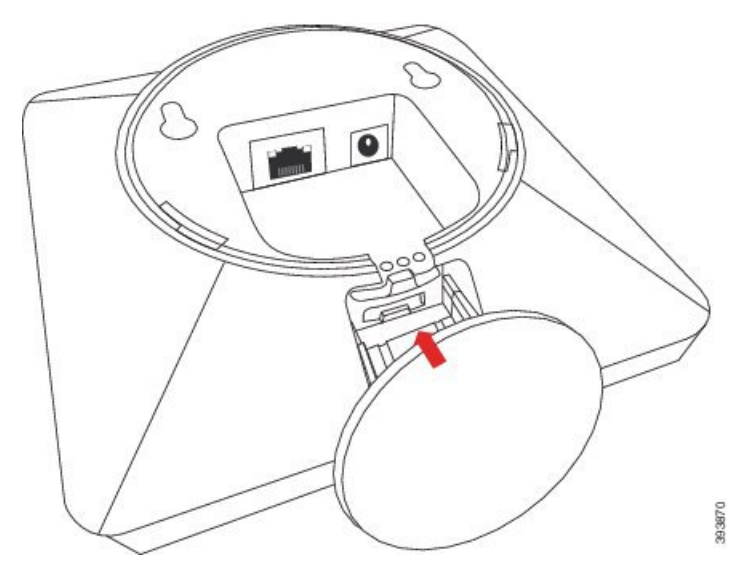

**Trinn 4** Bare basestasjon: Koble Ethernet-kabelen til nettverksporten.

**Trinn 5** Koble om nødvendig strømadapteren til en stikkontakt.

### **Neste oppgave**

Gjør ett av følgende:

- Installasjon av basestasjon:
	- Manuell konfigurasjon: Logg inn på [administrasjonsnettsiden,](#page-55-0) på side 46 og [Konfigurere](#page-59-0) [basestasjonen,](#page-59-0) på side 50
	- Automatisk konfigurasjon: Logg inn på [administrasjonsnettsiden,](#page-55-0) på side 46 og Starte [registrering](#page-65-0) av [håndsett,](#page-65-0) på side 56
- Installasjon av forsterker: Legge til en [forsterker,](#page-66-0) på side 57

## <span id="page-45-0"></span>**Monter basestasjonen eller forsterker på veggen**

Du kan montere basestasjonen eller forsterkeren på en vegg. Du setter to skruer i veggen og skyver basestasjonen eller forsterkeren inn på skruehodene. Du kan også bruke takmonteringsbraketten.

Vi anbefaler at du monterer basestasjonen eller forsterkeren så høyt som mulig på veggen. Hvis det er mulig, bør du montere den vendt nedover for å oppnå så god radiodekning som mulig.

Hver basestasjon og forsterker har en rekkevidde på opptil 300 meter utendørs og en rekkevidde på 50 meter innendørs.

I denne oppgaven viser begrepet *enhet* til basestasjonen eller forsterkeren.

#### **Før du begynner**

Du trenger:

- Blyant
- Vater
- Målebånd
- Festedeler (skruer og plugger) som er egnet for veggkonstruksjonen. Du kan også bruke takmonteringsbraketten.
- Basestasjon: Lokalnettilkobling i nærheten av monteringsstedet
- Basestasjon: Hvis du ikke bruker PoE; en stikkontakt i nærheten av monteringsstedet.
- Forsterker: En stikkontakt i nærheten av monteringsstedet.
- Sjekk at basestasjonen kan kommunisere med nettverket (se Installere [basestasjonen,](#page-38-0) på side 29). Når den er i stand til å kommunisere og LED-lampen lyser grønt, kan du koble fra kablene.

Finn den beste plasseringen, men husk å ta hensyn til dekningsområdet og bygningsmaterialene.

- Hvis du har 110 basestasjon med én celle, kan det være at du må legge til en 110 basestasjon med én celle til eller flere 110 forsterker.
- Hvis du har 210 basestasjon med flere celler, kan det være at du må legge til flere basestasjoner eller forsterkere.

Du kan bruke stedskartleggingsverktøyet i håndsettet til å planlegge plasseringen.

### **Prosedyre**

**Trinn 1** Hold vateret på ønsket sted minst 5,7 cm under taket, og strek opp en vannrett linje.

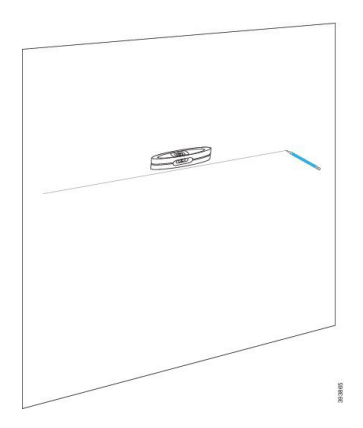

### **Trinn 2** Merk av skruenes plassering.

• Uten takmonteringsbrakett: Merk av linjen slik at skruene står med 54 mm mellomrom (senter til senter).

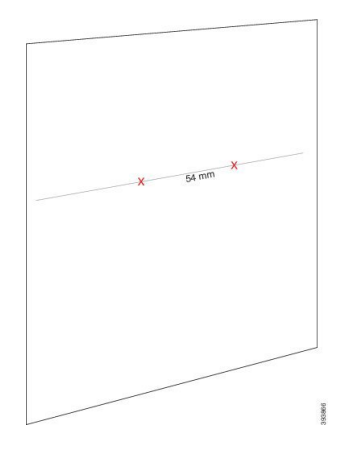

• Med takmonteringsbrakett: Hold braketten slik at to av hullene krysser linjen. Merk av hullene.

**Trinn 3** Monter veggpluggene som angitt av produsenten.

**Trinn 4** Sett i skruene.

• Uten takmonteringsbrakett:Skru inn skruene til det er omtrent 9,52 mm mellom og skruehodet og veggen.

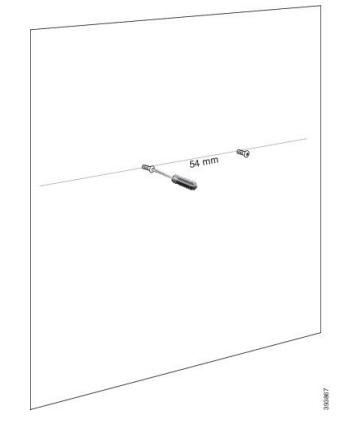

• Med takmonteringsbrakett: Hold braketten over hullene, og skru inn skruene helt til braketten ikke beveger seg.

- **Trinn 5** Bare basestasjon: Koble Ethernet-kabelen til basestasjonen, og før kabelen gjennom sporet i basestasjonen. **Trinn 6** Gi strøm til enheten:
	- Basestasjon med PoE via lokalnettverk: ekstra strøm er ikke nødvendig.
	- Basestasjon uten PoE: Koble strømadapteren til basestasjonen, og før kabelen gjennom sporet i basestasjonen.
	- Forsterker: Koble strømadapteren til forsterkeren, og før kabelen gjennom sporet i forsterkeren.
- **Trinn 7** Plasser enheten på veggen.
	- Uten takmonteringsbrakett: Diagrammet viser forholdet mellom skruehodene og enheten.

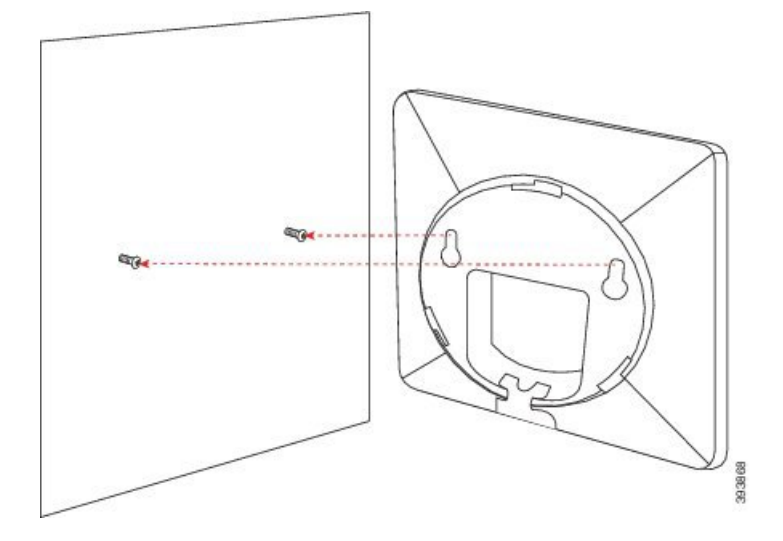

Diagrammet viser hvordan du setter enheten på skruehodene.

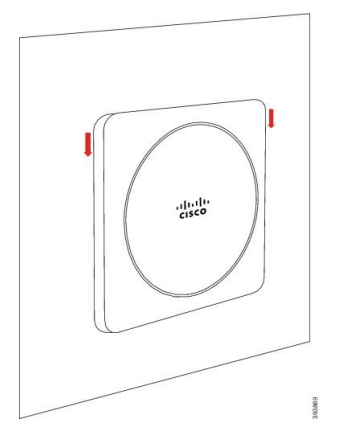

• Med takmonteringsbrakett: Hold enheten med bokstavene i Cisco-logoen nederst, og vri den litt mot høyre. Rett inn sporene på undersiden av enheten etter krokene på braketten, trykk enheten inn i braketten og vri den mot venstre helt til enheten er festet.

**Trinn 8** Bare basestasjon: Koble Ethernet-kabelen til nettverksporten.

**Trinn 9** Koble om nødvendig strømadapteren til en stikkontakt.

### **Neste oppgave**

Gjør ett av følgende:

- Installasjon av basestasjon:
	- Manuell konfigurasjon: Logg inn på [administrasjonsnettsiden,](#page-55-0) på side 46 og [Konfigurere](#page-59-0) [basestasjonen,](#page-59-0) på side 50
	- Automatisk konfigurasjon: Logg inn på [administrasjonsnettsiden,](#page-55-0) på side 46 og Starte [registrering](#page-65-0) av [håndsett,](#page-65-0) på side 56
- Installasjon av forsterker: Legge til en [forsterker,](#page-66-0) på side 57

## <span id="page-48-0"></span>**Installere batteriet i håndsettet**

Telefonbatteriet leveres i håndsettet, men med en plastbit over batterikontaktene. Du må ta av plastbiten.

### **Prosedyre**

**Trinn 1** Vri låsen på baksiden av håndsettet mot klokken for å låse opp bakdekselet, løft klemmen, og løft dekselet for å fjerne batteridekselet.

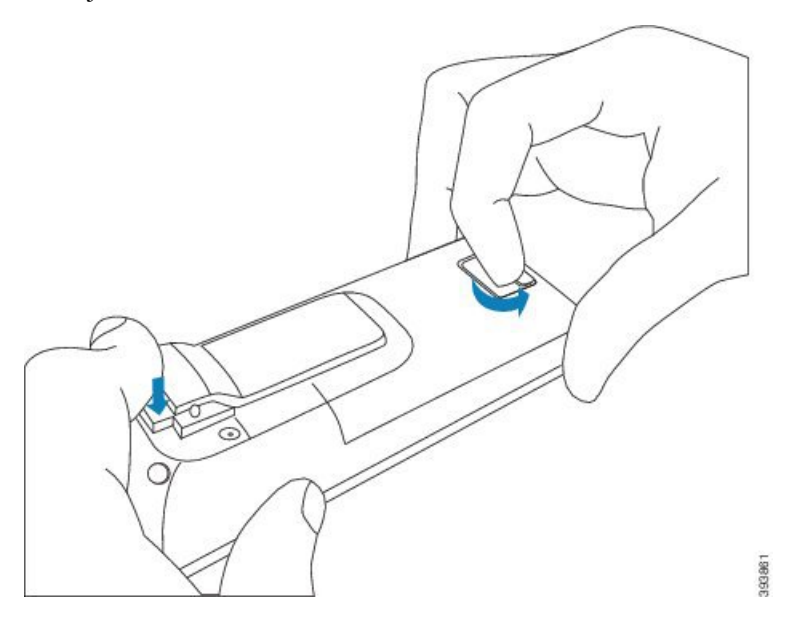

**Trinn 2** Ta batteriet ut av telefonen.

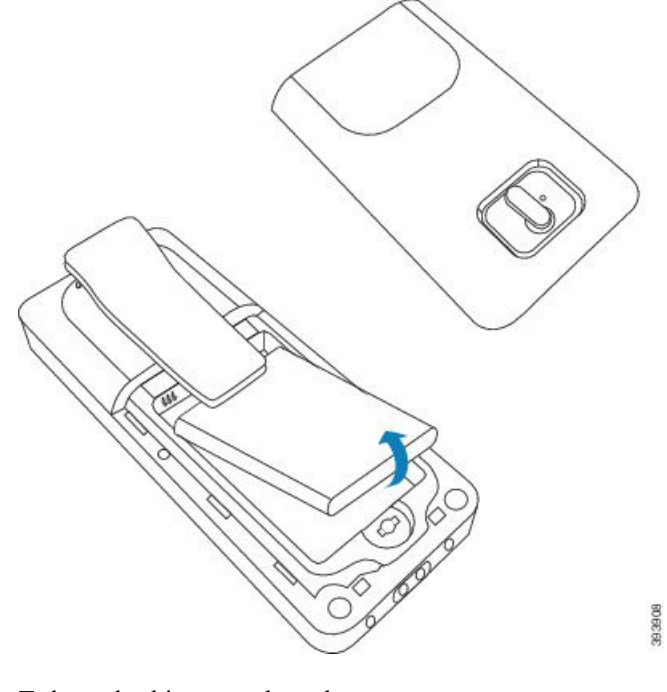

**Trinn 3** Ta bort plastbiten over kontaktene.

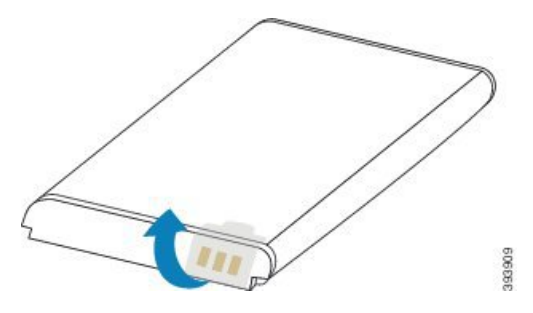

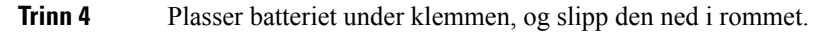

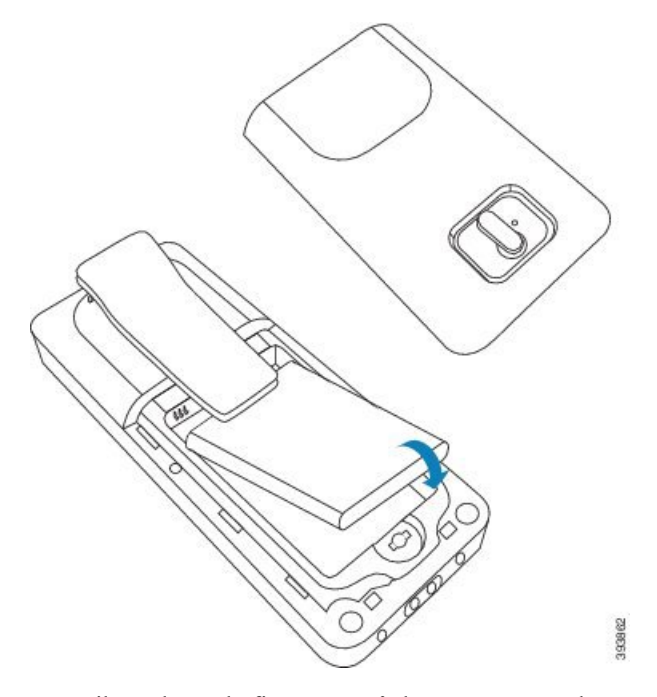

Batterikontaktene befinner seg på den øvre venstre kanten av batteriet og den øvre venstre kanten av batterirommet. Kontroller at kontaktene står riktig i forhold til hverandre, og at batteriet er satt helt inn i rommet.

**Merk** Batteriet passer bare én gang i rommet. Ikke bruk makt for å få inn batteriet i batterirommet.

**Trinn 5** Sett på plass batteridekselet, sjekk at dekselet lukkes, og vri låsen med klokken til låst stilling.

Ikke press dekselet igjen. Hvis det ikke går lett igjen, ta det av og sjekk at batteriet er satt helt inn i batterirommet.

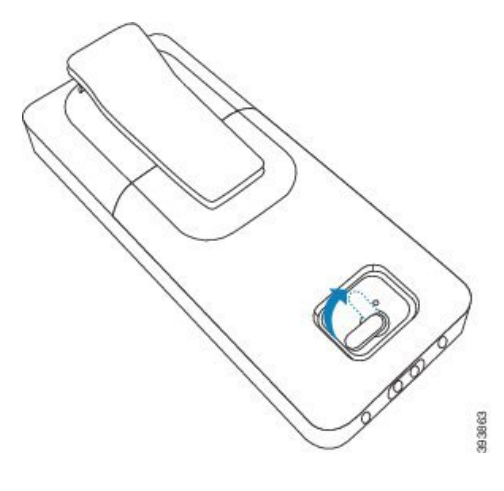

### **Neste oppgave**

Før du bruker håndsettet, må du lade det. Se Lade batteriet i [håndsettet,](#page-51-0) på side 42.

## <span id="page-51-1"></span>**Oppsett av ladeholder**

Du kan bruke ladeholderen til å lade telefonen. Holderen har en innebygd USB-kabel som kobles til strømadapteren. Strømadapteren er laget for stikkontakttypen og effekten som anvendes i landet ditt.

Ladeholderen med 6825 håndsett og 6825 robust telefon har en USB-port på siden og en LED-indikator foran. Side-USB-porten har ikke støtte for bruk på dette tidspunktet LED-indikatoren lyser når håndsettet lader.

Ladeholderen som følger med 6823 håndsett, har ikke USB-port og LED-indikator. Du kan bruke ladeholderen til 6825 håndsett til å lade håndsettet.

### **Prosedyre**

- **Trinn 1** Plasser holderen på et jevnt underlag.
- **Trinn 2** Koble USB-kontakten på strømledningen til strømadapteren.
- **Trinn 3** Koble strømadapteren til det elektriske uttaket.

### **Figur 8: 6825 håndsett og 6823 håndsett Ladeholder**

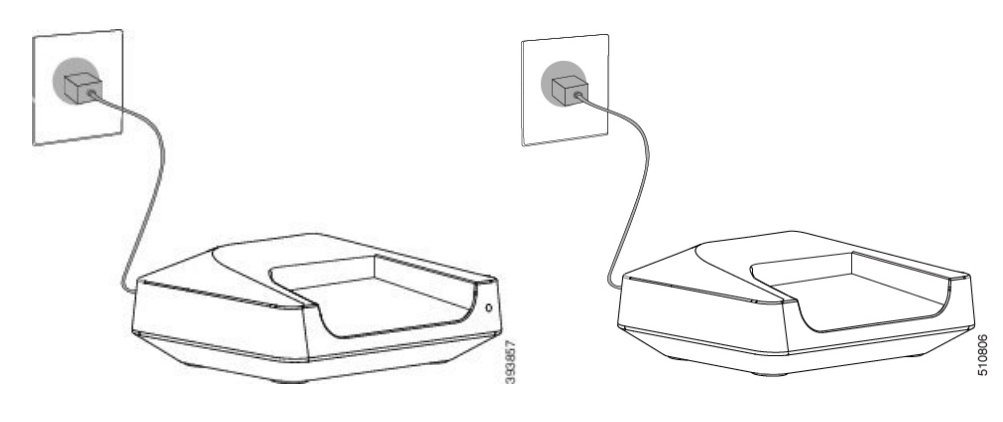

## <span id="page-51-0"></span>**Lade batteriet i håndsettet**

Du bruker telefonladeren til å Lade telefonbatteriet.

Batteriet leveres delvis oppladet, men du bør lade det i *minst 10 timer* før du bruker det for første gang. Hvis du ikke ladet det fullt ut, kan du redusere batteriets levetid. **Merk**

Hvis du tar ut telefonbatteriet og setter det tilbake igjen, må du lade batteriet helt ut og deretter lade det helt opp, slik at batteriindikatoren holder seg nøyaktig.

## **Forsiktig** Lad batteriet med den medfølgende telefonladeren. Hvis du bruker en annen metode, kan du skade batteriet, telefonen eller området rundt. Batteriet skal bare lades ved temperaturer mellom 0 °C (32 °F) og 40 °C (104 °F). ⁄N **Forsiktig** Må ikke lades i farlige omgivelser eller der det er fare for eksplosjon. Når du plasserer telefonen i laderen, slår den seg på (hvis den er av) og viser en melding om at telefonen lader. Skjermbildet på telefonen blir mørkere og slår seg av på det innstilte tidspunktet. Hvis LED-lampen på telefonen begynner å blinke, oppdateres fastvaren på telefonen. **Før du begynner** Installer holderen som beskrevet i Oppsett av [ladeholder,](#page-51-1) på side 42. Kontroller at telefonladeren er koblet til det elektriske uttaket. **Prosedyre**

Plasser telefonen i laderen slik at kontaktene på telefonen og kontaktene på laderen stemmer overens.

Håndsettet piper og skjermbildet på telefonen skal slå seg på og vise en melding om at håndsettet lader. Hvis det ikke skjer, tar du telefonen ut av laderen og prøver på nytt.

Hvis håndsettet piper kontinuerlig når det er i laderen, kan du prøve feilsøkingsløsningen som er tilgjengelig i delen Håndsettet piper [kontinuerlig](#page-211-0) når det er i laderen, på side 202.

 $\mathbf I$ 

ı

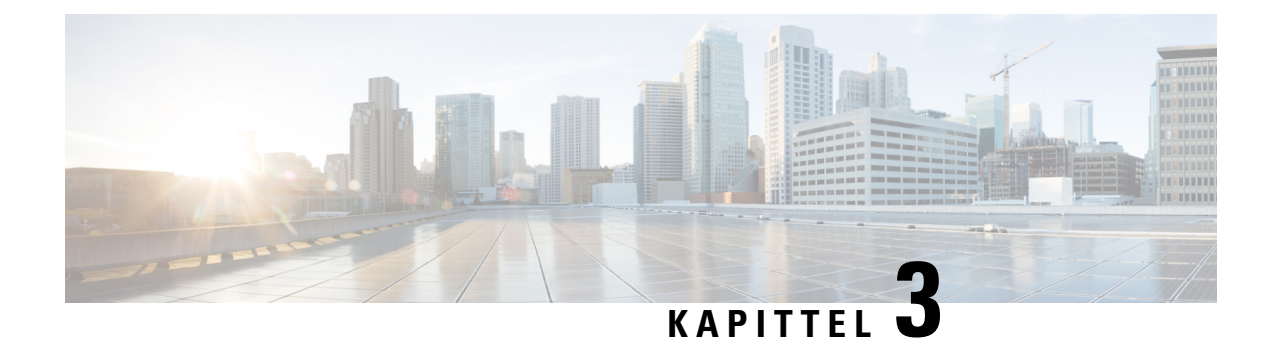

# **Administrasjon av telefon**

- Finne [basestasjonens](#page-54-0) IP-adresse, på side 45
- Logg inn på [administrasjonsnettsiden,](#page-55-0) på side 46
- Logg på [brukernettsiden,](#page-56-0) på side 47
- Automatisk [konfigurasjon,](#page-56-1) på side 47
- Manuell [konfigurasjon,](#page-59-1) på side 50
- EDOS-profil og [XML-parametere](#page-68-0) , på side 59
- Endre [telefoninformasjon,](#page-68-1) på side 59
- Endre [internnummer,](#page-69-0) på side 60
- Konfigurere språk-og [tekstinnstillinger](#page-69-1) for et håndsett, på side 60
- [Sikkerhet,](#page-70-0) på side 61
- [Konfigurasjon](#page-76-0) av lokale kontakter, på side 67
- Oppsett av [sentralkataloger,](#page-78-0) på side 69
- [Konfigurere](#page-82-0) funksjoner, på side 73
- Konfigurere [HEBU-modusen](#page-102-0) i basestasjonen, på side 93
- Legge til en ekstra basestasjon for å lage et [tocellenettverk](#page-103-0) (arbeidsflyt), på side 94
- Legge til ekstra basestasjoner for å lage en arbeidsflyt for [flercellenettverk](#page-107-0) Legge til ekstra basestasjoner i [nettverksarbeidsflyt,](#page-107-0) på side 98
- Legge til eller redigere anroper-ID på IP [DECT-telefonen,](#page-110-0) på side 101
- Konfigurere [problemrapport](#page-111-0) for verktøyserver, på side 102
- Eksporter [basestasjonens](#page-112-0) statusfil, på side 103

## <span id="page-54-0"></span>**Finne basestasjonens IP-adresse**

Du bruker telefonen til å finne IP-adressen til basestasjonene i nettverket. Telefonen viser IP-adressen til hver basestasjon som er innenfor rekkevidde.

Hvis du har tilgang til administrasjonssiden for ruteren, kan du også bruke denne til å finne IP-adressen.

[Basestasjon-arbeidsark,](#page-237-0) på side 228 inneholder nyttige tips til hvordan du kan få oversikt over konfigurasjonen.

### **Før du begynner**

Dette må være på plass:

• Basestasjonen må være koblet til nettverket.

• En telefon med oppladet batteri må være tilgjengelig.

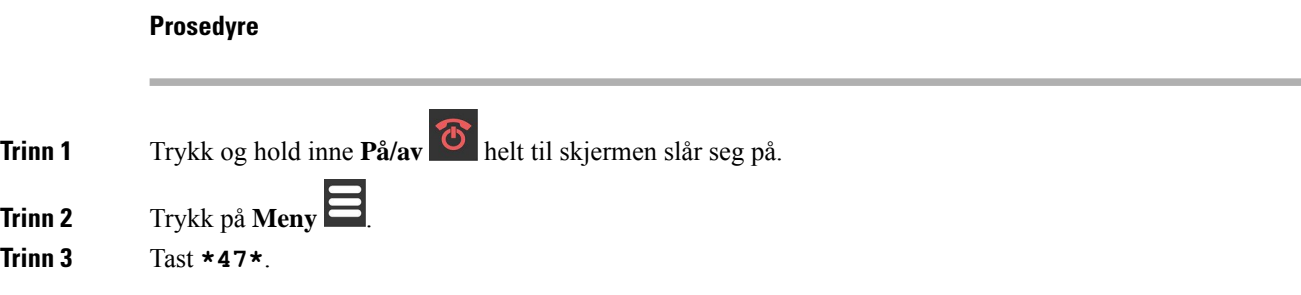

# <span id="page-55-0"></span>**Logg inn på administrasjonsnettsiden**

Du kan bruke basestasjonens nettside til å konfigurere basestasjonen og telefonene.

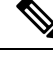

### **Merk**

Kontakt tjenesteleverandøren for å finne ut om du skal koble til basestasjonen med HTTPeller HTTPS. Denne prosedyren forutsetter at du bruker HTTP.

Nettsiden logger deg av etter fem minutter uten aktivitet.

### **Før du begynner**

Du må ha IP-adressen til basestasjonen.

Basestasjonen må være koblet til nettverket, og den grønne LED-lampen må lyse.

### **Prosedyre**

**Trinn 1** Finn IP-adressen til basestasjonen med Finne [basestasjonens](#page-54-0) IP-adresse, på side 45.

**Trinn 2** I en nettleser angir du adressen til basestasjonen.

### **Format:**

**http://<address>/main.html**

hvor:

• **adressen** er IPv4-adressen til basestasjonen.

### **Eksempel**

**http://xxx.xxx.xxx.xxx/main.html** der xxx.xxx.xxx.xxx er IPv4-adressen.

**Trinn 3** Logg på basestasjonen som administrator.

Vi anbefaler sterkt at du endrer standard administrator- og brukerpassord. Hvis du vil ha mer informasjon, kan du se Endre nettsidens administrator- eller [brukerpassord,](#page-75-0) på side 66 **Merk**

## <span id="page-56-0"></span>**Logg på brukernettsiden**

Du bruker basestasjonens nettside som bruker til å vise systemstatus og til å utføre begrensede konfigurasjonsoppgaver.

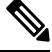

**Merk**

Kontakt tjenesteleverandøren for å finne ut om du skal koble til basestasjonen med HTTPeller HTTPS. Denne prosedyren forutsetter at du bruker HTTP.

Nettsiden logger deg av etter fem minutter uten aktivitet.

### **Før du begynner**

Du må ha MAC-adressen til basestasjonen.

Basestasjonen må være koblet til nettverket, og den grønne LED-lampen må lyse.

#### **Prosedyre**

**Trinn 1** Finn IP-adressen til basestasjonen med Finne [basestasjonens](#page-54-0) IP-adresse, på side 45.

**Trinn 2** I en nettleser angir du adressen til basestasjonen.

### **Format:**

**http://<address>/main.html**

hvor:

• **adressen** er IPv4-adressen til basestasjonen.

### **Eksempel**

**http://xxx.xxx.xxx.xxx/main.html** der xxx.xxx.xxx.xxx er IPv4-adressen.

<span id="page-56-1"></span>**Trinn 3** Logg på basestasjonen som bruker.

# **Automatisk konfigurasjon**

Systemet kan konfigureres slik at når basestasjonen kobles til LAN-et, så søker den automatisk etter en server hvor den kan hente konfigurasjonen sin. Konfigurasjonsserveren sender konfigurasjonsinformasjon for konfigurasjon av basestasjonen og håndsettene. Håndsettsopplysninger omfatter telefonnumre, men tilordner ikke telefonnumre til et bestemt håndsett.

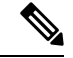

**Merk**

Hvis du automatisk får konfigurasjonsfilen fra Kundeenhetsaktivering (CDA), kan du bare angi profilregelen (<Profile\_Rule>). CDA var tidligere kjent som Enablement Data Orchestration System (EDOS).

Vanligvis blir systemkonfigurasjonen konfigurert og vedlikeholdt av tjenesteleverandøren, dette gjelder også flercellesystemer. I fastvareversjon 4.8 kan du konfigurere flercellesystemer automatisk uten en primær basestasjon. Flercellesystemer bruker én basestasjonskonfigurasjonsfil for alle basestasjoner.

Når basen er konfigurert, parer du håndsettene med basestasjonen, slik at telefonlinjen kan tilordnes til håndsettet:

- Midlertidig: du kan registrere håndsett på basestasjonen midlertidig, som er i promiskuøs modus og oppdatere håndsettene. Se disse oppgavene:
	- [Konfigurere](#page-57-0) håndsett automatisk med brukernavn og passord, på side 48
	- Konfigurere headsettet automatisk med en kort [aktiveringskode,](#page-58-0) på side 49
- Automatisk: Du bruker håndsettet til å pare med basestasjonen. Denne oppgaven tildeler telefonnummer til håndsettet fra det konfigurerte utvalget av numre. Se denne oppgaven:
	- [Konfigurere](#page-59-2) håndsett automatisk, på side 50
- Manuell: Du kan tilordne håndsettet til et telefonnummer manuelt og deretter pare håndsettet med basestasjonen. Se disse oppgavene:
	- [Tilordne](#page-64-0) håndsett til brukere, på side 55
	- Starte [registrering](#page-65-0) av håndsett, på side 56
	- Koble håndsettet til [basestasjonen,](#page-66-1) på side 57

Hvis håndsettene trenger mer enn én linje (privat eller delt), kan du bruke automatisk konfigurasjon til den første linjen og deretter konfigurere de andre linjene manuelt. Se:

- Legge til linje nummer to for et [håndsett,](#page-92-0) på side 83
- Dele linjer mellom [håndsett,](#page-92-1) på side 83

### **Beslektede emner**

Konfigurere Cisco IP DECT 6800-serien [\(arbeidsflyt\)](#page-25-0), på side 16

## <span id="page-57-0"></span>**Konfigurere håndsett automatisk med brukernavn og passord**

Når du slår på et nytt håndsett, registrerer den automatisk seg selv på basestasjonen. Hvis serveren ber om godkjenning, skriver du inn brukernavn og passord. Når du har behov for å registrere flere håndsett, anbefaler vi at du slår på ett håndsett før du angir legitimasjonen. De andre håndsettene mottar ikke godkjenningsforespørselen når de registreres.

Brukernavnet og passordet kan være en kombinasjon av bokstaver, tall og symboler. Brukernavnet kan ha opptil 24 tegn, og passordet kan ha opptil 128 tegn.

Hvis du skriver inn feil brukernavn eller passord, vises det en feilmelding. Du har tre forsøk på å skrive inn riktig brukernavn og passord. Hvis du ikke lykkes med noen av forsøkene, avregistrerer telefonen seg fra

basestasjonen. Start håndsettet på nytt, skriv inn riktig brukernavn og passord, eller ta kontakt med administratoren.

### **Før du begynner**

Administrator eller tjenesteleverandør gir deg brukernavn og passord.

### **Prosedyre**

**Trinn 1** Trykk og hold inne **/ På/av** belt til skjermen slår seg på.

**Trinn 2** Skriv inn **Brukernavn** (Username) og **Passord** (Password) i **Pålogging**-skjermbildet (Sign in).

## <span id="page-58-0"></span>**Konfigurere headsettet automatisk med en kort aktiveringskode**

Når du slår på et nytt håndsett, registrerer den automatisk seg selv på basestasjonen. Hvis serveren ber om en kort aktiveringskode, skriver du inn en kort aktiveringskode. Når den korte aktiveringskoden er angitt, og serveren krever godkjenning, skriver du inn brukernavn og passord. Når du har behov for å registrere flere håndsett, anbefaler vi at du slår på ett håndsett før du skriver inn en kort aktiveringskode. De andre håndsettene mottar ikke godkjenningsforespørselen når de registreres.

Den korte aktiveringskoden starter med # og varierer mellom 3 til 16-sifret tall. Brukernavnet og passordet kan være en kombinasjon av bokstaver, tall og symboler. Brukernavnet kan ha opptil 24 tegn, og passordet kan ha opptil 128 tegn.

Hvis du skriver inn feil aktiveringskode, brukernavn eller passord, vises det en feilmelding. Du har tre forsøk på å skrive inn riktig aktiveringskode, brukernavn og passord. Hvis du ikke lykkes med noen av forsøkene, avregistrerer telefonen seg fra basestasjonen. Start håndsettet på nytt og angi riktig kort aktiveringskode, eller ta kontakt med administratoren.

### **Før du begynner**

Administrator eller tjenesteleverandør gir deg kort aktiveringskode, brukernavn og passord.

### **Prosedyre**

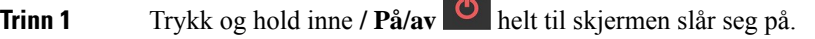

**Trinn 2** Tast inn den korte aktiveringskoden i **Angi aktiveringskode**-skjermen.

 $\bullet$ 

- **Trinn 3** Trykk på Send.
- **Trinn 4** Skriv inn **Brukernavn** og **Passord** i **Pålogging**-skjermbildet.
- **Trinn 5** Trykk på **Send**

**Trinn 3** Trykk på **Send**

### <span id="page-59-2"></span>**Konfigurere håndsett automatisk**

Du fyller ut trinn 1 til 3 for å starte distribusjonen, og du eller brukerne dine må fullføre trinn 4 og 5. Hvis brukerne fullfører trinn 4 og 5, må du sørge for å gi dem tilgangskoden tilgjengelig i **AC**-feltet.

### **Før du begynner**

Logg inn på [administrasjonsnettsiden,](#page-55-0) på side 46

#### **Prosedyre**

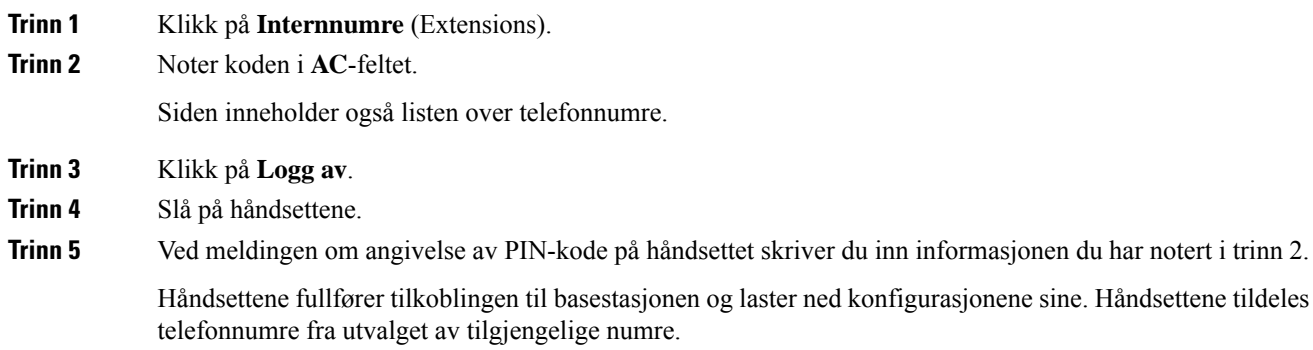

## <span id="page-59-1"></span><span id="page-59-0"></span>**Manuell konfigurasjon**

Hvis systemet ikke bruker automatisk konfigurasjon, må du konfigurere basestasjonen og telefonen manuelt.

#### **Beslektede emner**

Konfigurere Cisco IP DECT 6800-serien [\(arbeidsflyt\)](#page-25-0), på side 16

### **Konfigurere basestasjonen**

### **Før du begynner**

Koble til basestasjonens nettside, som beskrevet i Logg inn på [administrasjonsnettsiden,](#page-55-0) på side 46. Basestasjonen må være koblet til nettverket, og den grønne LED-lampen må lyse.

### **Prosedyre**

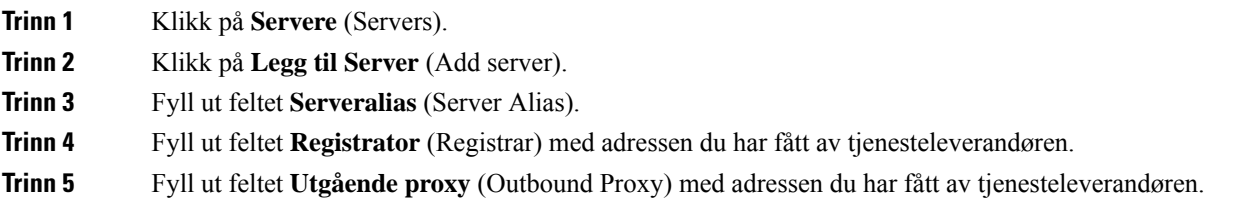

**Trinn 6** Konfigurer resten av feltene, som beskrevet i Felter på [Servere-nettsiden,](#page-125-0) på side 116. **Trinn 7** Klikk på **Lagre**.

### **Neste oppgave**

Angi land for [basestasjonen,](#page-60-0) på side 51

## <span id="page-60-0"></span>**Angi land for basestasjonen**

Du må angi land og tid for basestasjonen. Basestasjonen bruker tidsinformasjonen til å styre synkronisering av data i flercelle- eller dobbeltcellekonfigurasjonen. Du trenger ikke denne informasjonen 110 basestasjon med én cellei én enkelt celle. Telefonene viser systemtiden.

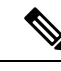

**Merk**

Basestasjonen er forhåndsprogrammert for det bestemte DECT-frekvensområdet på stedet ditt. Landinformasjonen på denne siden brukes bare til å identifisere dato og tidssone for systemet.

Du kan bruke en nettverkstidsserver, eller du kan stille tiden etter tiden på PC-en. Hvis du setter opp et dobbelteller flercellesystem, må du imidlertid bruke en nettverkstidsserver. Under TLS-godkjenning brukes denne tiden til å validere tid for sertifikatet. Hvis basestasjonen ikke mottar tidspunktet fra serveren eller tidspunktet på datamaskinen, ignoreres tidsvalideringen for sertifikat.

Hvis du angir eller endrer land eller tid, må du starte opp basestasjonene på nytt. Én basestasjon kan ta opptil 1 minutt, og flere basestasjoner i et system kan ta flere minutter å starte på nytt.

### **Før du begynner**

Koble til basestasjonens nettside, som beskrevet i Logg inn på [administrasjonsnettsiden,](#page-55-0) på side 46.

Basestasjonen må være koblet til nettverket, og den grønne LED-lampen må lyse.

### **Prosedyre**

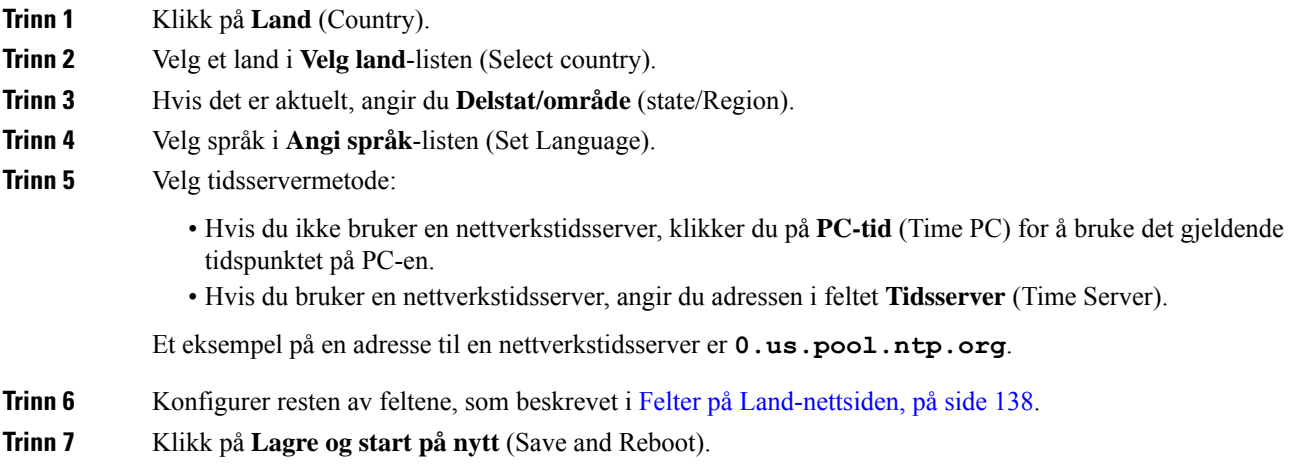

#### **Neste oppgave**

Konfigurere [nettverksinnstillingene,](#page-61-0) på side 52

### <span id="page-61-0"></span>**Konfigurere nettverksinnstillingene**

Systemet bruker DHCP som standard for å skaffe IP-adressen. Hvis DHCP ikke er tilgjengelig, bruker basestasjonen den forhåndsdefinerte, statiske IP-adressen til 169.254. xx. xx etter en forsinkelse på 5 minutter. Bruk håndsettet for å skaffe IP-adressen til basestasjonen, slik at du kan logge på og endre innstillingene. Du kan endre den forhåndsdefinerte statiske IP-adressen til en annen statisk IP-adresse.

Du må kanskje endre disse feltene etter anvisning fra tjenesteleverandøren:

- VLAN
- Bruk andre SIP-porter (Use Different SIP Ports)
- RTP-port (RTP Port)

Hvis du ønsker informasjon om feltene, kan du se Felter på [nettverksiden,](#page-133-0) på side 124.

### **Før du begynner**

Koble til basestasjonens nettside, som beskrevet i Logg inn på [administrasjonsnettsiden,](#page-55-0) på side 46.

### **Prosedyre**

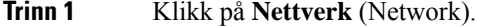

**Trinn 2** Hvis nettverket ikke bruker DHCP, kan du angi feltet **DHP/statisk IP** til **Statisk IP**.

Hvis du velger **Statisk IP** (Static IP), må du konfigurere følgende ekstra felt:

- **IP-adresse**
- **Nettverksmaske**
- **Standard gateway (Default Gateway)**
- **DNS (primær) (DNS (Primary))**
- **DNS (sekundær) (DNS (Secondary))**
- **Trinn 3** Hvis du setter opp et enkelbasesystem, angir du **BrukulikeSIP-porter** (Use DifferentSIPPorts) til **Aktivert** (Enabled). **Trinn 4** Angi feltet **RTP-port** (RTP Port) etter anvisningene til tjenesteleverandøren.
- 
- **Trinn 5** Konfigurer resten av feltene, som beskrevet i Felter på [nettverksiden,](#page-133-0) på side 124.
- **Trinn 6** Klikk på **Lagre**.

### **Neste oppgave**

Legge til håndsett på [basestasjoner,](#page-63-0) på side 54

### **Konfigurer SIP-transporten**

For SIP-meldinger kan du konfigurere hvert internnummer som skal brukes:

- En spesifikk protokoll
- Protokollen som basestasjonen automatisk velger

Når du konfigurerer automatisk valg, vil basestasjonen bestemme transportprotokollen som er basert på oppføringene for navnautoritet (NAPTR) på DNS-serveren. Basestasjonen bruker protokollen med den høyeste prioriteten i postene.

Du kan konfigurere SIP-transporten på nettsiden **Servere** eller i konfigurasjonsfilen (.xml).

### **Før du begynner**

Koble til nettsiden for basestasjonen som beskrevet i *Logg på nettsiden for administrasjon*.

#### **Prosedyre**

- **Trinn 1** Klikk på **Servere** (Servers).
- **Trinn 2** Klikk på **Legg til Server** (Add server).
- **Trinn 3** Velg en av protokollene fra listen i feltet **SIP-transport** .

Du kan også konfigurere denne parameteren i konfigurasjonsfilen (.xml) ved å skrive inn en streng i dette formatet:

<SIP\_Transport\_1\_>n</SIP\_Transport\_1\_>

Hvor n er protokollen.

Alternativer: UDP (standard), TCP, TLS og automatisk. Alternativet **AUTO** lar basestasjonen velge riktig protokoll automatisk, basert på NAPTR-oppføringene på DNS-serveren.

### **Trinn 4** Klikk på **Lagre**.

Når du har lagret endringen, må du starte basestasjonen på nytt.

### **Konfigurere SIP varslingsgodkjenningen**

Når basestasjonen mottar SIP-varselet, kan du konfigurere basestasjonen til å be om legitimasjon for SIP-varselet.

Basestasjonen bruker TCP, UDP eller TLS til å motta SIP-varselet fra systemet. Når SIP-transporten er TCP eller UDP, ber basestasjonen om godkjenning. Legitimasjonen fra systemet skal tilsvare legitimasjonen til håndsettets internnummer. Hvis legitimasjonen ikke samsvarer, sender basestasjonen en godkjenningsfeil til systemet.

Du kan aktivere godkjenningen og angi domenenavnet for systemet på nettsiden **Servere** eller i konfigurasjonsfilen (-xml). Du finner informasjon om feltene under Felter på Servere-nettsiden, på side 116.

Konfigurer varslingsfeltene på denne måten i konfigurasjonsfilen (. xml).

```
<Auth_Resync_reboot_1_>enable</ Auth_Resync_reboot_1_>
<Reversed_Auth_Realm_1_>n</Reversed_Auth_Realm_1_>
```
Hvor n angir domenenavnet for systemet.

#### **Før du begynner**

Koble til basestasjonens nettside, som beskrevet i Logg inn på [administrasjonsnettsiden,](#page-55-0) på side 46.

### **Prosedyre**

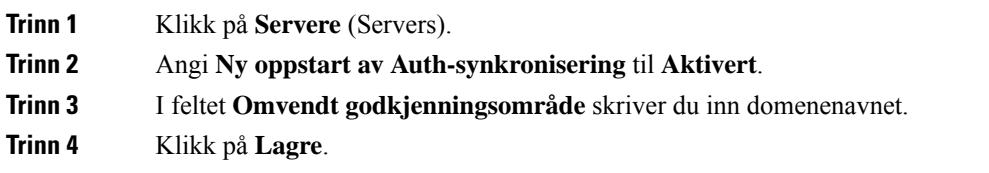

### **Neste oppgave**

SIP-varslet kan inneholde hendelsene for å tilbakestille IPEI-nummeret til håndsettet eller starte basestasjonen på nytt.

Hvis du vil ha mer informasjon, kan du se Fjern [håndsettet](#page-192-0) eksternt, på side 183 eller Start [basestasjonen](#page-191-0) [eksternt](#page-191-0) igjen, på side 182.

### <span id="page-63-0"></span>**Legge til håndsett på basestasjoner**

Du må konfigurere telefonene på basestasjonen slik at de kan opprette tilkobling og kommunisere.

Du kan legge til og registrere én telefon om gangen, eller du kan konfigurere flere håndsett.

- Konfigurasjon av én telefon: Når denne prosedyren er fullført, har basestasjonen informasjon om telefonens konfigurasjon, men telefonen er ikke registrert på basestasjonen eller i stand til å foreta anrop.
- Konfigurasjon av flere håndsett: Når denne prosedyren er fullført, er basestasjonen konfigurert, men du må utføre brukerspesifikk konfigurasjon for å tilordne telefonene til riktig person.

Parametere for [telefonkonfigurasjon-arbeidsark,](#page-238-0) på side 229 kan være til nytte.

### **Før du begynner**

Koble til basestasjonens nettside, som beskrevet i Logg inn på [administrasjonsnettsiden,](#page-55-0) på side 46.

Basestasjonen må være koblet til nettverket, og den grønne LED-lampen må lyse.

### **Prosedyre**

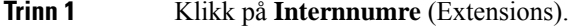

**Trinn 2** (Valgfritt) Endre tilgangskoden (AC).

Vi anbefaler at du endrer tilgangskoden for å hindre at brukere avregistrerer telefonen.

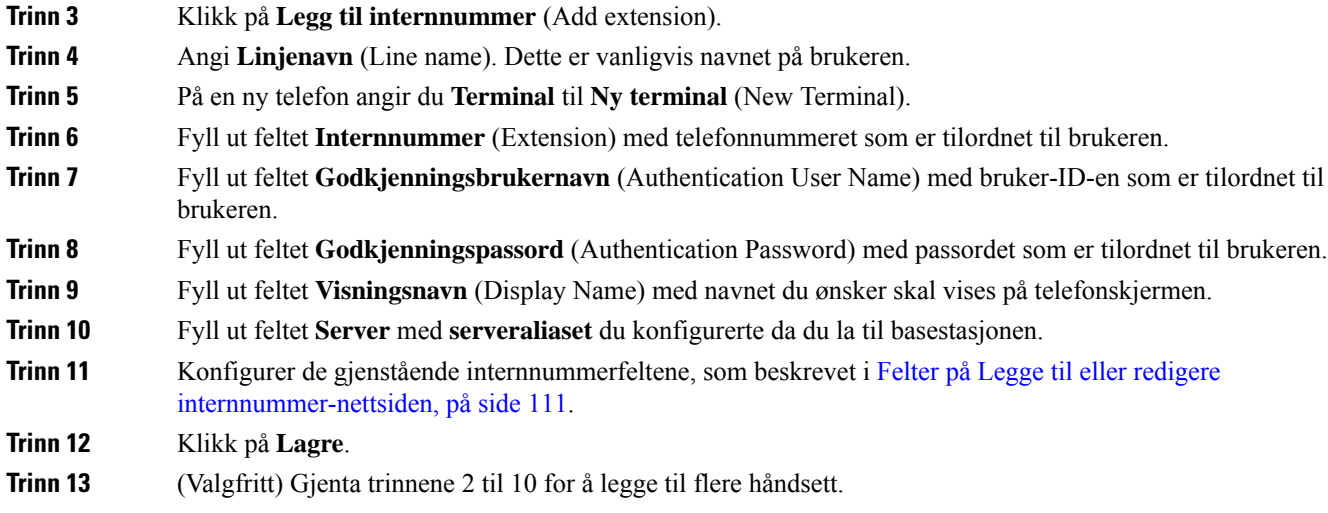

### **Neste oppgave**

- Hvis du konfigurerer én telefon i systemet om gangen, utfører du Starte [registrering](#page-65-0) av håndsett, på side [56.](#page-65-0)
- Hvis du konfigurerer flere håndsett, utfører du [Tilordne](#page-64-0) håndsett til brukere, på side 55.

## <span id="page-64-0"></span>**Tilordne håndsett til brukere**

Når du konfigurerer flere håndsett, må du tilordne hver telefon til en bestemt bruker. Hver bruker har sitt eget telefonnummer og talepostkasse, og kan ha forskjellige funksjoner. Du kan tilordne individuelle tilgangskoder til hvert håndsett med feltene for **Terminal**-nettsiden eller i konfigurasjonsfilen (.xml). Du angir modusen slik i konfigurasjonsfilen (cfg.xml):

<Subscr\_Dect\_Ac\_Code\_x\_>nnnn</Subscr\_Dect\_Ac\_Code\_x\_>

x er nummeret til telefonrøret og nnnner tilgangskoden.

Hvis tilgangskoden er mer enn 4 sifre, godtas bare de første 4 sifrene.

Når du skal tilordne telefonen til brukeren, tilordner du telefonens IPEI-nummer (International Portable Equipment Identity) til det korrekt konfigurerte internnummeret. Du finner telefonens IPEI-nummeret på følgende steder:

- På etiketten på esken som telefonen ble levert i
- Under telefonbatteriet

Parametere for [telefonkonfigurasjon-arbeidsark,](#page-238-0) på side 229 kan være til nytte.

### **Før du begynner**

Koble til basestasjonens nettside, som beskrevet i Logg inn på [administrasjonsnettsiden,](#page-55-0) på side 46.

Basestasjonen må være koblet til nettverket, og den grønne LED-lampen må lyse.

Håndsettene må være konfigurert som beskrevet i Legge til håndsett på [basestasjoner,](#page-63-0) på side 54.

### **Prosedyre**

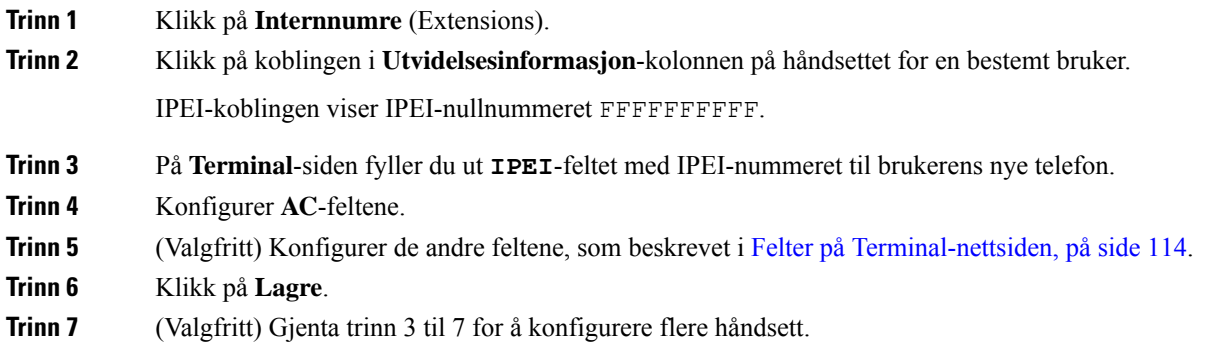

### **Neste oppgave**

Starte [registrering](#page-65-0) av håndsett, på side 56.

### <span id="page-65-0"></span>**Starte registrering av håndsett**

Når du har konfigurert én eller flere håndsett på basestasjonen, ber du basestasjonen om å starte registreringsprosessen. Basestasjonen venter på registreringsmeldinger fra telefonene for å fullføre kommunikasjonssløyfen.

Du kan registrere alle telefonene samtidig eller registrere dem enkeltvis.

### **Før du begynner**

Koble til basestasjonens nettside, som beskrevet i Logg inn på [administrasjonsnettsiden,](#page-55-0) på side 46.

Basestasjonen må være koblet til nettverket, og den grønne LED-lampen må lyse.

- Enkel telefon konfigurert: Telefonen må være konfigurert som beskrevet i Legge til [håndsett](#page-63-0) på [basestasjoner,](#page-63-0) på side 54
- Flere håndsett konfigurert: Telefonene må være tilordnet til brukere som beskrevet i [Tilordne](#page-64-0) håndsett til [brukere,](#page-64-0) på side 55

### **Prosedyre**

- **Trinn 1** På siden **Utvidelser** merker du av boksene ved siden av nye håndsett som skal registreres.
- **Trinn 2** Klikk på **Registrer terminal** (Register Terminal).
- **Trinn 3** Merk av telefonene i **Internnummer**-kolonnen (Extensions).
- **Trinn 4** Klikk på **Start SIP-registrering** (Start SIP Registration(s)).

### **Neste oppgave**

• På hver telefon utfører du Koble håndsettet til [basestasjonen,](#page-66-1) på side 57.

## <span id="page-66-1"></span>**Koble håndsettet til basestasjonen**

Når du har konfigurert telefonen til å koble seg til basestasjonen, registrerer den seg. Du kan foreta anrop når registreringen er fullført.

Hvis brukerne skal gjør dette selv, må du informere dem om fremgangsmåten og tilgangskoden.

### **Før du begynner**

- Telefonbatteriet må være installert. Se Installere batteriet i [håndsettet,](#page-48-0) på side 39.
- Telefonbatteriet må være oppladet. Se Lade batteriet i [håndsettet,](#page-51-0) på side 42.
- Telefonen må konfigureres på basestasjonen som beskrevet i Legge til håndsett på [basestasjoner,](#page-63-0) på side [54,](#page-63-0) og du må ha tilgangskoden (AC) for basestasjonen.

### **Prosedyre**

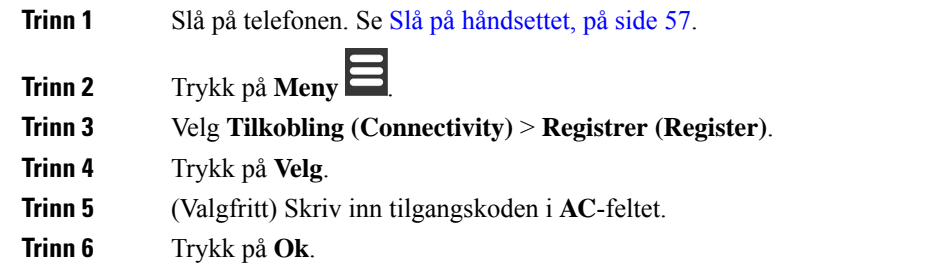

### <span id="page-66-2"></span>**Slå på håndsettet**

### **Prosedyre**

Trykk og hold inne / **På/av** belt til skjermen slår seg på.

### <span id="page-66-0"></span>**Legge til en forsterker**

Hvis du har en 110 basestasjon med én celle, kan du utvide dekningsområdet på stedet ditt med 110 forsterker. Du kan ha opptil 6 forsterkere.

Hvis du har en 210 basestasjon med flere celler, kan du utvide dekningsområdet på stedet ditt med 110 forsterker. Du kan ha opptil 3 forsterkere per basestasjon.

Ikke koble forsterkeren til strøm før i trinn 6. **Merk**

> Når du slår på en ny forsterker, prøver den å registrere seg hos basestasjonen, og denne registreringen må skje innen 5 minutter.

Forsterkeren starter på nytt ved slutten av konfigurasjonen. Dette er normalt fordi den har konfigurert kryptert kommunikasjon. Når maskinen har startet på nytt, er den klar til bruk.

Du kan legge til en forsterker på nettsiden **Forsterkere** i konfigurasjonsfilen (.xml).

### **Før du begynner**

Koble til basestasjonens nettside, som beskrevet i Logg inn på [administrasjonsnettsiden,](#page-55-0) på side 46.

### **Prosedyre**

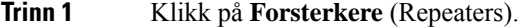

**Trinn 2** Klikk på **Legg til forsterker** (Add Repeater).

- **Trinn 3** Angi feltet **DECT-synkroniseringsmodus** (DECT sync mode).
	- **Manuell** Manual): Du må tilordne parametre manuelt.
	- Lokal automatisk (Local Automatic): Forsterkeren registrerer basesignalet og konfigurerer seg automatisk.
	- **Kjede automatisk**: Alle basestasjoner og forsterkere sender en RSSI-rapport til den primære basestasjonen. Den primære basestasjonen bruker rapporten til å opprette et nytt DECT-synkroniseringstre med alle de valgte basestasjonene og forsterkerne til å bruke denne innstillingen.

I konfigurasjonsfilen (.xml), skriver du inn en streng i dette formatet:

<Repeater Auto Config\_Mode 1 >n</Repeater\_Auto Config\_Mode 1 >

Hvor n er verdien 0 (Manuell), 1 (Lokal automatisk), eller 2 (Kjede automatisk)

**Trinn 4** Ved manuell konfigurasjon velger du en forsterker-RPN fra rullegardinmenyen.

Hver forsterker må ha en unik RPN.

- Enkeltcellesystemer: Basen er alltid RPN000. Den første forsterkeren er RPN01, den andre RPN02 og så videre.
- Flercellesystemer: Basenumrene øker i trinn på 4 (RPN00, RPN04 og så videre). Den første forsterkeren for den første basestasjonen er RPN01, den andre RPN02. Den første forsterkeren for den andre basestasjonen er RPN05, den andre RPN06.

**Trinn 5** Klikk på **Lagre**.

.

**Trinn 6** Slå på forsterkeren.

LED-lampen på forsterkeren blinker grønt (to korte blink) for å angi registreringsmodus. Når registreringen er fullført, startes forsterkeren og basestasjonen på nytt for å konfigurere kryptert kommunikasjon.

Hvis du har slått på forsterkeren før du fullførte trinn 5 og LED-lampen på forsterkeren lyser rødt, registreres ikke forsterkeren. Du må følge instruksjonene i Kan ikke installere forsterker – [LED-lampe](#page-207-0) lyser rødt, på side [198](#page-207-0) for å sette forsterkeren i registreringsmodus.

## <span id="page-68-0"></span>**EDOS-profil og XML-parametere**

Basestasjonen gjør det nå mulig å laste ned hele XML-konfigurasjonsfilen fra Cisco EDOS-serveren. Den håndterer EDOS på følgende måte:

- Når basen starter opp og ingen konfigurasjonsserver er angitt, lastes konfigurasjonsfilen ned fra EDOS-serveren.
- Når basen starter opp og det ikke er noen DHCP-alternativer i nettverket, vil basen kontakte CDA (EDOS) og se etter konfigurasjonsfilen. Deretter laster basen den ned fra EDOS-serveren:

https://activate.cisco.com/software/edos/callhome/rc?id=\$MAU:\$SN:\$PN&sw=\$SWVER

Etter vellykket nedlasting analyseres konfigurasjonsfilen som en hvilken som helst annen konfigurasjonsfil.

- Hvis det ikke er angitt noen  $\epsilon$ profile rule $\epsilon$  i den nedlastede konfigurasjonsfilen, vil den ikke lagre noen server som leverer konfigurasjonsfilen til basestasjonen. I dette tilfellet, når basen starter på nytt, lastes EDOS-konfigurasjonsfilen ned på nytt.
- Hvis det er angitt en <profile rule> i den nedlastede konfigurasjonsfilen, lagres den i baseminnet og basen starter på nytt. Dette er den nåværende oppførselen til basen.

Når nedlastingen mislykkes, prøver basen å laste ned med intervaller på nytt (i minutter) på 30, 60, 120, 240, 480, 960, 1440 (24t) 1440, 1440. Hvis det nye forsøket når 1440 minutter, vil det fortsette å prøve å laste ned hvert 1440 minutt til basen starter på nytt. Etter at basen har startet på nytt (normal omstart eller fabrikkstandard), vil basen prøve å laste ned fra EDOS igjen når ingen konfigurasjonsserver er angitt eller ingen server mottas fra et DHCP-alternativ.

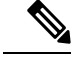

- **Merk**
- Hvis et DHCP-alternativ som 66, 160, 150 er til stede på nettverket, vil basen stoppe prosessen og aldri nå ut til CDA (EDOS).
	- Hvis nedlasting fra serveren fra DHCP mislykkes, lastes ikke EDOS-konfigurasjonen ned.
	- Hvis det ikke er noe filnavn i DHCP, lagres ingen adresse i **Konfigurasjonsserveradresse** (profilregel) på basen (server eller filnavn). Derfor vil basen, hver gang basen starter, førstsøke etter DBS-210-3PC.xml (DBS-110-3PC.xml for Dual-celle) etterfulgt av \$MA.cfg bare hvis det er en server nevnt i DHCP.

## <span id="page-68-1"></span>**Endre telefoninformasjon**

Du kan konfigurere felles telefoninformasjon som tilgangskode, alarminformasjon, delte linjer og telefonbok.

#### **Før du begynner**

Koble til basestasjonens nettside, som beskrevet i Logg inn på [administrasjonsnettsiden,](#page-55-0) på side 46.

Basestasjonen må være koblet til nettverket, og den grønne LED-lampen må lyse.

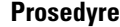

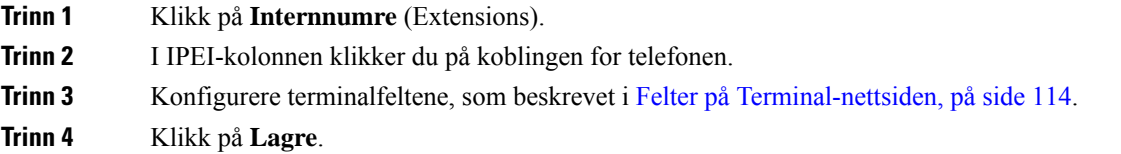

## <span id="page-69-0"></span>**Endre internnummer**

Du kan konfigurere hvert internnummer på telefonen. Internnummerinformasjonen inkluderer brukernavn og passord, telefonnummer, talepost og visse funksjoner.

#### **Før du begynner**

Koble til basestasjonens nettside, som beskrevet i Logg inn på [administrasjonsnettsiden,](#page-55-0) på side 46.

Basestasjonen må være koblet til nettverket, og den grønne LED-lampen må lyse.

### **Prosedyre**

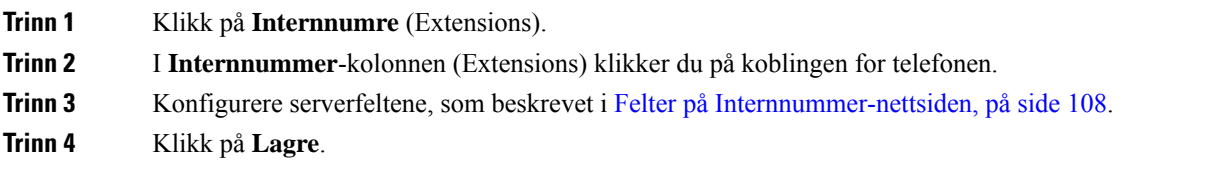

## <span id="page-69-1"></span>**Konfigurere språk-og tekstinnstillinger for et håndsett**

Du kan endre språk- og tekstinnstillingene i språkfilen (. xml) for å oppdatere disse innstillingene i håndsettet. Definer disse elementene i språkfilen (.xml) for å endre innstillingene:

- CustomTexts: Definer attributtene Låst for å endre språket og Versjon-attributt for å vise språkpakkeversjonen på håndsettet. Hvis du angir Låst til Aktivert, kan du ikke endre språket på håndsettet.
- Språk: Definer attributtene Basespråk for gjeldende språk, Navn for displayet og Tilpasset inputspråk endre til et annet aktivt språk på håndsettet.
- Tekst: Definer attributten ID for navnet på tekstidentifikatoren på håndsettet, Tekst for den originale teksten i fastvaren, og Tilpasset tekst med den nye teksten som vises på håndsettet. Du kan bare legge til en Tilpasset tekst -attributt til hvert tekstelement.

Basestasjonen konverterer denne filen til et godkjent format og sender filen til håndsettet. Denne filen oppdaterer innstillingene i håndsettet. Du må sette håndsettet på ladestasjonen for oppdateringen. Når oppdateringen starter, kan du se statusen eller feilene på nettsiden **Internnumre** eller **Syslog**. Start håndsettet på nytt etter oppdateringen. Håndsettet viser språkpakkeversjonen på **Statusskjermen** etter omstarten.

Du kan tilbakestille disse innstillingene i basestasjonen eller håndsettet hvis oppdateringen mislykkes, tilbakestill til forskjellige innstillinger eller gå tilbake til standardinnstillingene. I basestasjonen kan du slette filnavnet for å tilbakestille til standardinnstillingene eller angi et nytt filnavn for å erstatte dem med nye innstillinger.

Hvis du vil ha mer informasjon om å tilbakestille håndsettet til standardinnstillingene, kan du se delen **Tilbakestille språk og tekst til standard i håndsettet** i *Brukerveiledning for Cisco IP DECT 6800-serien*.

Du kan angi språkfilen (.xml) på nettsiden **Fastvareoppdatering** eller i konfigurasjonsfilen (.xml).

### **Før du begynner**

Koble til nettsiden for basestasjonen som beskrevet i *Logg på nettsiden for administrasjon*.

#### **Prosedyre**

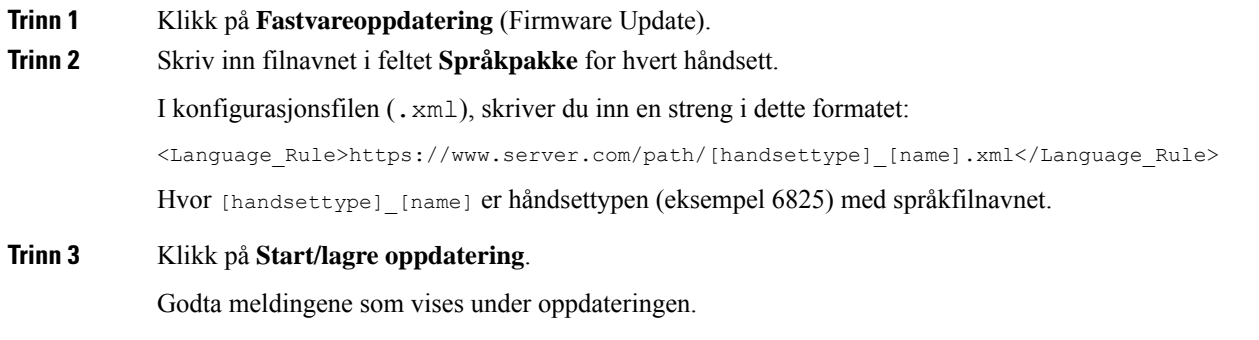

### **Neste oppgave**

Bekreft språket og teksten som vises på håndsettet.

## <span id="page-70-0"></span>**Sikkerhet**

Systemets maskinvare har produsentinstallerte sertifikater (MIC) allerede installert. Men du ønsker kan hende å gjøre systemet enda sikrere.

For å øke sikkerheten trenger du egendefinerte sertifikater som er generert av en Certificate Authority (CA).

Du kan også øke mediesikkerheten. Hvis du vil ha mer informasjon, kan du se Konfigurere [mediesikkerhet,](#page-72-0) på [side](#page-72-0) 63

### **Konfigurere enhetssertifikater og nøkkelpar**

Basestasjonen bruker enhetens identitetssertifikat og nøkkelpar når basestasjonen fungerer som server, eller når serveren krever SSL-klientgodkjenning.

Sertifikater kan være installert på systemet i fabrikken eller av tjenesteleverandøren. Du kan også kjøpe din egne sertifikater. Hvis du kjøper og installerer dine egne sertifikater, må sertifikatene være i DER-kodet binært X.509-format (CER).

### **Før du begynner**

Koble til basestasjonens nettside, som beskrevet i Logg inn på [administrasjonsnettsiden,](#page-55-0) på side 46.

Skaff et egendefinert sertifikat.

### **Prosedyre**

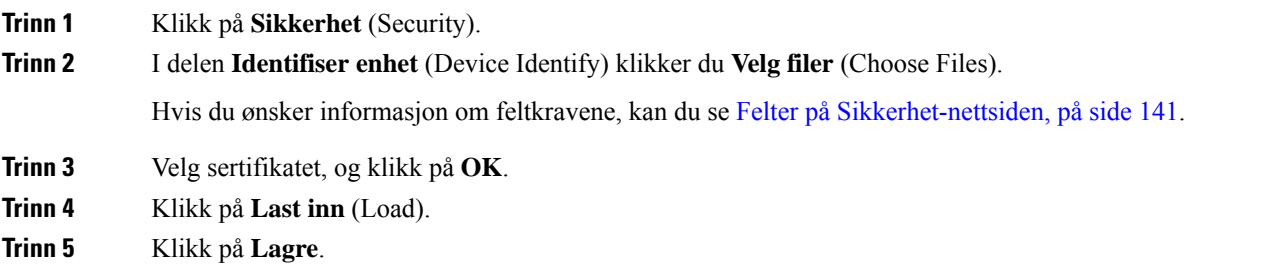

### **Konfigurere klarerte serversertifikater**

Basestasjonen kan trenge et klarert serversertifikat for å validere en sertifikatkjede.

Sertifikater kan være installert på systemet i fabrikken eller av tjenesteleverandøren. Du kan også kjøpe din egne sertifikater. Hvis du kjøper og installerer dine egne sertifikater, må sertifikatene være i DER-kodet binært X.509-format (CER).

### **Før du begynner**

Koble til basestasjonens nettside, som beskrevet i Logg inn på [administrasjonsnettsiden,](#page-55-0) på side 46. Skaff et egendefinert sertifikat.

### **Prosedyre**

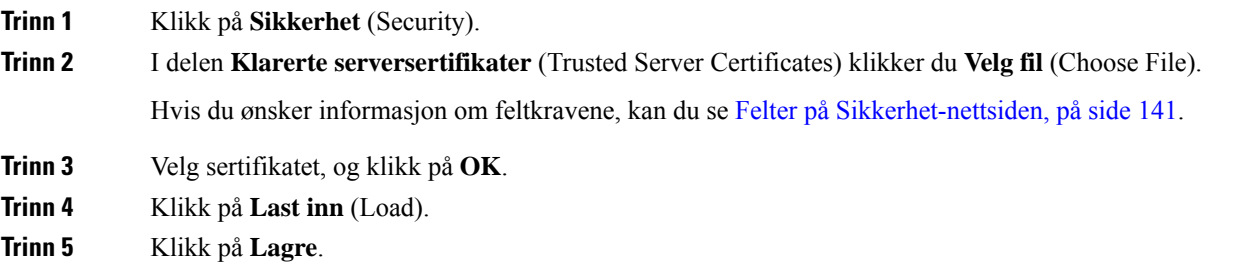
Ш

## **Konfigurere klarerte rotsertifikater**

Basestasjonen bruker klarerte rotsertifikater fra serveren til å godkjenne SSL-håndtrykket.

Sertifikater kan være installert på systemet i fabrikken eller av tjenesteleverandøren. Du kan også kjøpe din egne sertifikater. Hvis du kjøper og installerer dine egne sertifikater, må sertifikatene være i DER-kodet binært X.509-format (CER).

#### **Før du begynner**

Koble til basestasjonens nettside, som beskrevet i Logg inn på [administrasjonsnettsiden,](#page-55-0) på side 46. Skaff et egendefinert sertifikat.

#### **Prosedyre**

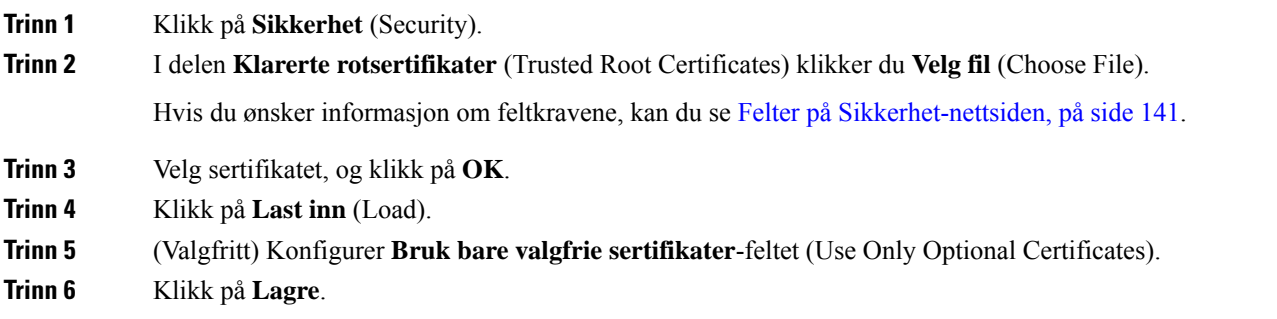

## **Konfigurere mediesikkerhet**

Basestasjonen bruker mediesikkerhet til å beskytte medieøkter. Du kan aktivere mediesikkerhetsfunksjonen og bare bruke den hvis SIP-overføringsprotokollen er TLS eller NAPTR kan velge TLS som SIP-transport. Du kan bytte medieprotokoll til RTP eller SRTP. Du finner informasjon om feltene under [Felter](#page-125-0) på [Servere-nettsiden,](#page-125-0) på side 116.

Konfigurer mediesikkerhet på **Server**-nettsiden eller i konfigurasjonsfilen.

Du konfigurerer funksjonen på denne måten i konfigurasjonsfilen (.xml):

<MediaSec\_Request\_n\_>enabled</MediaSec\_Request\_n\_> <MediasSec\_Over\_TLS\_Only\_n\_>disabled</MedissSec\_Over\_TLS\_Only\_n\_>

hvor n angir servernummeret.

#### **Før du begynner**

Koble til basestasjonens nettside, som beskrevet i Logg inn på [administrasjonsnettsiden,](#page-55-0) på side 46.

#### **Prosedyre**

**Trinn 1** Klikk på **Servere** (Servers).

**Trinn 2** I feltet **Mediesikkerhet** (Media Security) velger du **Aktivert** (Enabled).

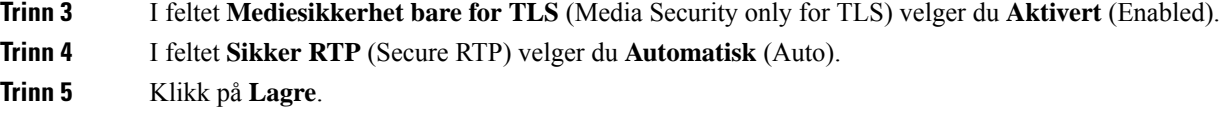

### **Konfigurere brannmur på enheten**

Du kan aktivere tilstandsfull brannmur for å kontrollere innkommende nettverkstrafikk for Cisco IP DECT 110 encellebasestasjon og Cisco IP DECT 210 flercellebasestasjon ettersom utgående trafikk anses som klarert. Når brannmuren er aktivert, blokkeresinnkommende trafikk og forkastesstille som standard på alle lytteporter (unntatt nettserver, SRTP og portene som brukes til kommunikasjon mellom baser). Når du konfigurerer basestasjonen til å oppheve blokkeringen av trafikk for en bestemt port eller et bestemt portområde, vil ikke basestasjonen blokkere trafikken fra det angitte portområdet. Innkommende trafikk er imidlertid alltid blokkert på portene som ikke er åpnet.

Denne funksjonen deaktiverer innkommende trafikk på eksisterende porter eller tjenester. Brannmuren låser normalt opp blokkerte porter. Den utgående TCP-tilkoblingen eller UDP-flyten låser opp porten for retur og fortsatt trafikk. Porten holdes ublokkert selv om flyten er aktiv. Porten går tilbake til blokkert tilstand etter et intervall uten aktivitet.

#### **Før du begynner**

Koble til basestasjonens nettside, som beskrevet i Logg inn på [administrasjonsnettsiden,](#page-55-0) på side 46.

#### **Prosedyre**

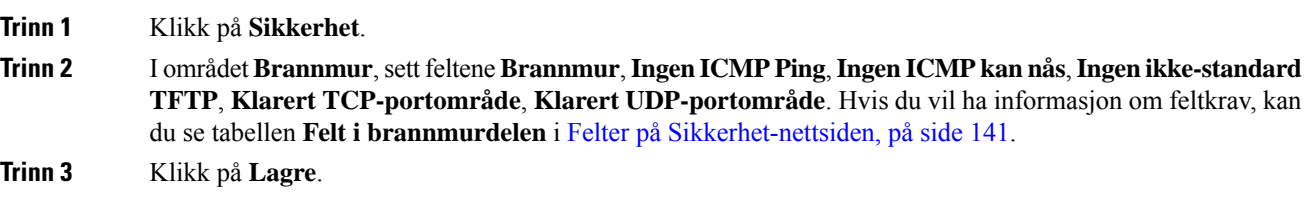

### **Standard portinnstillinger for brannmur**

Brannmuren er aktivert som standard med innstillingene i følgende tabell. Tjenester som lytter på porter som er blokkert som standard, fungerer kanskje ikke som forventet før brannmuren er konfigurert med klarerte porter.

#### **Tabell 7: Standard portinnstillinger for brannmur**

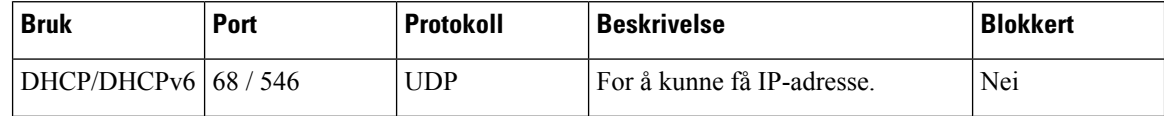

 $\mathbf l$ 

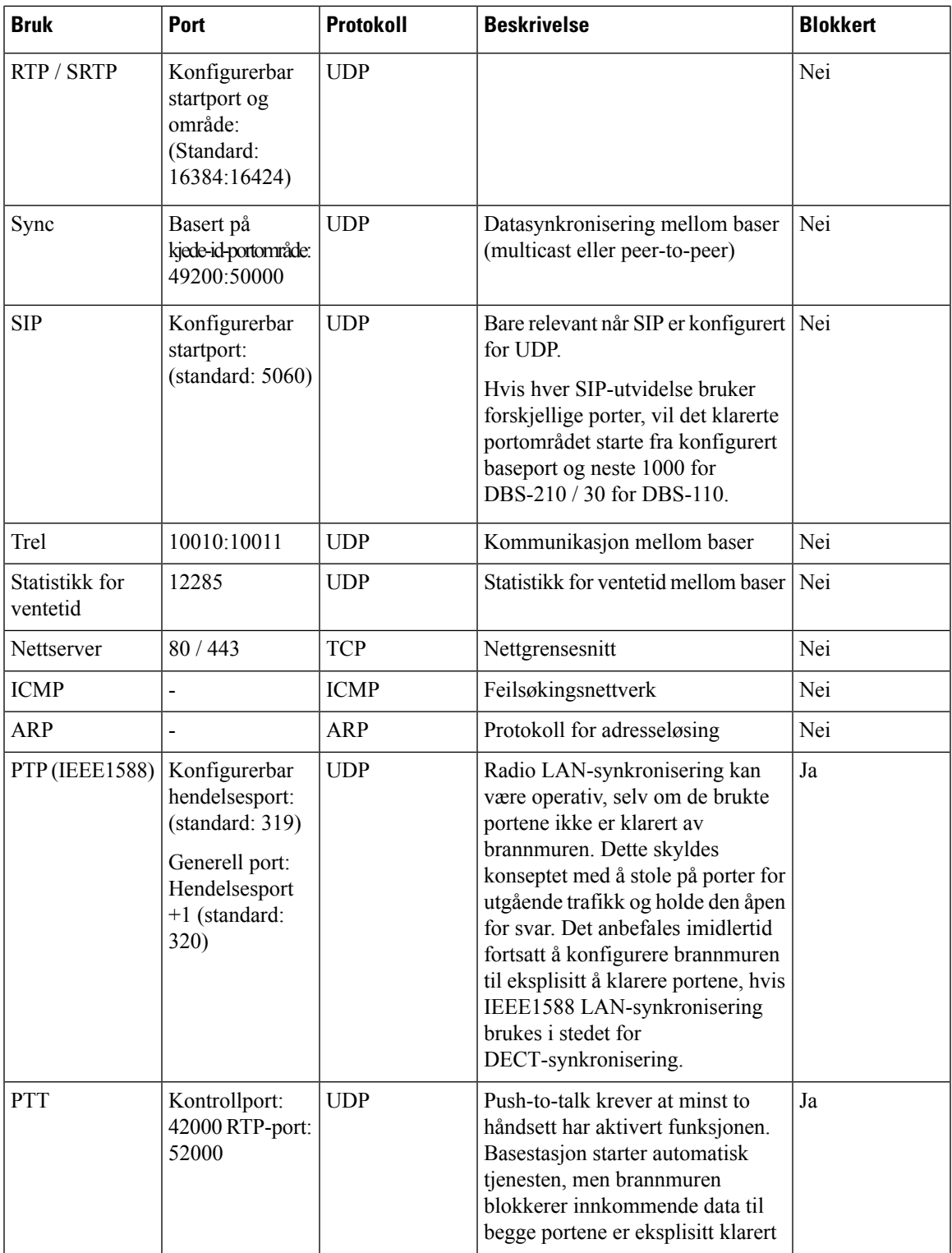

## **Endre nettsidens administrator- eller brukerpassord**

Vi anbefaler at du endrer administrator- eller brukerpassord når du konfigurerer systemet.

Du kan endre administrator- eller brukerpassordet på nettsiden **Sikkerhet** eller i konfigurasjonsfilen (.xml).

Endre passordet på denne måten i konfigurasjonsfilen (.xml).

• Administratorpassord:

<Admin\_Password>xxxxxxxx</Admin\_Password>

Hvor xxxxxxxx er det nye admin-passordet.

• Brukerpassord:

<User\_Password>xxxxxxxx</User\_Password>

Hvor xxxxxxxx er det nye bruker passordet.

### **Før du begynner**

Koble til basestasjonens nettside, som beskrevet i Logg inn på [administrasjonsnettsiden,](#page-55-0) på side 46

#### **Prosedyre**

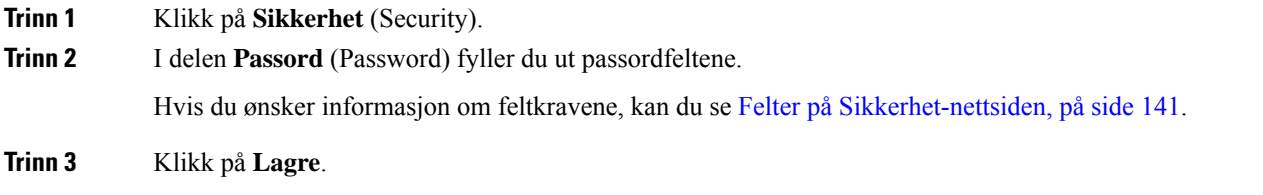

### **Angi et passord**

Du kan definere minste passord lengde og begrense bruken av ASCII-tegn i passordet på nettsiden **Sikkerhet** for konfigurasjonsfilen (.xml).

Standardpassord lengde er 4 og maksimum er 127.

Du konfigurerer funksjonen på denne måten i konfigurasjonsfilen (.xml):

<Web\_Min\_Pass\_Len>4</Web\_Min\_Pass\_Len> <Web\_Pass\_Constraint\_To\_Ascii>0</ Web\_Pass\_Constraint\_To\_Ascii>

#### **Før du begynner**

Koble til basestasjonens nettside, som beskrevet i Logg inn på [administrasjonsnettsiden,](#page-55-0) på side 46.

#### **Prosedyre**

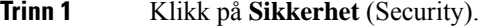

**Trinn 2** I **passordbegrensninger**-delen, endre disse feltene:

- **Minimumslengde (min. 1)** : angi verdien for minste passord lengde.
- **Bare ASCII** -tegn: Velg **Ja** for å begrense bruken av tegn i passordet.

**Trinn 3** Klikk på **Lagre**.

### **Konfigurere webservere for HTTP eller HTTPS**

For å gjøre basestasjonen sikrere kan du konfigurere den til bare å kommunisere ved hjelp av HTTPS. Standardinnstillingen er å tillate HTTP eller HTTPS.

#### **Før du begynner**

Koble til basestasjonens nettside, som beskrevet i Logg inn på [administrasjonsnettsiden,](#page-55-0) på side 46

#### **Prosedyre**

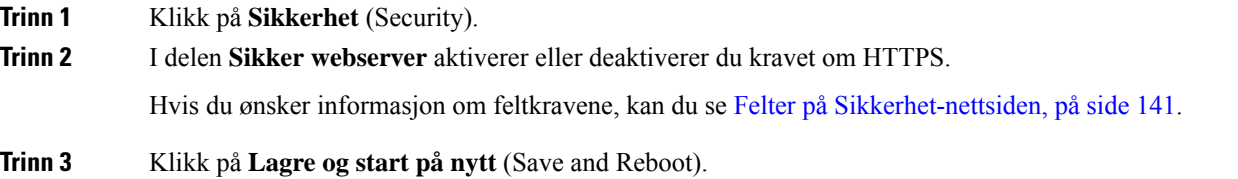

## **Sikkerhetsoversikt for Cisco-produktet**

Dette produktet inneholder kryptografiske funksjoner og er underlagt amerikansk lovgivning og lokal lovgivning om import, eksport, overføring og bruk. Levering av kryptografiske Cisco-produkter gir ikke tredjeparter rett til å importere, eksportere, distribuere eller bruke kryptering. Importører, eksportører, distributører og brukere er ansvarlige for å overholde lovgivningen i USA og lokal lovgivning for det enkelte land. Ved å bruke dette produktet, samtykker du til å følge gjeldende lover og regler. Hvis du ikke kan overholde amerikansk og lokal lovgivning, må du returnere dette produktet umiddelbart.

Mer informasjon om amerikanske eksportbestemmelser finner du på [https://www.bis.doc.gov/index.php/](https://www.bis.doc.gov/index.php/regulations/export-administration-regulations-ear) [regulations/export-administration-regulations-ear.](https://www.bis.doc.gov/index.php/regulations/export-administration-regulations-ear)

# **Konfigurasjon av lokale kontakter**

Du kan administrere kontaktlister for brukere. Du kan for eksempelsette opp en kontaktliste for alle medlemmer av en gruppe eller avdeling. Du har følgende alternativer:

- Opprette en kontaktliste på en telefon, eksportere den fra telefonen og importere den til en annen telefon.
- Opprette en liste over kontakter med et tekstredigeringsprogram og importere den til en annen telefon.

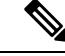

**Merk**

Når du importerer en kontaktliste, overskriver den eksisterende kontaktlister. Hvis brukeren har opprettet egendefinerte kontakter, går disse kontaktene tapt.

### **Importere kontaktlister**

Du kan importere standardkontaktlister til håndsett. Du kan for eksempel sette opp en kontaktliste for alle medlemmer av en gruppe eller avdeling.

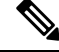

**Merk**

Når du importerer en kontaktliste, overskriver den eksisterende kontaktlister. Hvis brukeren har opprettet egendefinerte kontakter, går disse kontaktene tapt.

#### **Før du begynner**

Du kan eksportere en kontaktliste fra en telefon, eller du kan opprette en kontaktliste ved hjelp av et tekstredigeringsprogram som Notisblokk. Andre programmer kan legge til tilleggsinformasjon som ikke kan analysere på riktig måte. Angi filtypen til CSV eller TXT.

Listen opprettes i kommadelt format (CSV). Her er et eksempel.

```
John Smith,+2345678901,+2345678901,,+2345678911
Ann Jones,+2345678902,+2345678902,,+2345678912
Fred Brown,+2345678903,+2345678903,,
```
Formatet i hver linje i filen er

**<name>,<work number>,<mobile number>,<home number>,<other number>**

Der:

- <name> er navnet på brukeren. Begrensninger for navn er:
	- Kan ha Opptil 23 tegn. Navn som har mer enn 23 tegn, avkortes.
	- Kan ikke inneholde komma (,).
	- Bruker bare bokstavene oppført i Tegn som [støttes,](#page-29-0) på side 20.
- **<work number>,<mobile number>, <home number>,<other number>**ertelefonnumrene. Begrensninger for numre er:
	- Kan stå tomt. Det skal ikke være noe mellomrom mellom to kommaer (,). Hvis for eksempel kontakten ikke har et mobilnummer, blir linjen **<name>,<work number>,,<home number>,<other number>**
	- Kan ha Opptil 21 sifre (inkludert +). Hvis nummeret har mer enn 21 sifre, forkastes oppføringen uten varsel.
	- Kan bare inneholde disse tegnene: +0123456789
	- Kan ikke være en SIP-URI.

Ш

#### **Prosedyre**

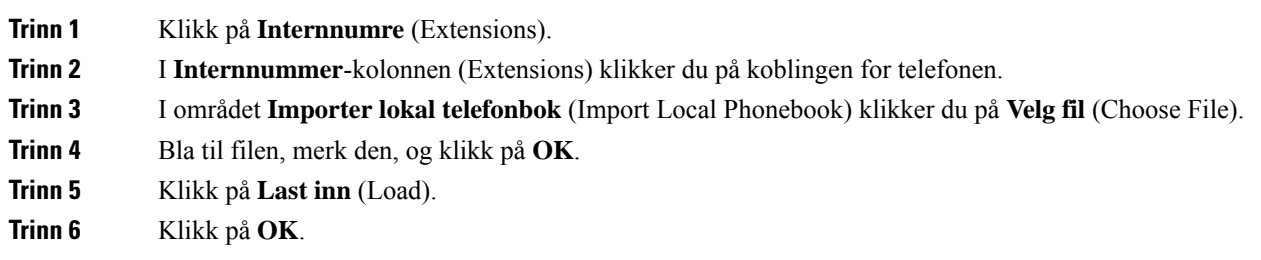

### **Eksportere kontaktlister**

Du kan eksportere lokale kontaktlister fra håndsett.

Det kan være lurt å opprette en kontaktliste på en telefon, eksportere den og deretter importere den til andre håndsett.

#### **Prosedyre**

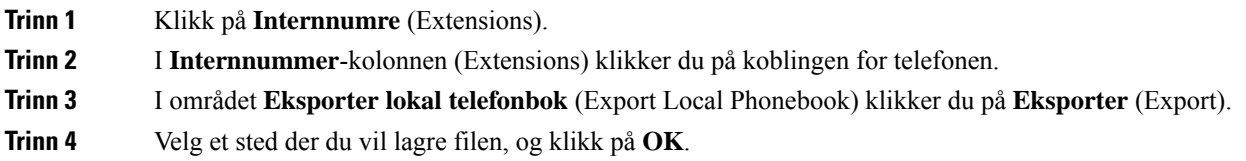

# **Oppsett av sentralkataloger**

•

En sentralkatalog er en katalog på telefonen hvor brukere enkelt kan slå opp og ringe til personer. Hvilken type katalog du bruker, avhenger av en rekke faktorer.

- Hvis du administrerer et lite nettverk, kan du gjøre ett av følgende:
	- Hvis du administrerer et lite nettverk, kan du opprette en lokal katalog som en tekstfil og laste den opp til basestasjonen.
	- Opprett en lokal katalogtekstfil og lagre i mappen Katalog på serveren. Basestasjonen finner filen i denne katalogen når den bruker http-protokollen.
- Hvis organisasjonen allerede har en LDAP-telefonkatalog (Lightweight Directory Access Protocol) (for eksempel for bordhåndsett), kan du konfigurere den samme katalogen på basestasjonen.

## **Opprette sentralkataloger med tekst**

#### **Før du begynner**

Du oppretter en tekstfil for katalogen. Tekstfilen har følgende format:

#### **<name>,<number>**

Der:

- <name> er navnet på brukeren. Begrensninger for navn er:
	- Kan ha Opptil 23 tegn. Navn som har mer enn 23 tegn, avkortes.
	- Kan ikke inneholde komma (,).
	- Bruker bare disse tegnene:
		- A–Z
		- a–z
		- $0 9$
		- -
		- '

• <number> er telefonnummeret. Begrensninger for numre er:

- Kan ha Opptil 21 sifre (inkludert +). Hvis nummeret har mer enn 21 sifre, forkastes oppføringen uten varsel.
- Kan bare inneholde disse tegnene: +0123456789
- Kan ikke være en SIP-URI.

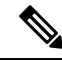

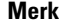

**Merk** Plasser ikke mellomrom mellom kommaet og telefonnummeret, ellers forkastes oppføringen.

Her er et eksempel på en TXT-fil.

```
John Smith,+2345678901
Ann Jones,+2345678902
Fred Brown,+2345678903
```
Filstørrelsen må være mindre enn 100 Kb.

Du oppretter listen med et tekstredigeringsprogram som Notisblokk. Andre programmer kan legge til tilleggsinformasjon som ikke kan analysere på riktig måte. Angi filtypen til CSV eller TXT.

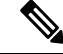

Hvis du har en katalog som er lastet opp, og deretter laster opp en ny katalog, overskriver den nye katalogen den gamle katalogen. **Merk**

Koble til basestasjonens nettside, som beskrevet i Logg inn på [administrasjonsnettsiden,](#page-55-0) på side 46.

П

#### **Prosedyre**

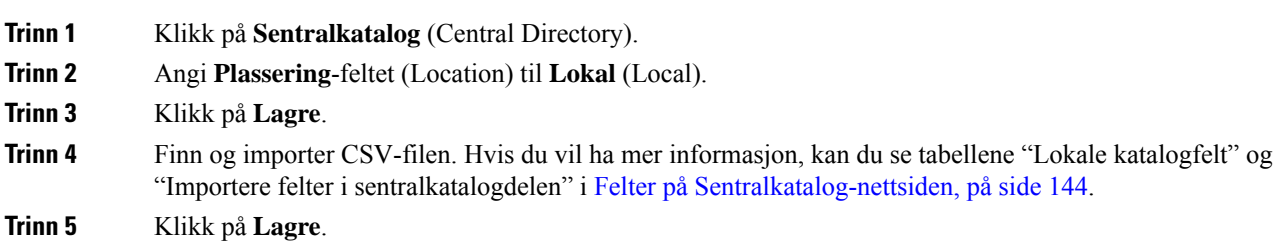

## **Konfigurere sentralkataloger med LDAP**

### **Før du begynner**

Du trenger informasjon om LDAP-katalogen.

Koble til basestasjonens nettside, som beskrevet i Logg inn på [administrasjonsnettsiden,](#page-55-0) på side 46.

#### **Prosedyre**

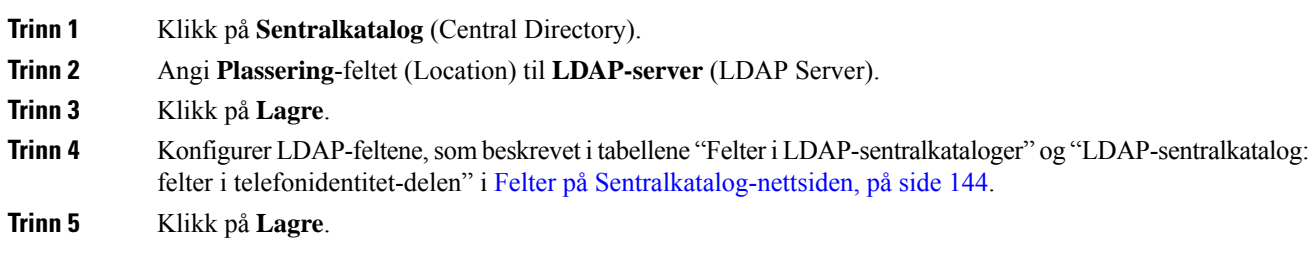

## **Konfigurere sentraltkataloger med XML**

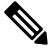

**Merk** Denne typen støttes ikke for øyeblikket.

Du kan opprette en XML-fil med katalogoppføringer og deretter laste opp XML-filen til basestasjonen.

Du oppretter filen med et tekstredigeringsprogram som Notisblokk. Andre programmer kan legge til tilleggsinformasjon som ikke kan analysere på riktig måte. Angi filtypen til XML.

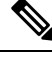

**Merk**

Hvis du har en katalog som er lastet opp, og deretter laster opp en ny katalog, overskriver den nye katalogen den gamle katalogen.

#### **Før du begynner**

Du må opprette en XML-katalogfil. Kravene er:

- Filen må ha filtypen XML.
- Navn som har mer enn 23 tegn, avkortes til 23 tegn.
- Bruker bare bokstavene oppført i Tegn som [støttes,](#page-29-0) på side 20.
- Telefonnumre kan ha Opptil 21 sifre, inkludert plusstegnet (+).
- Telefonnumre kan bare inneholde tegnene +0123456789.
- Telefonnumre kan ikke være en SIP-URI.
- Hver <DirectoryEntry> tagg trenger en <Name> og <Telephone>-tagg. Telefontaggen identifiserer det hovedtelefonnummeret.

#### Skjemaet for XML-filen er:

```
<IPPhoneDirectory>
<DirectoryEntry>
<Name>x</Name>
<Telephone>x</Telephone>
<Office>x</Office>
<Mobile>x</Mobile>
<Fax>x</Fax>
</DirectoryEntry>
</IPPhoneDirectory>
```
Du legger til så mange <DirectoryEntry> tagger som du trenger. Husk å lukke taggene (for eksempel, </DirectoryEntry>).

### Her er et eksempel på en XML-fil.

```
<IPPhoneDirectory>
<DirectoryEntry>
<Name>John Smith</Name>
<Telephone>1001</Telephone>
<Office>+2345678901</Office>
<Mobile>+2345678901</Mobile>
<Fax>+2345678911</Fax>
</DirectoryEntry>
<DirectoryEntry>
<Name>Ann Jones</Name>
<Telephone>1002</Telephone>
<Office>+2345678902</Office>
<Mobile>+2345678902</Mobile>
<Fax>+2345678912</Fax>
</DirectoryEntry>
<DirectoryEntry>
<Name>Fred Brown</Name>
<Telephone>1003</Telephone>
<Office>+2345678903</Office>
<Mobile>+2345678903</Mobile>
</DirectoryEntry>
</IPPhoneDirectory>
```
Koble til basestasjonens nettside, som beskrevet i Logg inn på [administrasjonsnettsiden,](#page-55-0) på side 46.

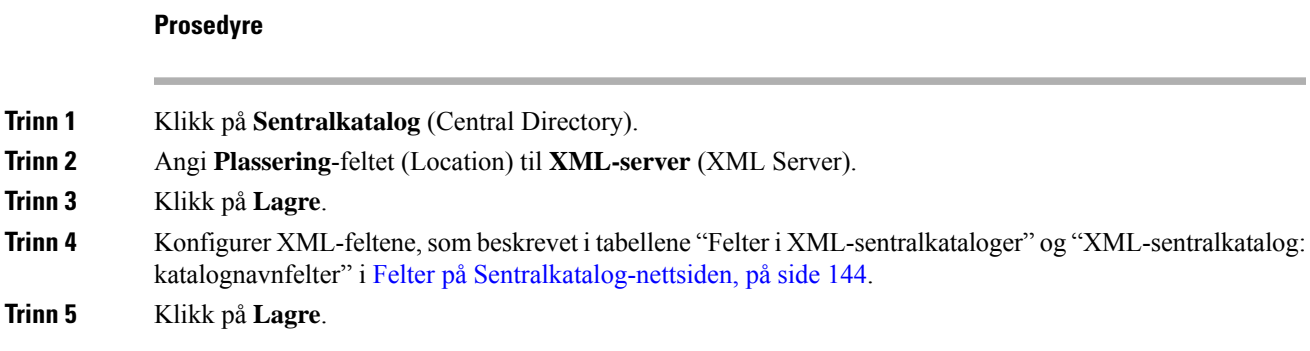

# **Konfigurere funksjoner**

Du ønsker kanskje å endre noen av funksjonene som påvirker brukeropplevelsen. Pass på å informere brukerne dine hvis du endrer noen slike funksjoner.

## <span id="page-82-0"></span>**Konfigurere administrasjonsinnstillinger**

**Administrasjon**-siden (Management) styrer noen interne systemfunksjoner og noen funksjoner som påvirker brukere.

- **Innstillinger**-området (Settings): styrer enkelte krav og funksjoner knyttet til kommunikasjon.
- **Konfigurasjon**-området (Configuration): styrer hvordan basestasjonen og telefonen skal håndtere konfigurasjonsendringer.
- Tekstmeldinger-området (Text Messaging): styrer brukernes mulighet til å sende og motta tekstmeldinger. Hvis du vil ha mer informasjon, kan du se Konfigurere [tekstmeldinger,](#page-83-0) på side 74
- **Syslog/SIP-logg**-området (Syslog/SIP Log): styrer lagring av systemmeldinger og annen informasjon.
- **Nødnumre** (Emergency Numbers): styrer nødnumrene til brukerne. Hvis du vil ha mer informasjon, kan du se [Konfigurere](#page-87-0) nødnumre, på side 78

#### **Før du begynner**

Koble til basestasjonens nettside, som beskrevet i Logg inn på [administrasjonsnettsiden,](#page-55-0) på side 46

#### **Prosedyre**

**Trinn 1** Klikk på **Administrasjon** (Management).

**Trinn 2** Konfigurer feltene **Innstillinger** (Settings), **Konfigurasjon** (Configuration) og **Syslog/SIP-logg** (Syslog/SIP Log), som beskrevet i tabellen **Innstillinger** i [Administrasjon](#page-138-0) av nettsidefelt, på side 129.

Som et minimum må du konfigurere dette feltet:

• **Nødnumre (Emergency Numbers)**

### **Trinn 3** Gjør ett av følgende:

- Hvis du har endret **VLAN**-feltet, klikker du på **Lagre og start på nytt** (Save and Reboot).
- Ved alle andre endringer klikker du på **Lagre** (Save).

### <span id="page-83-0"></span>**Konfigurere tekstmeldinger**

Du ønsker kanskje å endre innstillingene i området Tekstmeldinger (Text Messaging) på **Administrasjon**-nettsiden (Management). Disse feltene styrer muligheten til å sende og motta tekstmeldinger på telefonen. Tekstmeldinger er deaktivert som standard.

Når det har blitt aktivert, kan du konfigurere systemet til å tillate meldinger bare innenfor ditt system, eller til å tillate meldinger mellom systemer.

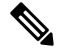

**Merk** Hvis du aktiverer tekstmeldinger, må du huske på å informere brukerne om dette.

### **Før du begynner**

Koble til basestasjonens nettside, som beskrevet i Logg inn på [administrasjonsnettsiden,](#page-55-0) på side 46

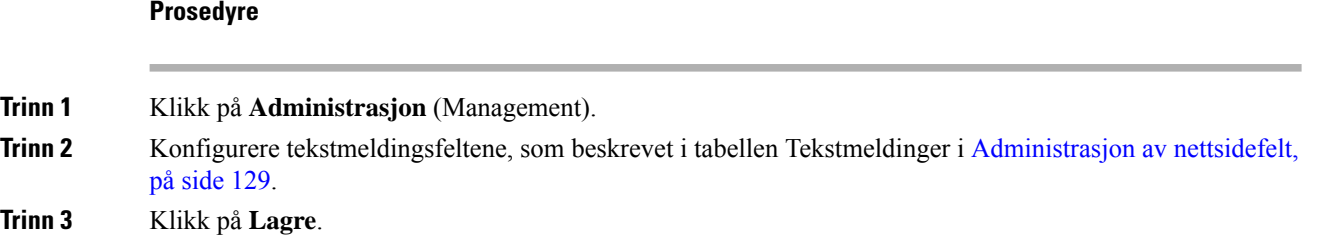

## **Konfigurere oppkalling**

Du kan konfigurere en oppkallingsgruppe for å kalle opp en gruppe med håndsett. Du sender oppkallinger til en gruppe med håndsett som tilhører det samme nettverket.

Du kan legge til en telefon i opptil tre oppkallingsgrupper. Hver oppkallingsgruppe har en unik multikastingsport og -nummer. Telefonene i en oppkallingsgruppe må abonnere på samme multikastings-IP-adresse, -port og -nummer.

Du konfigurerer prioriteten for den inn kommende oppkallingen fra en bestemt gruppe. Prioritetsnivået varierer mellom 0 og 3. Prioritetsnivået angir:

- 0: det innkommende personsøket plasserer den aktive samtalen på vent. Anropet gjenopptas etter at personsøkingen er blitt spilt av.
- 1: den innkommende personsøkingen og den aktive samtalen spilles av samtidig.
- 2: varslene om innkommende personsøking med tone.Personsøkingen spilles av når den aktive samtalen settes på vent, eller samtalen slutter.
- 3: den innkommende personsøkingen varsles ikke under en aktiv samtale.

Når det inntreffer flere oppkallinger samtidig, besvares de i kronologisk rekkefølge. Den aktive oppkallingen må avsluttesfør du kan besvare den neste oppkallingen. Når ikke forstyrr (DND) er aktivert, overser telefonen den innkommende oppkallingen.

Lydkodeken er satt til G.711u.

### **Før du begynner**

- Sørg for at alle håndsettene i en oppkallingsruppe tilhører det samme nettverket.
- Åpne telefonens administrasjonsnettside.

#### **Prosedyre**

**Trinn 1** Klikk på **Administrasjon** (Management).

**Trinn 2** I delen **Parametere for flere tilkallingsgrupper**, velger du verdier for feltene **Tilkallingsskript for gruppe (n)**.

> Skriv inn en streng for å konfigurere telefonen til å lytte etter og starte oppkalling med multikasting. Hver streng kan ha en maksimumslengde på 128 tegn. Du kan legge til en telefon i opptil 3 oppkallingsgrupper. Skriv inn skriptet i dette formatet:

pggrp:multicast-address:port;[name=xxxx;]num=yyy;[listen={yes|no}]];pri=n

#### der

- multikastadresse (multicast-address) angir multikastings-IP-adressen som basestasjonene lytter etter og mottar oppkallinger fra.
- port angir porten som kalles opp. Du bruker ulike porter til hver oppkallingsgruppe. Porten må være mellom 0 og 65534 og ha en lik verdi.
- navn=xxxx (name=xxxx) (valgfritt) angir navnet på side oppkallingsgruppen. Den maksimale lengden til navnet er 35 tegn.
- num=yyy angir et unikt nummer som du ringer opp for å få tilgang til oppkallingsgruppen. Nummeret har 3 eller 4 sifre.
- lytt={ja|nei} (listen={yes|no}) angir om telefonen lytter på oppkallingsgruppen. Bare de to første gruppene som er aktivert, kan lytte. Hvis feltet ikke er definert, er standardverdien nei (no).

• pri=n – angir prioritetsnivå for oppkallingen. Prioritetsnivåområde 0–3.

#### Eksempel:

pggrp=224.168.168.168:34560;name=All;num=500;listen=yes;pri=0

Du kan også konfigurere denne parameteren med konfigurasjons XML-filen (cfg.xml) ved å skrive inn en streng i dette formatet:

<Group\_Paging\_Script\_1\_>pggrp=224.168.168.169:34560;name=All;num=500;listen=yes;pri=0</Group\_Paging\_Script\_1\_>

### **Trinn 3** Klikk på **Lagre**.

### **Endre stjernekoder**

Basestasjonen er satt opp med en serie stjernekoder. Stjernekodene gir brukerne rask tilgang til enkelte funksjoner.

*Cisco IP DECT 6800-serien Brukerveiledning* inneholder en liste over standardstjernekodene.

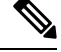

**Merk** Hvis du endrer stjernekoder, må du huske på å informere brukerne om endringene.

#### **Før du begynner**

Koble til basestasjonens nettside, som beskrevet i Logg inn på [administrasjonsnettsiden,](#page-55-0) på side 46

#### **Prosedyre**

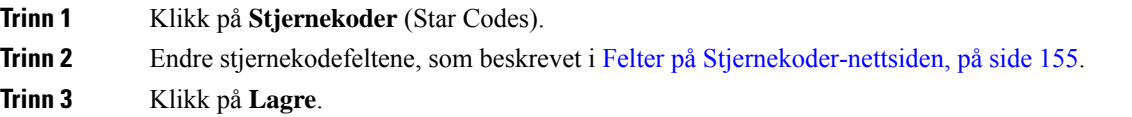

## **Endre telefontoner**

Basestasjonen er satt opp med en rekke telefontoner. Telefontonene er toner som du hører under anrop og samtaler.

Standard telefontoner avhenger av hvilket land og område du har konfigurert for basestasjonen. Du kan bruke endre verdiene som er angitt for standardtonene.

#### **Før du begynner**

Koble til basestasjonens nettside, som beskrevet i Logg inn på [administrasjonsnettsiden,](#page-55-0) på side 46

#### **Prosedyre**

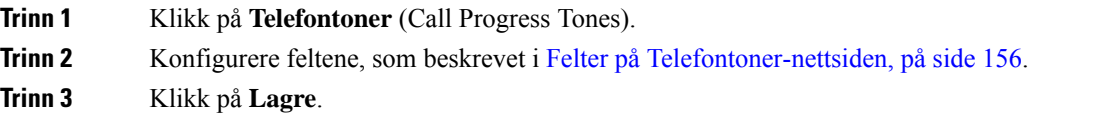

## **Konfigurere statistikk for samtalekvalitet til server for samtale**

Du kan sende statistikk for samtalekvalitet til samtalekontrollsystemet etter at samtalen er avsluttet. Statistikken sendes fra RTP Media-enheten til SIP-kontrollenheten etter at hver samtale avsluttes i et system med flere celler. Du kan vise statistikkloggen på nettsiden **SIP-logg**.

Ш

Du aktiverer datainnsamling med nettsiden **Servere** eller i konfigurasjonsfilen (.xml).

Hvor, n er servernummeret.

#### **Før du begynner**

Koble til basestasjonens nettside, som beskrevet i Logg inn på [administrasjonsnettsiden,](#page-55-0) på side 46.

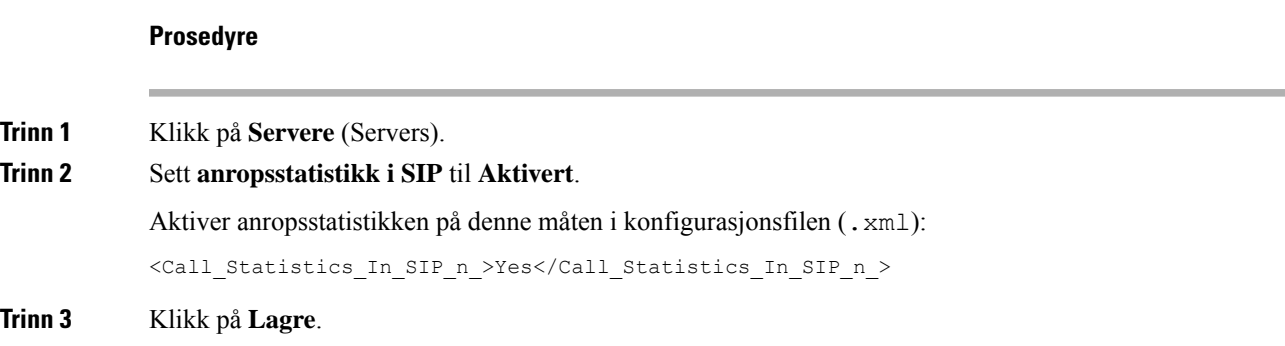

## **Konfigurere alarmer**

Du kan konfigurere telefonene til å utløse en alarm når **Nødanrop**-knappen øverst på 6825 håndsett eller 6825 robust telefon trykkes inn.

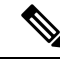

**Merk** 6823 håndsett Har ikke en **nødknapp**.

### **Før du begynner**

Koble til basestasjonens nettside, som beskrevet i Logg inn på [administrasjonsnettsiden,](#page-55-0) på side 46.

Det må være konfigurert en alarmserver på siden **Administrasjonsinnstillinger** (Management Settings). Se Konfigurere [administrasjonsinnstillinger,](#page-82-0) på side 73 og [Administrasjon](#page-138-0) av nettsidefelt, på side 129. Hvis du ikke konfigurerer en alarmserver, kan du foreta anrop til det definerte nummeret.

#### **Prosedyre**

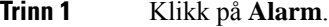

**Trinn 2** Konfigurere alarmfeltene, som beskrevet i Felter på [Alarm-nettsiden,](#page-171-0) på side 162.

**Trinn 3** Klikk på **Lagre**.

#### **Neste oppgave**

Når du har konfigurert alarmprofiler, går du til Endre [telefoninformasjon,](#page-68-0) på side 59 og tildeler alarmene til telefonene som skal ha alarmen. Du må angi **alarmprofilen** og konfigurere **Alarmlinje** og **Alarmnummer**-feltene. Når du har konfigurert alarmer på en telefon, må du slå på telefonen på nytt.

### **Konfigurere stedserveren for nødsamtaler**

Du kan definere hvilken leverings-ID, primær og sekundær server for HTTP som er aktivert i basestasjonen, for å kunne motta stedsinformasjonen for nødsamtaler. Stedsinformasjonen sendes til det offentlige sikkerhetsbesvaringspunktet (PSAP). Håndsettet har et nytt forsøk for tidsavbrudd på 120 sekunder for å få token for fyldig sted.

Du kan skrive inn HOLDT bedrifts-ID og serverdetaljer i basestasjonens nettside **Administrasjon** eller konfigurasjonsfil (.xml).

Konfigurer varslingsfeltene på denne måten i konfigurasjonsfilen (.xml).

<Held\_Company\_Id>n</Held\_Company\_Id>, hvor n er bedriftskonto-ID for HOLDT.

<Held Token Srv1>n</Held Token Srv1>, hvor n er primær serveradresse.

<Held\_Token\_Srv2>n</Held\_Token\_Srv2>, hvor n er sekundær serveradresse.

#### **Før du begynner**

- Koble til nettsiden for basestasjonen som beskrevet i *Logg på nettsiden for administrasjon*.
- Kontroller at nettverket støtter LLDP- eller CDP-protokoller og konfigurert på serveren for HOLDT (RedSky). Hvis nettverket bruker CDP, må du konfigurere annonsene mellom 5 – 900 sekunder for å få gyldig token.
- Kontroller at lokaliseringsinformasjon for serverdatabase er kartlagt til sivile adresser.
- Kontroller at både de konfigurerte oppringingsplanene og nødnumrene kan eksistere.
- Angi bedrifts-ID som en innstilling for server, og ikke en global innstilling. Internnumrene som er koblet til en definert server, refererer til spesifikk firma-ID under en nødsamtale.

#### **Prosedyre**

<span id="page-87-0"></span>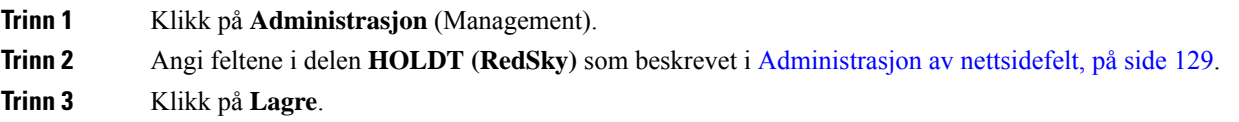

### **Konfigurere nødnumre**

Du ønsker kanskje å endre innstillingene i tabellen **Nødnumre** (Emergency Numbers) på **Administrasjon**-nettsiden (Management). Disse feltene styrer hvilke numre som er knyttet til nødsamtaler.

Pass på at brukerne kjenner til nødnumrene. Brukerne kan ringe disse numrene selv om tastaturet er låst.

#### **Før du begynner**

Koble til basestasjonens nettside, som beskrevet i Logg inn på [administrasjonsnettsiden,](#page-55-0) på side 46

Ш

#### **Prosedyre**

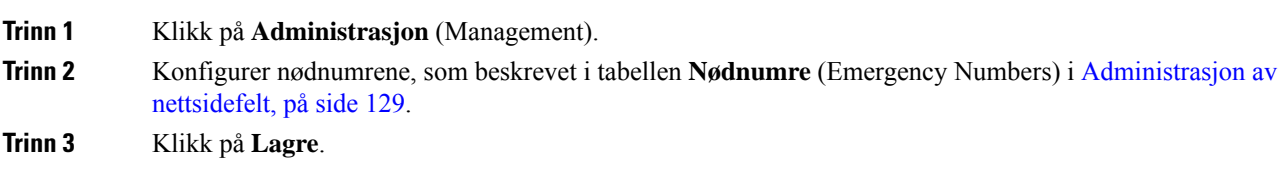

## **Legg til eller rediger lokale anropsgrupper**

Du kan legge til eller redigere en lokal anropsgruppe og knytte flere håndsett til en gruppe. Du registrerer internnummeret til SIP-serveren. De registrerte håndsettene i gruppen kan motta inn kommende anrop i gruppen, foreta nye anrop, overføre samtaler og utføre treveis konferansesamtaler.

Du kan opprette opptil 32 anropsgrupper for 210 basestasjon med flere celler og 10 anropsgrupper for 110 basestasjon med én celle.

Du legger til eller redigerer anropsgruppe med basestasjonsn nettside **Lokale anropsgrupper** eller i konfigurasjonsfilen (.xml).

Du kan legge til eller redigere en anropsgruppe og konfigurere håndsettnummeret i konfigurasjonsfilen (.xml) ved å skrive inn en streng i dette formatet:

<Call\_Group\_Sip\_Account\_n\_>x</Call\_Group\_Sip\_Account\_n\_>

Hvor  $n$  er anropsgruppens ID og  $x$  er internnummeret.

#### **Før du begynner**

Koble til nettsiden for basestasjonen som beskrevet i *Logg på nettsiden for administrasjon*.

#### **Prosedyre**

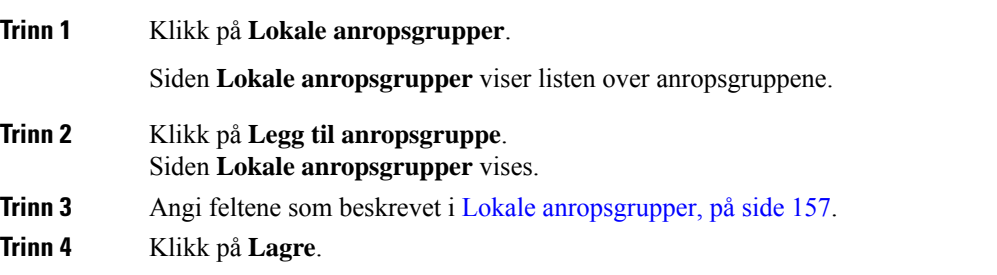

### **Neste oppgave**

Konfigurer håndsett til [anropsgruppen,](#page-89-0) på side 80

### <span id="page-89-0"></span>**Konfigurer håndsett til anropsgruppen**

Når du har lagt til eller redigert en anropsgruppe, må du konfigurere håndsettet til gruppen. Du kan konfigurere håndsettene til ingen, én eller opptil 32 anropsgrupper med bit-kartlegging. Følgende er detaljer for bit-kartlegging:

- 0x0 ingen anropsgruppe er tilknyttet.
- 0x1 anropsgruppe 1 er knyttet til denne terminalen (bitmap 1, desimal 1).
- 0x3 anropsgruppe 1 og 2 er knyttet til denne terminalen (bitmap 11, desimal 3).
- 0x6 anropsgruppe 2 og 3 er knyttet til denne terminalen (bitmap 110, desimal 6).
- 0x20080001 anropsgruppe 1, 20 og 30 er knyttet til denne terminalen (bitmap 0010000000001000000000000000000000001, desimal 537395201).

Du konfigurerer håndsettet til anropsgruppen med basestasjonens nettside **Terminal** eller i konfigurasjonsfilen (.xml).

#### **Før du begynner**

Koble til nettsiden for basestasjonen som beskrevet i *Logg på nettsiden for administrasjon*.

Sørg for at håndsettet er registrert i basestasjonen.

#### **Prosedyre**

### **Trinn 1** Klikk på **Terminal**.

**Trinn 2** Skriv inn gruppenummeret som bitkartnummeret i feltet **Anropsgruppe(r)**.

Du kan også konfigurere denne parameteren i konfigurasjonsfilen (.xml) ved å skrive inn en streng i dette formatet:

<Subcsr\_Call\_Group\_Subscribed\_>x</Subcsr\_Call\_Group\_Subscribed\_>

Hvor x er bitkartnummeret til anropsgruppen.

<span id="page-89-1"></span>**Trinn 3** Klikk på **Lagre**.

#### **Neste oppgave**

[Konfigurere](#page-89-1) funksjonen for håndsettets intercom, på side 80

### **Konfigurere funksjonen for håndsettets intercom**

Du kan aktivere intercom-funksjonen for håndsettet i en anropsgruppe. Intercom-funksjonen lar håndsettene i gruppen opprette nye anrop, samtaler innenfor gruppen, overføring av samtaler til håndsettene i gruppen, og foreta treveis konferansesamtaler.

På 210 basestasjon med flere celler er det ingen anropsgruppe.

Du kan konfigurere intercom med basestasjonens nettside **Terminal** eller i konfigurasjonsfilen (.xml).

#### **Før du begynner**

Koble til nettsiden for basestasjonen som beskrevet i *Logg på nettsiden for administrasjon*. Sørg for at internnummeret er registrert med SIP-serveren.

#### **Prosedyre**

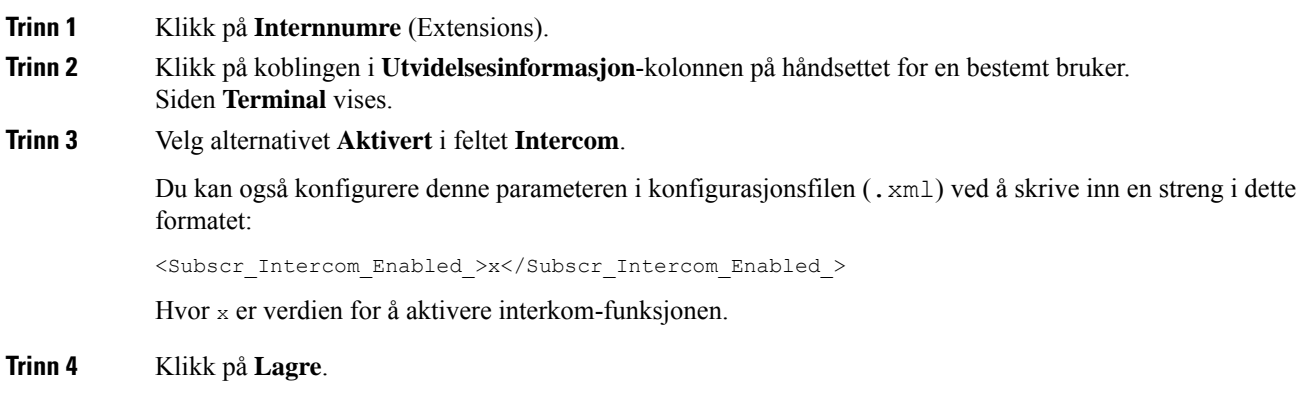

## **Midlertidig håndsett til basestasjonen**

Du kan registrere et håndsett midlertidig til basestasjonen i modus. Base stasjonen kan være i promiskuøs modus når den er i en fabrikktilbakestilling. Promiskuøs-modusen er aktiv i 255 minutter når den er aktivert fra **Administrasjon**-nettsiden eller konfigurasjonsfilen .xml eller 5 minutter når du trykker på **Tilbakestilling**-knappen for basestasjonen. Du kan legge til de uregistrerte håndsettene i basestasjonen og oppdatere håndsettene.

Basestasjonen laster ned konfigurasjonsfilen fra CDA-eller DHCP-serveren for å oppdatere håndsettene. Hvis serveren ber om godkjenning, skriver du inn brukernavn og passord med håndsettet. Hvis basestasjonen ikke har angitt <profile rule> i konfigurasjonsfilen, ber CDA-serveren om kortaktiveringskoden du skriver inn med håndsettet.

Håndsettet avregistreres når promiskuøs modus tidsavbrytes. Hvis en håndsettoppdatering pågår, tilbakestilles tidsmåleren.

Du kan aktivere promiskuøs modus på følgende måter:

- Konfigurasjonsfilen eller administrasjonsnettsiden. Hvis du vil ha mer informasjon, kan du se [Aktivere](#page-90-0) [promiskuøs](#page-90-0) modus fra fastvaren, på side 81
- **Nullstillings**-knapp. Hvis du vil ha mer informasjon kan du se Slå på [promiskuøs](#page-91-0) modus med [Tilbakestill-knappen](#page-91-0) på base stasjonen, på side 82

### <span id="page-90-0"></span>**Aktivere promiskuøs modus fra fastvaren**

Du kan konfigurere promiskuøs modus for å aktivere midlertidig registrering av håndsett. Når base stasjonen er i promiskuøs modus, blinker LED-lampen i denne rekkefølgen: rød, gul og grønn. Basestasjonen er i promiskuøs modus i 255 minutter. Du kan registrere opptil 30 håndsett på basestasjonen i denne modusen.

Du angir modusen slik i konfigurasjonsfilen (.xml):

<Promiscuous\_mode>n</Promiscuous\_mode>

hvor n er tiden i minutter til modusen aktiveres.

#### **Før du begynner**

Koble til basestasjonens nettside, som beskrevet i Logg inn på [administrasjonsnettsiden,](#page-55-0) på side 46

#### **Prosedyre**

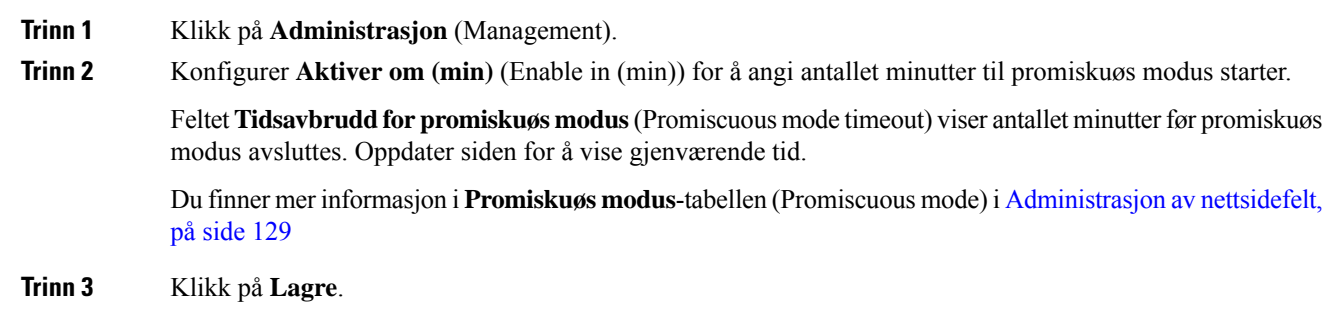

#### **Neste oppgave**

- [Konfigurere](#page-57-0) håndsett automatisk med brukernavn og passord, på side 48
- Konfigurere headsettet automatisk med en kort [aktiveringskode,](#page-58-0) på side 49

### <span id="page-91-0"></span>**Slå på promiskuøs modus med Tilbakestill-knappen på base stasjonen**

Du aktiverer promiskuøs modus manuelt ved hjelp av **Tilbakestill**-knappen på base stasjonen. Hvis alternativet Promiscuous button enabled i konfigurasjonsfilen (.xml) er satt til Nei, trykker du på knappen i 15 sekunder for å tilbakestille basestasjonen til fabrikkinnstillingene og deretter aktivere promiskuøs modus. Når du aktiverer promiskuøs modus, blinker basestasjonens LED-lampe fra rødt til gult i 2 sekunder, og deretter til grønt om 6 sekunder. Basestasjonen er i promiskuøs modus i 5 minutter.

#### **Før du begynner**

Finn **Tilbakestill**-knappen nederst på basestasjonen.

#### **Prosedyre**

Trykk og hold inn **tilbakestillings**knappen i 6 sekunder.

#### **Neste oppgave**

- [Konfigurere](#page-57-0) håndsett automatisk med brukernavn og passord, på side 48
- Konfigurere headsettet automatisk med en kort [aktiveringskode,](#page-58-0) på side 49

## <span id="page-92-1"></span>**Legge til linje nummer to for et håndsett**

Du kan legge til en ny linje på et håndsett.

### **Prosedyre**

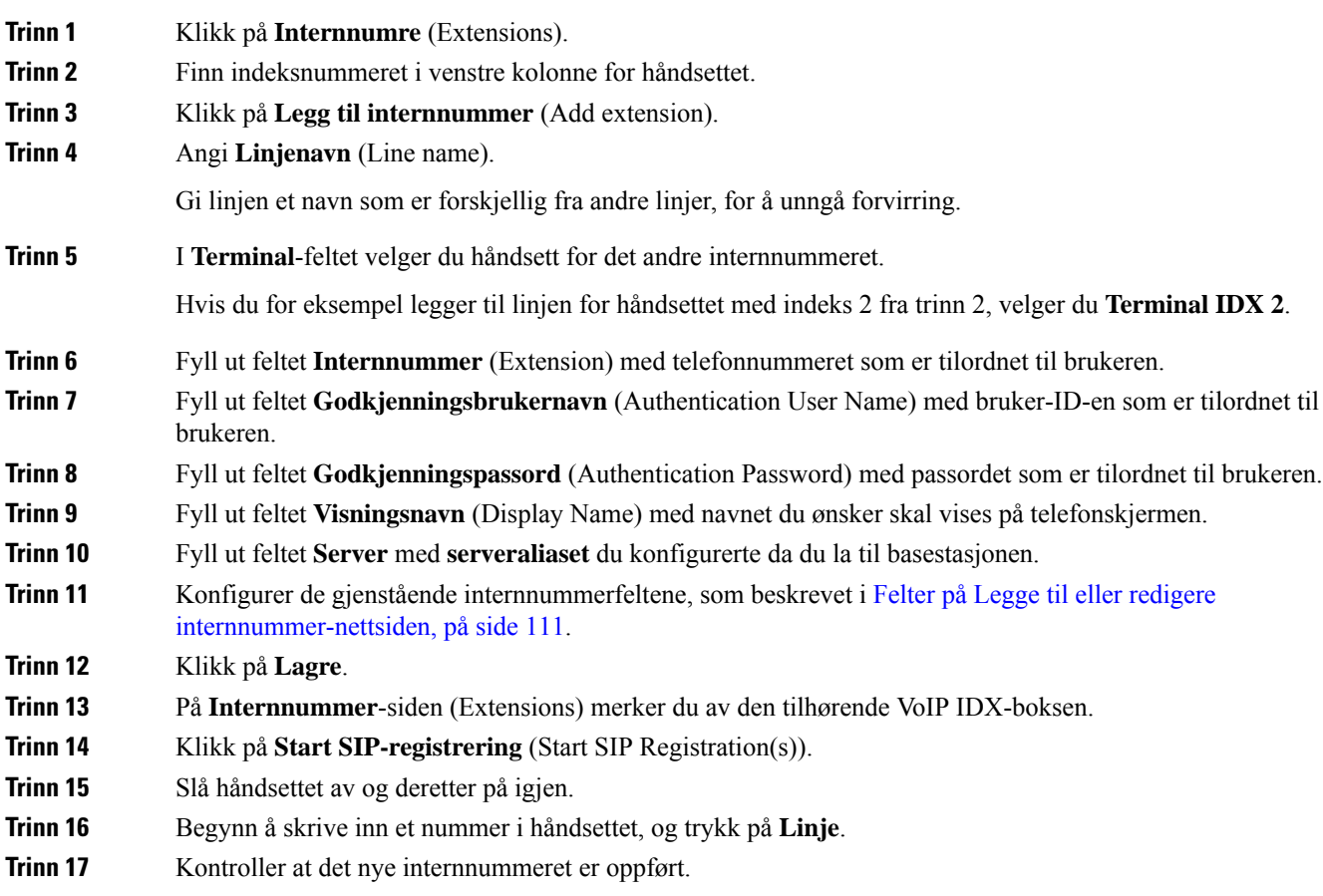

### **Neste oppgave**

Hvis internnummeret skal deles, kan du se Dele linjer mellom [håndsett,](#page-92-0) på side 83

## <span id="page-92-0"></span>**Dele linjer mellom håndsett**

Du kan konfigurere at en linje skal være tilgjengelig på to eller flere håndsett.

På håndsettet vises den delte linjen i linjelisten når brukeren foretar et anrop. Brukeren ser i tillegg et ikon rett under overskriftsraden til håndsettet. Ikonet viser statusen til den delte linjen.

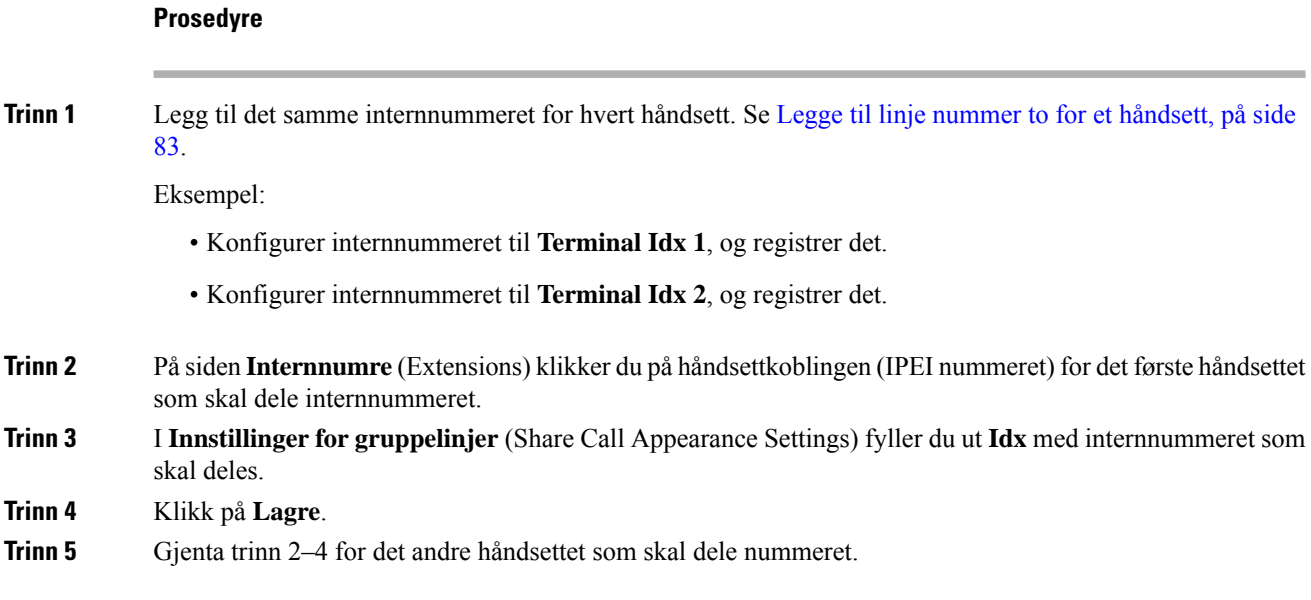

## **Endre til håndsettinnstillinger**

Du kan oppdatere alarm, forskjellige innstillinger og tilkoblingsmuligheter for et håndsett når håndsettet er SIP-registrert til en basestasjon. Du kan også oppdatere innstillingene samtidig for flere håndsett i et system.

Det finnes ulike alternativer for å oppdatere innstillingene på et håndsett. Du kan laste ned konfigurasjonsfilen for håndsettinnstillinger direkte fra serveren, for eksempel via en nettleser. Serveren kan be om godkjenning for å laste ned filen. Når du har du lastet dem ned, kan du gjøre ett av følgende:

- Last opp filen i håndsettdelen av basestasjonen på siden **Konfigurasjon**.
- Send en SIP NOTIFY-hendelse fra serveren til basen for å oppdatere håndsettinnstillingene.

For mer informasjon, kan du se Konfigurere [håndsettserveren](#page-93-0) , på side 84 og Oppdater [håndsettinnstillinger,](#page-94-0) på [side](#page-94-0) 85.

### <span id="page-93-0"></span>**Konfigurere håndsettserveren**

Du kan definere server, protokoll og påloggingsinformasjon for å laste ned konfigurasjonsfilen for håndsettinnstillinger.

Du kan konfigurere serveren på basestasjonens nettside **Administrasjon** eller i konfigurasjonsfilen (.xml). Serveren kan be om påloggingsinformasjon for å laste ned filen.

Loggene for nedlastingen er tilgjengelig på nettsiden **Syslog**.

Hvis du konfigurerer via XML, konfigurerer du serveren i basestasjonen på følgende måte i konfigurasjonsfilen (.xml):

- <Hs\_Config\_Server>n </Hs\_Config\_Server>, hvor n er serveradressen til filen. Hvis protokollen ikke er angitt i URL-adressen, brukes TFTP.
- <Hs Config Protocol>n</Hs Config Protocol>, hvor n er protokollen.
- <Hs Config Server Username>n </Hs Config Server Username >, hvor n er brukernavnet for å få tilgang til serveren.
- <Hs\_Config\_Server\_Password>n </Hs\_Config\_Server\_Password>, hvor n er passordet for å få tilgang til serveren.

**Førdubegynner:** Koble til nettsiden for basestasjonen som beskrevet i*Logg på nettsiden for administrasjon*.

#### **Prosedyre**

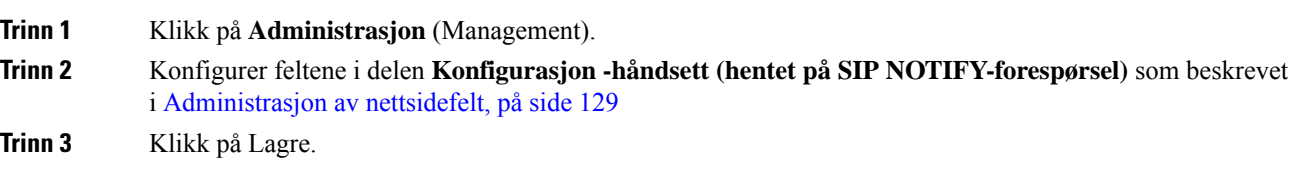

#### **Neste oppgave**

Oppdater [håndsettinnstillinger,](#page-94-0) på side 85

### <span id="page-94-0"></span>**Oppdater håndsettinnstillinger**

Du bruker konfigurasjonen av håndsettinnstillingene som du lastet ned, til å oppdatere håndsettinnstillingene. Denne filen kan oppdatere ett håndsett eller flere håndsett i et system.

Du kan oppdatere håndsettinnstillingene ved enten å laste opp konfigurasjonsfilen for håndsettinnstillingene i basestasjonens **Konfigurasjon**-nettside eller ved å sende en SIP-varselhendelse *Event:check-sync-handset;hs=all* eller *Event:check-sync-handset;hs=1,3,5,900,30* til serveren. Håndsettet må være SIP-registrert til en basestasjon og strømtilførselen må være på for å oppdatere innstillingene.

**Eksempel:**hs=all betyr alle registrerte håndsett og hs=1,3,5,900,30 betyr håndsettindeksene 1,3,5,900 og 30. Maksimalt 10 håndsettindekser kan defineres.

Du kan se oppdateringsinformasjonen i håndsettets**Innstillinger**-meny eller basestasjonens nettside **Terminal**. Hvis en basestasjon eller flere basestasjoner i en system starter på nytt, er ikke oppdateringsinformasjonen tilgjengelig.

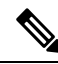

**Merk**

For å finne ut mer om beskrivelsen av XML-kodene bruks for håndsettinnstillinger, kan du se området *XML-koder for håndsettinnstillinger* i *XML-referanseveiledning for Cisco IP DECT 6800-serien*.

Basestasjonen forsøker 3 ganger å oppdatere håndsettene. Hvis alle forsøkene mislykkes, vil ikke håndsettet oppdatere innstillingene, og meldingen lagres i syslog.

### **Før du begynner:**

- Koble til nettsiden for basestasjonen som beskrevet i *Logg på nettsiden for administrasjon*.
- Sørg for at håndsettet eller håndsettene er slått på.
- Sørg for at håndsettet eller håndsettene i et system er SIP-registrert til basestasjonen.

#### **Prosedyre**

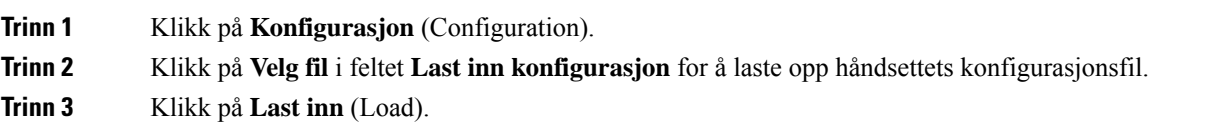

## **Oppringingsplan**

### **Oversikt over oppringingsplan**

Oppringingsplaner bestemmer hvordan sifre tolkes og sendes. De bestemmer også om nummeret du ringer, godtas eller avvises. Du kan bruke en oppringingsplan for å gjøre det enklere å ringe eller blokkere visse typer anrop, for eksempel fjernsamtaler eller internasjonale samtaler.

Bruk basestasjonens nettside **Oppringingsplaner** eller konfigurasjonsfilen (. xml) for å konfigurere oppringingsplaner.

Denne delen inneholder informasjon om oppringingsplaner og fremgangsmåter for å konfigurere oppringingsplaner.

Cisco IP DECT-telefonen har forskjellige grader av oppringingsplaner og behandler siffersekvensen.

Når du trykker på høyttalerknappen på håndsettet, starter følgende sekvens:

- **1.** Basestasjonen begynner å samle inn sifrene du har ringt. Tidtaker for pause mellom to siffer begynner å spore tiden det går mellom sifrene.
- **2.** Hvis tidtaker for pause mellom to siffer nås, eller hvis det oppstår en annen avslutningshendelse, sammenligner basestasjonen de oppringte sifrene med oppringingsplanen.

### **Siffersekvens**

En oppringingsplan inneholder en rekke siffersekvenser, skilt med **|**-tegnet. Hele samlingen av sekvenser står i parenteser. Hver siffersekvens i oppringingsplanen består av en rekke elementer som samsvarer individuelt med tastene du trykker på håndsettet.

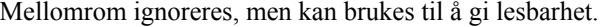

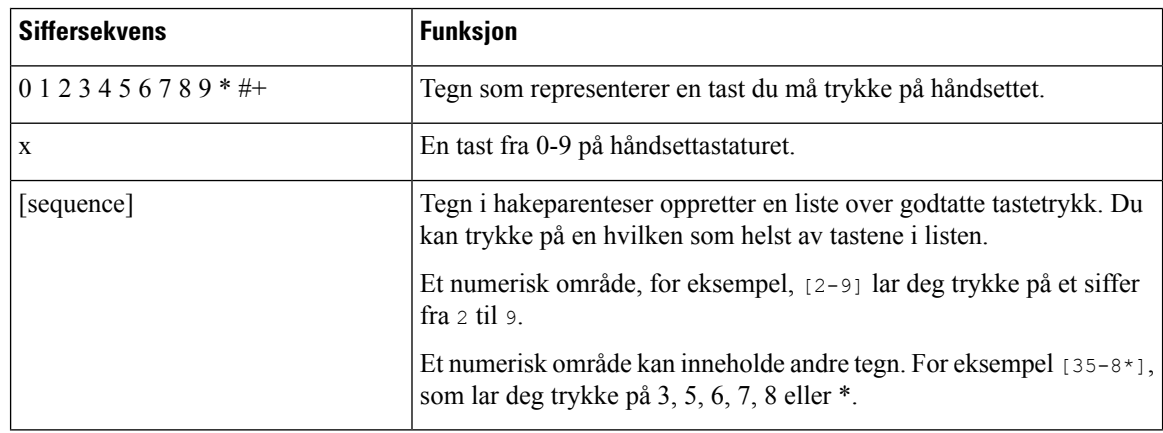

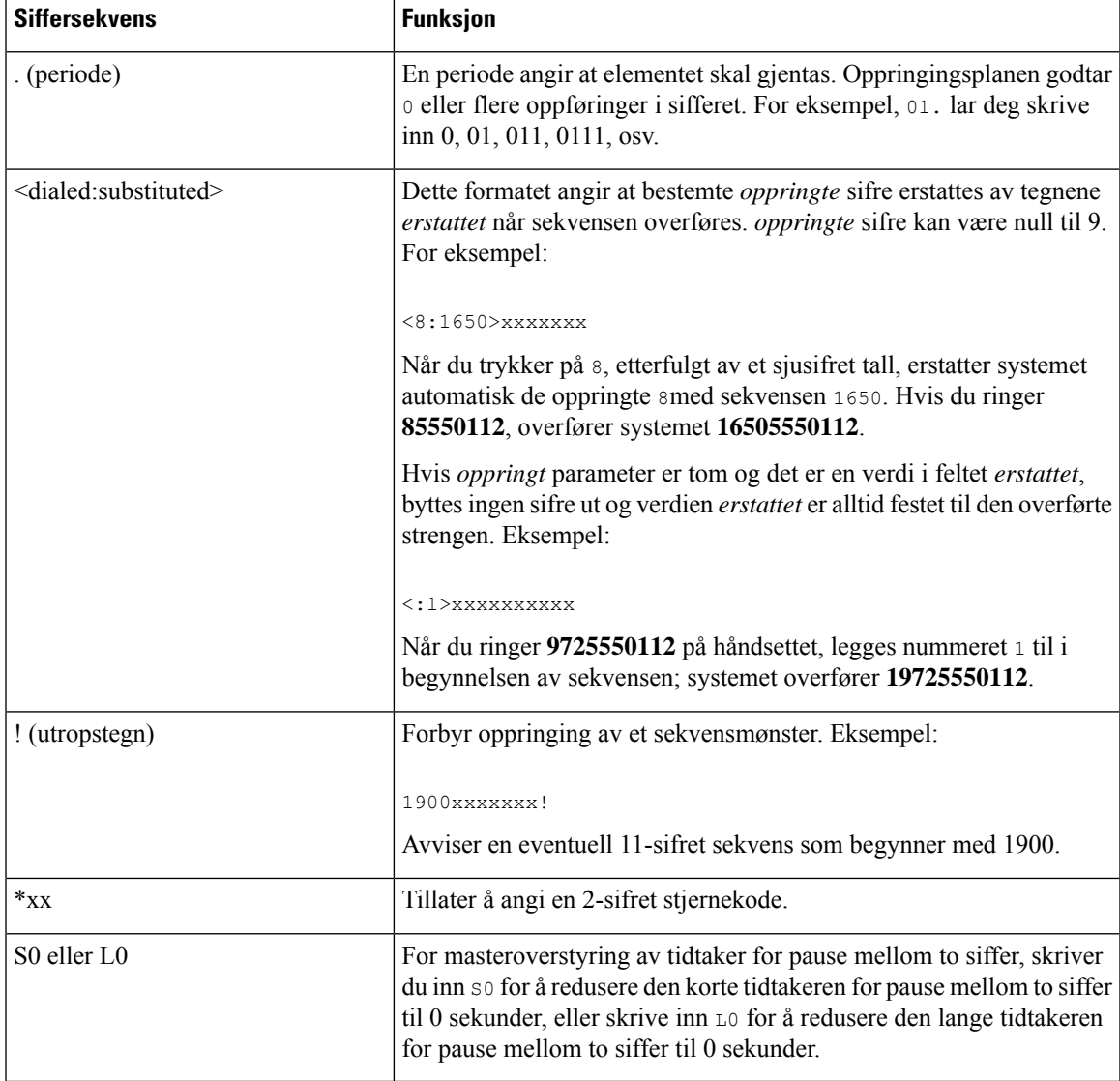

#### Eksempler på siffersekvens

Følgende eksempler viser siffersekvenser du kan angi i en oppringingsplan.

I en fullstendig oppringingsplanoppføring er sekvensene skilt med en loddrett strek (|), og hele sekvenssettet er omgitt av parenteser:

```
( [1-8]xx | 9, xxxxxxx | 9, <:1>[2-9]xxxxxxxxx | 8, <:1212>xxxxxxx | 9, 1 [2-9] xxxxxxxxx
| 9, 1 900 xxxxxxx ! | 9, 011xxxxxx. | 0 | [49]11 )
```
• Internnumre på systemet:

( [1-8]xx | 9, xxxxxxx | 9, <:1>[2-9]xxxxxxxxx | 8, <:1212>xxxxxxx | 9, 1 [2-9] xxxxxxxxx | 9, 1 900 xxxxxxx ! | 9, 011xxxxxx. | 0 | [49]11 )

[1-8]xx Lar deg ringe et tresifret nummer som starter med tallene 1 til 8. Hvis systemet bruker intternnumre med fire sifre, må du skrive inn følgende streng: [1-8]xxx

• Lokal oppringing med sjusifret nummer:

( [1-8]xx | 9, xxxxxxx | 9, <:1>[2-9]xxxxxxxxx | 8, <:1212>xxxxxxx | 9, 1 [2-9] xxxxxxxxx | 9, 1 900 xxxxxxx ! | 9, 011xxxxxx. | 0 | [49]111)

9, xxxxxxx Etter at du trykker på 9, kan du skrive inn hvilket som helst sjusifret nummer, som i en lokal samtale.

• Lokal oppringing med 3-sifret områdekode og et 7-sifret lokalt nummer:

```
( [1-8]xx | 9, xxxxxxx | 9, <:1>[2-9]xxxxxxxxx | 8, <:1212>xxxxxxx | 9, 1 [2-9] xxxxxxxxx
| 9, 1 900 xxxxxxx ! | 9, 011xxxxxx. | 0 | [49]11 )
```
9, [2-9]xxxxxxxxx Dette eksempelet er nyttig når det er nødvendig med et lokalt retningsnummer. Etter at du trykker på 9, må du angi et 10-sifret tall som begynner med et siffer mellom 2 og 9. Systemet setter automatisk inn prefikset 1 før det overfører nummeret til transportøren.

• Lokal oppringing med et automatisk innsatt retningsnummer for tre sifre:

```
( [1-8]xx | 9, xxxxxxx | 9, <:1>[2-9]xxxxxxxxx | 8, <:1212>xxxxxxx | 9, 1 [2-9] xxxxxxxxx
| 9, 1 900 xxxxxxx ! | 9, 011xxxxxx. | 0 | [49]11 )
```
8, xxxxxxx Dette eksempelet er nyttig når et lokalt retningsnummer kreves av transportøren, men de fleste anrop går til et retningsnummer. Når du har trykket på 8, kan du skrive inn et hvilket som helst tall i sju sifre. Systemet setter automatisk inn prefikset 1 og retningsnummer for 212 før den overfører nummeret til transportøren.

• Amerikansk fjernsamtaleoppringing:

( [1-8]xx | 9, xxxxxxx | 9, <:1>[2-9]xxxxxxxxx | 8, <:1212>xxxxxxx | 9, 1 [2-9] xxxxxxxxx | 9, 1 900 xxxxxxx ! | 9, 011xxxxxx. | 0 | [49]11 )

9, 1 [2-9] xxxxxxxxx Etter at du trykker på 9, kan du angi et hvilket som helst nummer med 11-sifre som begynner med 1, og som er etterfulgt av et siffer mellom 2 og 9.

• Blokkert nummer:

```
( [1-8]xx | 9, xxxxxxx | 9, <:1>[2-9]xxxxxxxxx | 8, <:1212>xxxxxxx | 9, 1 [2-9] xxxxxxxxx
| 9, 1 900 xxxxxxx ! | 9, 011xxxxxx. | 0 | [49]11 )
```
9, 1 900 xxxxxxx ! Denne siffersekvensen hindrer oppringing av numre som er forbundet med høye avgifter eller upassende innhold, for eksempel 1-900-numre i USA. Hvis du skriver inn et 11-sifret nummer som begynner med sifrene 1900 etter at du har trykket på 9, blir anropet avvist.

• Internasjonalt oppringing fra USA:

( [1-8]xx | 9, xxxxxxx | 9, <:1>[2-9]xxxxxxxxx | 8, <:1212>xxxxxxx | 9, 1 [2-9] xxxxxxxxx | 9, 1 900 xxxxxxx ! | 9, 011xxxxxx. | 0 | [49]11 )

9, 011xxxxxx Etter du trykker på 9, kan du skrive inn alle numre som starter med 011 for en internasjonal samtale fra USA.

• Informasjonsnumre:

```
( [1-8]xx | 9, xxxxxxx | 9, <:1>[2-9]xxxxxxxxx | 8, <:1212>xxxxxxx | 9, 1 [2-9] xxxxxxxxx
| 9, 1 900 xxxxxxx ! | 9, 011xxxxxx. | 0 | [49]11 )
```
0 | [49]11 Dette eksemplet inneholder to siffersekvenser, skilt med rørtegnet. Den første sekvensen lar deg ringe 0 for en operatør. Den andre sekvensen lar deg angi 411 for lokal informasjon eller 911 for nødtjenester.

#### **Aksept og overføring av de ringte numrene**

Når du ringer en rekke sifre, testes hver sekvens i oppringingsplanen som mulig match. De samsvarende sekvensene danner et sett med siffersekvenser for kandidaten. Når du legger inn flere sifre, reduseres settet med kandidater til bare en eller ingen er gyldig. Når en avslutningshendelse oppstår, godtar serveren den oppringte sekvensen og starter en samtale, eller avvisersekvensen som ugyldig. Du hører gjenbestillingstonen (fast opptatt) hvis den oppringte sekvensen er ugyldig.

Tabellen nedenfor beskriver hvordan avslutningshendelser behandles.

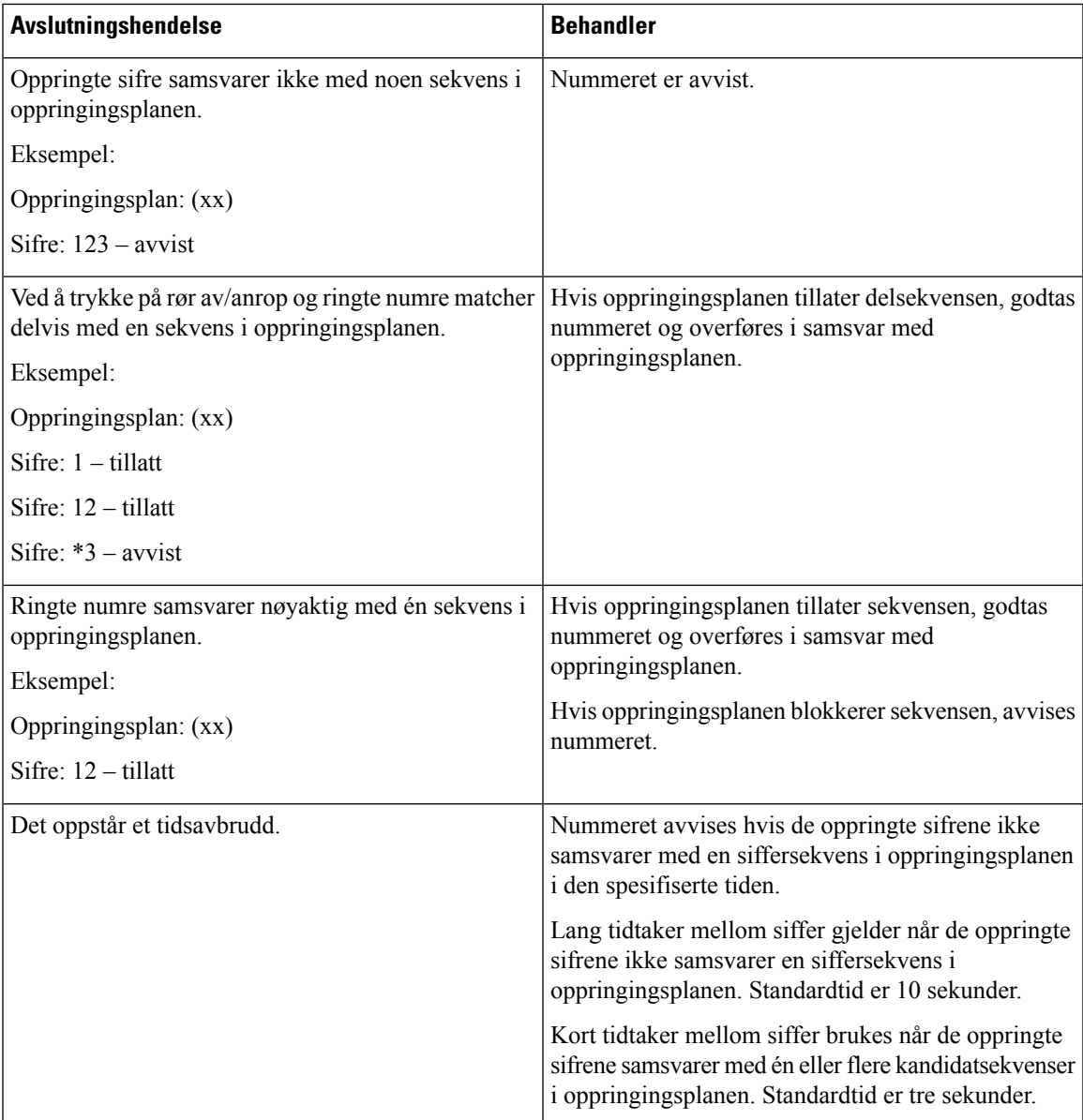

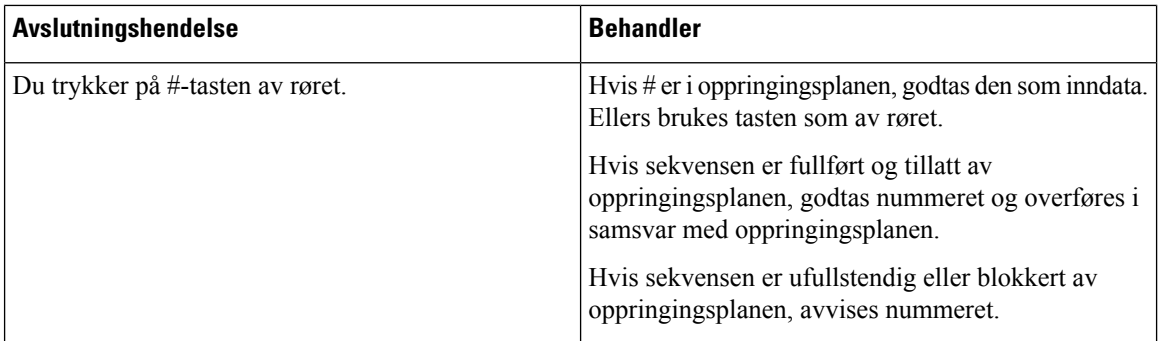

#### **Lang tidtaker mellom siffer (ufullstendig oppføring av tidtaker)**

Lang tidtaker mellom siffer måler intervallet mellom ringte numre. Den gjelder før de ringte numrene ikke samsvarer med noen siffersekvenser i oppringingsplanen. Med mindre du angir et nytt siffer innenfor det spesifiserte antallet sekunder, evalueres oppføringen. Hvis oppføringen er gyldig, fortsetter anropet. Hvis oppføringen er ugyldig, avvises anropet.

Standard: 10 sekunder

#### Syntaks for Lang tidtaker mellom siffer

**SYNTAKS:** L:s, (oppringingsplan)

• **s:** Antall sekunder. Hvis et tall ikke er angitt etter L:, er standard tidtakeren 10 sekunder. Når tidtakeren er satt til 0 sekunder, sendes anropet automatisk til det angitte internnummeret når håndsettet tas av røret.

Det maksimale antallet timer er alltid ett sekund mindre enn tiden som er angitt i strømsparingsinnstillingen. Hvis for eksempel strømsparingstiden er 60 sekunder, og tidtakeren er 60 sekunder (eller enda mer), utløper tidsmåleren etter 59 sekunder.

• Tidtakersekvensen vises til venstre for den første parentesen i oppringingsplanen.

#### Eksempel på Lang tidtaker mellom siffer

L:15, (9,8<:1408>[2-9]xxxxxx | 9,8,1[2-9]xxxxxxxxx | 9,8,011xx. | 9,8,xx.|[1-8]xx)

L:15 betyr at denne oppringingsplanen lar deg sette på pause i opptil 15 sekunder mellom sifre før Lang tidtaker mellom siffer utløper. Denne innstillingen er nyttig for personer som leser numrene fra visittkort og annet trykt materiale under oppringing.

### **Kort tidtaker mellom siffer (fullstendig oppføring av tidtaker)**

Kort tidtaker mellom siffer måler intervallet mellom ringte numre. Tidtakeren gjelder når de oppringte sifrene samsvarer minst én siffersekvens i oppringingsplanen. Med mindre du angir et nytt siffer innenfor det spesifiserte antallet sekunder, evalueres oppføringen. Hvis oppføringen er gyldig, fortsetter anropet. Hvis oppføringen er ugyldig, avvises anropet.

Standard: 3 sekunder.

Syntaks for Kort tidtaker mellom siffer

**SYNTAKS 1:** S:s, (oppringingsplan)

Bruk denne syntaksen for å bruke den nye innstillingen på hele oppringingsplanen i parentesene.

#### **SYNTAKS 2:***sekvens* Ss

Bruk denne syntaksen for å bruke den nye innstillingen på en bestemt oppringingssekvens.

**s:** Antall sekunder. Hvis et tall ikke er angitt etter S:, gjelder standard tidtaker på 3 sekunder.

Det maksimale antallet timer er alltid ett sekund mindre enn tiden som er angitt i strømsparingsinnstillingen. Hvis for eksempel strømsparingstiden er 60 sekunder, og tidtakeren er 60 sekunder (eller enda mer), utløper tidsmåleren etter 59 sekunder.

#### Eksempler på Kort tidtaker mellom siffer

Slik angir du tidtakeren for hele oppringingsplanen:

S:6, (9,8<:1408>[2-9]xxxxxx | 9,8,1[2-9]xxxxxxxxx | 9,8,011xx. | 9,8,xx.|[1-8]xx)

S:6 betyr at når du skriver inn et tall med håndsettet når det er av røret, kan du vente i opptil seks sekunder mellom sifrene før Kort tidtaker mellom siffer utløper.

Angi en hurtigtidtaker for en bestemt sekvens i oppringingsplanen:

(9,8<:1408>[2-9]xxxxxx | 9,8,1[2-9]xxxxxxxxxS0 | 9,8,011xx. | 9,8,xx.|[1-8]xx)

9,8,1[2-9]xxxxxxxxxS0 betyr at tidsmåleren er satt til 0, og anropet sendes automatisk når du ringer det siste sifferet i sekvensen.

#### **Legge til eller redigere oppringingsplanen på IP DECT-telefonen**

Du kan slette siffersekvenser, legge til siffersekvenser eller erstatte hele oppringingsplanen med en ny oppringingsplan. Du kan konfigurere opptil ti oppringingsplaner i nettsiden for basestasjonens **Oppringingsplaner** eller i konfigurasjonsfilen (.xml).

Når du har lagt til eller redigert en oppringingsplan, må du abonnere på en oppringingsplan for håndsettet.

#### **Før du begynner**

Koble til nettsiden for basestasjonen som beskrevet i *Logg på nettsiden for administrasjon*.

#### **Prosedyre**

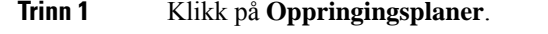

**Trinn 2** Skriv inn eller rediger sifrene for oppringingsplanen i feltet **Oppringingsplan**.

Du kan også konfigurere denne parameteren i konfigurasjonsfilen (.xml) ved å skrive inn en streng i dette formatet:

```
<Dial_Plan_n_>*xx|#xx|xx.|+x.</Dial_Plan_n_>
```
Hvor n er indeksnummeret til oppringingsplanen.

### **Trinn 3** Klikk på **Lagre**.

#### **Neste oppgave**

Konfigurere [oppringingsplan](#page-101-0) for håndsettet, på side 92

#### <span id="page-101-0"></span>**Konfigurere oppringingsplan for håndsettet**

Håndsettet abonnerer på en oppringingsplan. Når du har lagt til eller redigert oppringingsplanen, må du angi oppringingsplan-ID for håndsettet.

Du kan angi oppringingsplan-ID for håndsettet på nettsiden **Terminal** eller i konfigurasjonsfilen (.xml).

#### **Før du begynner**

Koble til nettsiden for basestasjonen som beskrevet i *Logg på nettsiden for administrasjon*.

#### **Prosedyre**

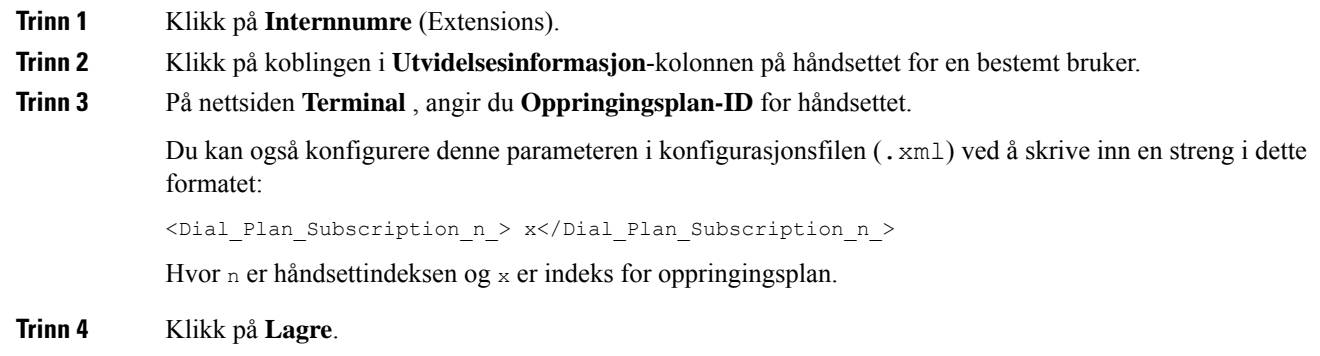

#### **Parametere for DTMF-ventetid og Pause**

Hurtignummer, katalog, utvidet funksjon og andre strenger som er konfigurert i telefonen kan inkludere tegnene *vent* (**;**) og *pause* (**,**). Disse tegnene tillater manuell og automatisk DTMF-signaloverføring (Dual-Tone Multi-Frequency).

Du kan legge til vent- og pausetegnet med kortnummer, utvidede funksjoner eller katalogstrenger i dette formatet:

NumberToCall(, eller ;)Digits(, eller ;)Digits(, eller ;)Digits

hvor:

- NumberToCall er internnummeret til håndsettet som skal ringes. For eksempel 8537777 eller 14088537777.
- , (komma) er en 2-sekunders pause som settes inn for hvert komma i strengen. Tallet etter, (komma) ringes etter en pause.

Hvis det er flere, (komma) i en kontakt, vil sifrene bli oppringt til neste, (komma).

• ; (vent) – angir at håndsettet viser en melding og venter på bekreftelsen.

Når du angir DTMF signalet manuelt med tastaturet, ser du en melding om at overføringen av den manuelle oppføringen er fullført. Ved bekreftelse sender håndsettet alle DTMF-signaler som defineres av *Sifre*. Håndsettet kjører neste parameter. Hvis det ikke er flere parametere i oppringingsstrengen som skal kjøres, avsluttes håndsettet til hovedskjermbildet.

Ventemeldingsvinduet forsvinner ikke før du bekrefter ventemeldingen. Hvis du ikke bekrefter, må du avslutte samtalen, eller den eksterne enheten avslutter anropet.

Hvis det er flere ;(vent) i en kontakt, vil sifrene bli oppringt til neste ;(vent).

• Sifre – er DTMF-signalene som håndsettet sender til en ekstern enhet etter at anropet er koblet til. Håndsettet kan ikke sende andre signaler enn gyldige DTMF-signaler.

#### **Eksempel:**

95556,1234,,9876;56789#

En kortnummeroppføring utløser håndsettet til å ringe 95556. Det er en pause på 2 sekunder og deretter en oppringing til 1234. Håndsettet settes på pause i 4 sekunder før det ringer opp 9876. Det er ventetid før håndsettet viser en bekreftelsesmelding for å ringe 56789#. Når du bekrefter, ringer håndsettet disse sifrene.

#### **Retningslinjer for bruk**

Du kan ringe sifrene når som helst på håndsettet under en aktiv samtale.

Maksimum lengde for strengen er 24 sifre.

Hvis bare den første delen av en oppringingsstrengen samsvarer med en oppringingsplan når du foretar et anrop, ignoreres den delen av oppringingsstrengen som ikke samsvarer med oppringingsstrengen. For eksempel: 85377776666,,1,23

# **Konfigurere HEBU-modusen i basestasjonen**

Du kan sette basestasjon i modusen internnummer etter brukernavn for håndsett (HEBU) og registrere et håndsett. En basestasjon kan ikke angisi promiscuous-modus og HEBU-modussamtidig. Den første modusen som er aktivert i base stasjonen, er tilgjengelig.

Du kan aktivere HEBU-modus på nettsiden **Administrasjon** eller i konfigurasjonsfilen (. xml).

#### **Før du begynner**

- Koble til nettsiden for basestasjonen som beskrevet i *Logg på nettsiden for administrasjon*.
- Basestasjonen må være koblet til nettverket, og den grønne LED-lampen angir om basen er tilkoblet.

#### **Prosedyre**

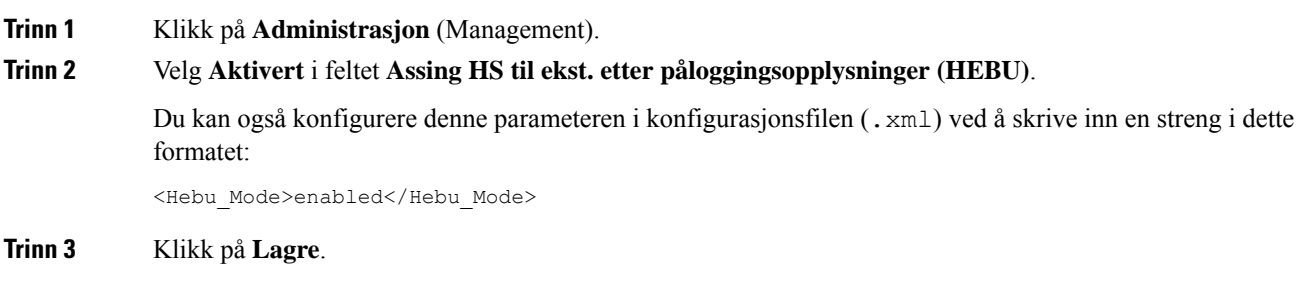

#### **Neste oppgave**

Konfigurer [HEBU-brukernavnet](#page-103-0) og -passordet i basestasjonen, på side 94

## <span id="page-103-0"></span>**Konfigurer HEBU-brukernavnet og -passordet i basestasjonen**

Du kan angi brukernavnet og passordet for HEBU i basestasjonen for å autorisere håndsettregistreringen.

Brukernavnet og passordet du angir på påloggingsskjermen på håndsettet må samsvare med HEBU-brukernavnet og -passordet i basestasjonen. Det kan hende at du må angi tilgangskoden før denne skjermen vises. Hvis brukernavnet og passordet er gyldig, registreres håndsettet med basestasjonen. Hvis du skriver inn feil brukernavn eller passord på tre forsøk, eller det oppstår et tidsavbrudd, starter håndsettet på nytt.

Du kan angi brukernavn og passord for HEBU på nettsiden **Terminal** eller i konfigurasjonsfilen (.xml).

Konfigurere brukernavn og passord for HEBU i konfigurasjonsfilen (, xml).

<Subscr\_Hebu\_Username\_1\_>Abcd</Subscr\_Hebu\_Username\_1\_>, hvor n er brukernavnet.

 $\leq$ Subscr\_Hebu\_Password\_1\_>Testpwd1@ $\leq$ /Subscr\_Hebu\_Password\_1\_>, hvor n er passordet.

#### **Før du begynner**

Koble til nettsiden for basestasjonen som beskrevet i *Logg på nettsiden for administrasjon*.

Basestasjonen må være koblet til nettverket, og den grønne LED-lampen angir om basestasjonen er tilkoblet.

#### **Prosedyre**

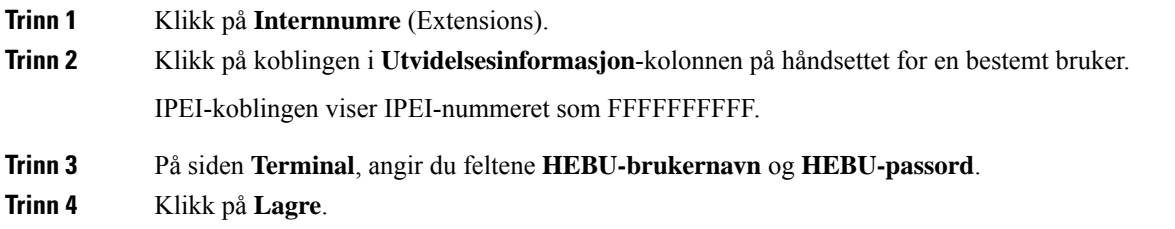

# <span id="page-103-1"></span>**Legge til en ekstra basestasjon for å lage et tocellenettverk (arbeidsflyt)**

Hvis du har en 110 basestasjon med én celle, kan du legge til en annen 110 basestasjon med én celle til nettverket hvis noen håndsett har tilkoblingsproblemer. Telefonene kan for eksempel være for langt borte fra basestasjonen, eller basestasjonen kan være opptatt. Når du konfigurerer to enkeltcellebasestasjoner, får du et tocellesystem, noe som gir bedre dekning. Du kan også legge til forsterkere for å forbedre radiodekningen.

To 110 basestasjon med én celle basestasjoner i samme nettverk danner tocellenettverket automatisk.

For informasjon om å klargjøre to 210 basestasjon med flere celler, kan du se Legge til ekstra [basestasjoner](#page-107-0) for å lage en arbeidsflyt for flercellenettverk Legge til ekstra basestasjoner i [nettverksarbeidsflyt,](#page-107-0) på side 98.

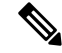

110 basestasjon med én celle støtter bare enkeltcelle- og tocellekonfigurasjoner. 210 basestasjon med flere celler støtter bare enkeltcelle- tocelle- og flercellekonfigurasjoner. **Merk**

Her er begrensningene for et tocellesystem:

- Maksimalt antall 110 basestasjon med én celles i et tocellesystem: 2
- Maksimalt antall håndsett i et tocellesystem er: 30

Hvis du må erstatte en basestasjon i systemet, må du konfigurere erstatningstidsavbruddet før du legger til basestasjonen. Hvis du vil ha mer informasjon, kan du se Konfigurere [replace-tidsavbrudd](#page-106-0) for basestasjon i [Dualcell-nettverk,](#page-106-0) på side 97

Basestasjonene synkroniserer data regelmessig i et tocellesystem. Alle registrerte håndsett kan kommunisere med en hvilken som helst basestasjon i tocellesystemet. Hvis den primære basestasjonen ikke svarer, blir den andre basestasjonen i tocellesystemet automatisk primær basestasjon.

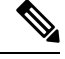

**Merk** Håndsettene 110 basestasjon med én celleregistreres bare med den primære basestasjonen.

Hvis du vil ha informasjon om arbeidsflyten for å konfigurere et tocelle- eller flercellesystem for 210 basestasjon med flere celler, kan du se Legge til ekstra basestasjoner for å lage en arbeidsflyt for [flercellenettverk](#page-107-0) Legge til ekstra basestasjoner i [nettverksarbeidsflyt,](#page-107-0) på side 98

Bruk denne arbeidsflyten til å konfigurere et tocellesystem for 110 basestasjon med én celle:

#### **Før du begynner**

Konfigurer den første basestasjonen, og legg til minst én telefon. Hvis du vil ha mer informasjon, kan du se Konfigurere Cisco IP DECT 6800-serien [\(arbeidsflyt\),](#page-25-0) på side 16.

#### **Prosedyre**

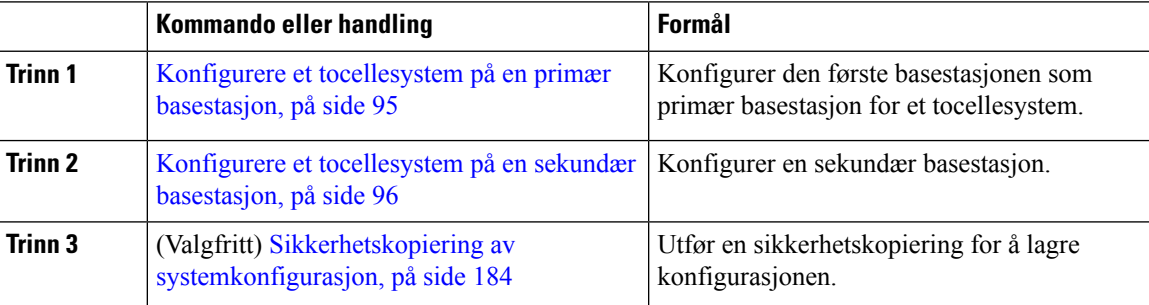

## <span id="page-104-0"></span>**Konfigurere et tocellesystem på en primær basestasjon**

For å få basestasjonene til å fungere sammen tilordner du den samme systemkjede-ID-en til begge basestasjonene. Bruk denne fremgangsmåten for å konfigurere en eksisterende basestasjon for et tocellesystem. Du gjør dette bare én gang.

**Merk** Du kan ikke endre system kjede-ID-en til 110 basestasjon med én celle.

#### **Før du begynner**

- Tidsserveren må konfigureres på basestasjonen.
- Minst ett internnummer må legges til i basestasjonen.

#### **Prosedyre**

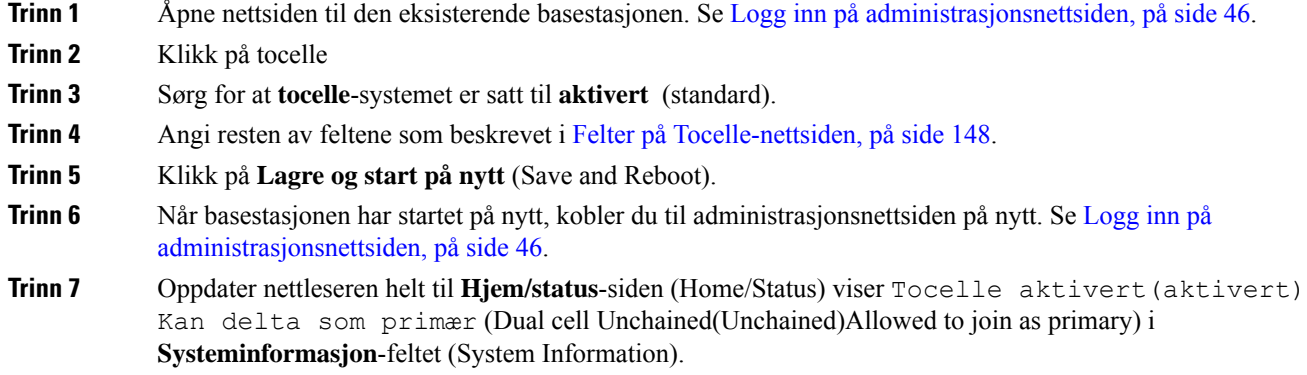

#### **Neste oppgave**

Konfigurere et [tocellesystem](#page-105-0) på en sekundær basestasjon, på side 96

## <span id="page-105-0"></span>**Konfigurere et tocellesystem på en sekundær basestasjon**

Når du har konfigurert en primær basestasjon for et tocellesystem, kan du legge til én eller flere basestasjoner med denne fremgangsmåten. Begge basestasjonene i tocellesystemet bruker samme systemkjede-ID.

Den primære basestasjonen kobler til den sekundære basestasjonen i 5 til 8 minutter. Etter tilkoblingen synkroniseres dataene automatisk av den primære basestasjonen.

Hvis du har endret administratorpassord på den primære basestasjonen før du startet konfigurasjon av tocellefunksjonen, endres passordet automatisk på den sekundære basestasjonen under synkroniseringen. **Merk**

#### **Før du begynner**

- Du må ha utført Konfigurere et [tocellesystem](#page-104-0) på en primær basestasjon, på side 95.
- **Hjem/status**-siden (Home/Status) til den primære basestasjonen må vise Kan delta som primær (Allowed to join as primary) i **Systeminformasjon**-feltet (System Information).

Ш

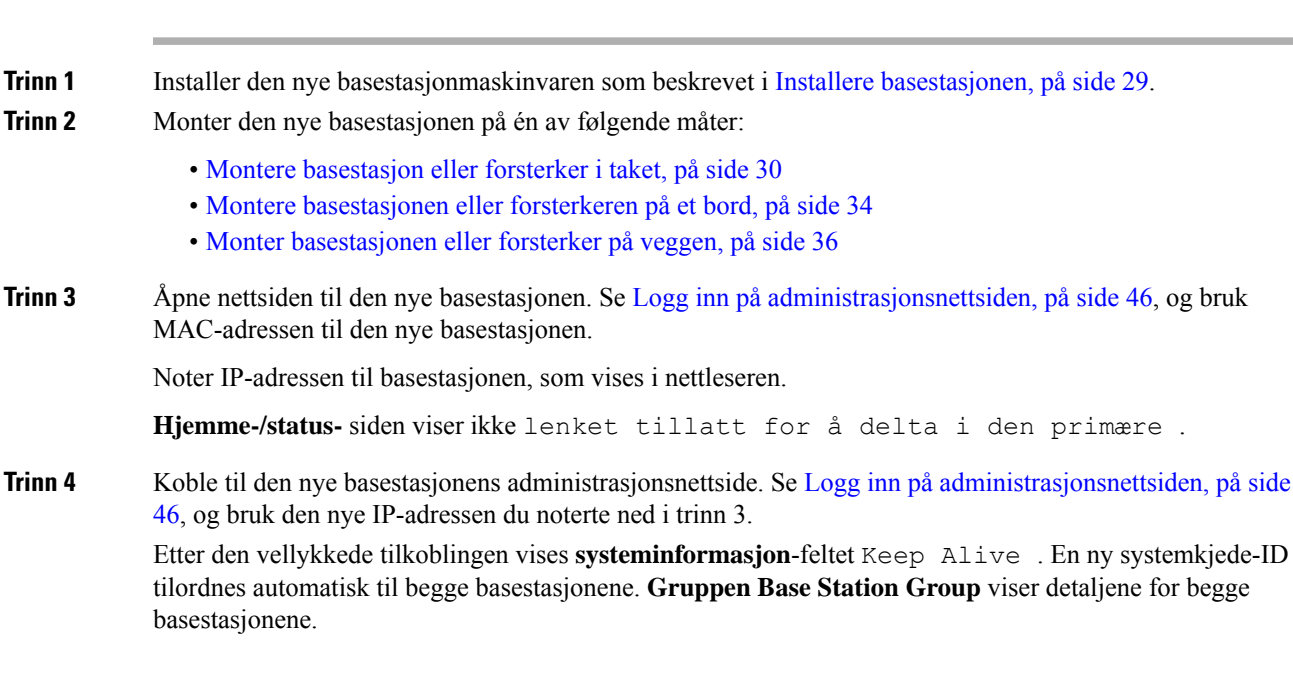

#### **Prosedyre**

#### **Neste oppgave**

Etter du har konfigurert tocellesystemet, Sikkerhetskopiering av [systemkonfigurasjon,](#page-193-0) på side 184

## <span id="page-106-0"></span>**Konfigurere replace-tidsavbrudd for basestasjon i Dualcell-nettverk**

Når du har konfigurert dualcell-systemet, vil tilkoblingene mellom basestasjonene verifisere hvert 30.sekund. Hvis basestasjonene mister tilkoblingen innen 30 sekunder, vil meldingen Tilkobling brutt! vises på Web-siden med **to celler**. Hvis noen av basestasjonene mister tilkoblingen for en lengre varighet, vil meldingen Erstatte den andre basen på nettsiden **Hjem/status**.

Du kan angi tidsavbruddet for erstatning på nettsiden med to celler i konfigurasjonsfilen  $(. \times m1)$ .

Angi erstatningstidsavbruddet på denne måten i konfigurasjonsfilen (.xml).

<Dual\_Cell\_Replacement\_Timeout>n</Dual\_Cell\_Replacement\_Timeout>

Hvor n er tiden i minutter. Standardtid er 15 minutter, og maksimal tid å skrive inn er 255 minutter.

#### **Før du begynner**

- Tidsserveren må konfigureres på basestasjonen.
- Datasynkroniseringsmodusen må konfigureres på basestasjonen hvis det er nødvendig.

#### **Prosedyre**

**Trinn 1** Tilgang til basestasjonens nettside, som beskrevet i Logg inn på [administrasjonsnettsiden,](#page-55-0) på side 46.

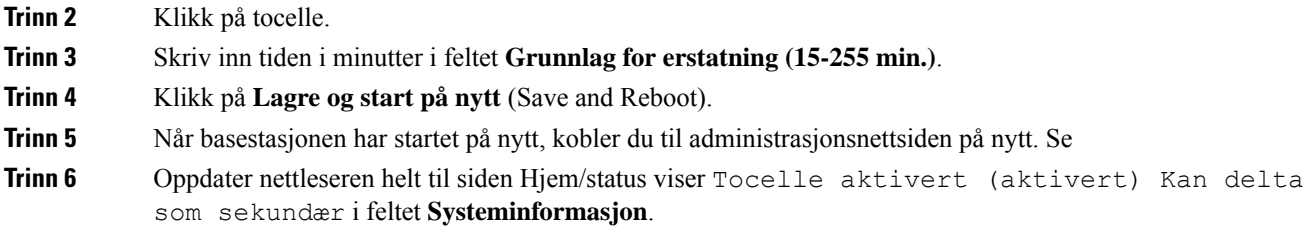

# <span id="page-107-0"></span>**Legge til ekstra basestasjoner for å lage en arbeidsflyt for flercellenettverk Legge til ekstra basestasjoner i nettverksarbeidsflyt**

Hvis du har 210 basestasjon med flere celler, kan du legge til ekstra basestasjoner i nettverket dersom noen håndsett har tilkoblingsproblemer. Telefonene kan for eksempel være for langt borte fra basestasjonen, eller basestasjonen kan være opptatt. Når du har to eller flere enn to basestasjoner, har du et flercellesytem.

110 basestasjon med én celle støtter tocellekonfigurasjoner, men ikke flercellekonfigurasjoner. Hvis du vil ha mer informasjon om tocellesystemet 110 basestasjon med én celle, kan du se Legge til en ekstra [basestasjon](#page-103-1) for å lage et [tocellenettverk](#page-103-1) (arbeidsflyt), på side 94.

Her er begrensningene for et flercellesystem:

- Maksimalt antall 210 basestasjon med flere celler i et flercellesystem: 250
- Maksimalt antall håndsett med to basestasjoner i systemet: 60

Maksimalt antall håndsett i et flercellesystem: 1000

Når du konfigurerer flercellesystemet, synkroniserer basestasjonene dataene sine regelmessig. Alle registrerte håndsett kan kommunisere med en hvilken som helst basestasjon i flercellesystemet. Hvis den primære basestasjonen ikke svarer, blir en annen basestasjon i flercellesystemet automatisk primær basestasjon.

Bruk denne arbeidsflyten til å konfigurere et flercellesystem.

#### **Prosedyre**

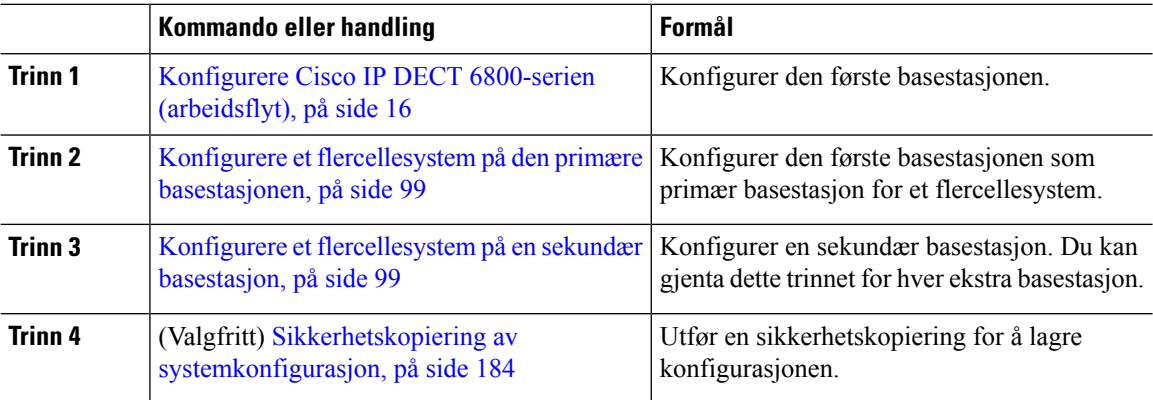
Ш

## <span id="page-108-1"></span>**Konfigurere et flercellesystem på den primære basestasjonen**

For å få basestasjonene til å fungere sammen tilordner du den samme systemkjede-ID-en til hver basestasjon i flercellenettverket. Bruk denne fremgangsmåten for å konfigurere en eksisterende basestasjon for et flercellesystem. Du gjør dette bare én gang.

### **Før du begynner**

- Tidsserveren må konfigureres på basestasjonen.
- Minst ett internnummer må legges til i basestasjonen.

### **Prosedyre**

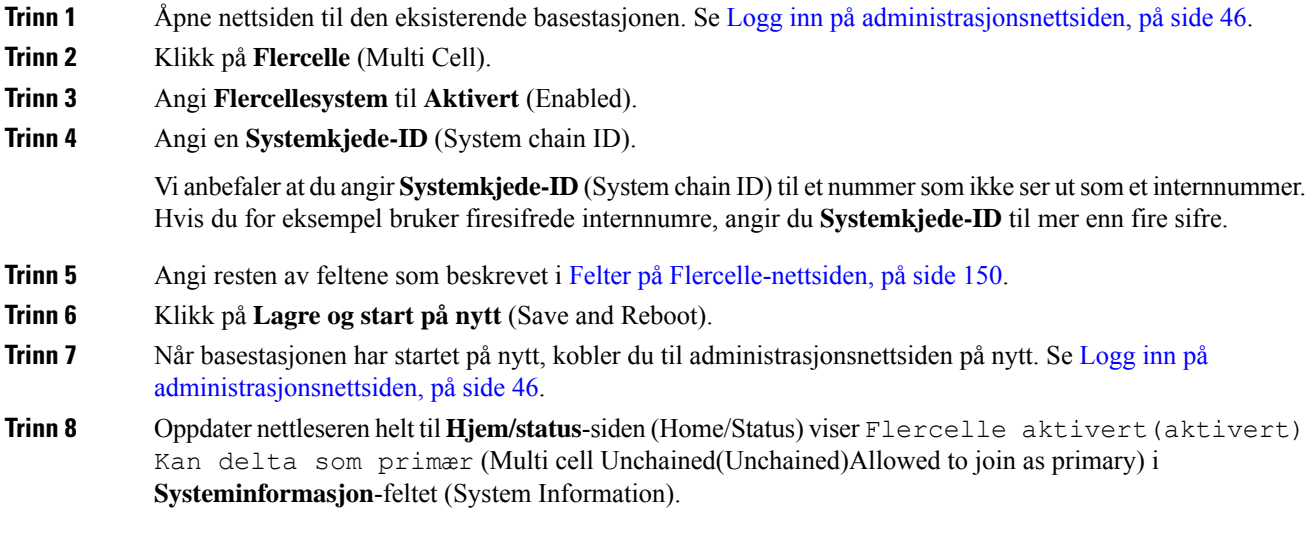

#### **Neste oppgave**

Konfigurere et [flercellesystem](#page-108-0) på en sekundær basestasjon, på side 99

### <span id="page-108-0"></span>**Konfigurere et flercellesystem på en sekundær basestasjon**

Når du har konfigurert en primær basestasjon for flercellebruk, legger du til én eller flere basestasjoner med denne prosedyren. Alle basestasjoner i flercellekonfigurasjonen bruker den samme systemkjede-ID-en.

Når den sekundære basestasjonen har aktivert flercellefunksjonen og starter opp på nytt, starter den primære basestasjonen automatisk prosessen med å synkronisere dataene.

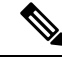

### **Merk**

Hvis du har endret administratorpassord på den primære basestasjonen før du startet konfigurasjon av flercellefunksjonen, endres passordet automatisk på den sekundære basestasjonen under synkroniseringen.

### **Før du begynner**

- Du må ha utført Konfigurere et [flercellesystem](#page-108-1) på den primære basestasjonen, på side 99.
- **Hjem/status**-siden (Home/Status) til den primære basestasjonen må vise Kan delta som primær (Allowed to join as primary) i **Systeminformasjon**-feltet (System Information).
- Du trenger **Systemkjede-ID**-innstillingen (System chain ID) fra den primære basestasjonen.
- Du må vite MAC-adressen til den nye basestasjonen.

### **Prosedyre**

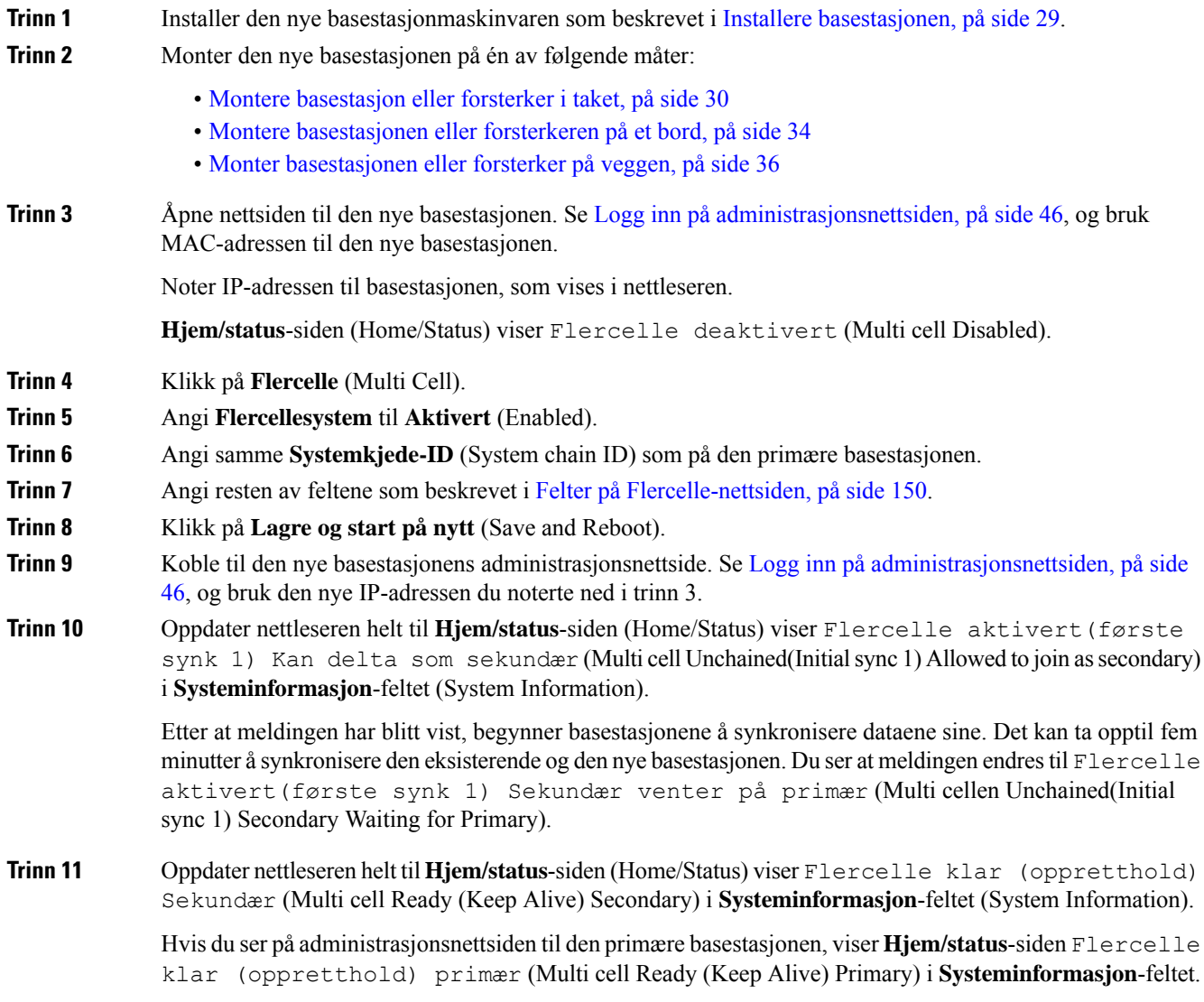

### **Neste oppgave**

Når du har konfigurert flercellesystemet, bør du Sikkerhetskopiering av [systemkonfigurasjon,](#page-193-0) på side 184.

## **Legge til eller redigere anroper-ID på IP DECT-telefonen**

Du kan legge til eller redigere anroper-identifikasjon (ID) for å samsvare med det inn kommende anropet med de lokale kontaktene og vise kontaktdetaljene på håndsettskjermen. Anroper-ID bidrar til å gjøre det enklere å godta eller avvise visse typer anrop, for eksempel fjerndistanse eller internasjonale samtaler.

Strengen anroper-ID inneholder en rekke siffersekvenser, som et atskilt med tegnet **|** . Hvis du vil ha mer informasjon om de tillatte siffer sekvensene og deres funksjoner, kan du se siffer *Siffersekvenser*. Sekvensen anroper-ID kan inkludere opptil tre erstatninger. Du kan legge til ti anroper-IDer og hver anroper-ID som kan være opptil 64 tegn.

Etter du legger til eller redigerer anroper-ID, må du angi indeksen for anroper-ID for hvert håndsett.

Du kan legge til eller redigere anroper-ID på nettsiden **Oppringingsplaner** eller i konfigurasjonsfilen (.xml).

#### **Før du begynner**

Koble til nettsiden for basestasjonen som beskrevet i *Logg på nettsiden for administrasjon*.

#### **Prosedyre**

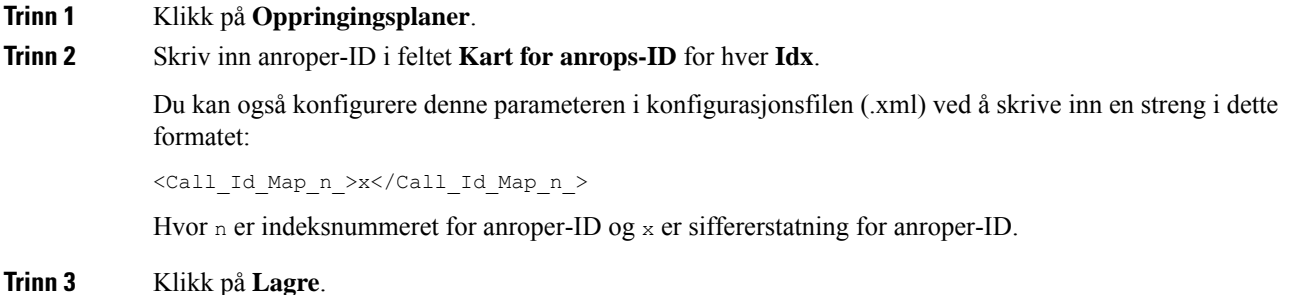

#### **Neste oppgave**

[Konfigurere](#page-110-0) anroper-ID for håndsettet, på side 101

### <span id="page-110-0"></span>**Konfigurere anroper-ID for håndsettet**

Du konfigurerer Anrops-ID-indeksen for håndsettet etter at du har lagt til eller redigert anroper-ID. Du kan angi anroper-ID-indeksen for håndsettet på nettsiden **Terminal** eller i konfigurasjonsfilen (.xml).

### **Før du begynner**

Koble til nettsiden for basestasjonen som beskrevet i *Logg på nettsiden for administrasjon*.

#### **Prosedyre**

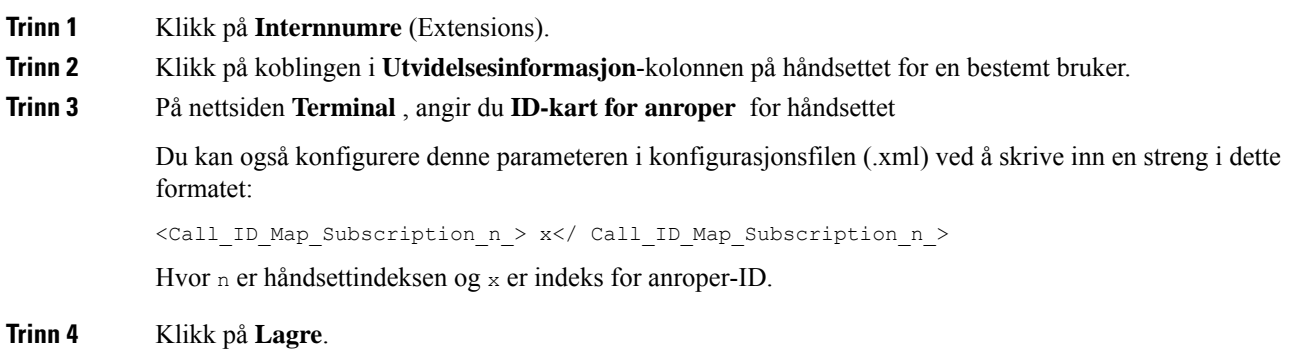

## **Konfigurere problemrapport for verktøyserver**

Du kan konfigurere Problemrapportverktøyet (PRT) til å laste opp systemmeldinger. I et system med flere celler, må du konfigurere PRT-serveren i hver basestasjon i systemet. Du kan kontrollere status på rapportopplastingen på nettsiden **Syslog**.

Du kan be om opplasting av rapporten på følgende måter:

- Du kan sende en SIP-varsling Hendelse: prt-gen til basestasjonen. Hvis SIP-transporten er TCP eller UDP, ber basestasjonen om godkjenning. Rapporten lastes opp hvis påloggingsopplysningene samsvarer mellom serveren og håndsettnummeret. Hvis du deaktiverer SIP-varselet, kan et uregistrert håndsett sende SIP-varselet PIAxxx til basestasjonen. PIA leverer identitetskonto og xxx er systemets kjede-ID til basestasjonen.
- Du kan bruke en handlings-URL https://<xx.xx.xxx.xx>/admin/prt-gen og definere basestasjonens IP-adresse i URL.
- Hvis basestasjonen opplever en uventet omstart, utløser den en hendelse for å laste opp en rapport til den definerte PRT-serveren.

Hvis du angir en ugyldig server, vil tilkoblingen til serveren mislykkes, eller det oppstår en feil under genereringen av rapporten, og en melding lagres i systemloggene.

Du kan konfigurere PRT-serveren på nettsiden **Administrasjon** eller i konfigurasjonsfilen (.xml).

Konfigurer varslingsfeltene på denne måten i konfigurasjonsfilen (.xml).

<PRT\_upload\_server>n</PRT\_upload\_server>, hvor n er protokollen, domenenavnet og porten.

<PRT\_upload\_filename>n</PRT\_upload\_filename>, hvor n er filnavnet.

<PRT\_http\_header>n</PRT\_http\_header>, hvor n er toppteksten.

<PRT\_http\_header\_value>n</PRT\_http\_header\_value>, hvor n er verdien du vil legge til i toppteksten.

### **Før du begynner**

Koble til nettsiden for basestasjonen som beskrevet i *Logg på nettsiden for administrasjon* .

Ш

### **Prosedyre**

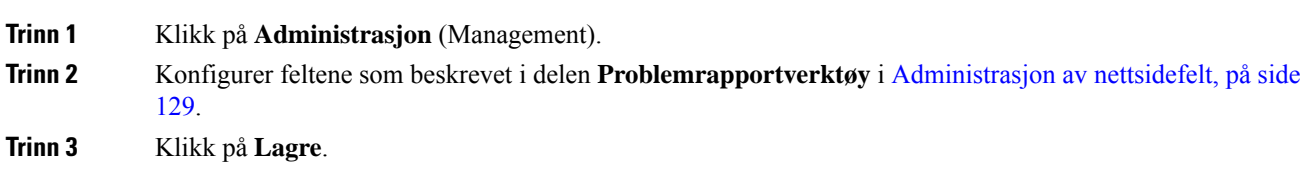

## **Eksporter basestasjonens statusfil**

Du kan eksportere filen status.xml, som inneholder systeminformasjon, registrert enhetsinformasjon og statistikk for en basestasjon. Du kan også eksportere filene status.xml for flere basestasjoner i et system.

Du kan eksportere filen på følgende måter:

- Bruk koblingen **Eksportstatus** på basestasjonens nettside **Hjem/status**.
- Bruk alternativene på basestasjonensside **Diagnostikk**for gjeldende basestasjon eller alle basestasjonene i systemet.
- Bruk en URL-adresse for handling: <protocol>://<ip>/admin/status.xml og definer basestasjonens IP-adresse i URL-adressen.
- Send SIP-varelhendelse prt-gen til det registrerte håndsettet. På denne måten vil problemrapportverktøyet (PRT) ha status.xml-filene. Sørg for at PRT-serveren er riktig konfigurert. Se delen *Konfigurer serveren problemrapportverktøy* for mer informasjon.

Du kan eksportere filen på denne måten med nettsiden **Diagnostikk**.

### **Før du begynner**

- Koble til nettsiden for basestasjonen som beskrevet i *Logg på nettsiden for administrasjon* .
- Kontroller at PRT-serveren er tilgjengelig.
- Sørg for at håndsettet er registrert i basestasjonen.

### **Prosedyre**

**Trinn 1** Klikk på **Diagnostikk** (Diagnostics). **Trinn 2** Klikk på **Alle basestasjoner** eller **Gjeldende basestasjoner** i visningen **Logging** på nettsiden.

### **Neste oppgave**

Last ned filen du vil eksportere.

 $\mathbf I$ 

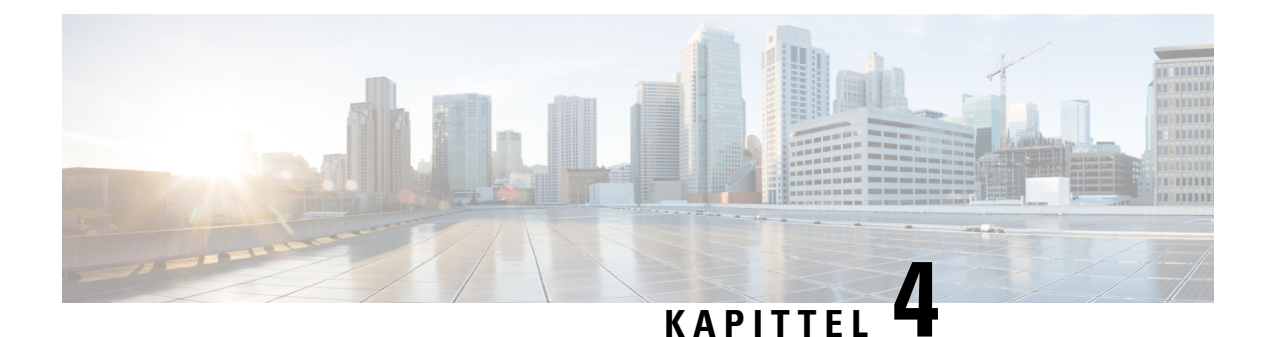

# **Headset**

- [Headset](#page-114-0) som støttes, på side 105
- Viktig [sikkerhetsinformasjon](#page-114-1) for headset, på side 105
- [Lydkvalitet,](#page-115-0) på side 106

## <span id="page-114-0"></span>**Headset som støttes**

Du kan bruke disse typene headset med telefonen:

- headset med 3,5 mm lydplugg
- Bluetooth LE-headset

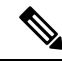

**Merk** 6823 håndsett støtter ikke Bluetooth.

# <span id="page-114-1"></span>**Viktig sikkerhetsinformasjon for headset**

Â

Høyt lydtrykk – unngå langvarig lytting med høyt volum, da dette kan skade hørselen.

Når du kobler til headsettene, reduser høyttalervolumet i headsettene før du setter headsettene på hodet. Hvis du husker å redusere volumet før du tar headsettene av, starter volumet på et lavere nivå når du kobler til headsettene igjen.

Vær oppmerksom på omgivelsene. Når du bruker headsettene, kan det blokkere viktige eksterne lyder, spesielt i nødsituasjoner eller i støyende miljøer. Ikke bruk headsettene når du kjører. Ikke plasser headsettene eller hodetelefonkablene i et område der personer eller kjæledyr kan snuble i dem. Hold alltid et øye med barn som oppholder seg i nærheten av headsettene eller headsetkablene.

# <span id="page-115-0"></span>**Lydkvalitet**

Utover fysisk, mekanisk og teknisk ytelse, må lyddelen av headsettet høres bra ut for brukeren og personen i den andre enden. Lydkvalitet er subjektivt, og vi kan ikke garantere ytelsen til headset fra tredjeparter. Det blir imidlertid rapportert at ulike typer headset fra ledende produsenter fungerer godt med Cisco IP-telefon.

Cisco verken anbefaler eller tester headset fra tredjeparter med produktene sine. Hvis du vil ha informasjon om støtte for headset fra tredjeparter i Cisco-produkter, kan du gå til produsentens nettsted.

Cisco tester Cisco headset med Cisco IP-telefonene. Hvis du vil ha informasjon om støtte for Cisco headset og Cisco IP-telefon, kan du se [https://www.cisco.com/c/en/us/products/collaboration-endpoints/headsets/](https://www.cisco.com/c/en/us/products/collaboration-endpoints/headsets/index.html) [index.html.](https://www.cisco.com/c/en/us/products/collaboration-endpoints/headsets/index.html)

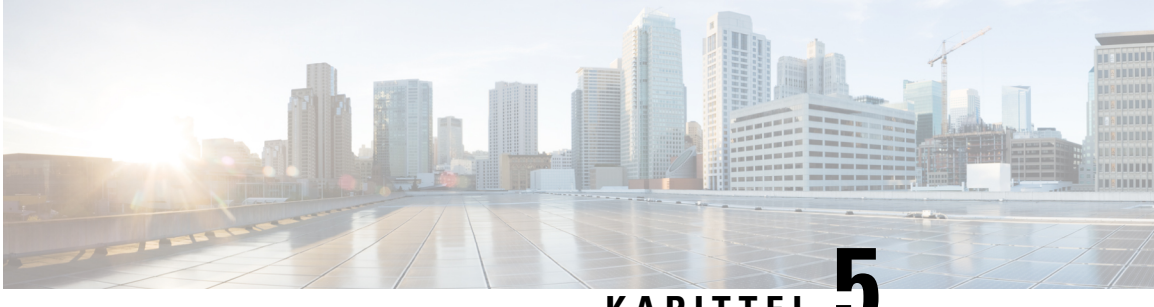

# **KAPITTEL 5**

# **Overvåker**

- [Basestasjoners](#page-116-0) nettsider, på side 107
- Vise [telefonstatus,](#page-187-0) på side 178
- Utføre en [stedskartlegging,](#page-187-1) på side 178

# <span id="page-116-0"></span>**Basestasjoners nettsider**

Du kan bruke basestasjoners nettsider til å konfigurere basestasjoner og få oversikt over status og statistikk.

Alle sider er tilgjengelige i administratorvisningen. Hvis du ønsker tilgang til basestasjoners nettsider i administratorvisning, kan du se Logg inn på [administrasjonsnettsiden,](#page-55-0) på side 46.

Noen sider er tilgjengelige i brukervisningen. Hvis du ønsker tilgang til basestasjoners nettsider i brukervisning, kan du se Logg på [brukernettsiden,](#page-56-0) på side 47.

Med mindre annet er angitt, vises nettsider bare i administratorvisning.

### **Beslektede emner**

[Basestasjonkontoer,](#page-28-0) på side 19

### **Felter på nettsiden Hjem/status**

Dette er feltene som vises på nettsiden **Hjem/Status** på basestasjonen. Disse feltene er skrivebeskyttet.

Siden vises i administrator- og brukervisninger.

### **Tabell 8: Felter på nettsiden Hjem/status**

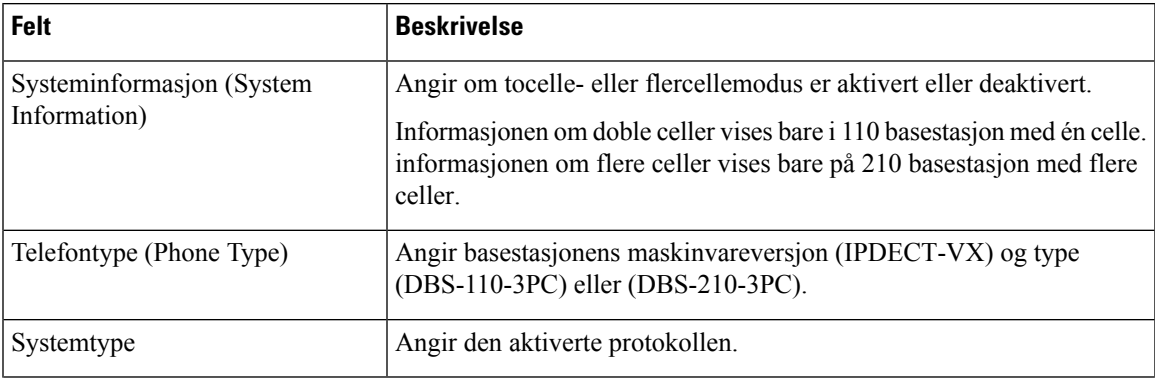

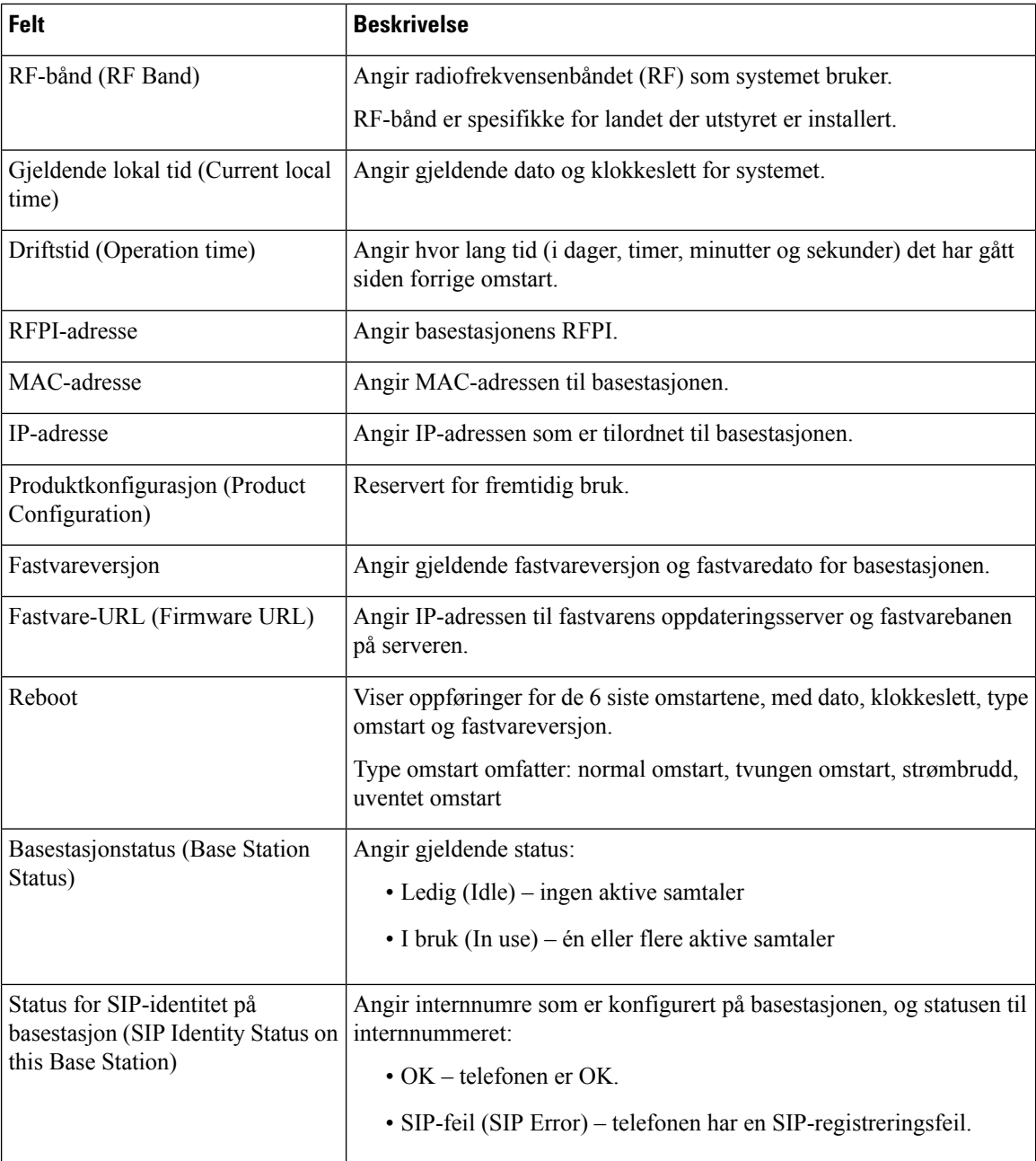

## **Felter på Internnummer-nettsiden**

Dette er feltene som vises på basestasjonens **Internnummer**-nettside (Extensions).

Siden vises i administrator- og brukervisninger.

Denne delen gjelder for fastvareversjon 4.7 og senere. Når det gjelder fastvareversjon V450 og V460, kan du se Felter på [Internnummer-nettsiden](#page-182-0) for fastvareversjon V450 og V460, på side 173.

ı

### **Tabell 9: Generell del**

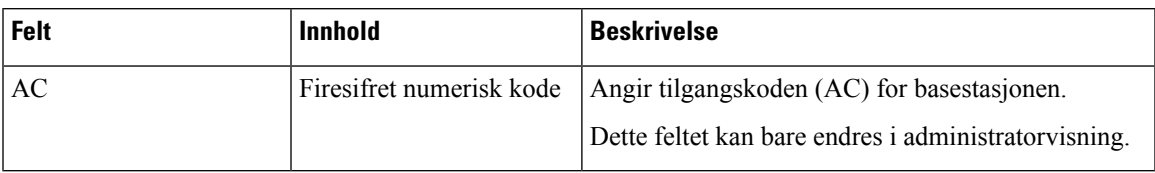

#### **Tabell 10: Internnummer-delen**

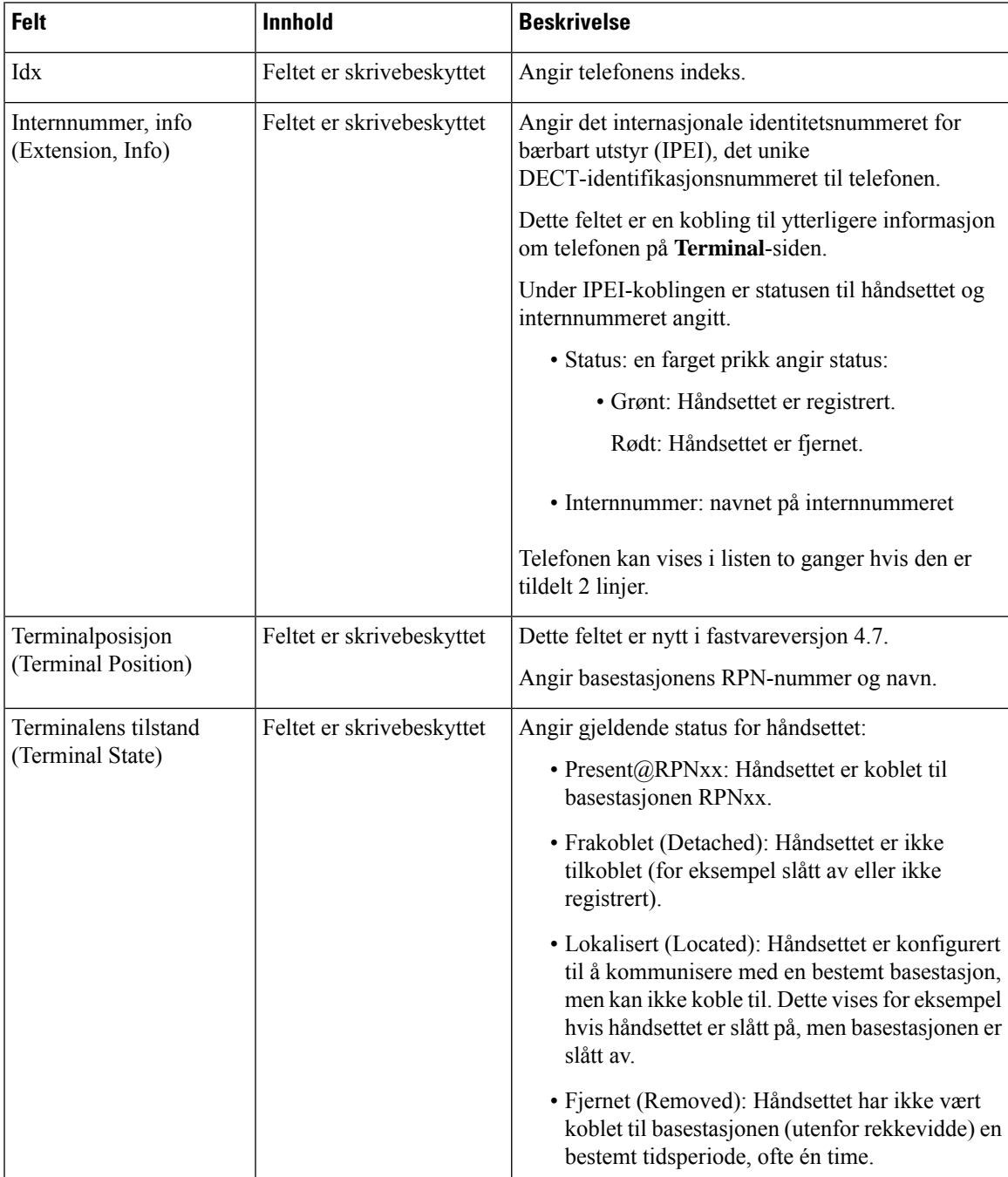

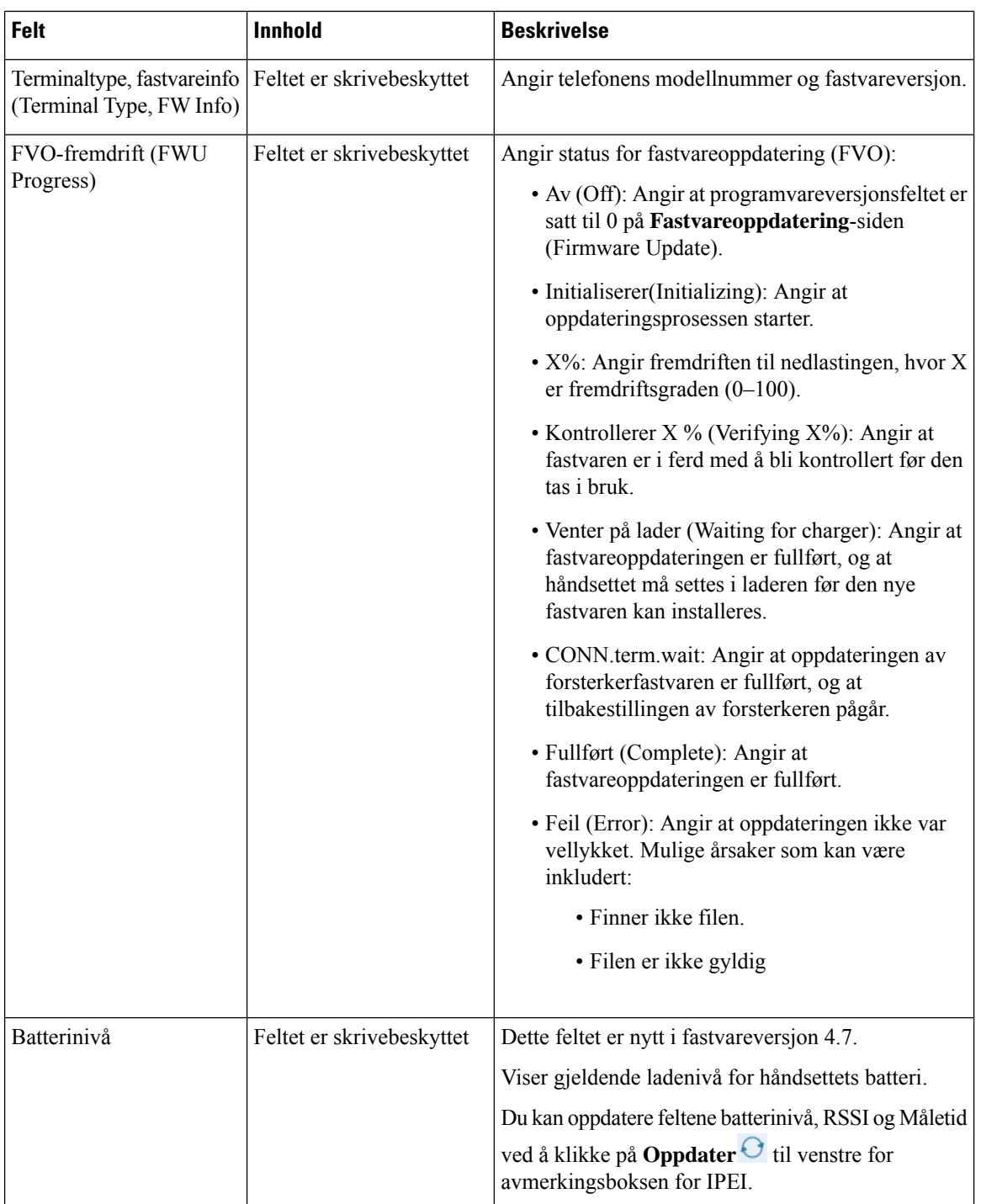

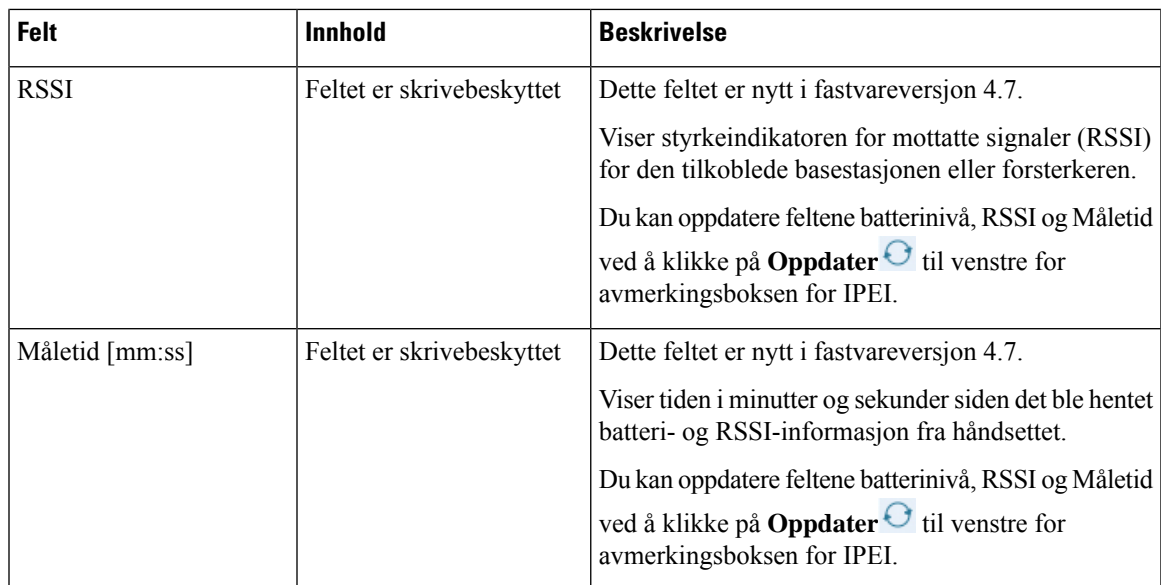

### **Felter på Legge til eller redigere internnummer-nettsiden**

Dette er feltene som vises på basestasjonens **Legg til internnummer**- (Ass Extension) og **Rediger internnummer**-nettsider (Edit Extensions).

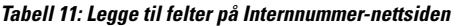

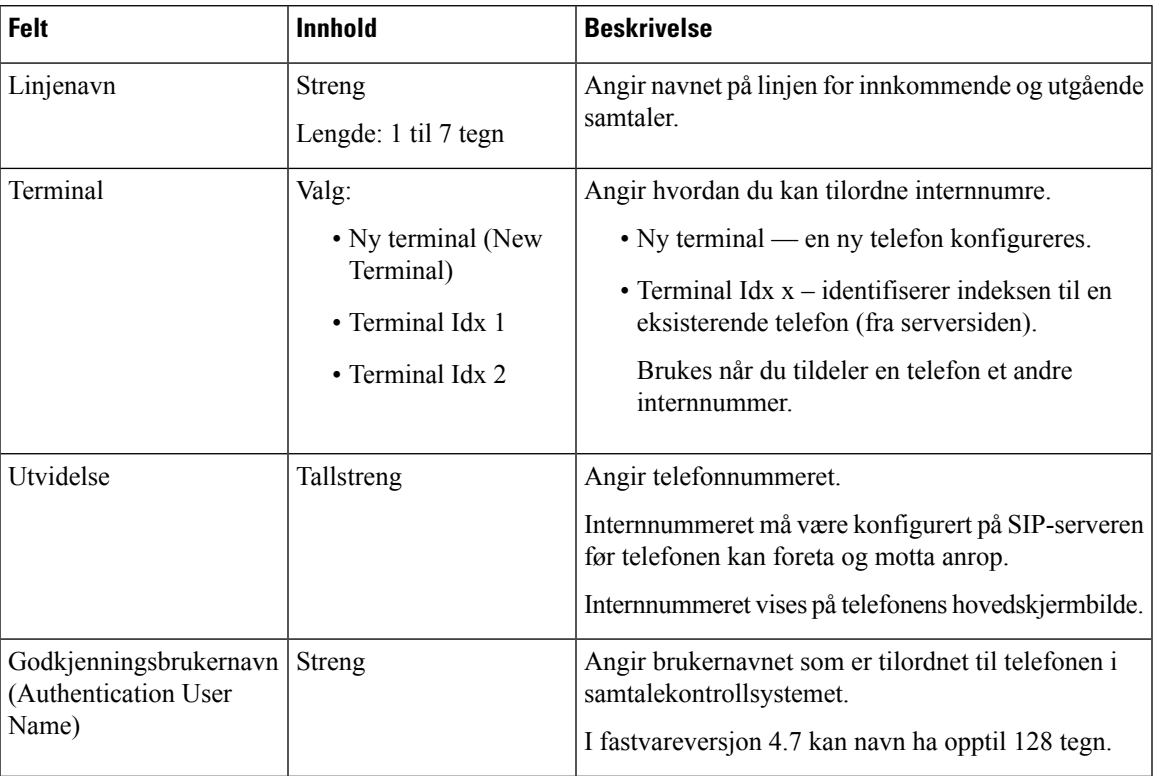

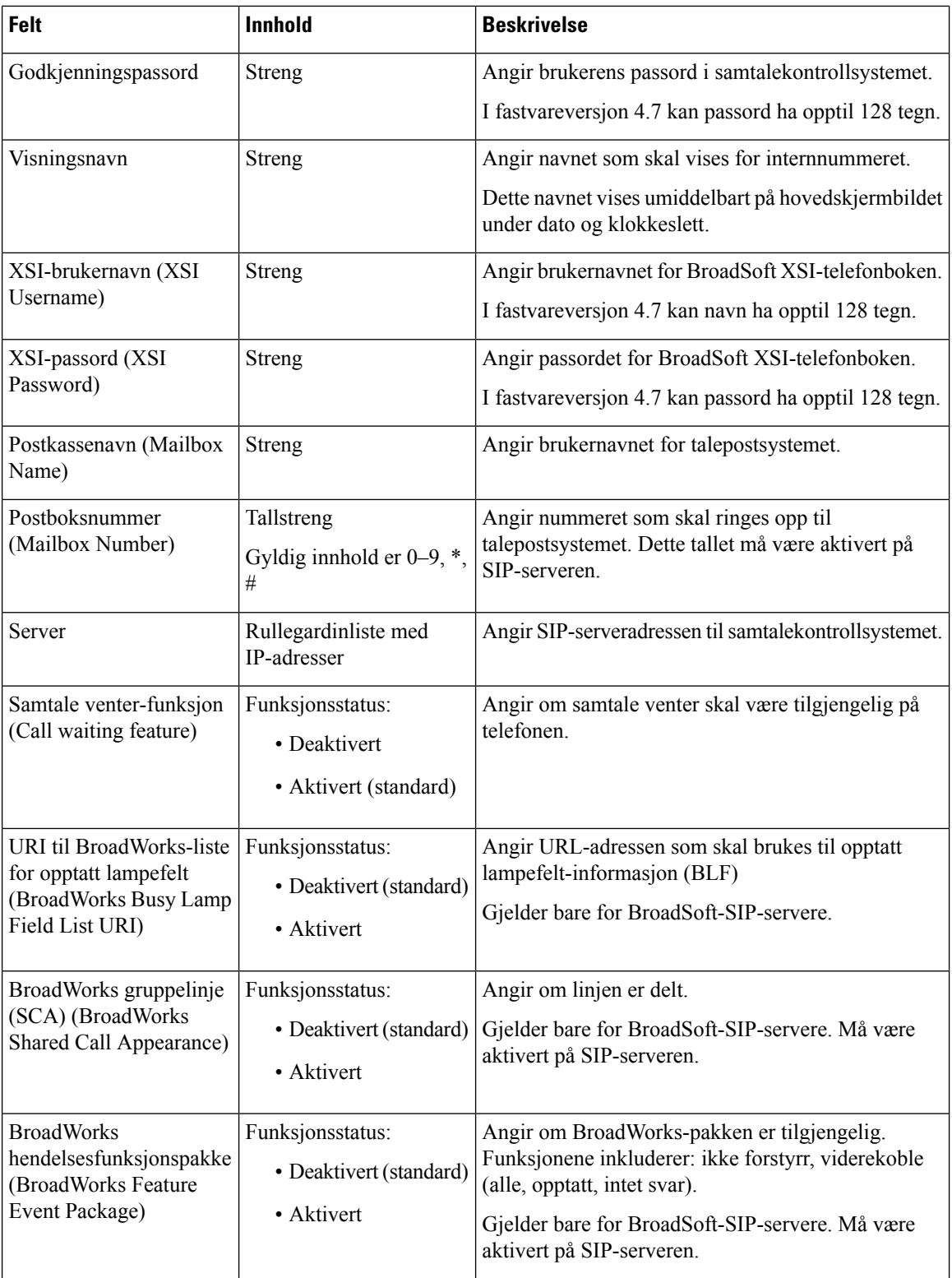

 $\mathbf l$ 

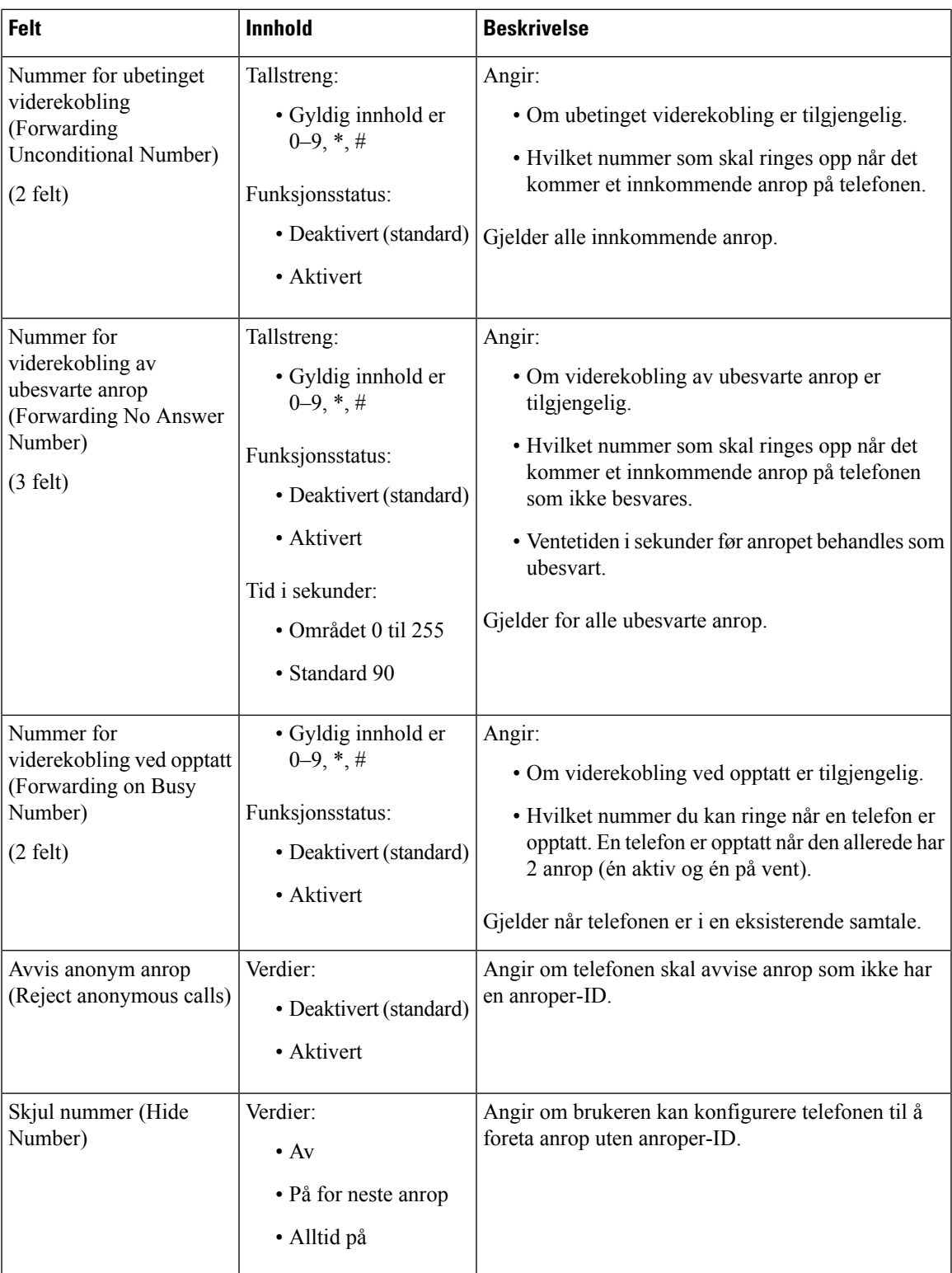

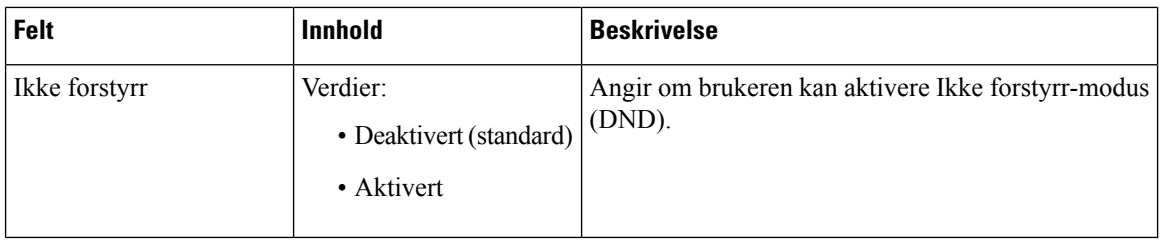

### **Felter på Terminal-nettsiden**

Dette er feltene som vises på basestasjonens **Terminal**-nettside. Du klikker på telefonens IPEI-nummer på **Internnumre**-siden (Extensions) for å se dette skjermbildet.

Siden vises i administrator- og brukervisninger. Ikke alle felter er tilgjengelige i brukervisning.

Denne delen gjelder for fastvareversjon 4.7. Når det gjelder fastvareversjon V450 og V460, kan du se [Felter](#page-185-0) på [Terminal-nettsiden](#page-185-0) for fastvareversjon V450 og V460, på side 176.

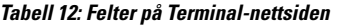

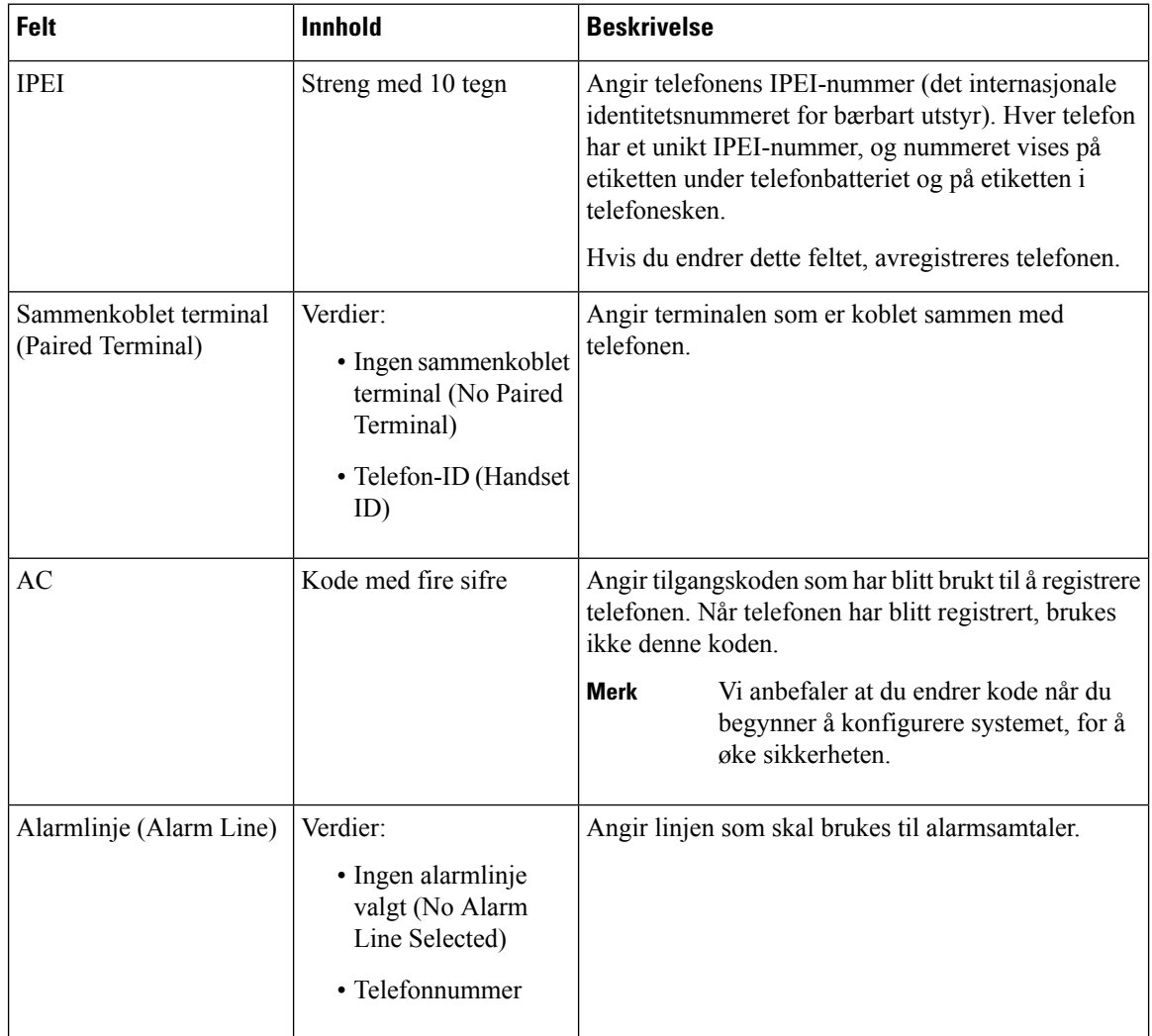

 $\mathbf l$ 

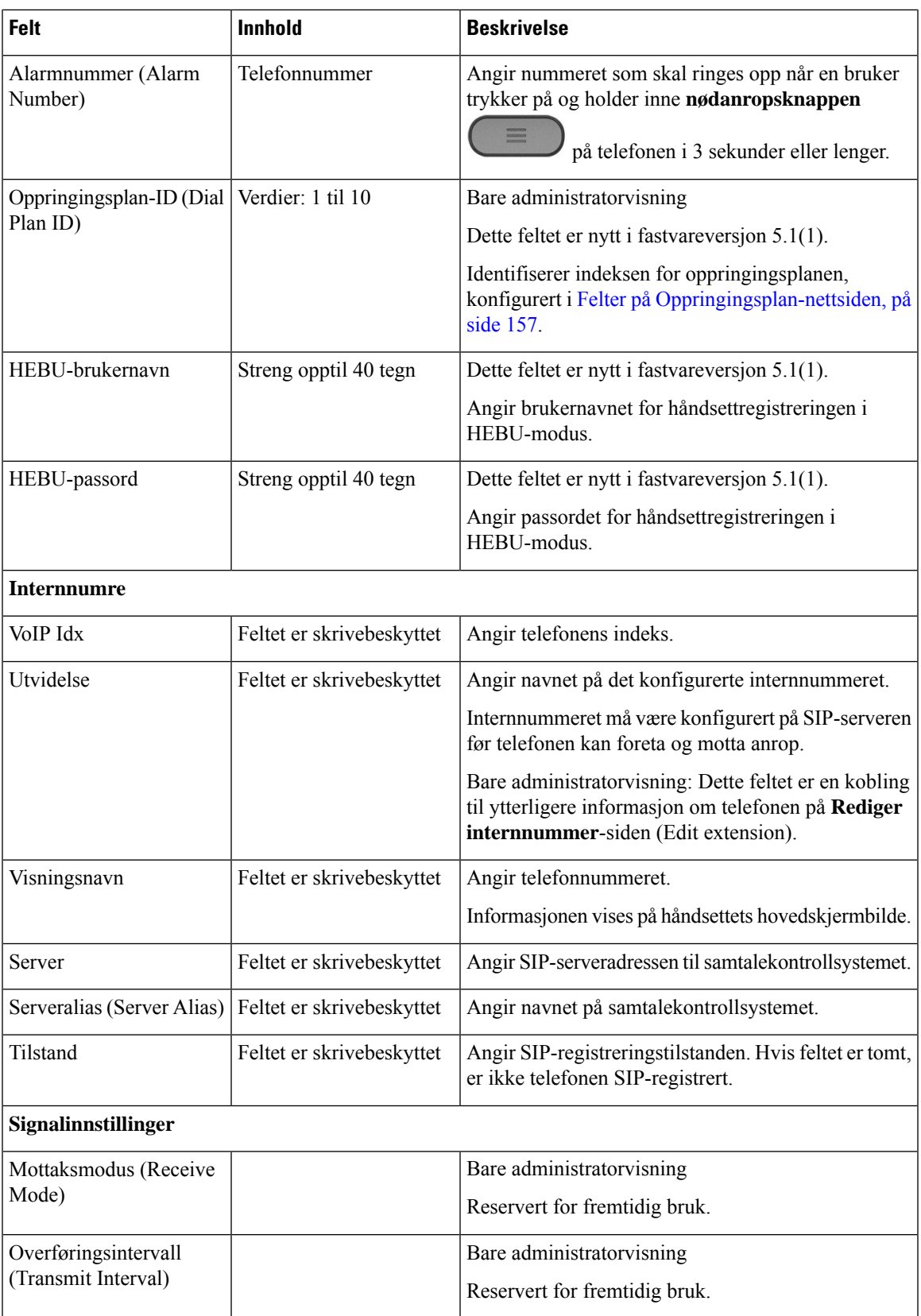

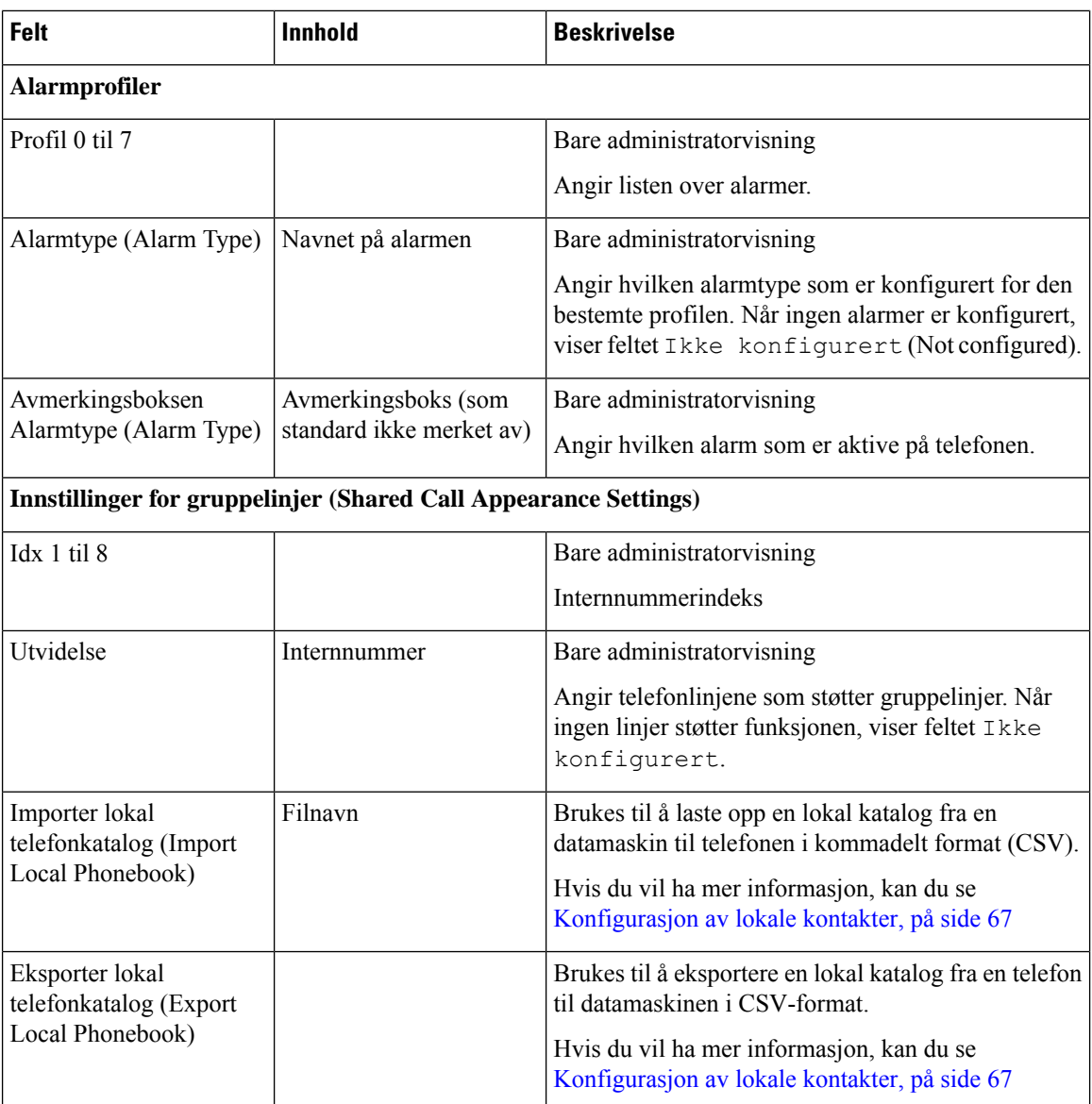

## **Felter på Servere-nettsiden**

Dette er feltene som vises på basestasjonens **Servere**-nettside eller på **Legg til server**-nettsiden (Add Server) når du starter konfigurasjonen.

### **Tabell 13: Felter på Servere-nettsiden**

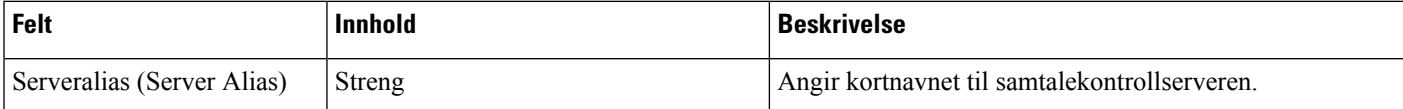

 $\mathbf l$ 

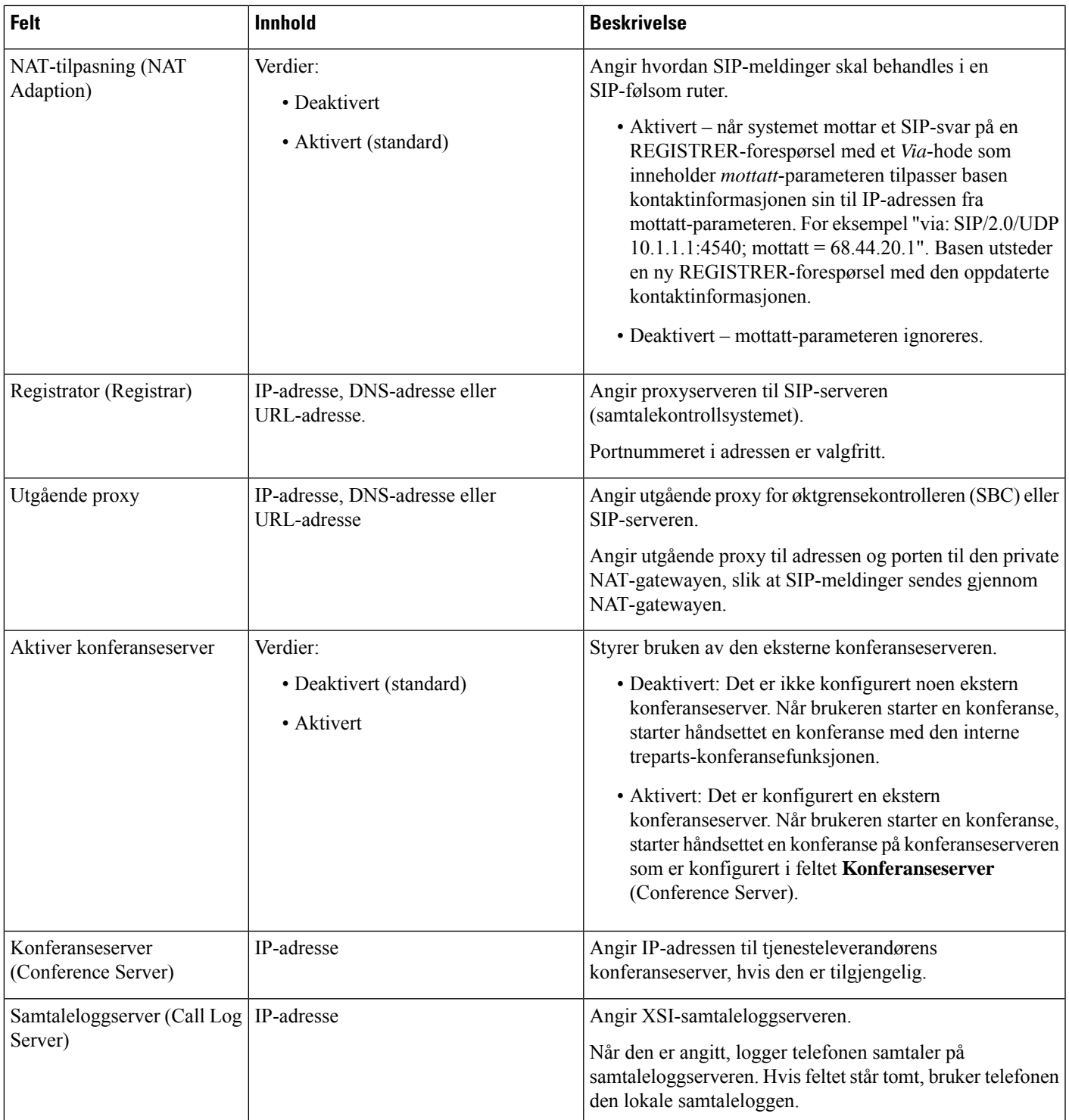

 $\mathbf I$ 

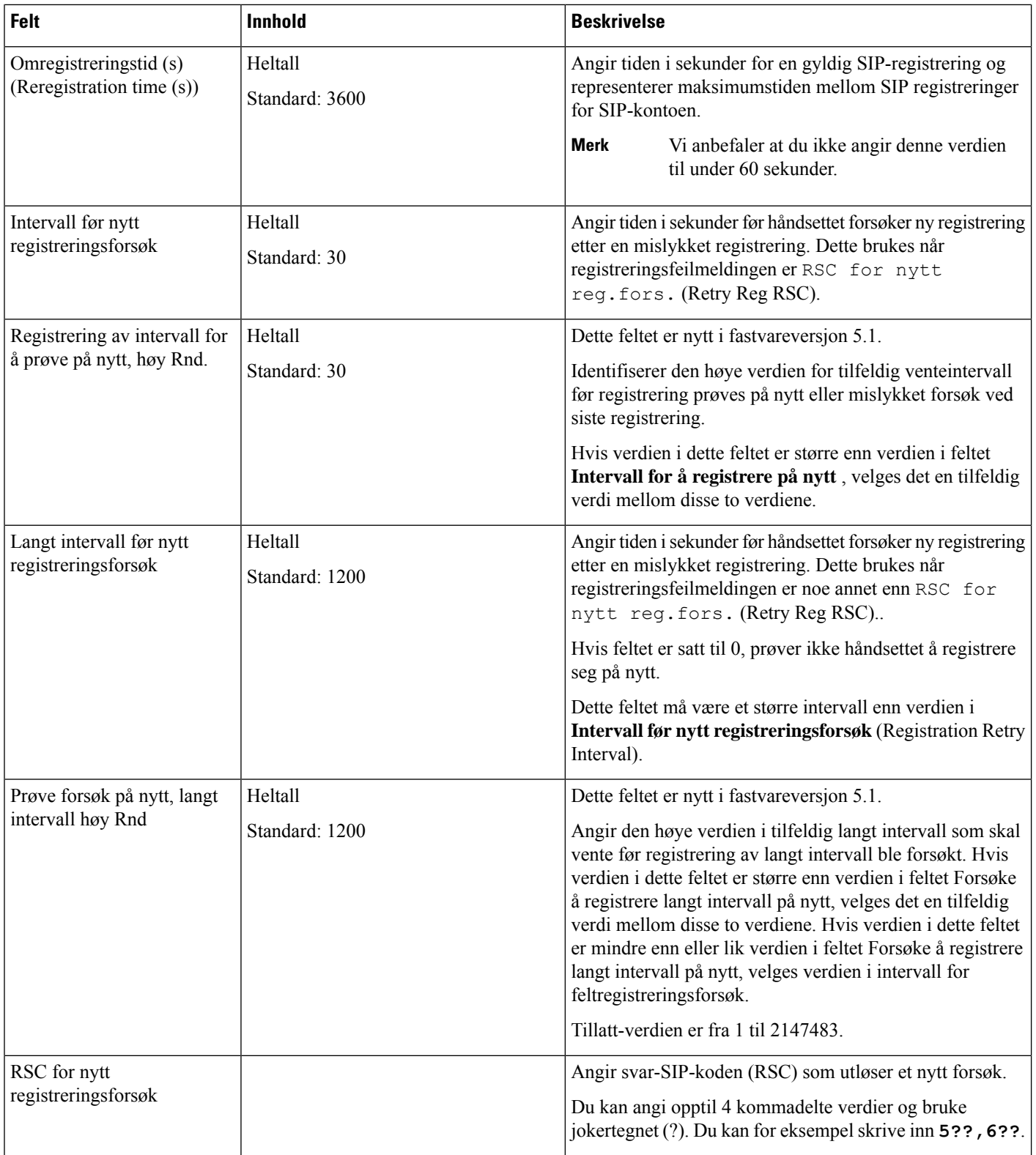

 $\mathbf l$ 

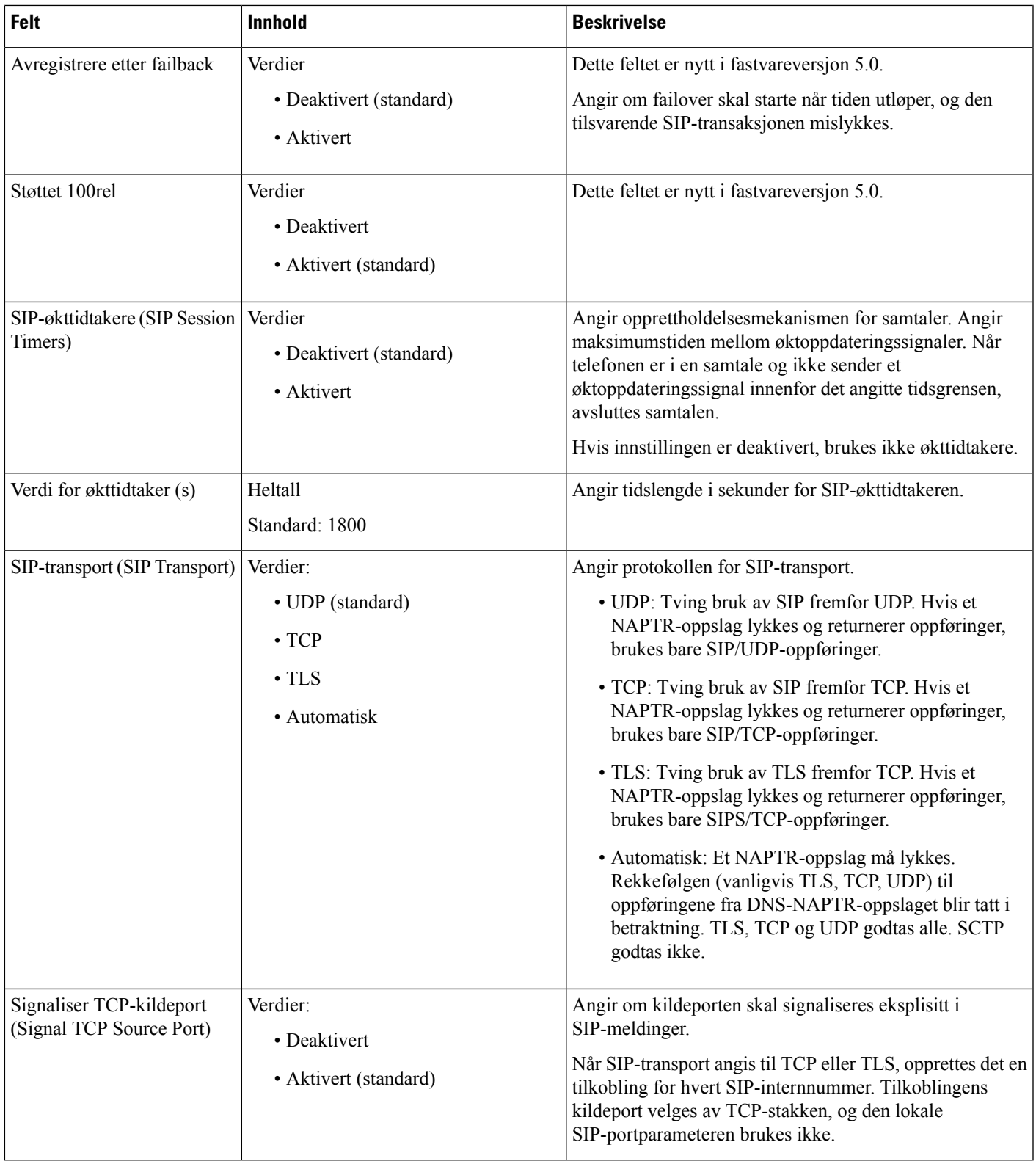

 $\mathbf I$ 

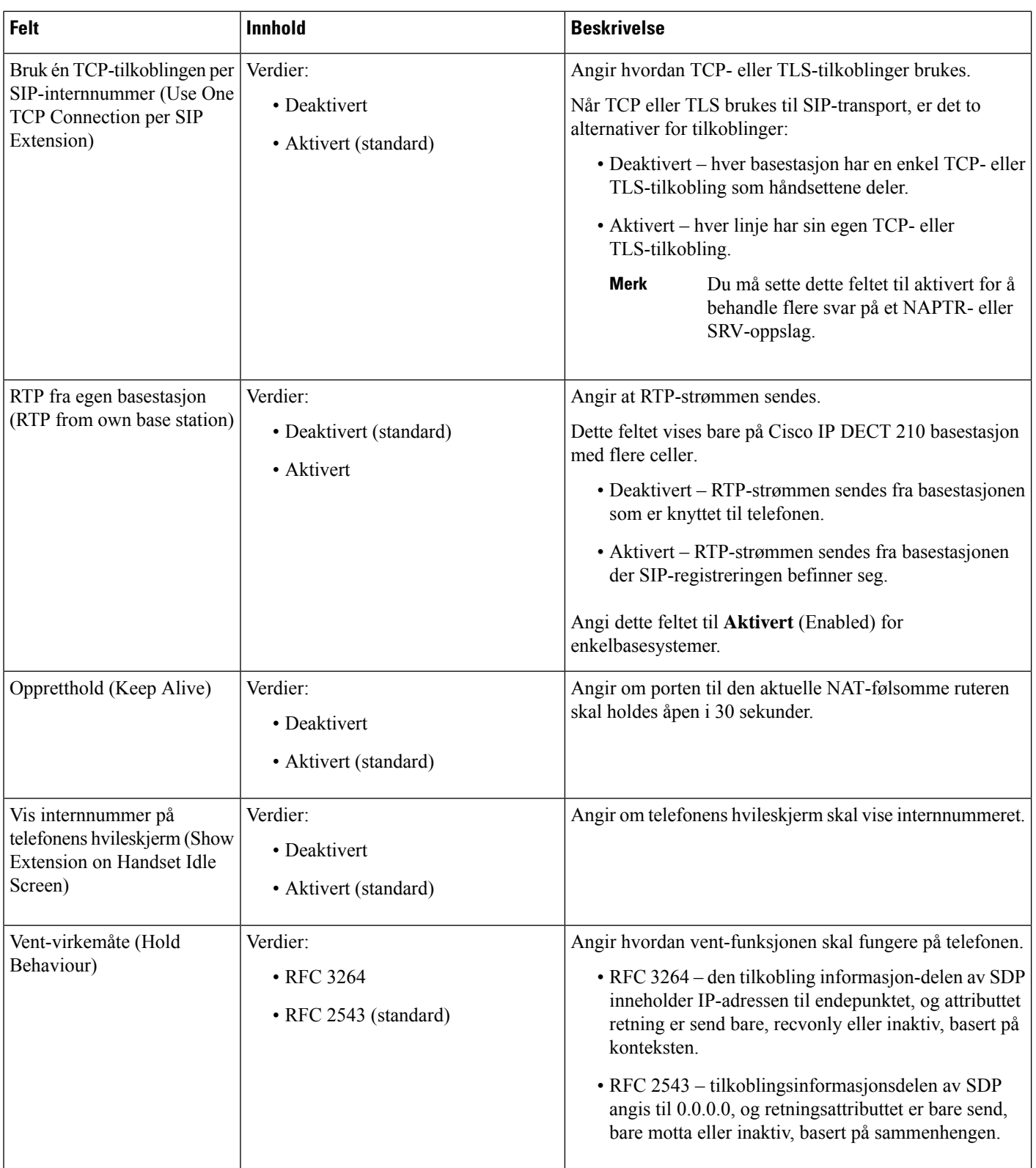

 $\mathbf l$ 

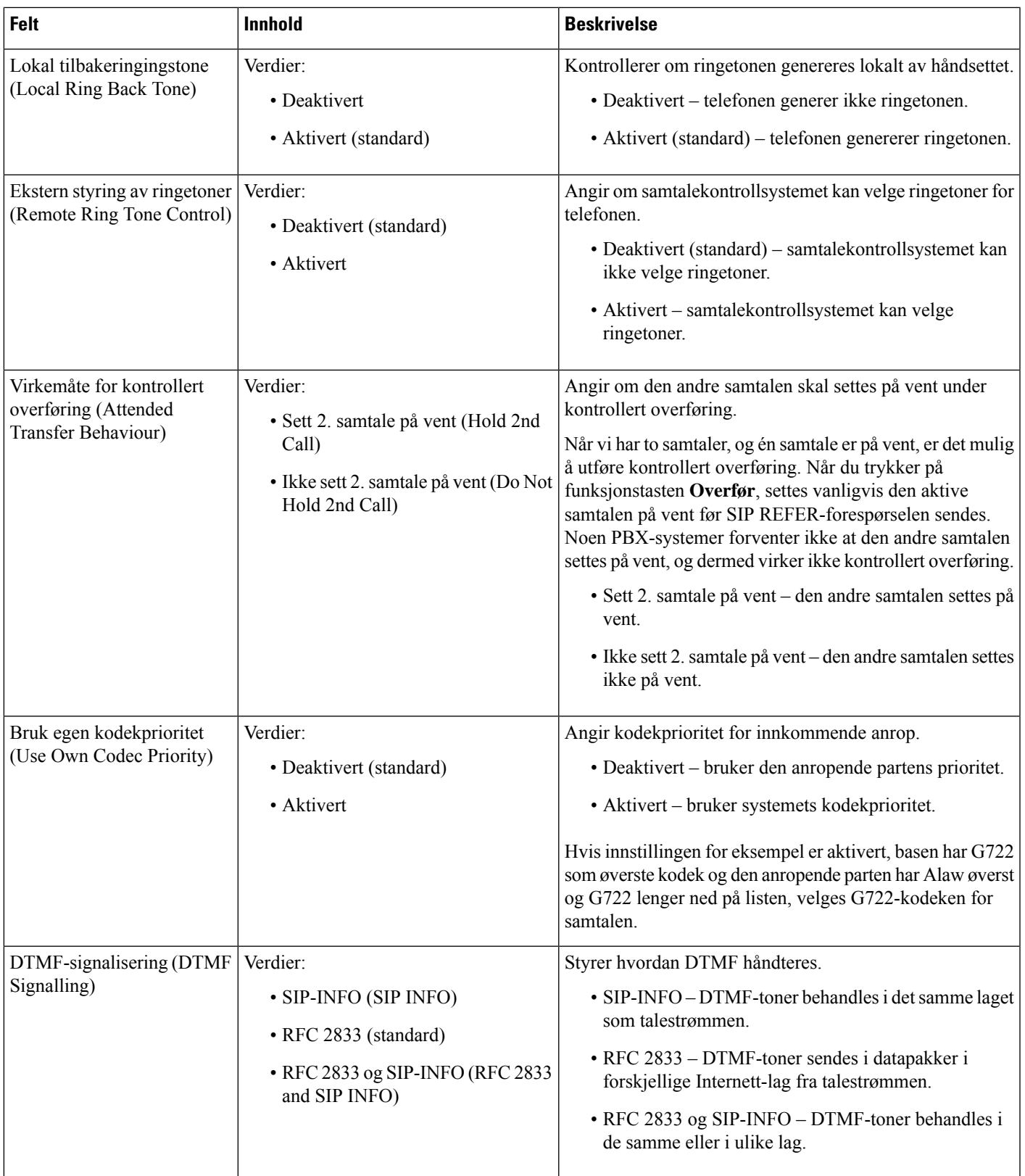

 $\mathbf I$ 

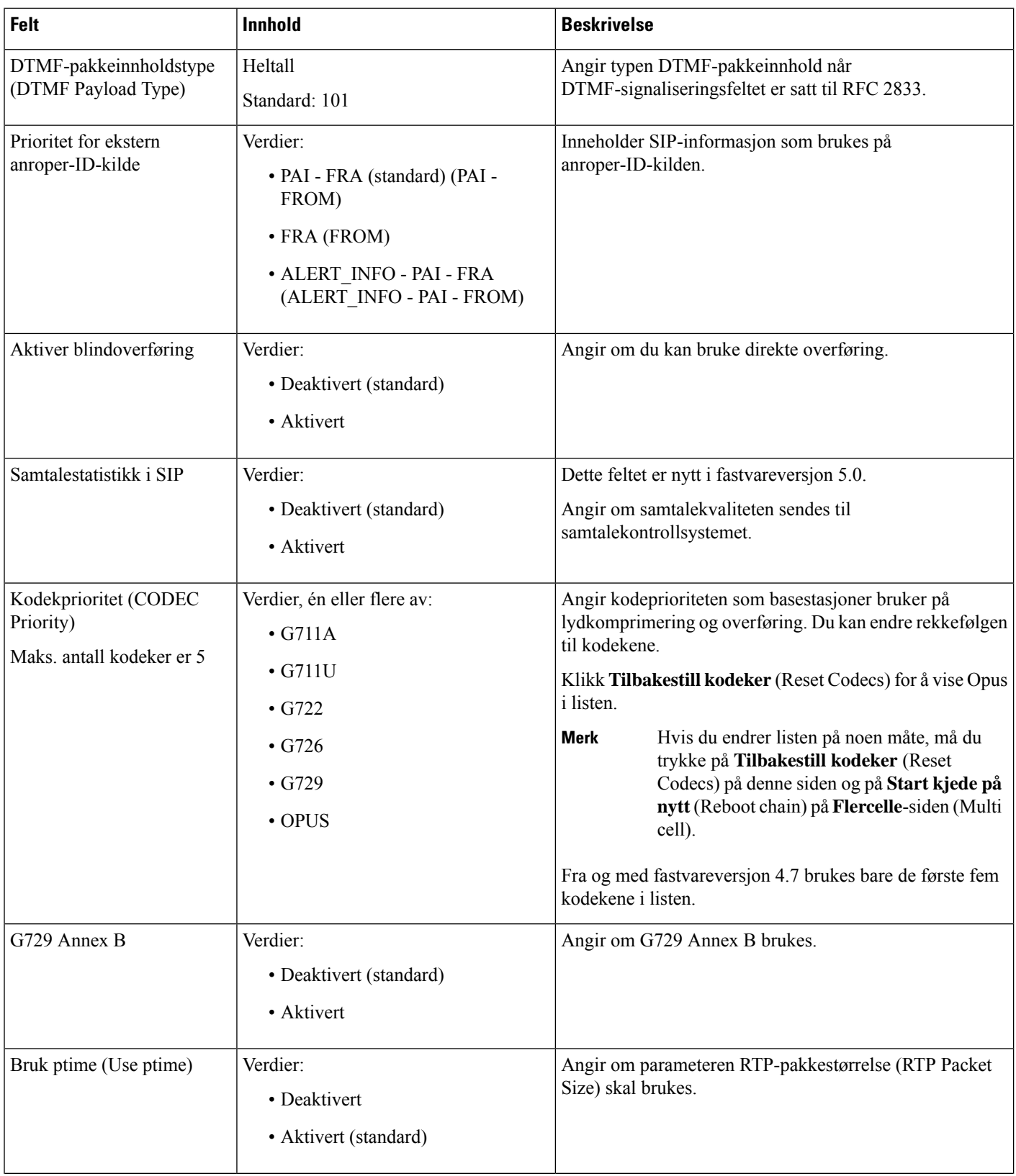

 $\mathbf l$ 

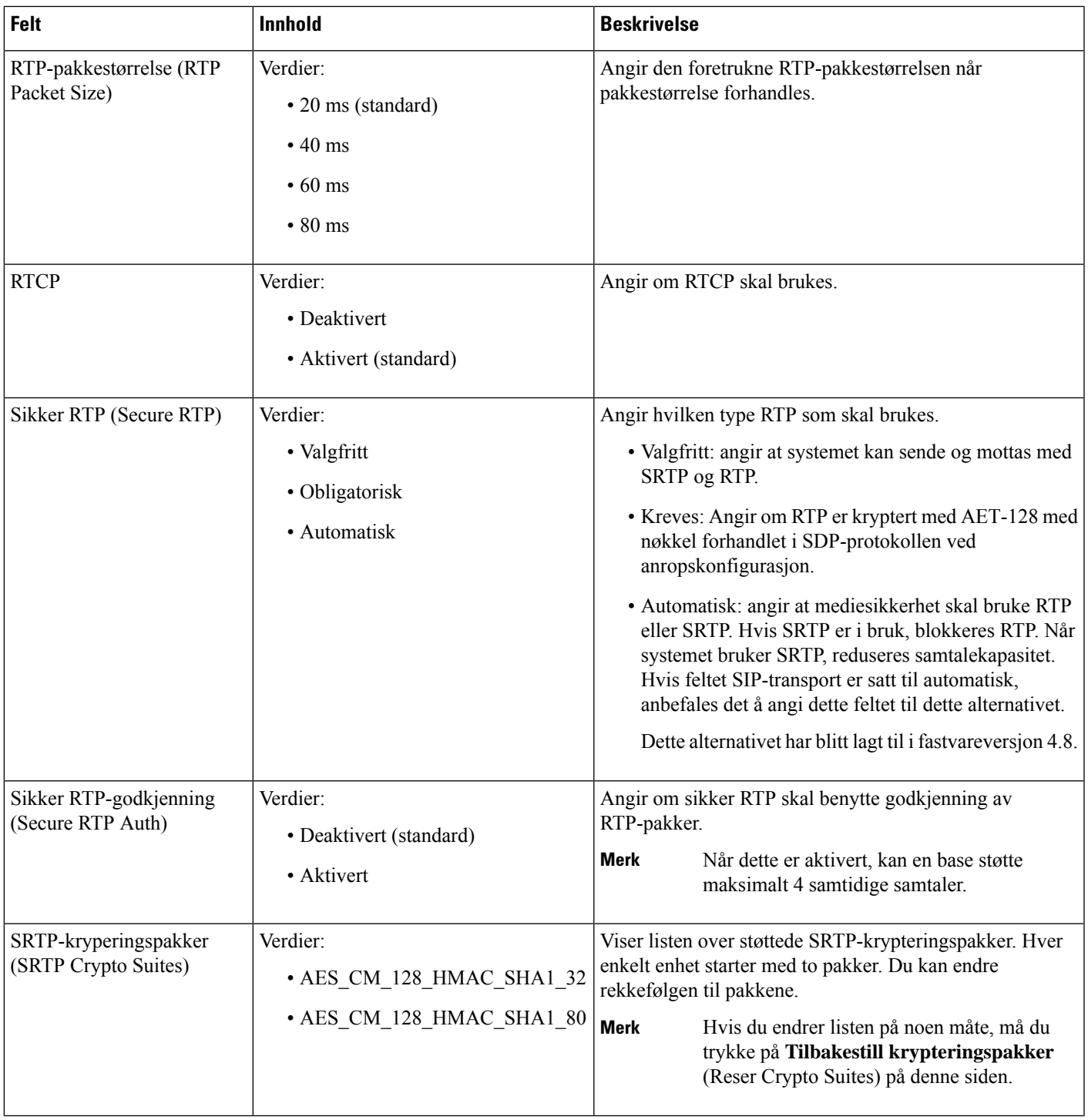

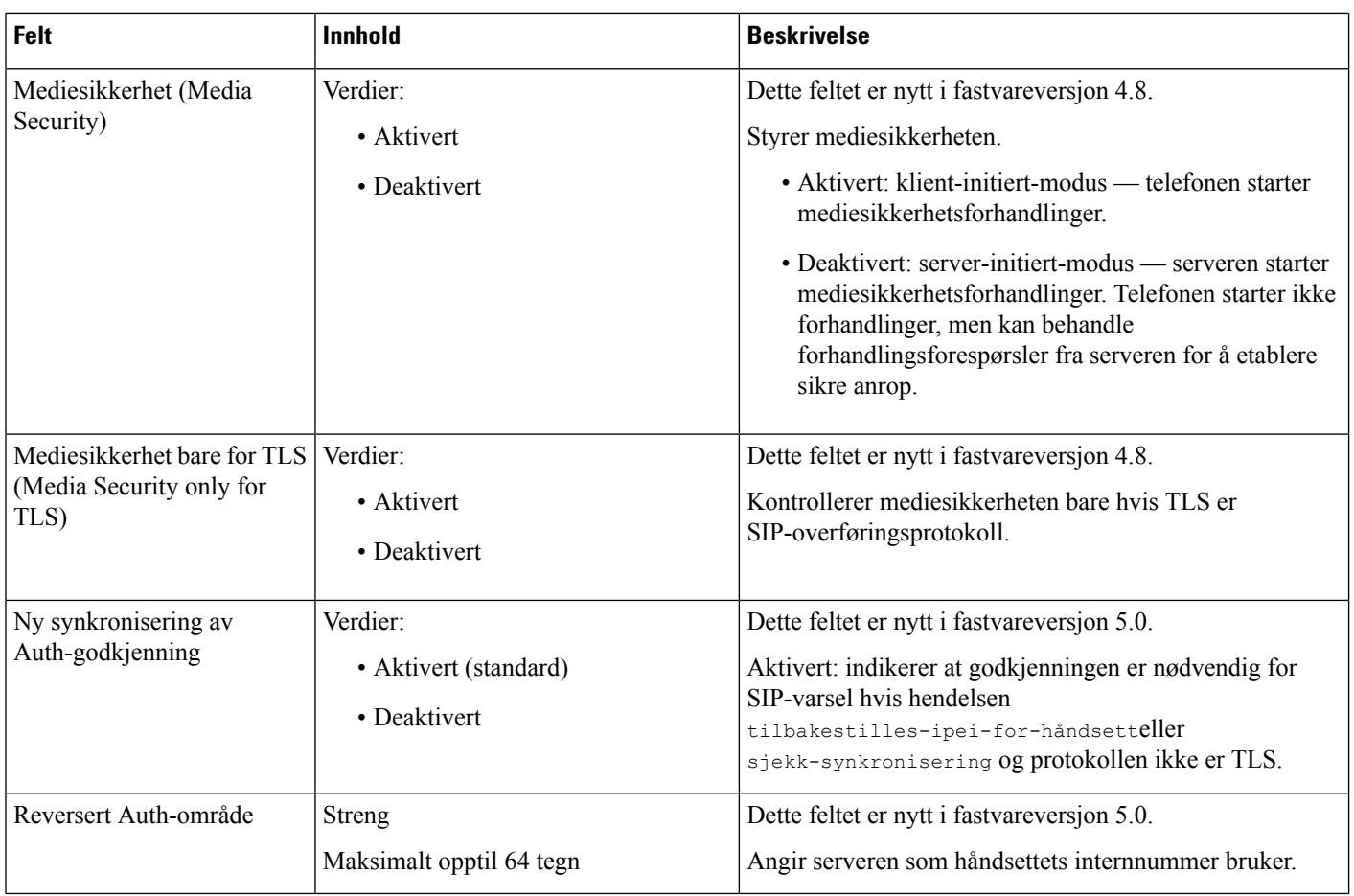

# **Felter på nettverksiden**

Dette er feltene som vises på basestasjonens **Nettverksinnstillinger**-nettside.

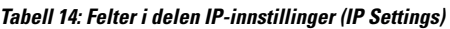

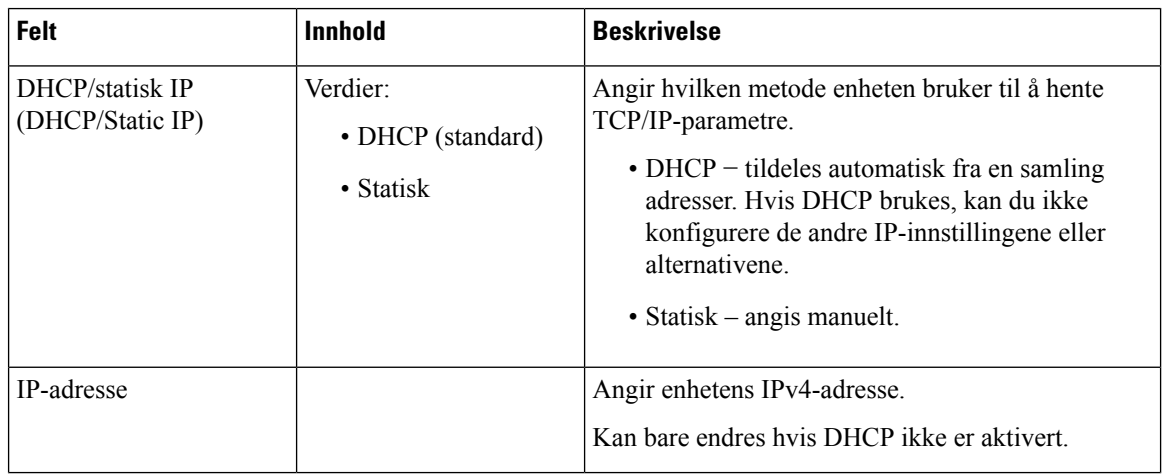

ı

| <b>Felt</b>                           | Innhold                                           | <b>Beskrivelse</b>                                                                                                    |
|---------------------------------------|---------------------------------------------------|----------------------------------------------------------------------------------------------------|
| Nettverksmaske                        |                                                   | Angir enhetens 32-biters subnett-maske.<br>Kan bare endres hvis DHCP ikke er aktivert.                                                                              |
| Standard gateway<br>(Default Gateway) |                                                   | Angir IPv4-adressen til den standard nettverksrutene<br>eller gatewayen.<br>Kan bare endres hvis DHCP ikke er aktivert.                                             |
| Via DHCP-prioritet                    | IPv4                                              |                                                                                                    |
| DNS (primær) (DNS<br>(Primary))       |                                                   | Angir IPv4-adressen til den primære serveren som<br>brukes til DNS-spørringer.<br>Obligatorisk når DHCP ikke brukes.<br>Kan bare endres hvis DHCP ikke er aktivert. |
| DNS (sekundær)                        |                                                   | Angir den alternative DNS-serveren.<br>Kan bare endres hvis DHCP ikke er aktivert.                                                                                  |
| <b>MDNS</b>                           | Verdier:<br>• Deaktivert (standard)<br>• Aktivert | Angir om MDNS (Multicast Domain Name System)<br>skal være tilgjengelig.<br>Kan bare endres hvis DHCP ikke er aktivert.                                              |

**Tabell 15: Felter i delen NAT-innstillinger (NAT settings)**

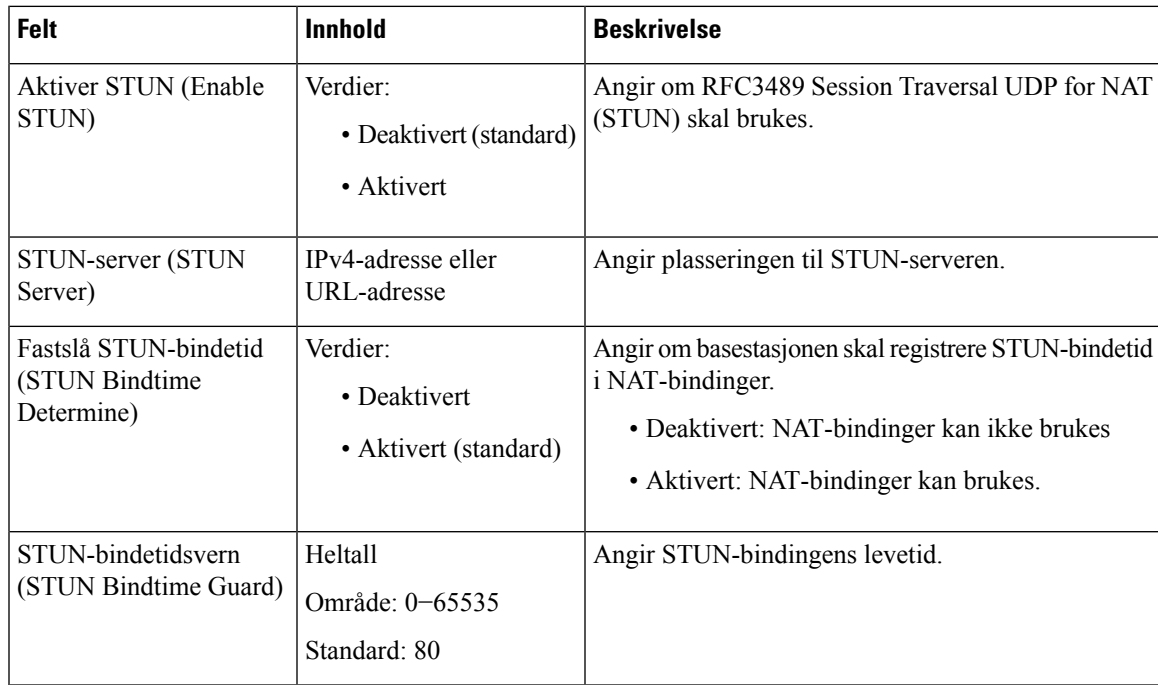

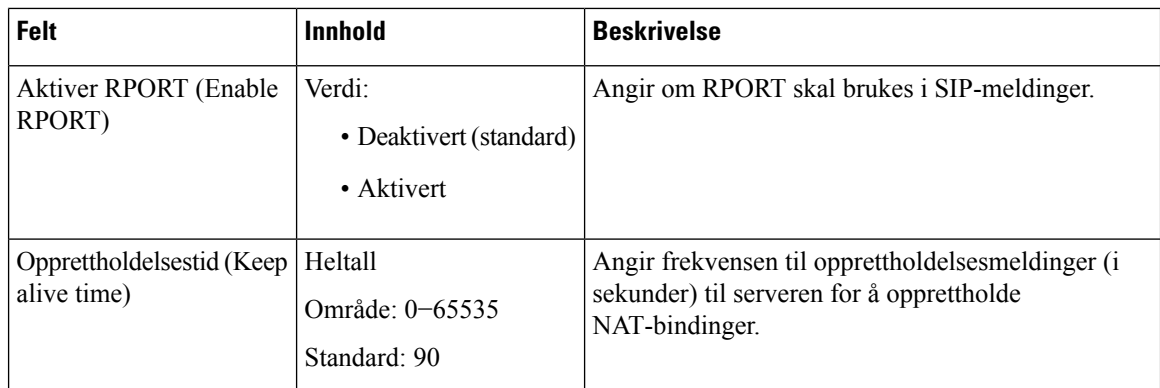

**Tabell 16: Felter i delen VLAN-innstillinger (VLAN Settings)**

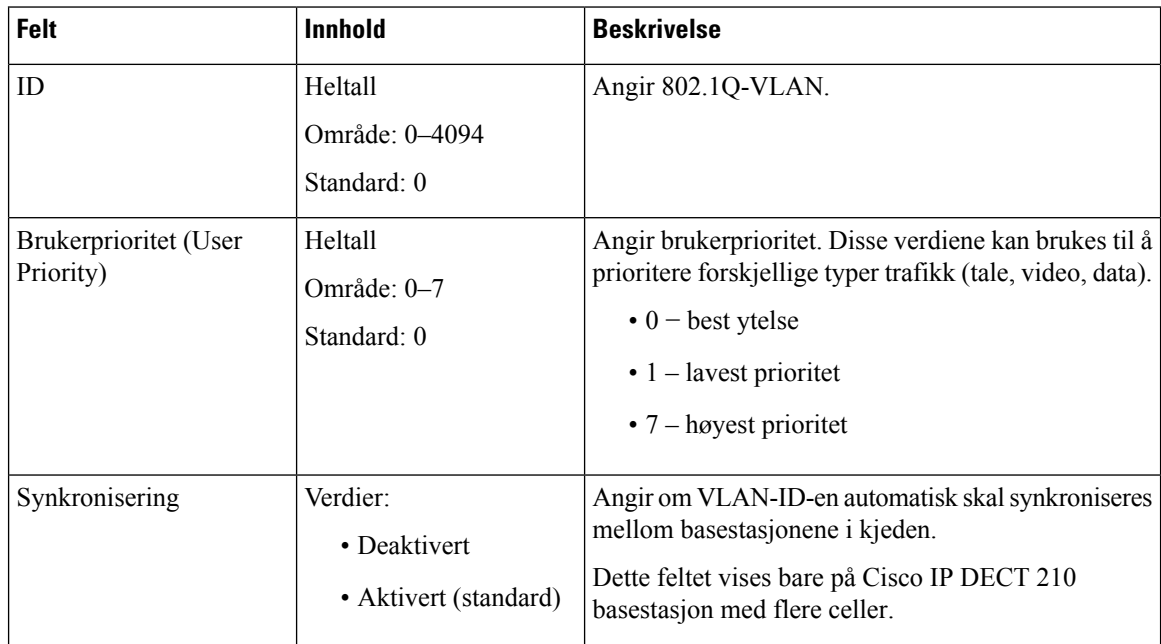

**Tabell 17: Felter i delen SIP/RTP-innstillinger (SIP/RTP Settings)**

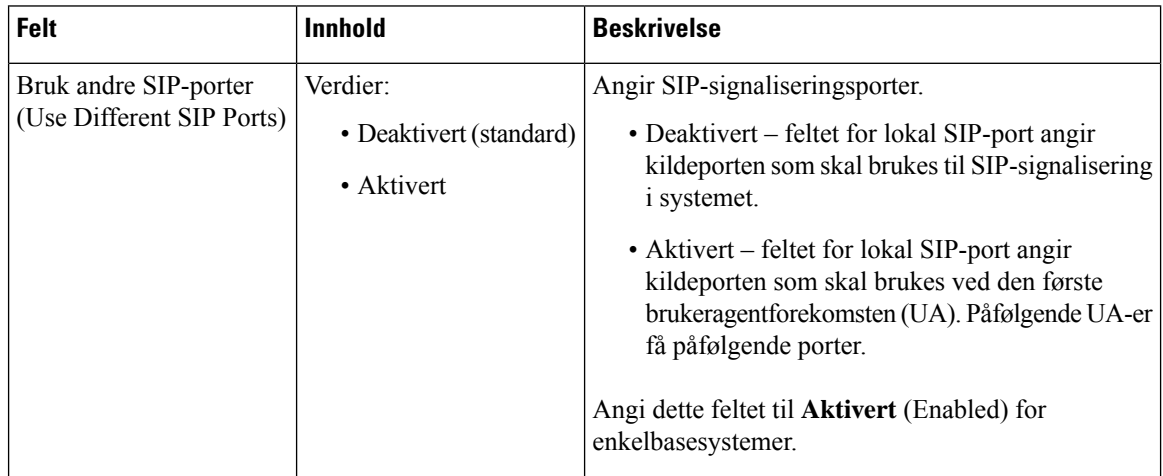

 $\mathbf{l}$ 

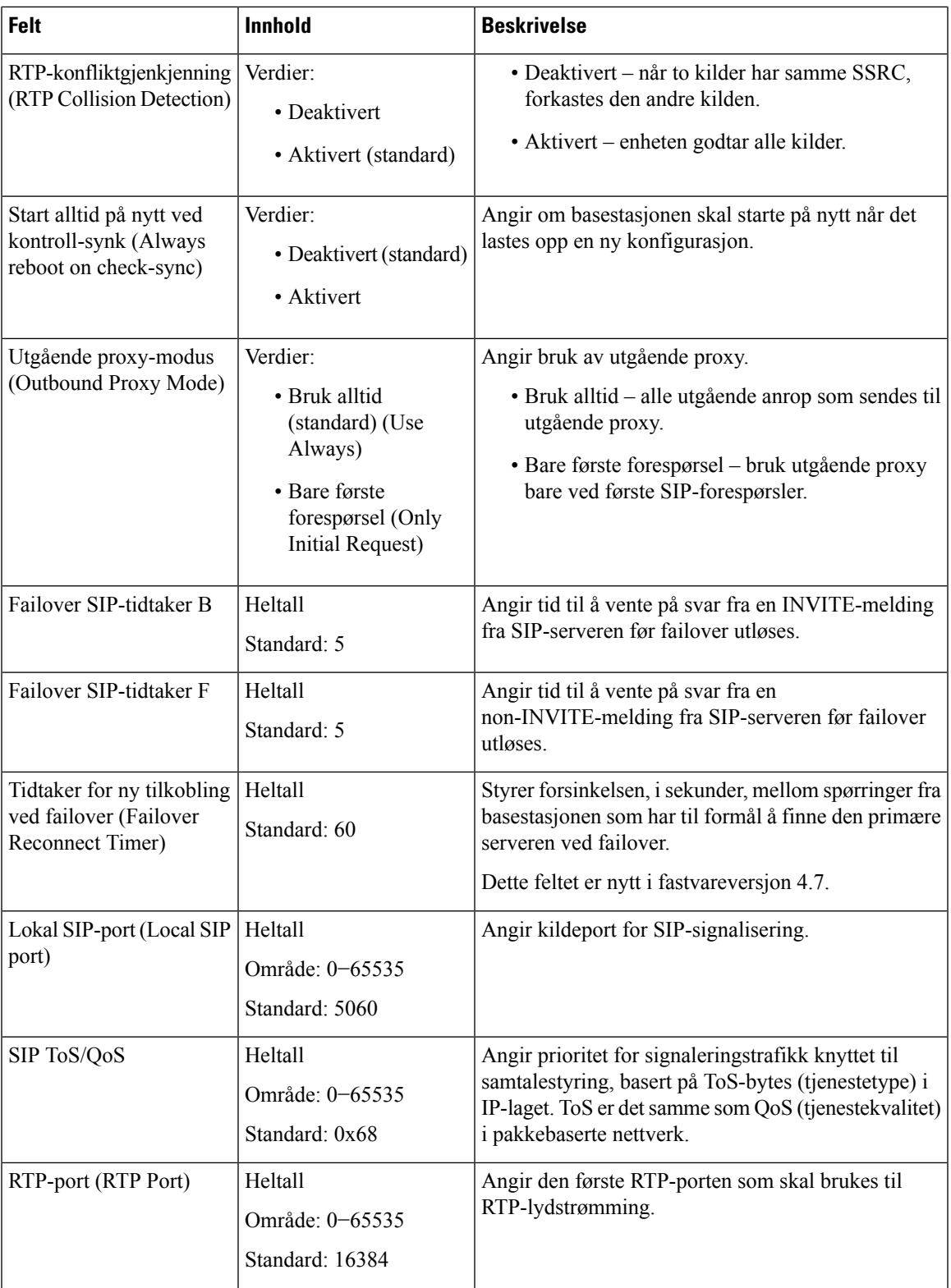

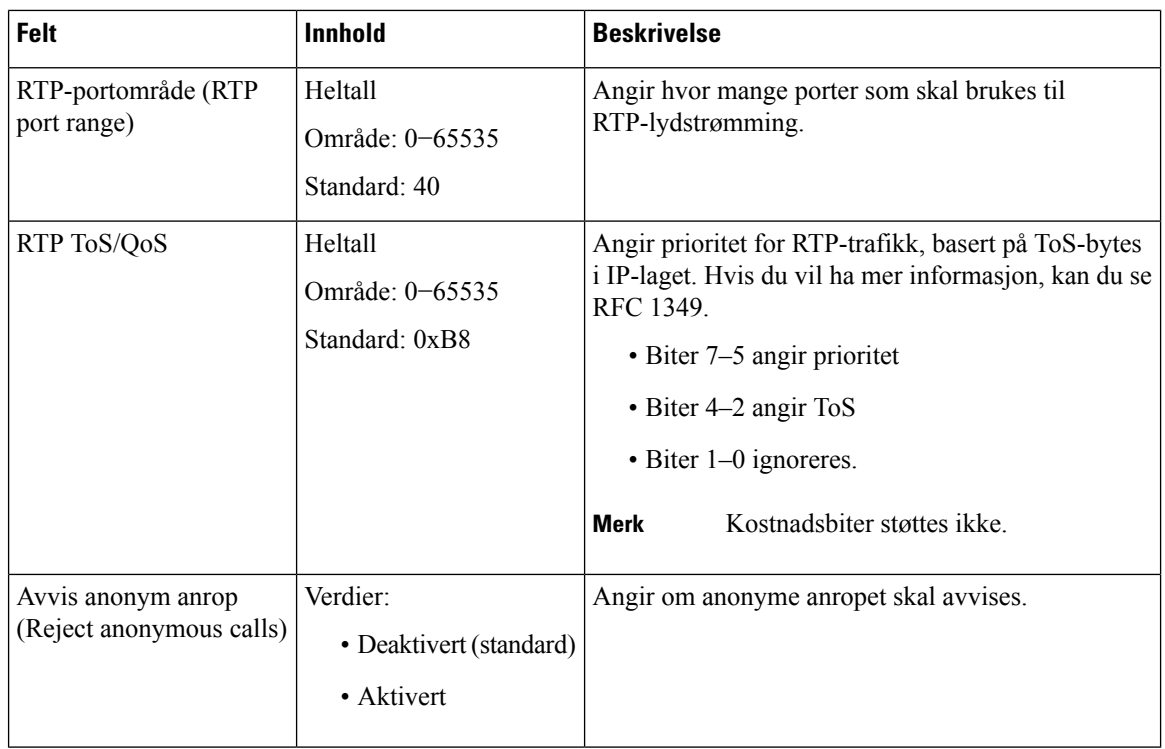

### **Tabell 18: Felter i delen DHCP-alternativer (DHCP Options)**

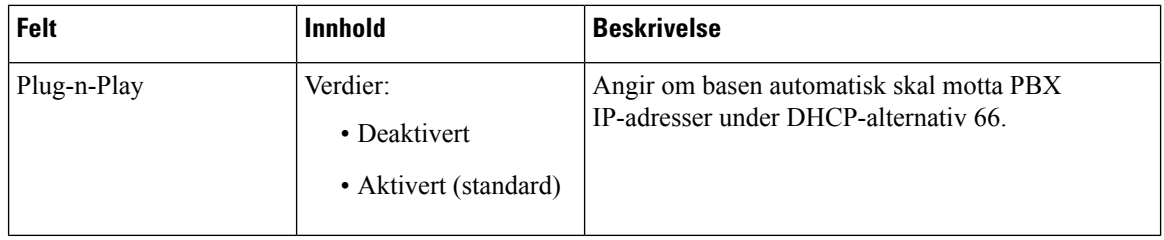

### **Tabell 19: Felter i delen TCP-alternativer (TCP Options)**

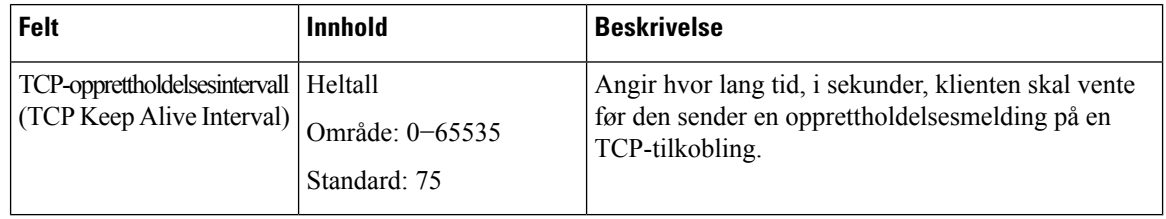

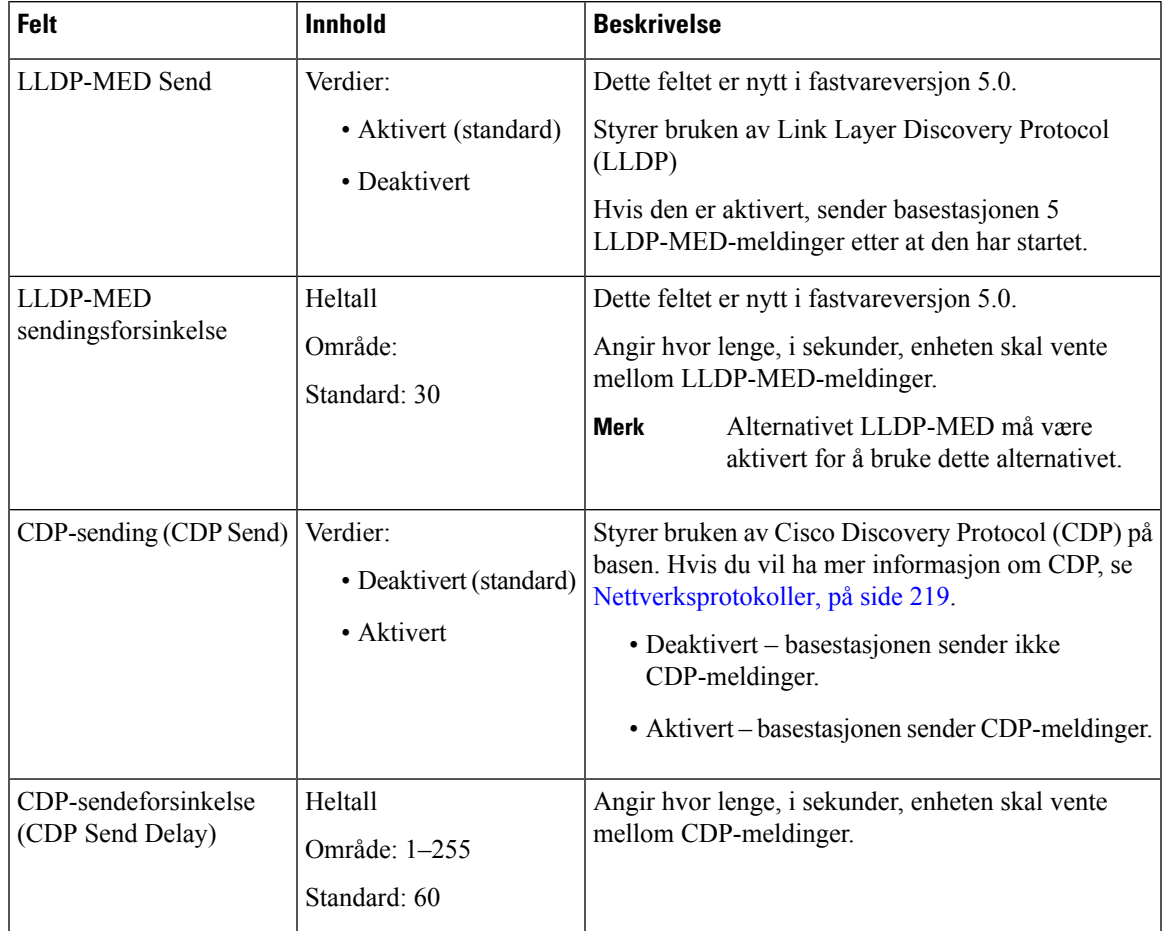

### **Tabell 20: Felter i Gjenkjenning-delen (Discovery)**

# <span id="page-138-0"></span>**Administrasjon av nettsidefelt**

Dette er feltene som vises på basestasjonens **Administrasjonsinnstillinger**-nettside (Management Settings).

**Tabell 21: Felter på Administrasjonsinnstillinger-nettsiden**

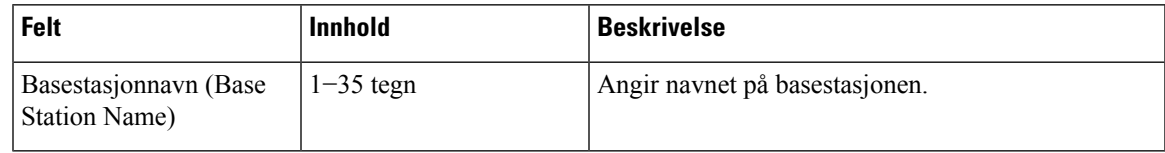

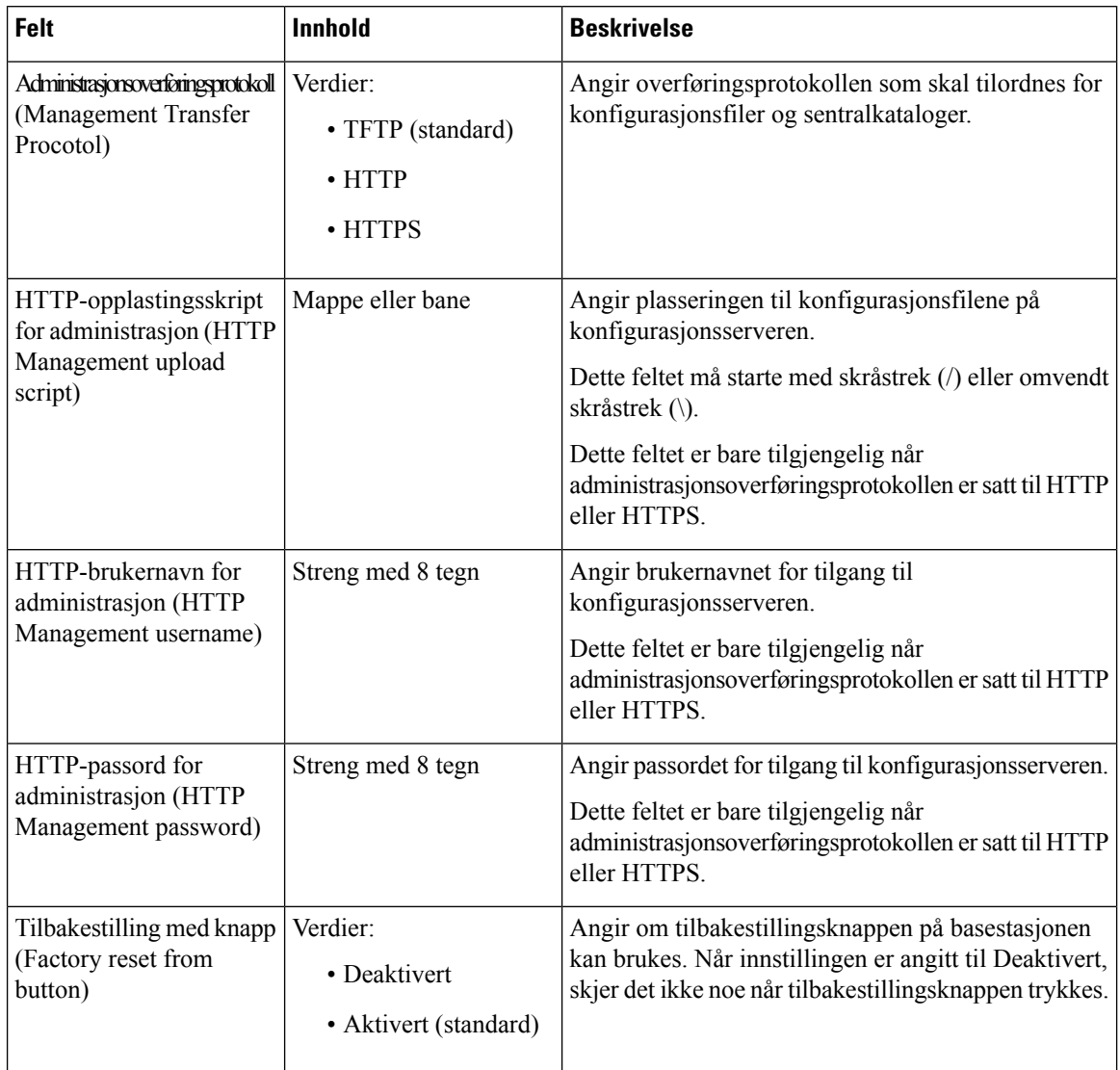

### **Tabell 22: Felter i delen Innstillinger (Settings)**

### **Tabell 23: Felter i delen Tekstmeldinger (Text Messaging)**

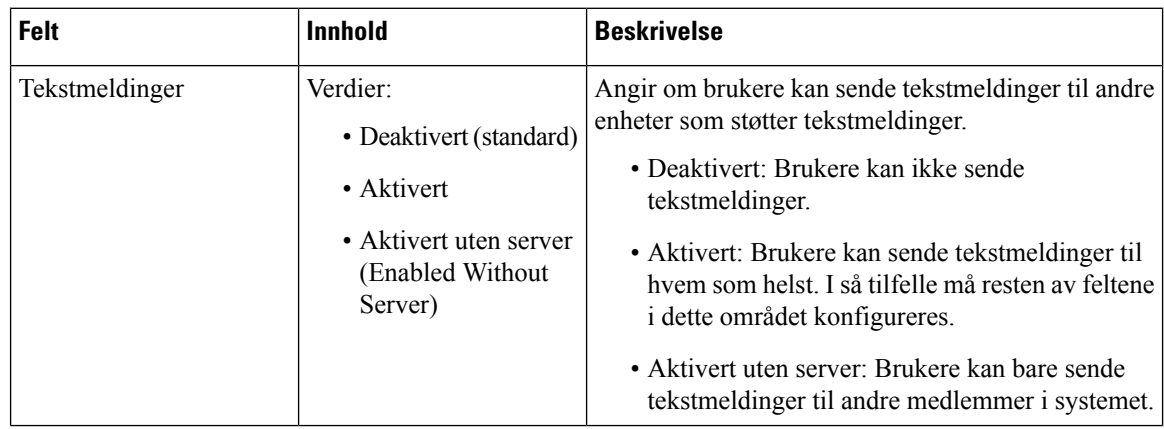

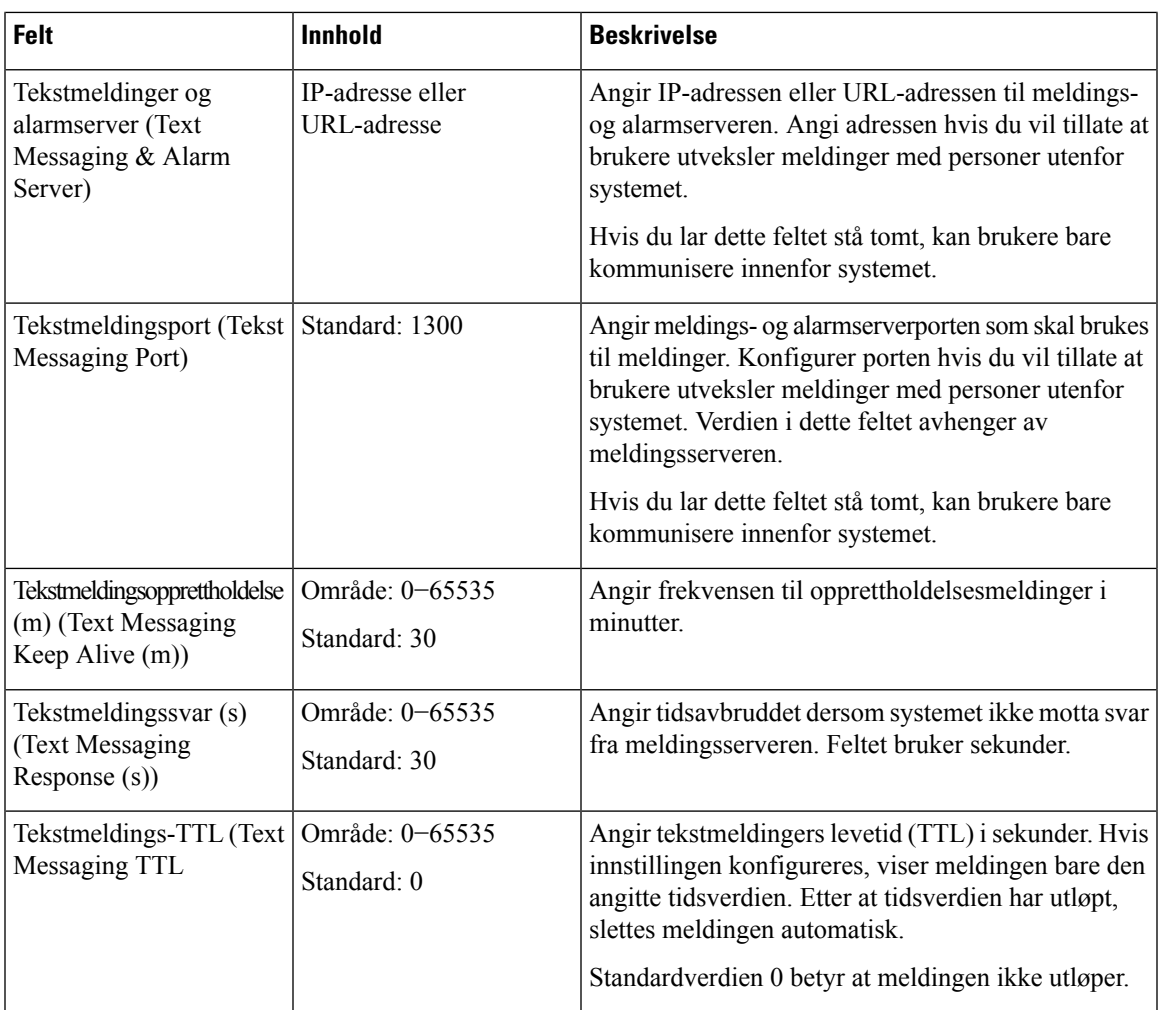

### **Tabell 24: Terminalområdefelter**

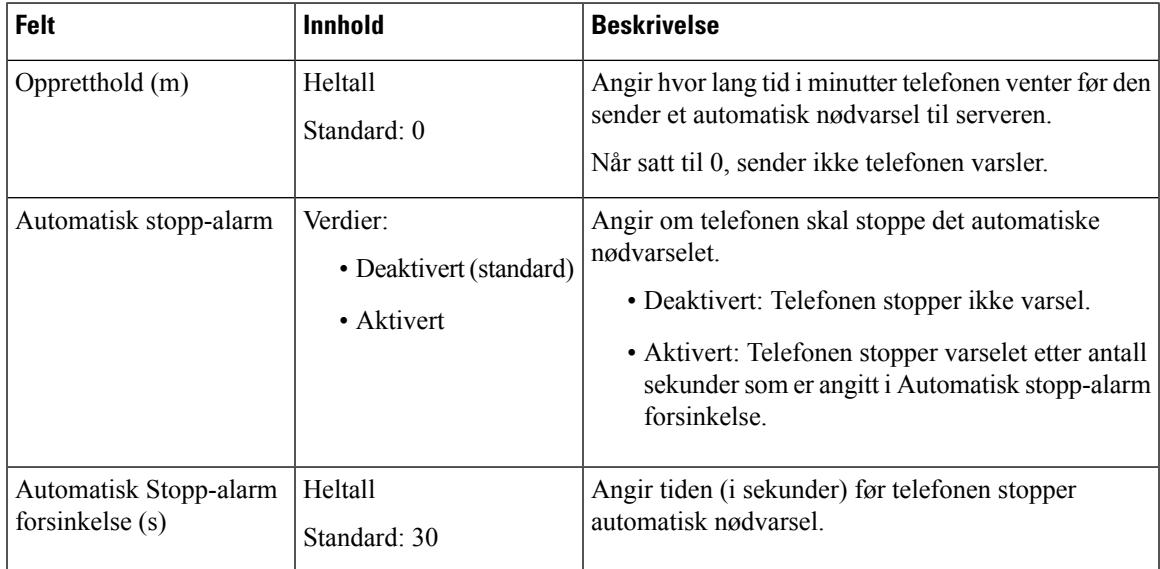

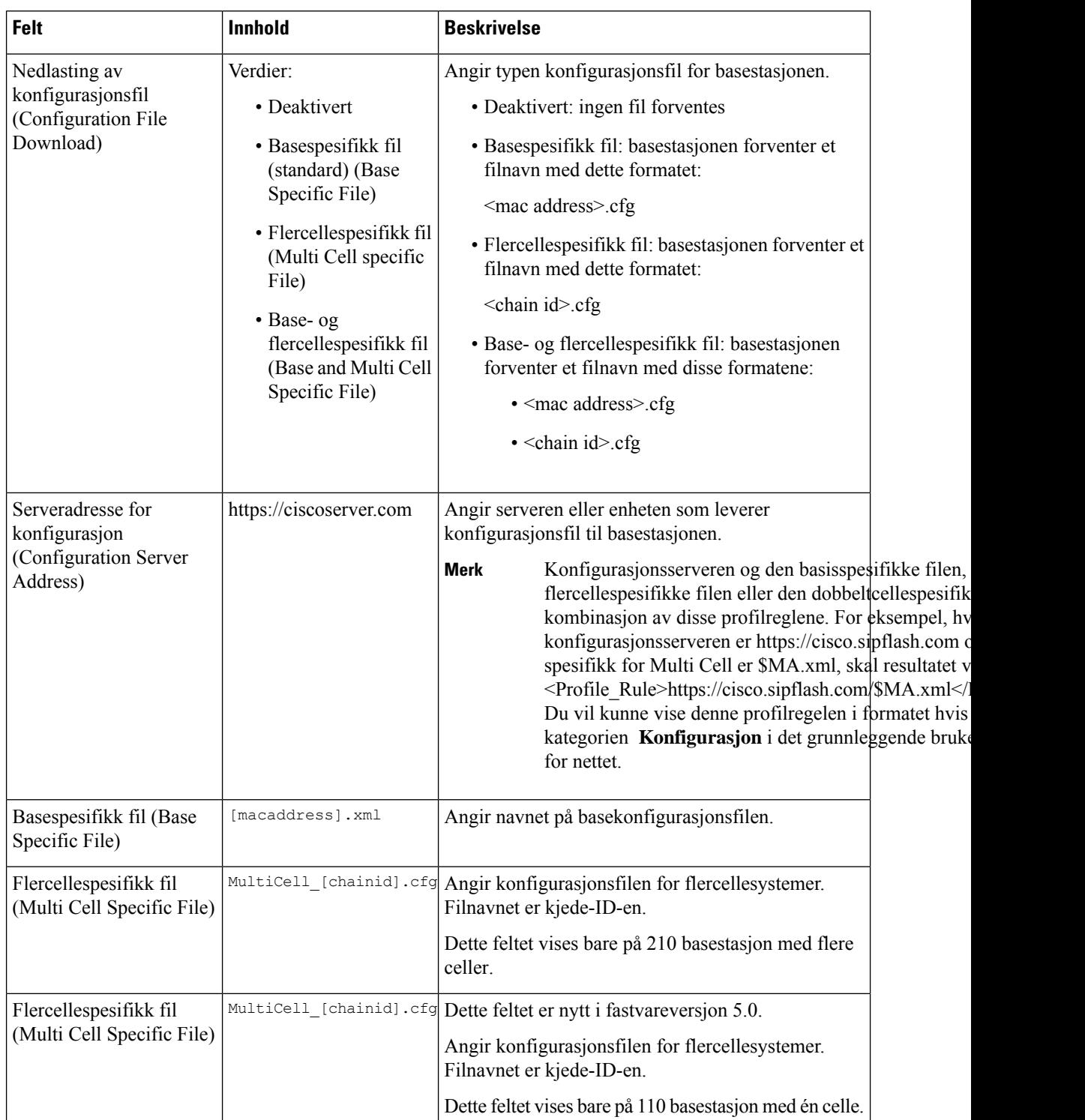

### **Tabell 25: Felter i delen Konfigurasjon (Configuration)**

 $\mathbf{I}$ 

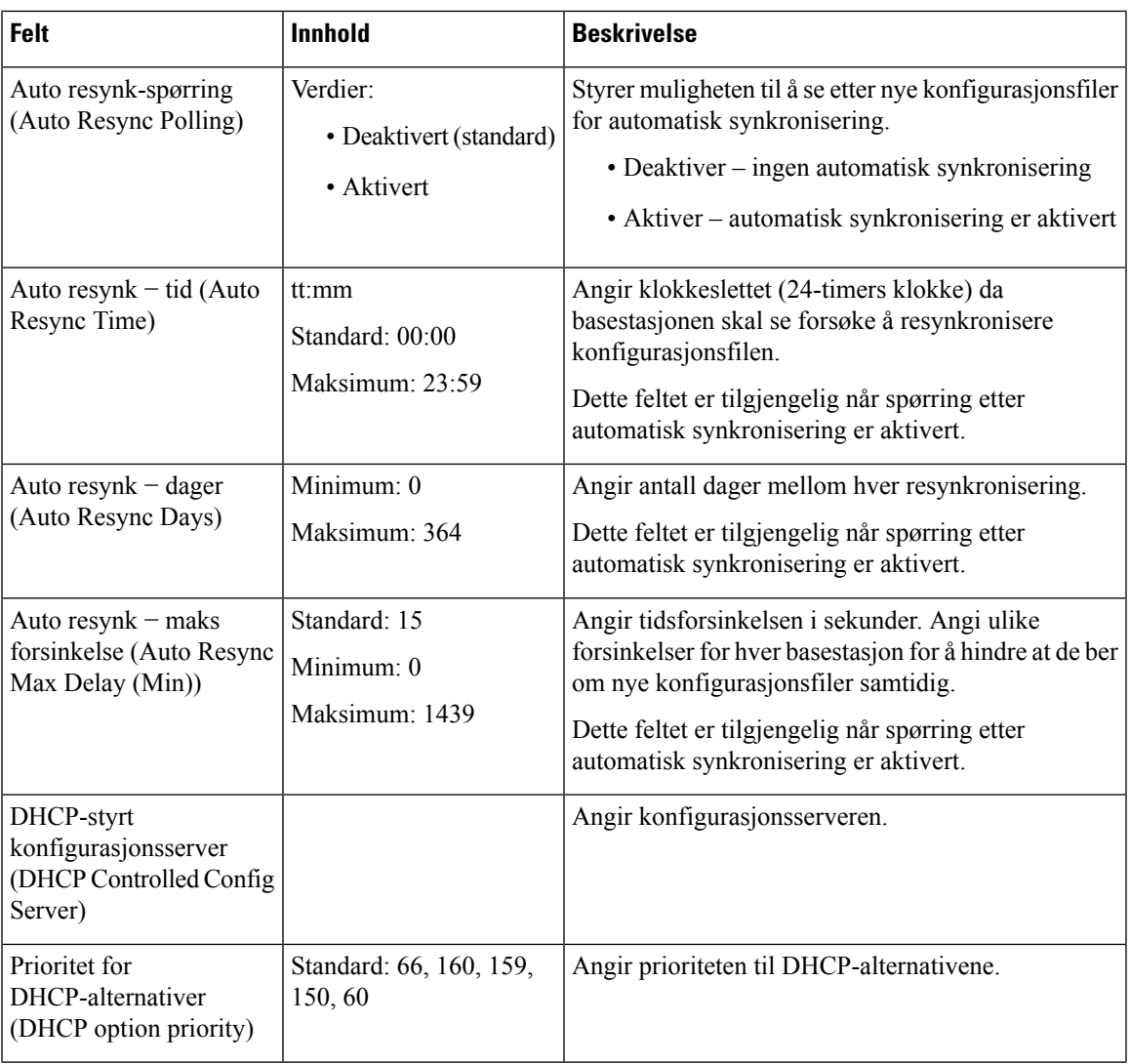

### **Tabell 26: Felter i delen Syslog/SIP**

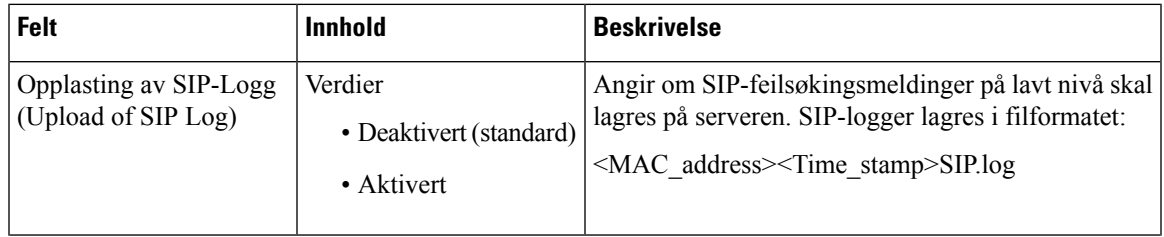

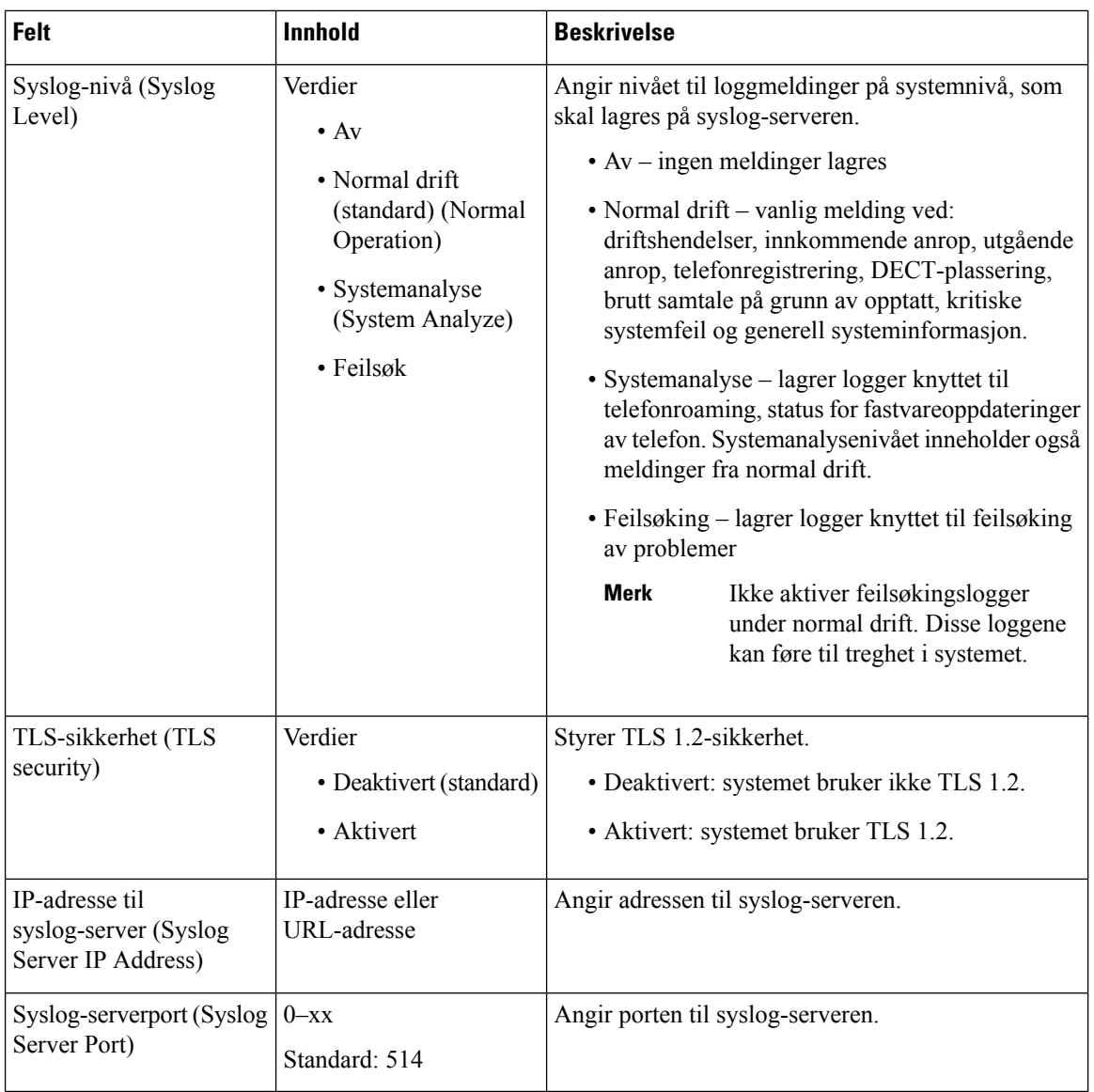

Delen konfigurasjonshåndsett (hentet på SIP NOTIFY-forespørsel) er ny i fastvareversjon 5.1(1).

### **Tabell 27: Felt i håndsettinnstillinger**

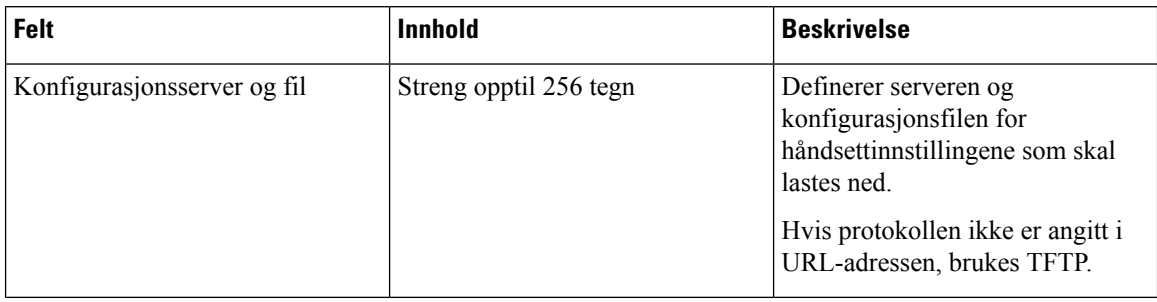
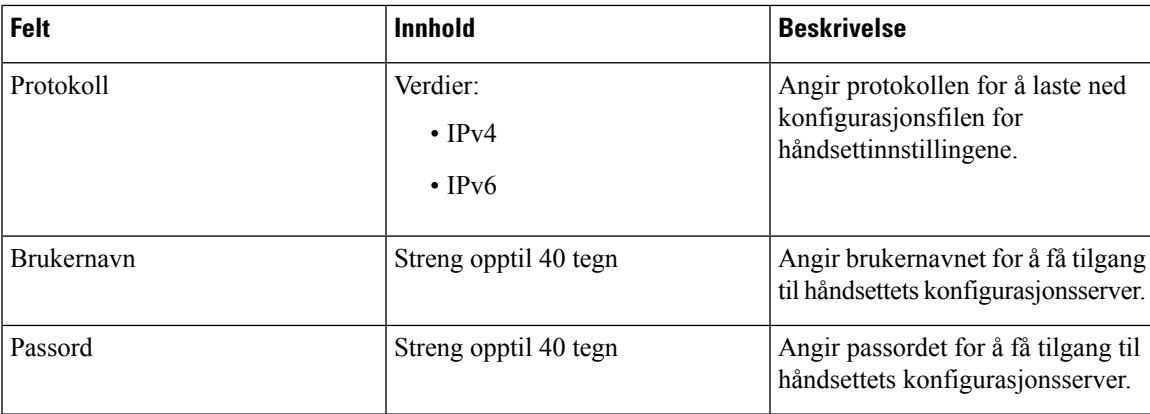

Delen Problemrapportverktøy er ny i fastvareversjon 5.1(1).

# **Tabell 28: Problemrapporteringsverktøy**

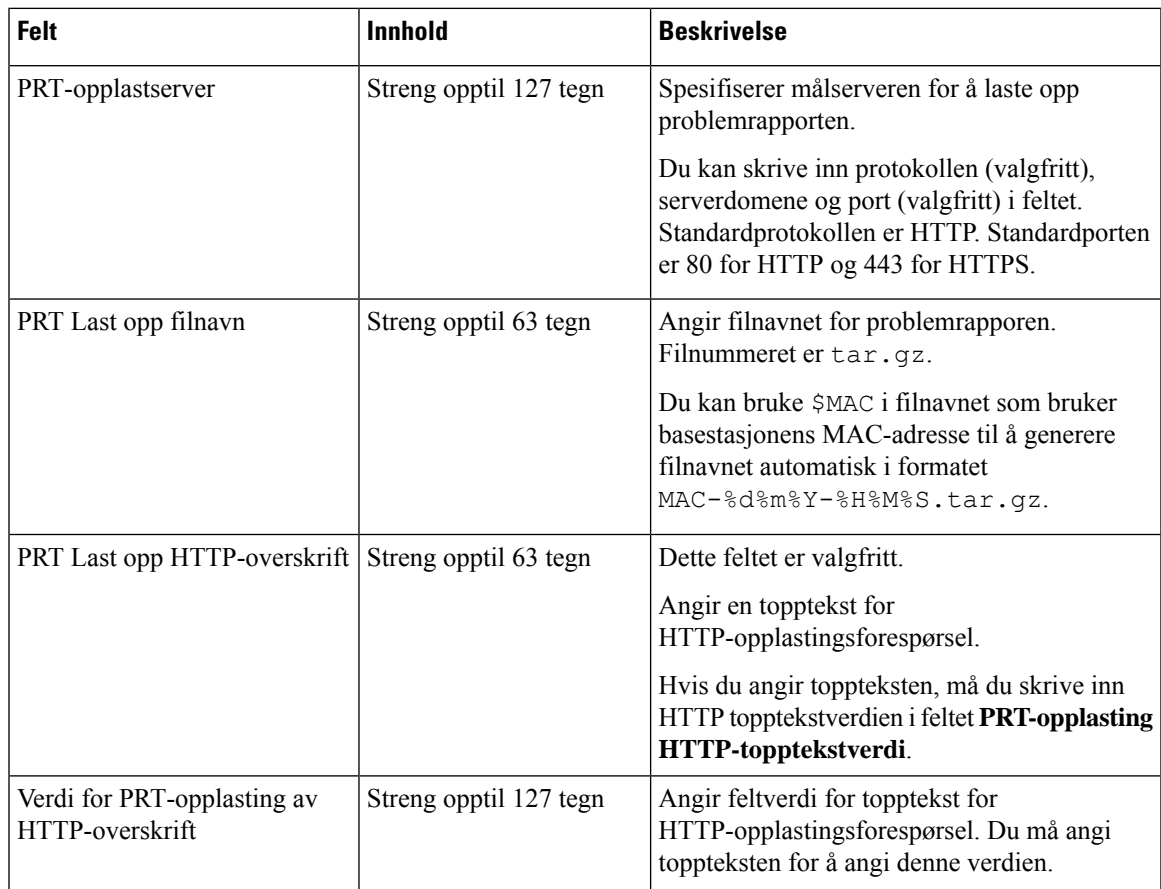

Delen Promiskuøs modus er ny i fastvareversjon 4.8.

### **Tabell 29: Felter i delen Promiskuøs modus (Promiscuous Mode)**

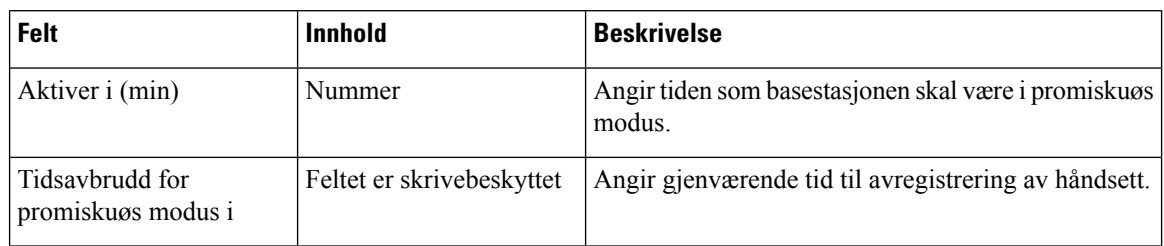

### **Tabell 30: Felter i delen Nødnumre (Emergency numbers)**

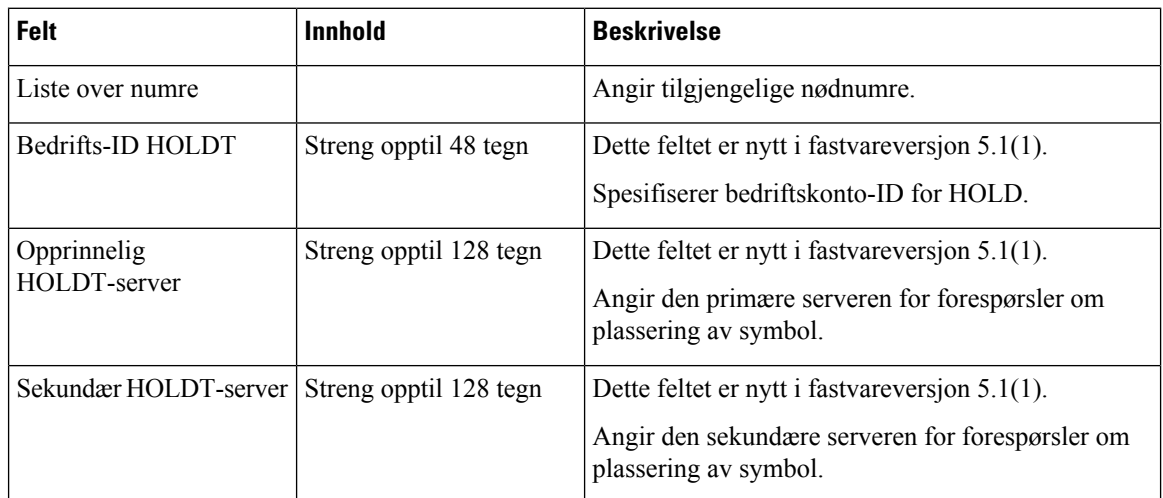

Delen Tilordne HS til utv. påloggingsopplysninger (HEBU) er ny i fastvareversjon 5.1(1).

### **Tabell 31:**

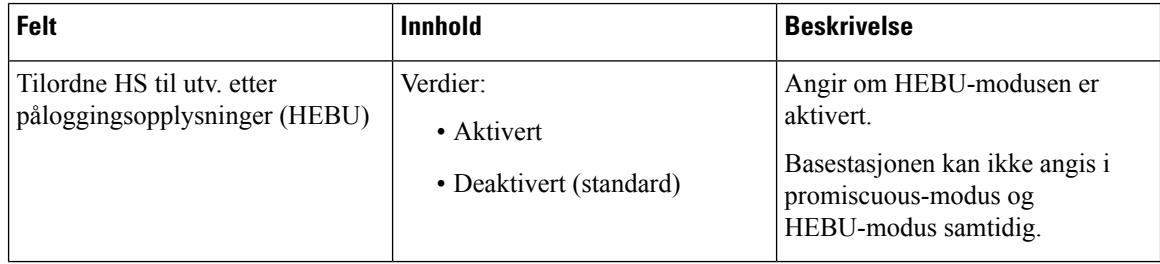

Delen Parametere for fleroppkallingsgrupper er ny i fastvareversjon 4.8.

### **Tabell 32: Parametere for fleroppkallingsgrupper**

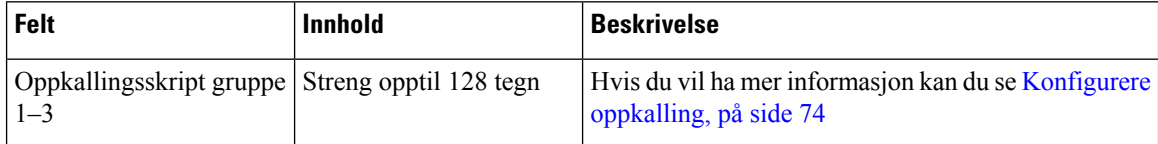

# **Felter på Fastvareoppdatering-nettsiden**

Dette er feltene som vises på basestasjonens **Fastvareoppdatering**-nettside (Firmware Update).

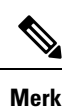

Vi anbefaler at du oppdaterer basestasjonen først og venter med å oppdatere telefonene til oppdateringen av basestasjonen er fullført.

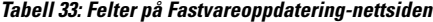

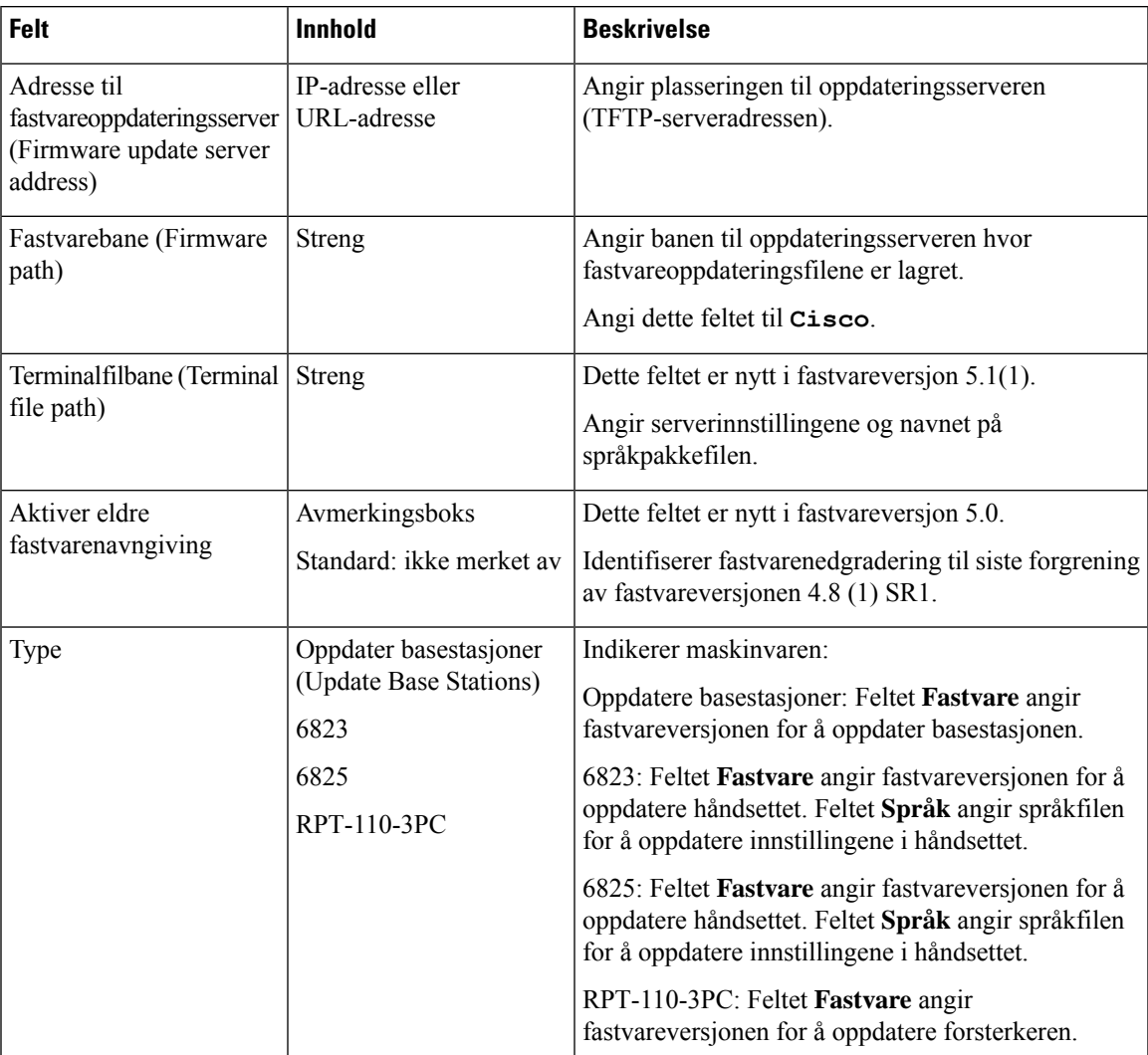

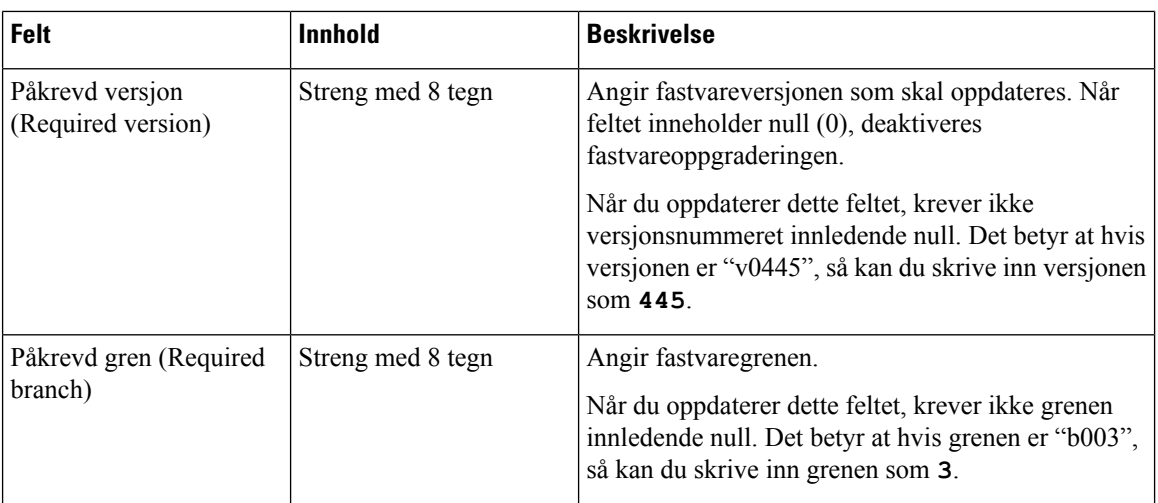

# **Felter på Land-nettsiden**

Dette er feltene som vises på basestasjonens **Innstillinger for land/tid**-nettside (Country/Time Settings).

**Tabell 34: Felter på Innstillinger for land/tid-nettsiden**

| Felt                                            | <b>Innhold</b>                                                                | <b>Beskrivelse</b>                                                                                     |
|-------------------------------------------------|-------------------------------------------------------------------------------|----------------------------------------------------------------------------------------------------|
| Velg land (Select country) Liste over land      |                                                                               | Angir landet hvor basestasjonen befinner seg.                                                          |
| Delstat/område (State /<br>Region)              | Liste over delstater eller<br>områder, på grunnlag av<br>landet som er valgt. | Angir delstaten eller området hvor basestasjonen<br>befinner seg.                                      |
| Merknader                                       | Tekst                                                                         | Inneholder merknader om innstillingene.                                                                |
| Velg språk (Select<br>Language)                 | Liste over språk                                                              | Angir språket på basestasjonens nettsider.                                                             |
| Timetjeneste                                    | Tekst                                                                         | Viser den definerte tidstjenesten.                                                                     |
| Tidsserver (Time Server)                        | Tekst                                                                         | Angir DNS-navnet eller IP-adressen til<br>nettverkstidsserveren.<br>Bare IPv4-adresser støttes<br>Merk |
|                                                 |                                                                               |                                                                                                    |
| Tillat kringkastet NTP<br>(Allow broadcast NTP) | Avmerkingsboks<br>Standard: merket av                                         | Angir om tidsserveren skal brukes for alle enheter.                                                    |
| Oppdateringstid (t)<br>(Refresh time (h))       | Heltall $(1-24)$<br>Standard: 24                                              | Angir hvor ofte basestasjonen synkroniserer<br>klokkeslettet sitt (i timer) med tidsserveren.          |

 $\overline{\phantom{a}}$ 

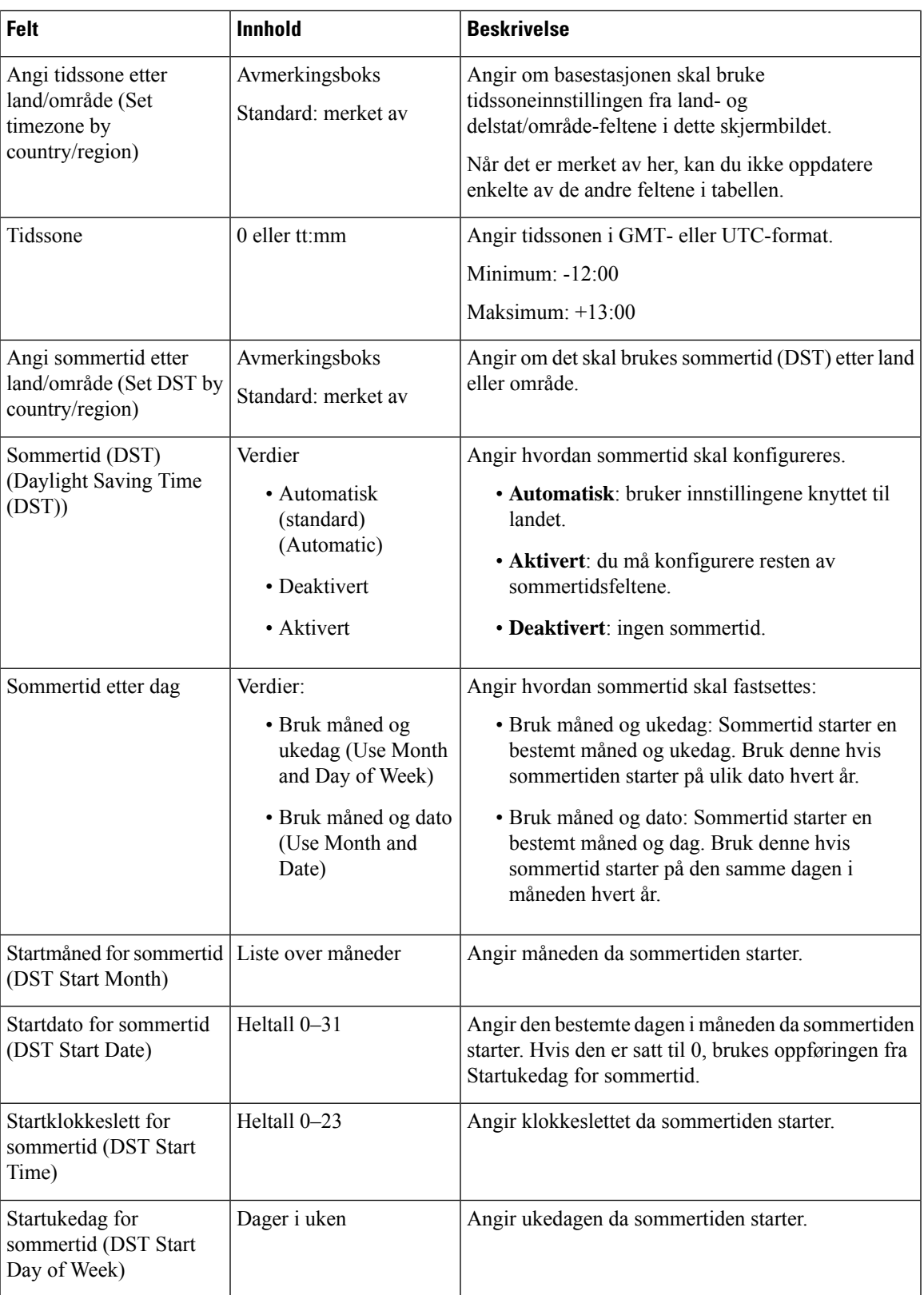

 $\mathbf I$ 

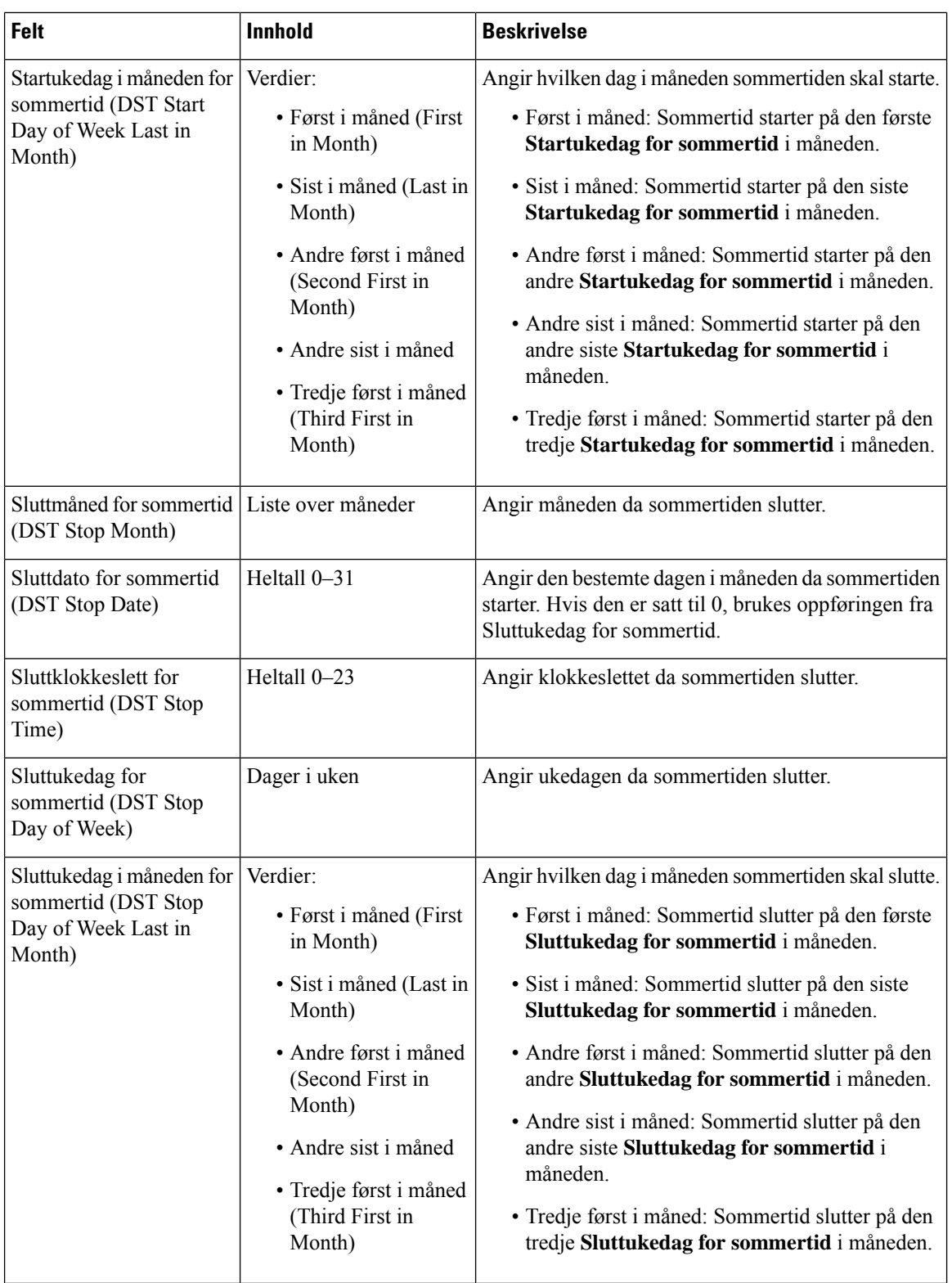

# **Felter på Sikkerhet-nettsiden**

Dette er feltene som vises på basestasjonens **Sikkerhet**-nettside (Security).

### **Tabell 35: Felter i delen Enhetsidentitet (Device Identity)**

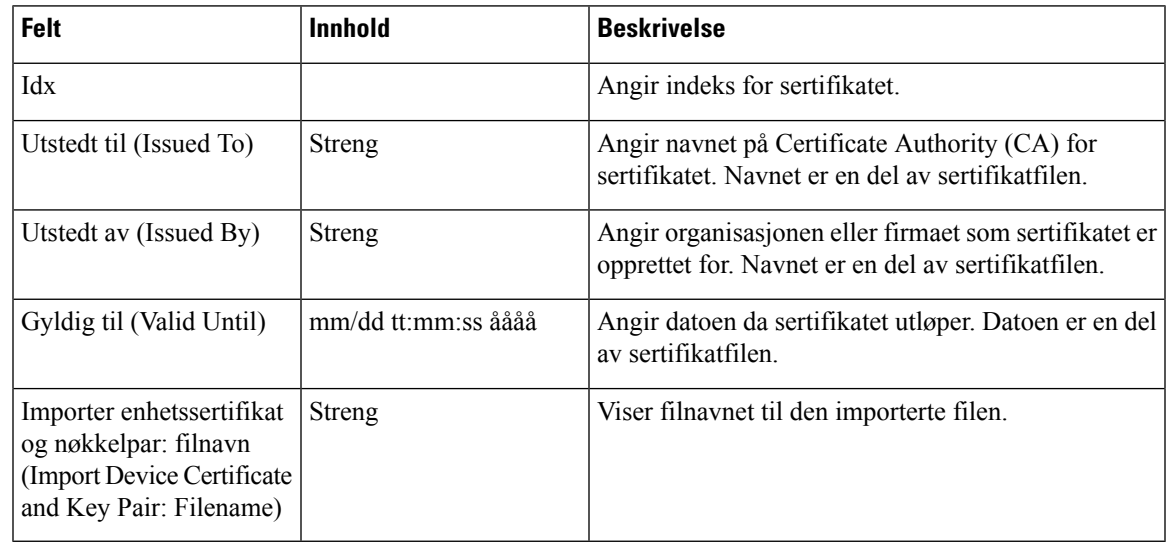

**Tabell 36: Felter i delen Klarerte serversertifikater (Trusted Server Certificates)**

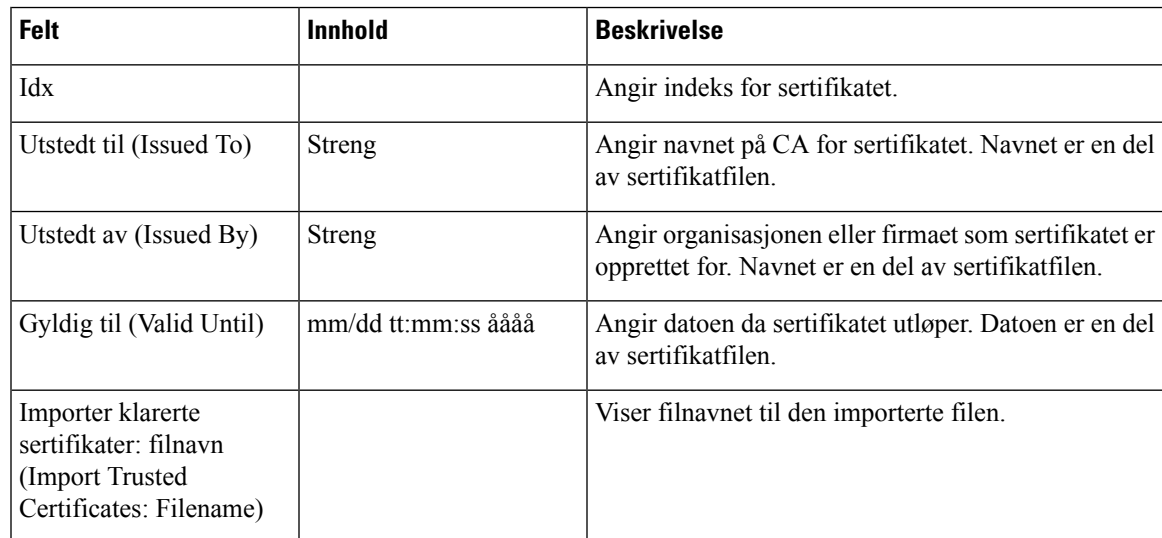

### **Tabell 37: Felter i delen Klarerte rotsertifikater (Trusted Root Certificates)**

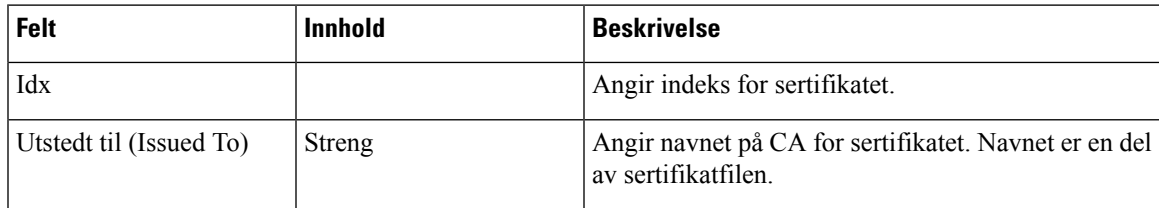

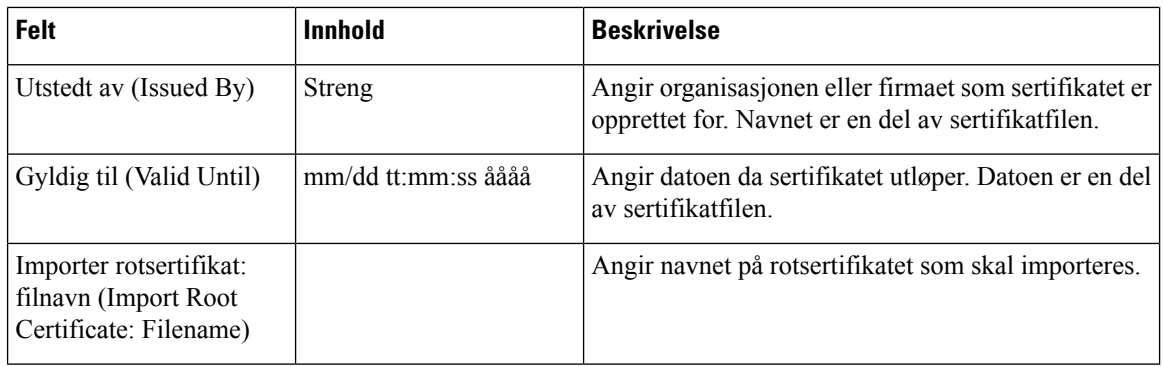

## **Tabell 38: Felt for streng sertifikatvalidering**

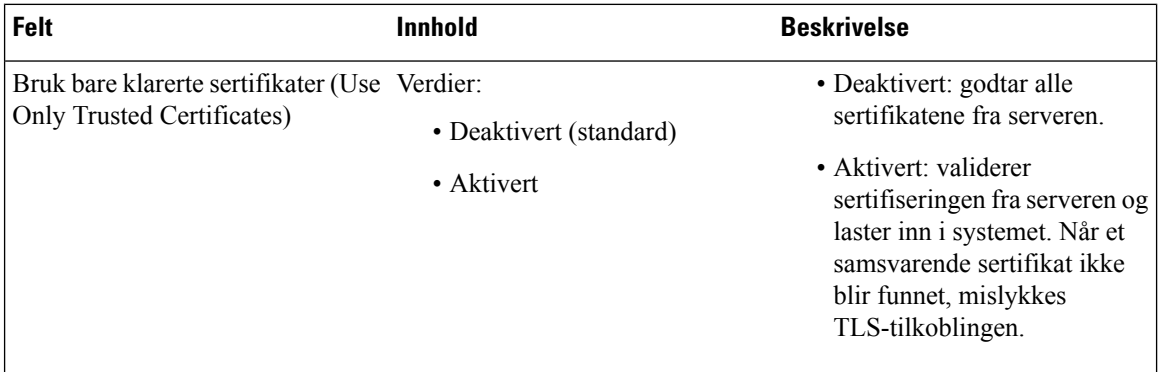

#### **Tabell 39: Felter i delen Sikker webserver (Secure Web Server)**

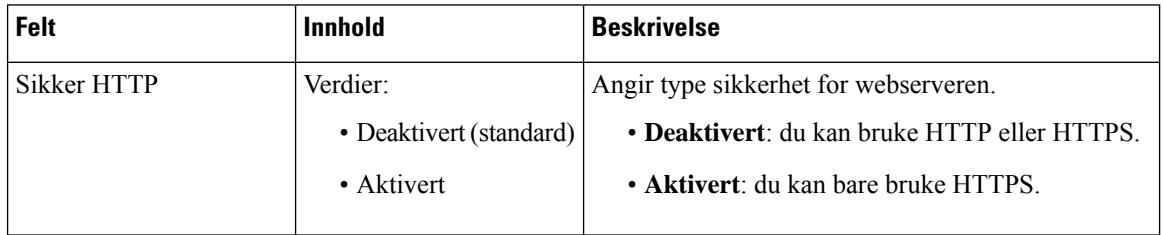

Begrensningene for nettpassord har blitt lagt til i fastvareversjon 4.8.

### **Tabell 40: Felter i delen Begrensninger for nettpassord (Web password constraints)**

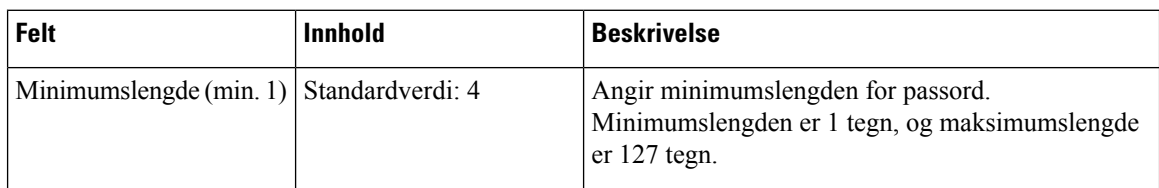

 $\overline{\phantom{a}}$ 

| <b>Felt</b>     | <b>Innhold</b> | <b>Beskrivelse</b>                                                                                                    |
|-----------------|----------------|----------------------------------------------------------------------------------------------------|
| Bare ASCII-tegn | Verdier:       | Definerer bruken av ASCII-tegn i passord.                                                                                                    |
|                 | $\bullet$ Ja   | · Ja: passordet kan inneholde store bokstaver, små                                                                                                 |
|                 | $\bullet$ Nei  | bokstaver og spesial tegn. Hvis du vil ha mer<br>informasjon, kan du se Tegn som støttes, på side<br>20 Passordet kan ikke inneholde et mellomrom. |
|                 |                | • Nei: passord kan inneholde Unicode-tegn.                                                                                                    |

**Tabell 41: Felter i delen Passord (Password)**

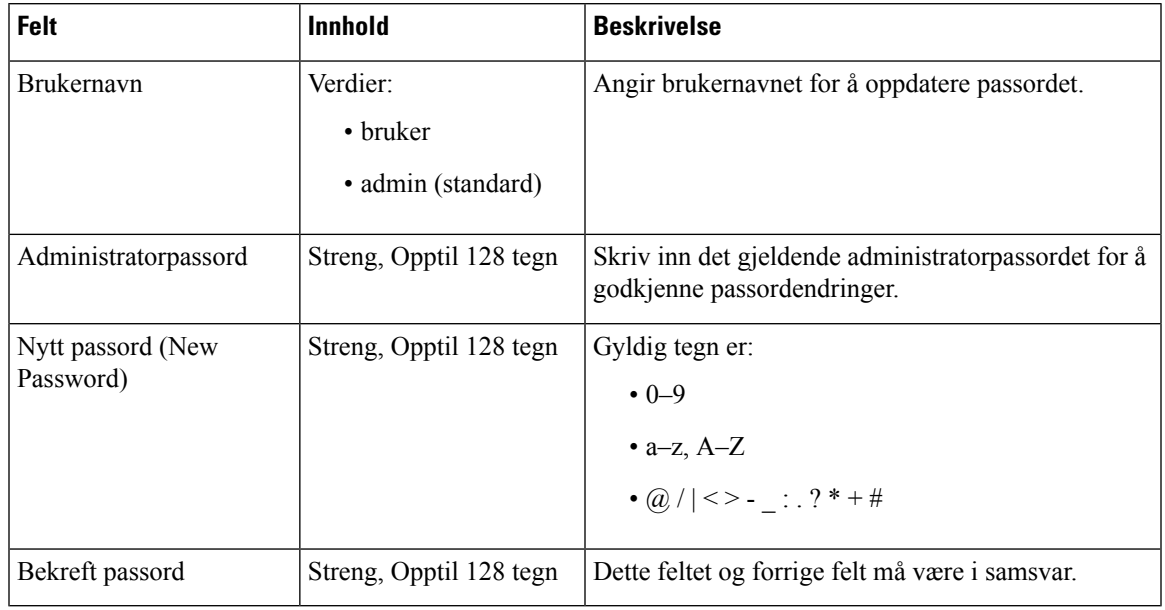

## **Tabell 42: Områdefelt for brannmur**

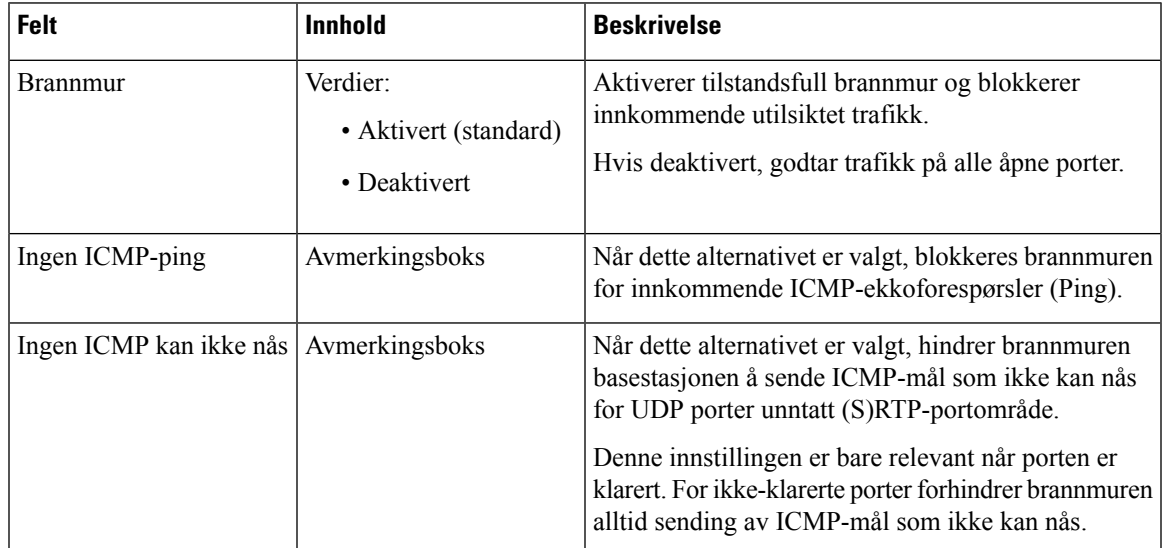

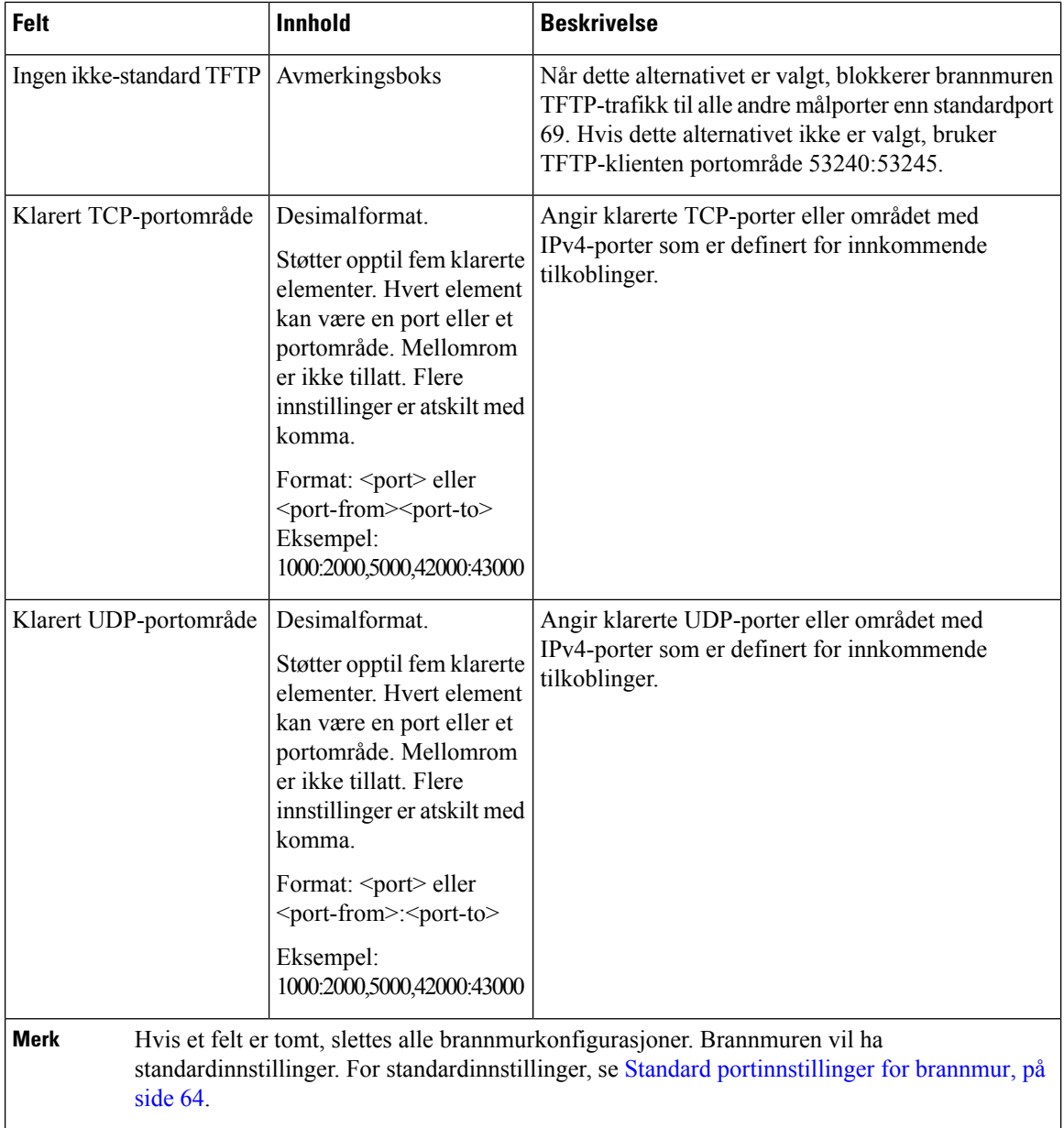

# **Felter på Sentralkatalog-nettsiden**

Dette er feltene som vises på basestasjonens**Sentralkatalog**-nettside (Central Directory). **Sted**-feltet (Location) bestemmer hvilke andre felter som skal vises.

# **Tabell 43: Felter på Sentralkatalog-nettsiden**

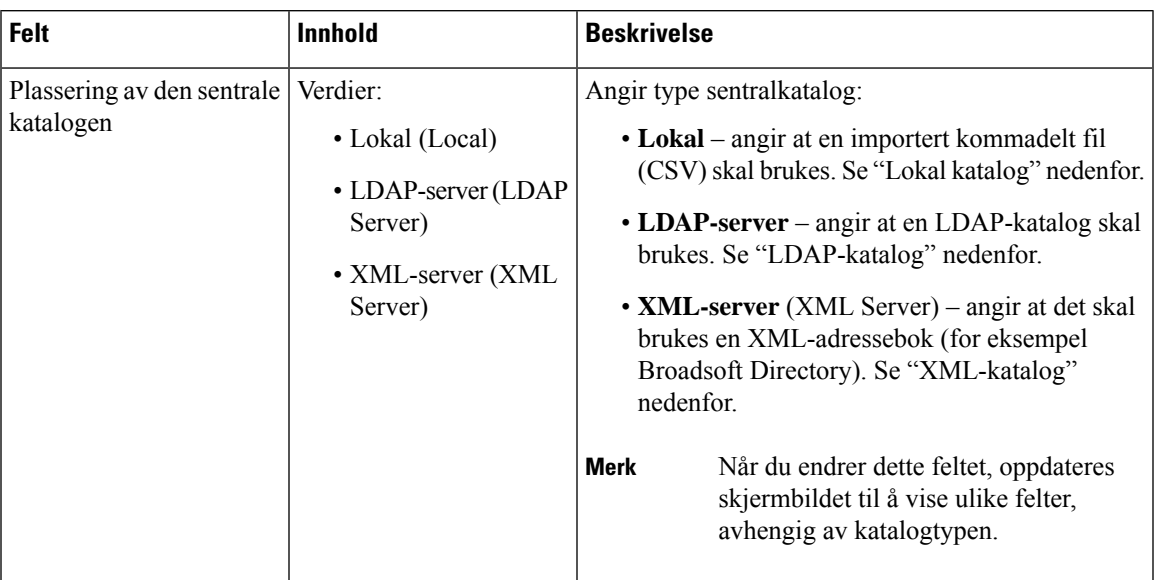

# **Lokal katalog**

## **Tabell 44: Felter i Lokal katalog (Local Directory)**

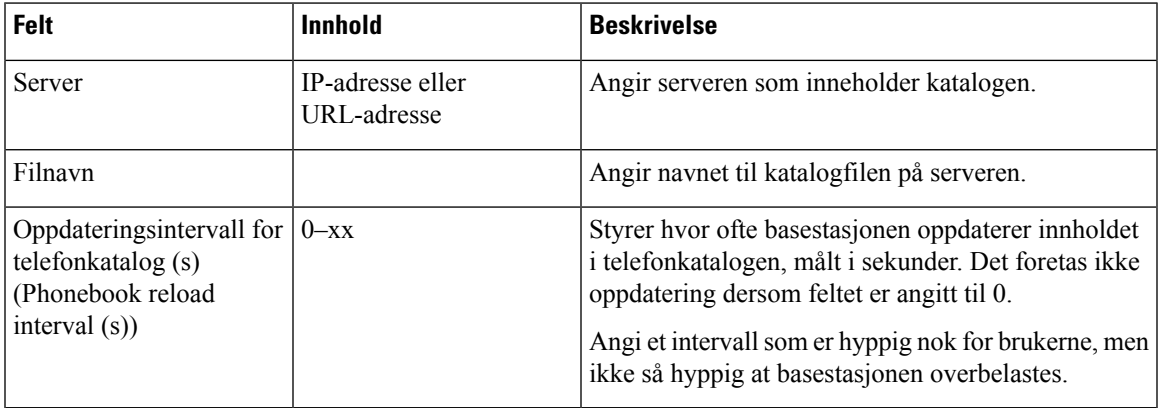

**Tabell 45: Felter i delen Importer sentralkatalog (Import Central Directory)**

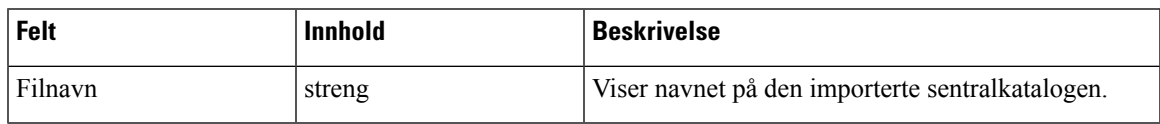

## **LDAP-katalog**

### **Tabell 46: Felter i LDAP-katalog (LDAP Central Directory)**

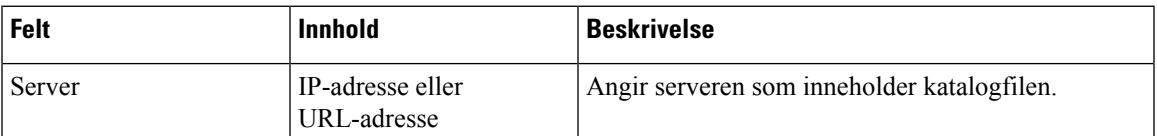

I

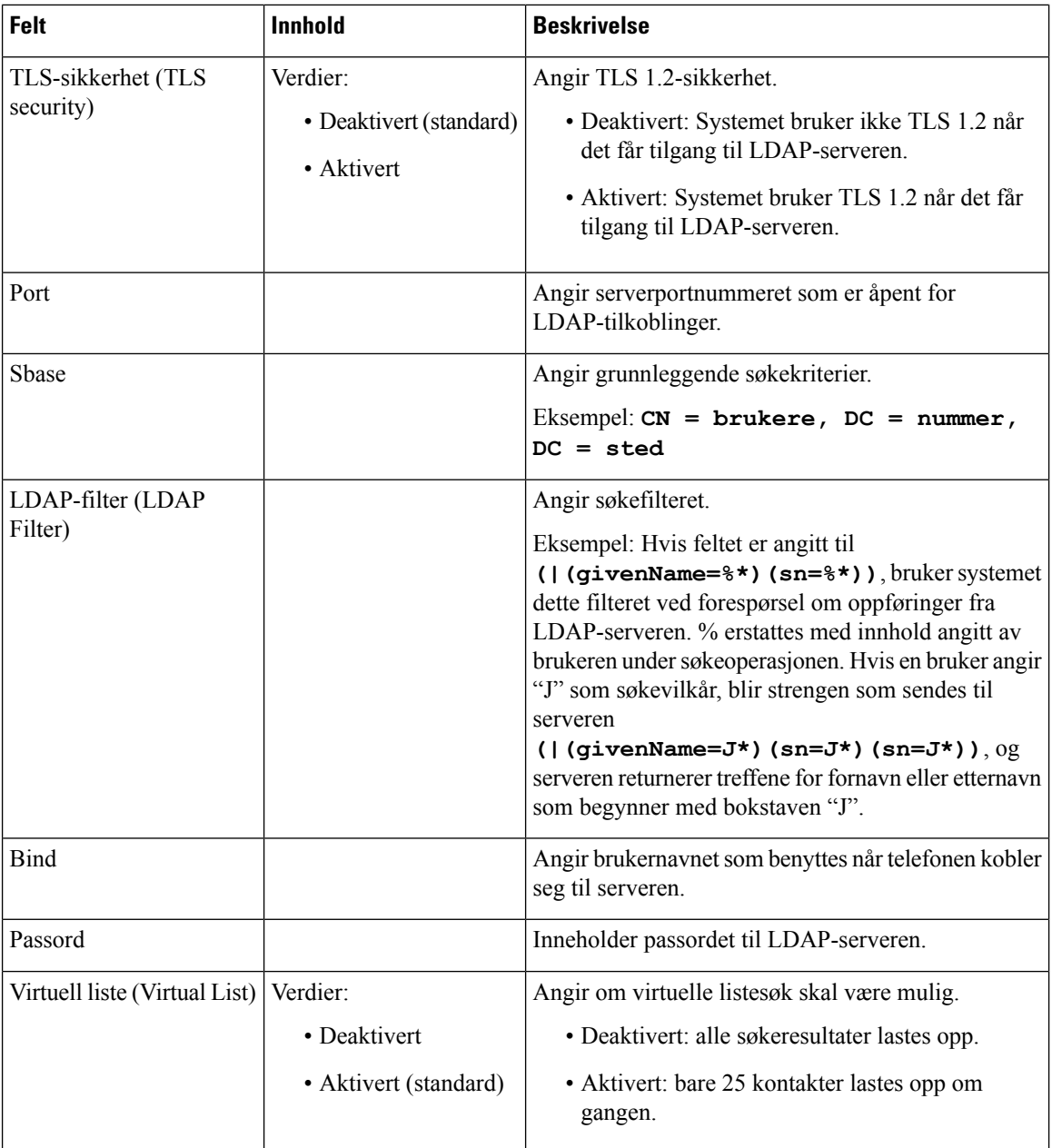

#### **Tabell 47: Terminal-ID**

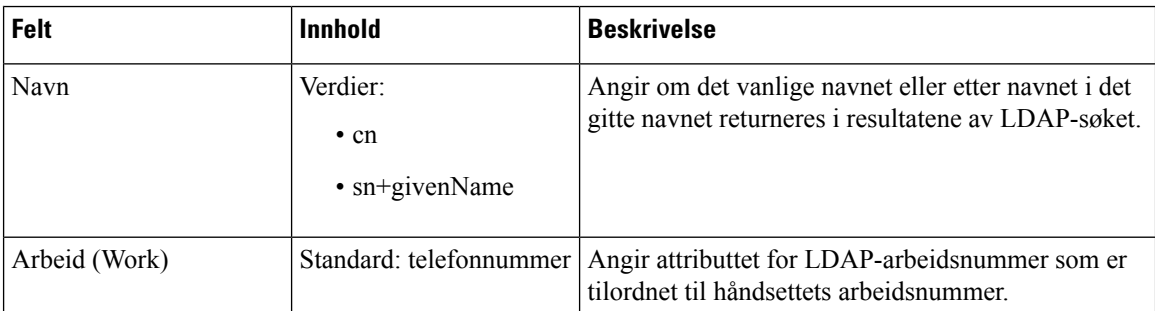

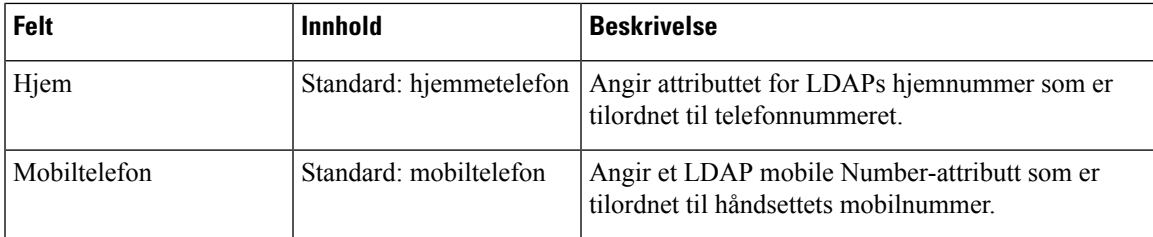

# **XML-server (XML Server)**

## **Tabell 48: Felter i XML-katalog (XML Central Directory)**

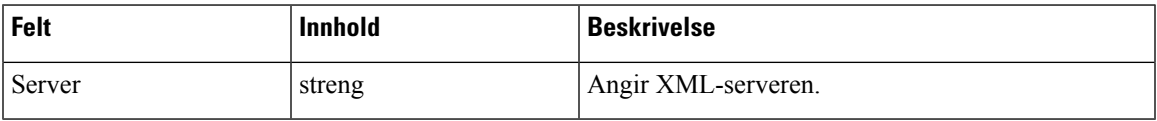

#### **Tabell 49: XML-katalog: felter i Katalognavn (Directory Names)**

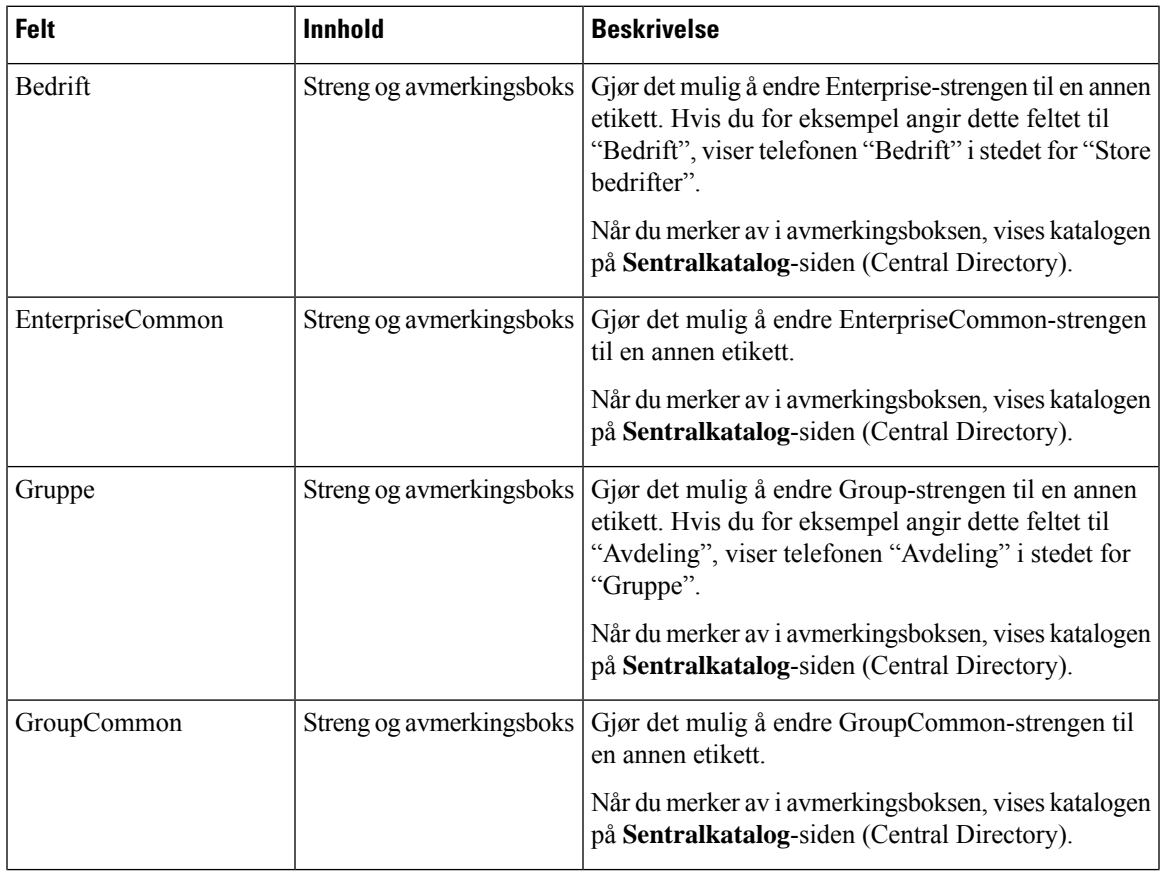

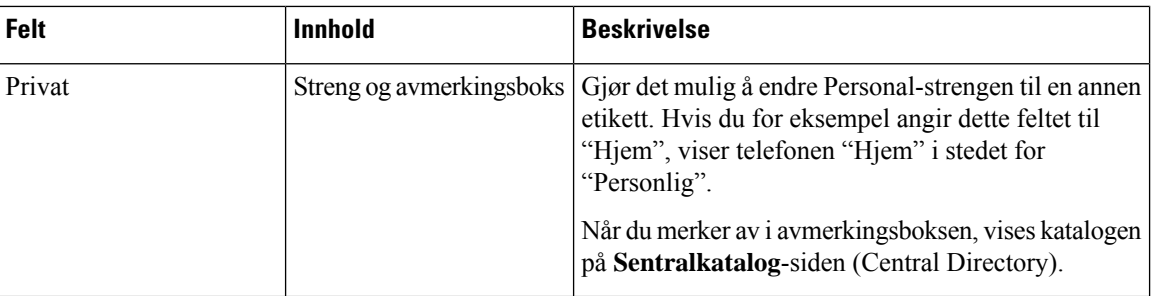

# **Felter på Tocelle-nettsiden**

Dette er feltene som vises på nettsiden **Tocelle** for basestasjonen.

Denne siden vises bare på 110 basestasjon med én celle.

### **Tabell 50: Tocellestatus**

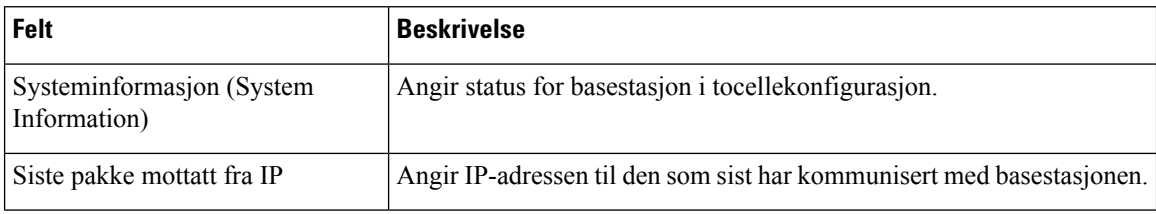

#### **Tabell 51: Innstillinger for denne enheten**

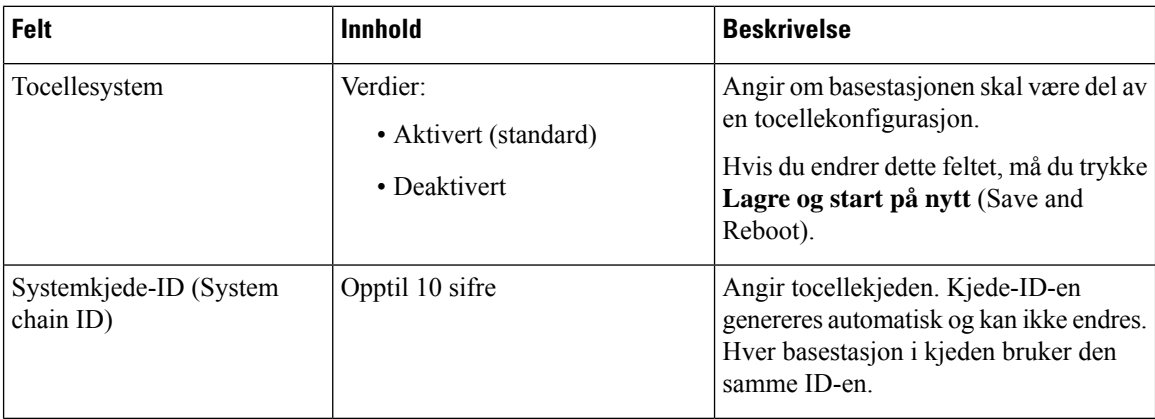

 $\mathbf l$ 

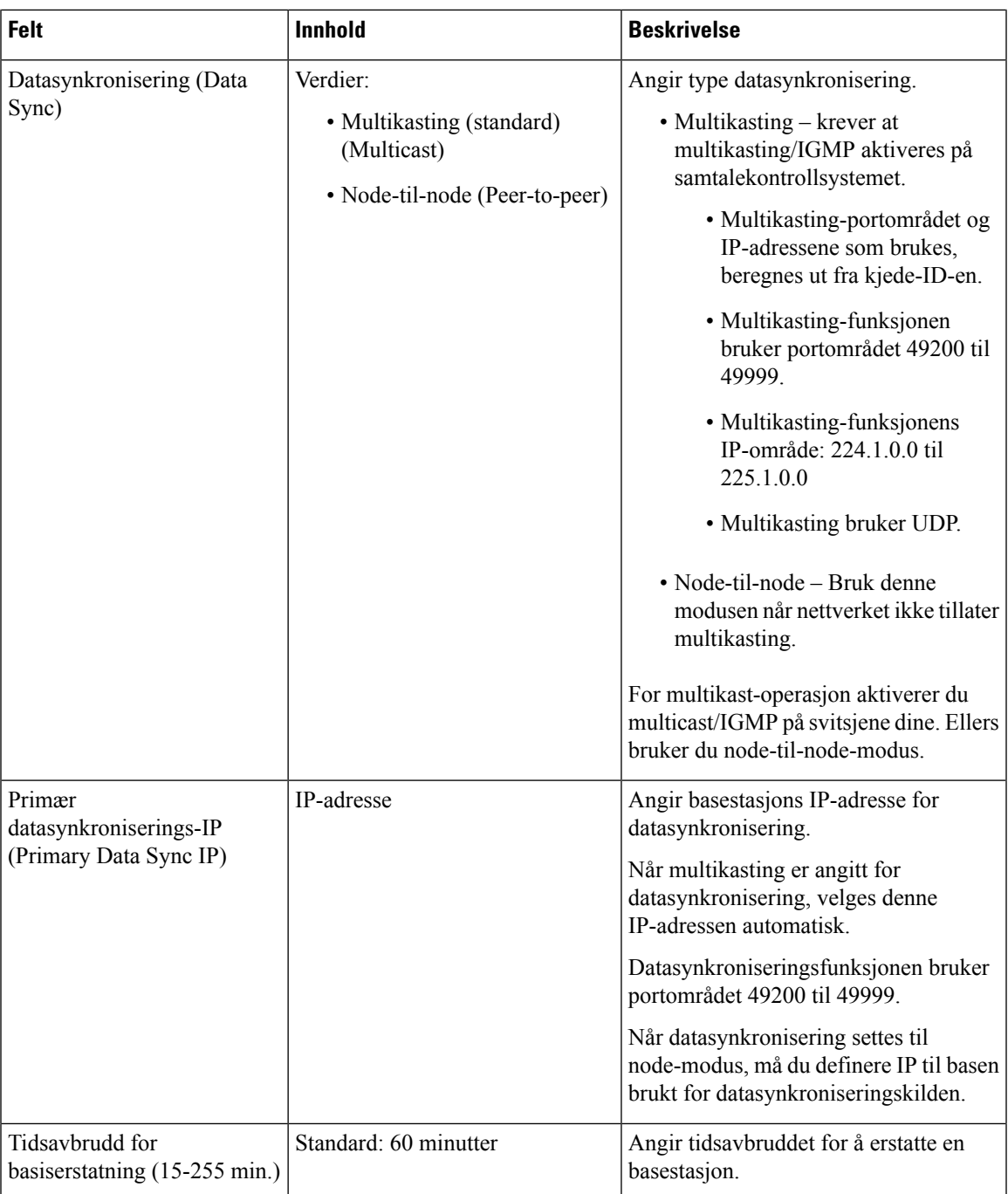

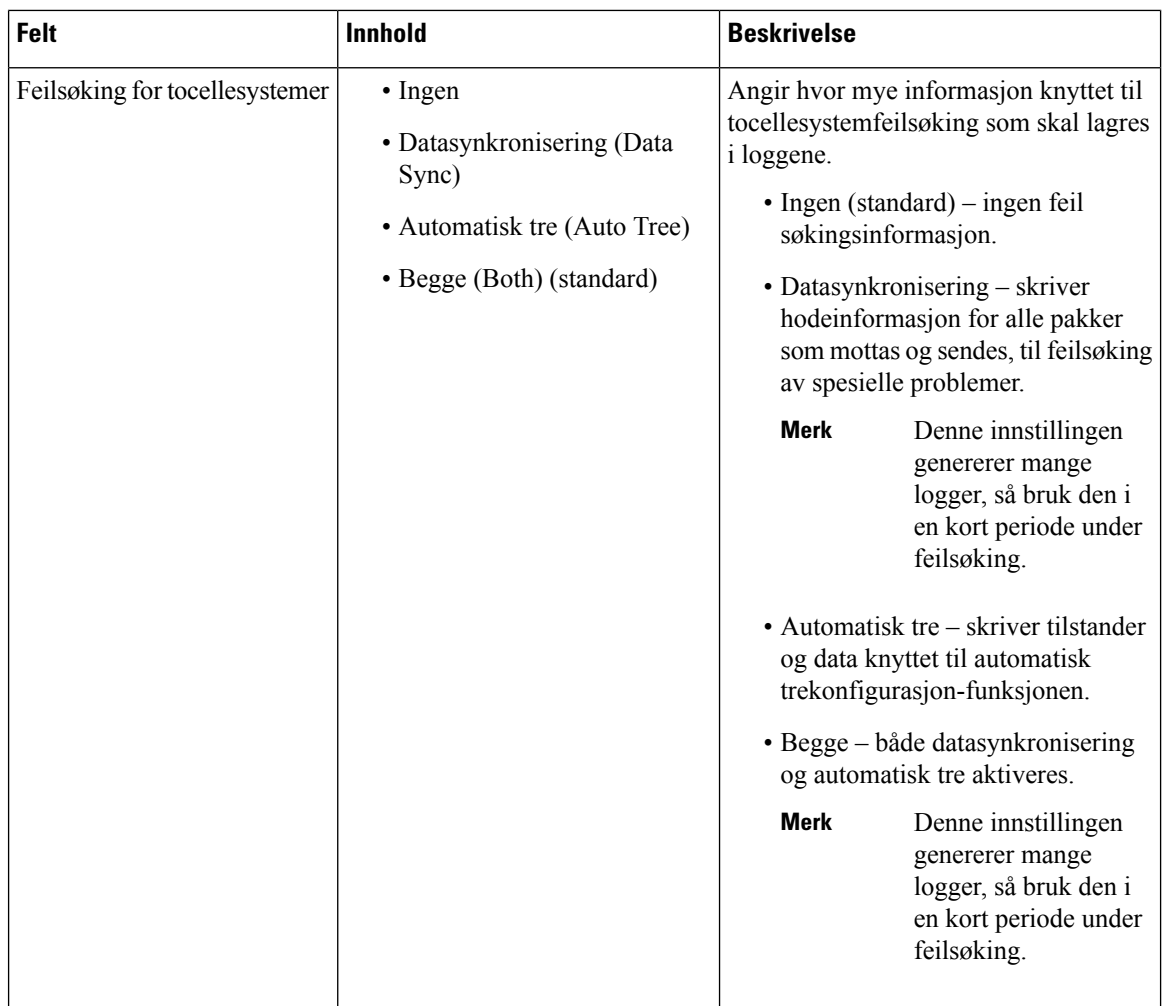

Etter at du har satt feltet **Tocellesystem** til **Aktivert**, og starter basestasjonen på nytt, vises en melding på siden.

# **Felter på Flercelle-nettsiden**

Dette er feltene som vises på basestasjonens **Flercelle**-nettside (Multi Cell).

Denne siden vises bare på 210 basestasjon med flere celler.

**Tabell 52: Felter i delen Flercellestatus (Multi Cell Status)**

| <b>Felt</b>                                                  | <b>Beskrivelse</b>                                                    |
|--------------------------------------------------------------|-----------------------------------------------------------------------|
| Systeminformasjon (System<br>Information)                    | Angir gjeldende status for basestasjon i flercellekonfigurasjon.      |
| Siste pakke mottatt fra IP (Last<br>packed received from IP) | Angir IP-adressen til den som sist har kommunisert med basestasjonen. |

 $\overline{\phantom{a}}$ 

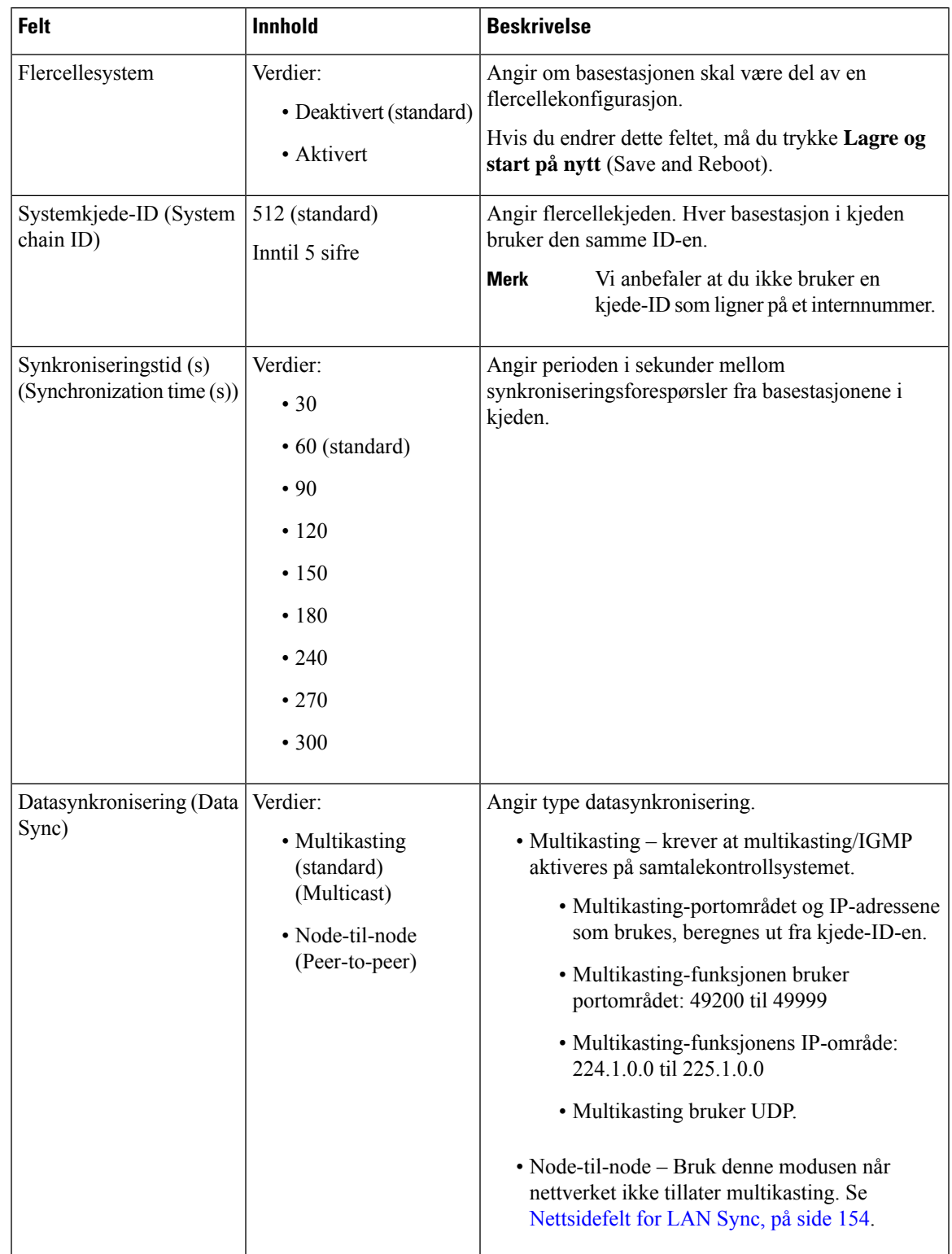

## **Tabell 53: Felter i delen Innstillinger for denne enheten (Settings for this Unit)**

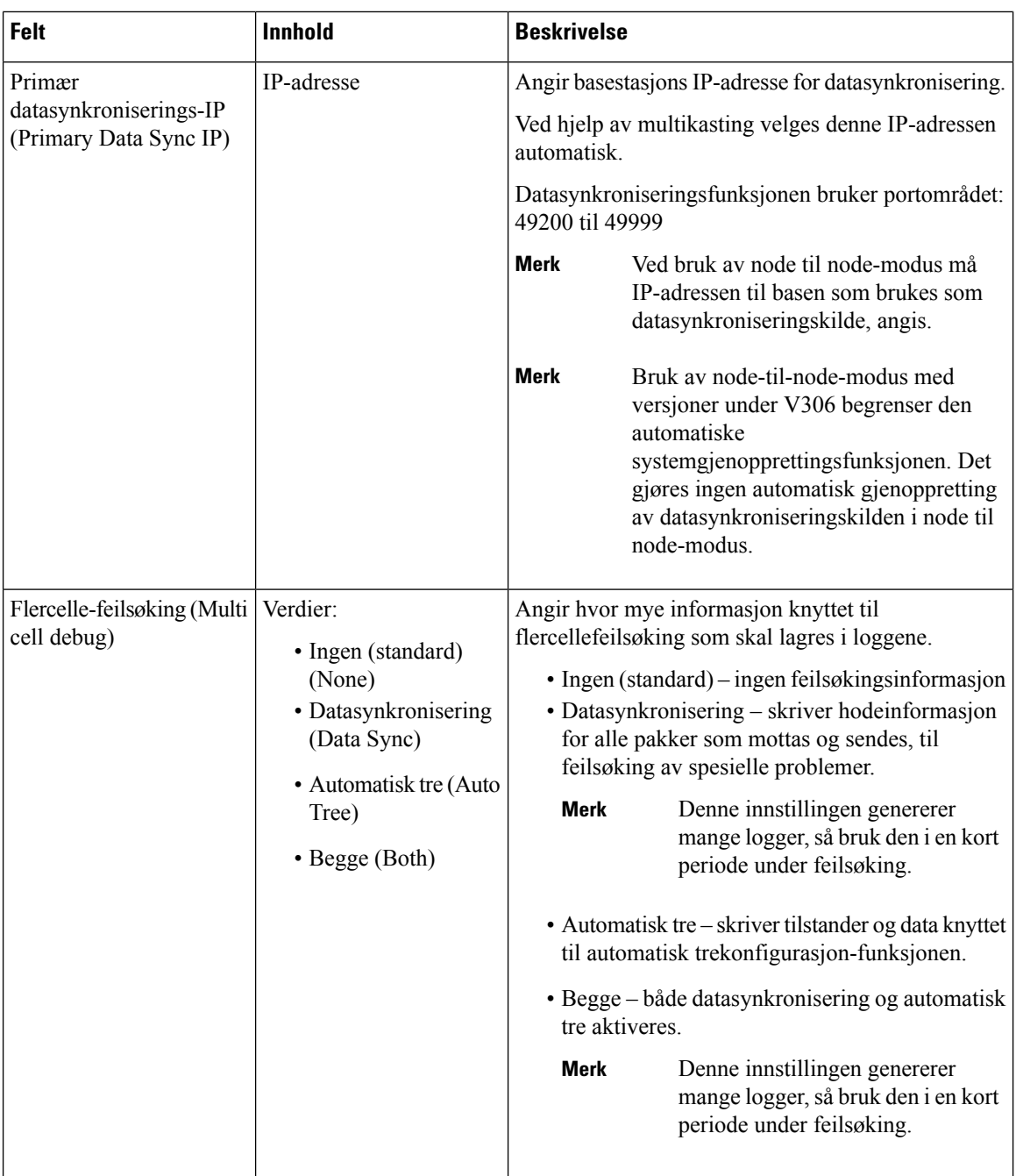

Når du har angitt feltet Flercellesystem til **Aktivert** og starter basestasjonen på nytt, vises følgende innhold på siden.

### **Tabell 54: DECT-systeminnstillinger**

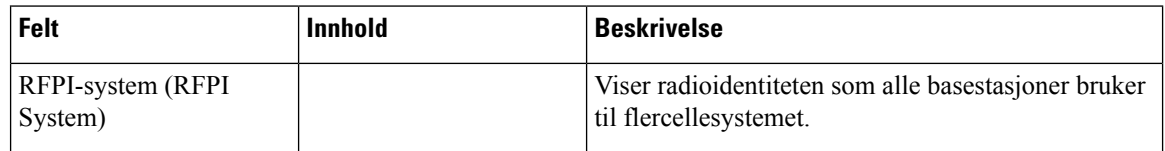

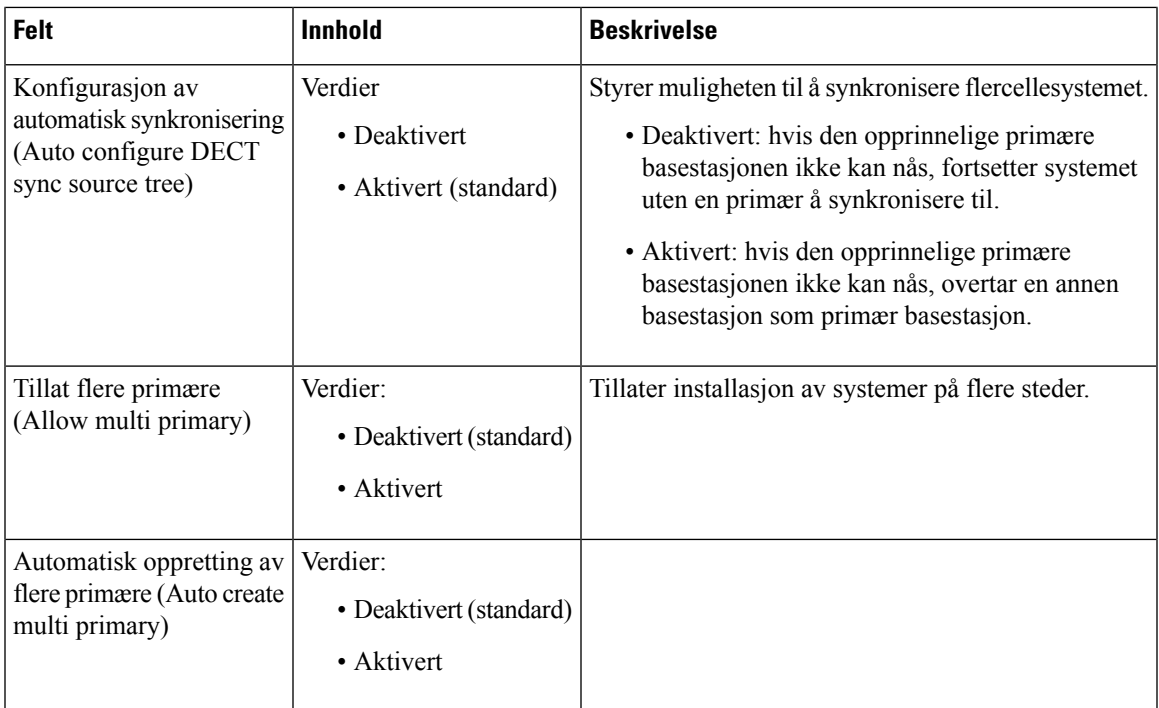

### **Tabell 55: Basestasjonsinnstillinger**

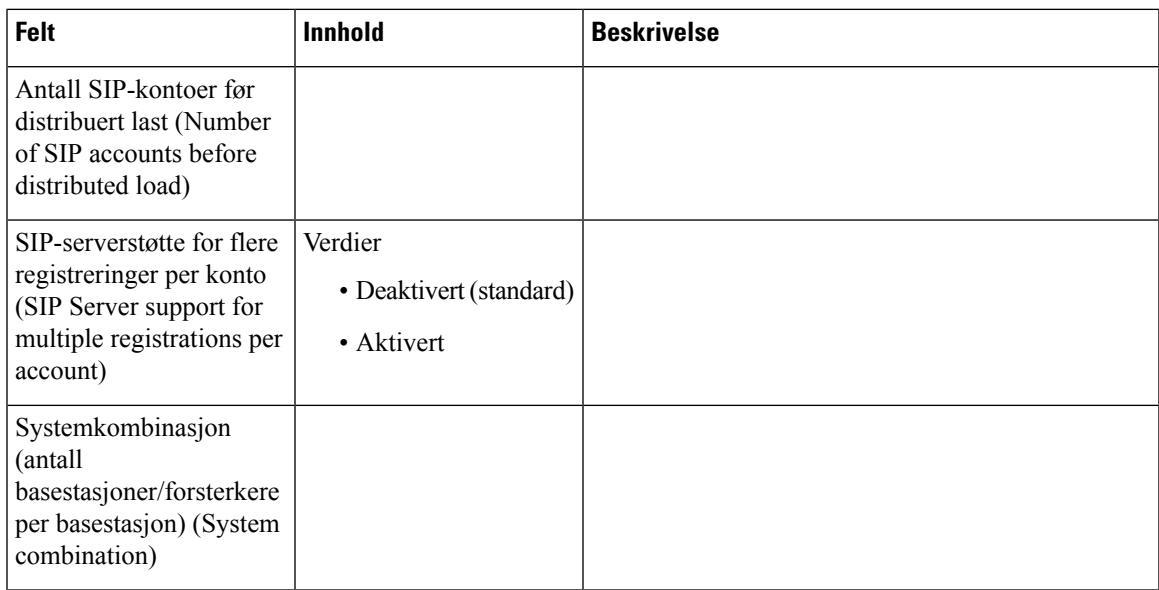

## **Tabell 56: Basestasjongrupper**

I

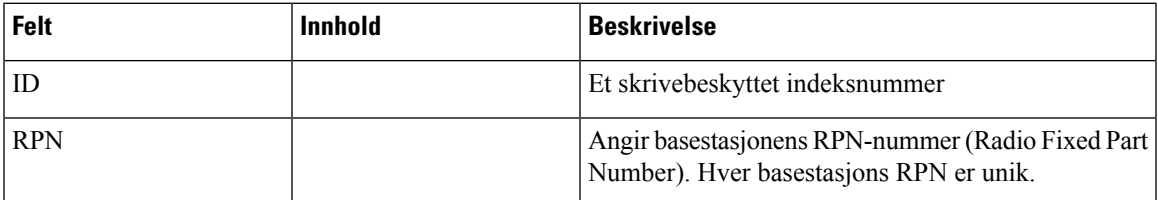

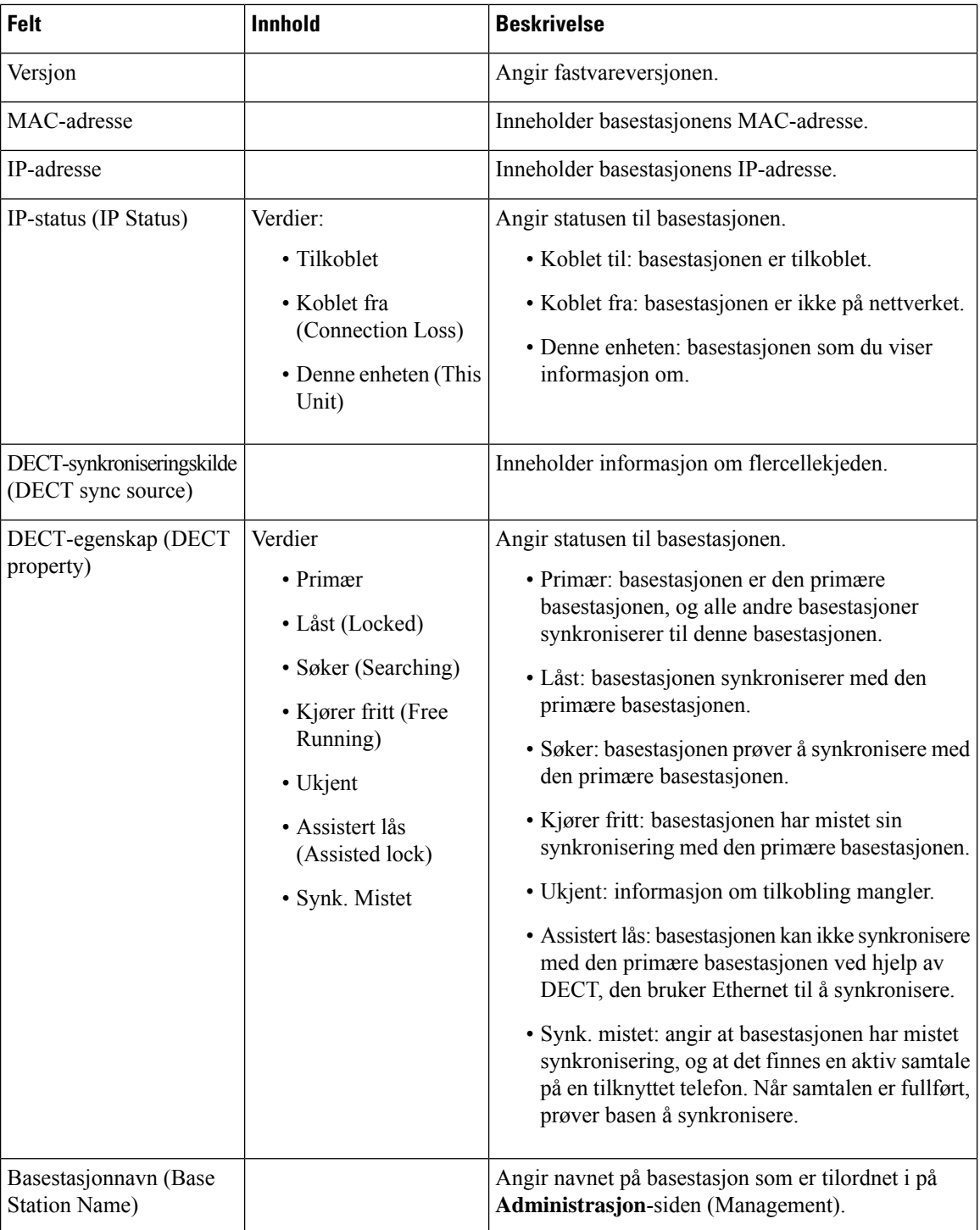

Delen DECT-kjede (DECT Chain) viser hierarkiet av basestasjoner i grafisk form.

# <span id="page-163-0"></span>**Nettsidefelt for LAN Sync**

Dette er feltene som vises på basestasjonens **Alarm**-nettside.

Denne siden vises bare på 210 basestasjon med flere celler.

**Tabell 57: Innstillinger for IEEE1588 LAN-synkronisering**

| Felt            | Innhold                                           | <b>Beskrivelse</b>                                                                                                    |
|-----------------|---------------------------------------------------|----------------------------------------------------------------------------------------------------|
| <b>IEEE1588</b> | Verdier:<br>• Deaktivert (standard)<br>• Aktivert | Aktivert: indikerer bruken av LAN-synkronisering.<br>Følgende er nettverks krav for LAN-synkronisering:<br>• Base stasjoner for synkronisering i original og<br>synkroniserte anrop støtter maksimalt 3<br>Ethernet-svitsjer.<br>• Vi anbefaler og støtter bare svitsjene som<br>oppfyller kravene til IEEE1588<br>Ethernet-synkronisering.<br>• Alle basestasjoner må kobles til et dedikert<br>DECT-VLAN.<br>• DECT-VLAN-en i alle svitsjene som kobler til<br>DECT-infrastrukturen, må være konfigurert til<br>den høyeste prioriteten.<br>• Nettverksbelastningen skal ikke overskride 50<br>prosent av total koblingskapasitet.<br>• Ethernet-svitsjen må bruke DSCP som<br>QoS-parameter.<br>• Nettverket må støtte multicast-datagrammer fra<br><b>IEEE1588.</b> |

# **Felter på Stjernekoder-nettsiden**

Dette er feltene som vises på basestasjonens **Stjernekoder**-nettside (Star Codes).

**Tabell 58: Felter på Stjernekoder-nettsiden**

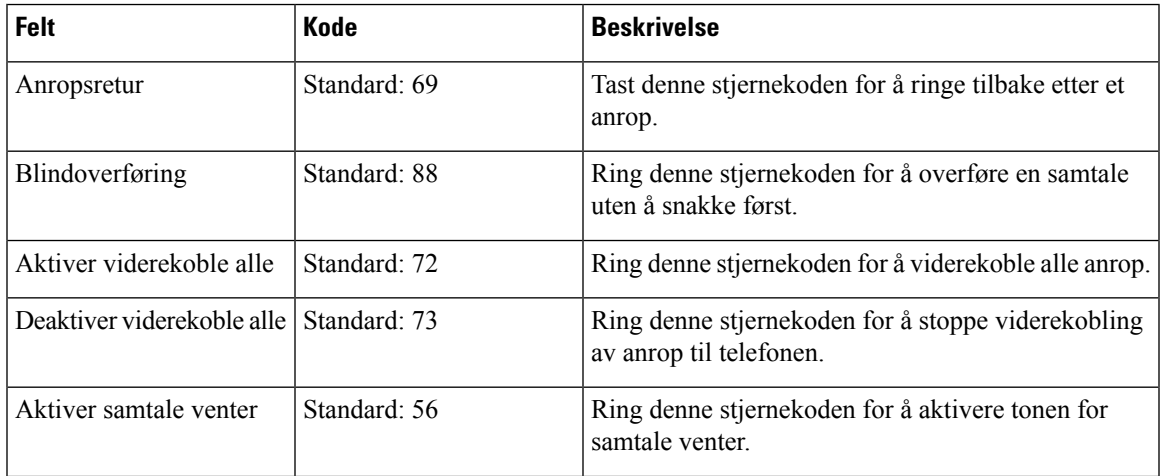

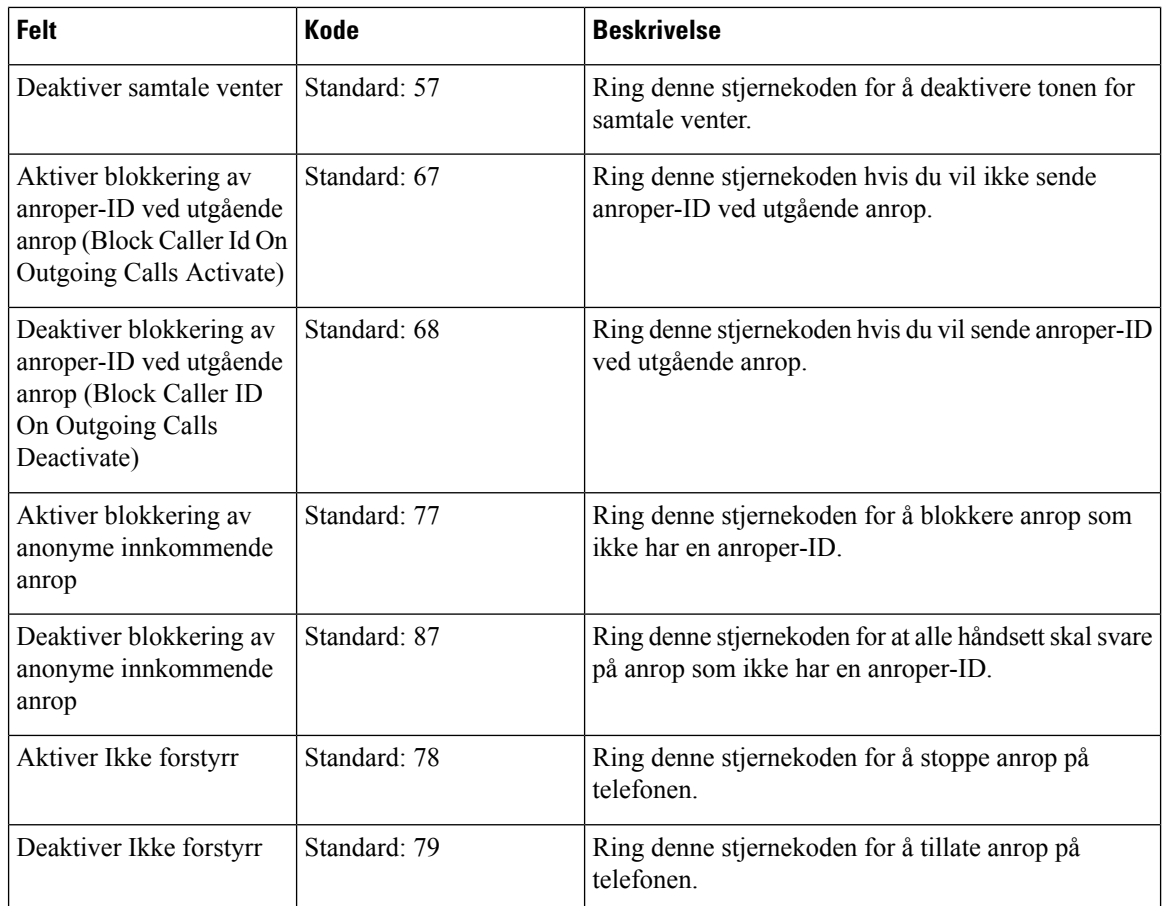

# **Felter på Telefontoner-nettsiden**

Dette er feltene som vises på basestasjonens **Telefontoner**-nettside (Call Progress Tones).

Standard telefontoner varierer avhengig av område. Når du angir land for systemet ditt, viser denne siden standardtonene for landet ditt.

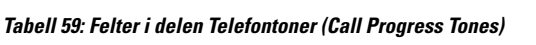

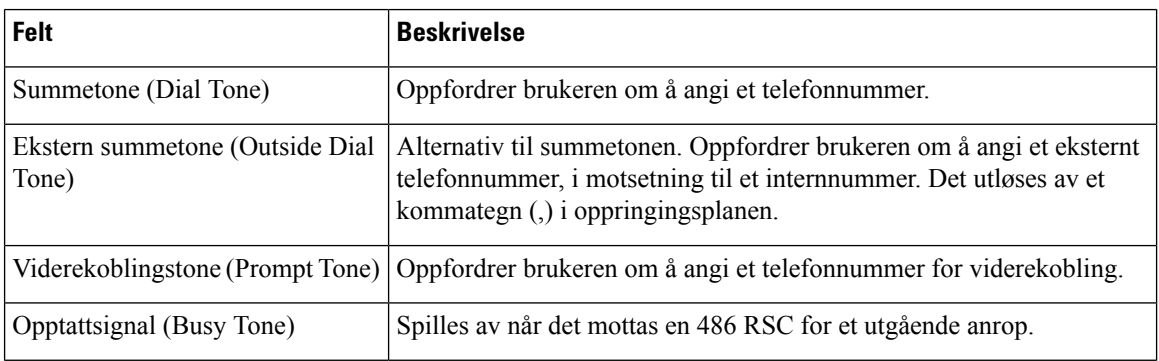

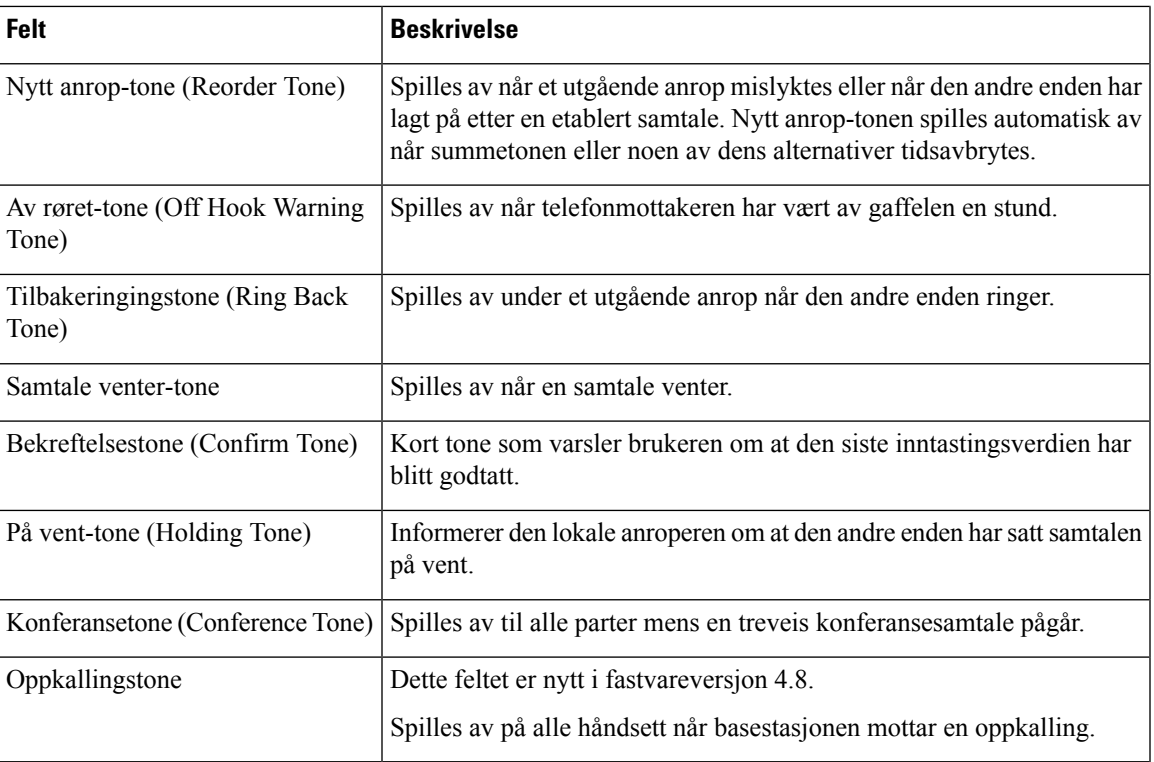

# **Felter på Oppringingsplan-nettsiden**

Dette er feltene som vises på basestasjonens **Oppringingsplan**-nettside.

### **Tabell 60: Felter for Oppringingsplan**

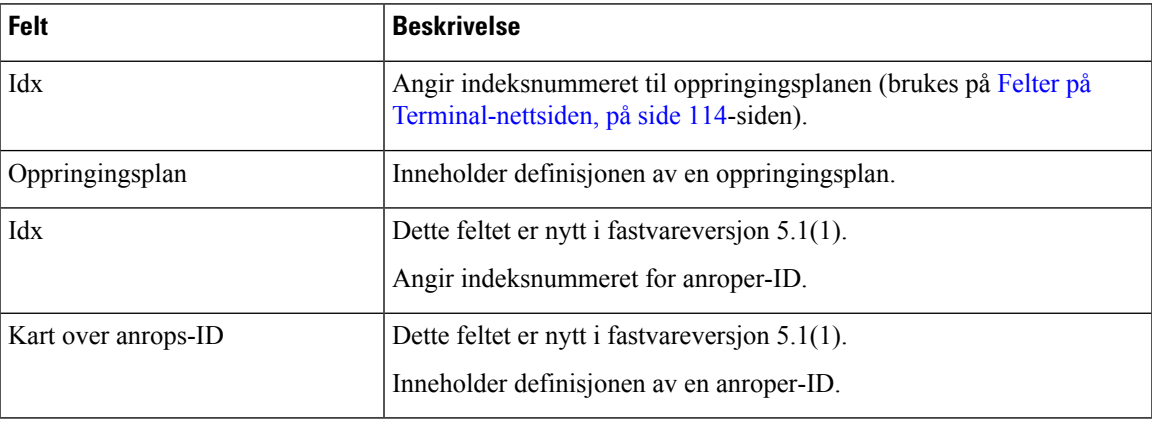

# **Lokale anropsgrupper**

Dette er feltene som vises for å legge til eller redigere lokale anropsgrupper.

Denne nettsiden er ny for fastvareversjon 5.1(1)

I

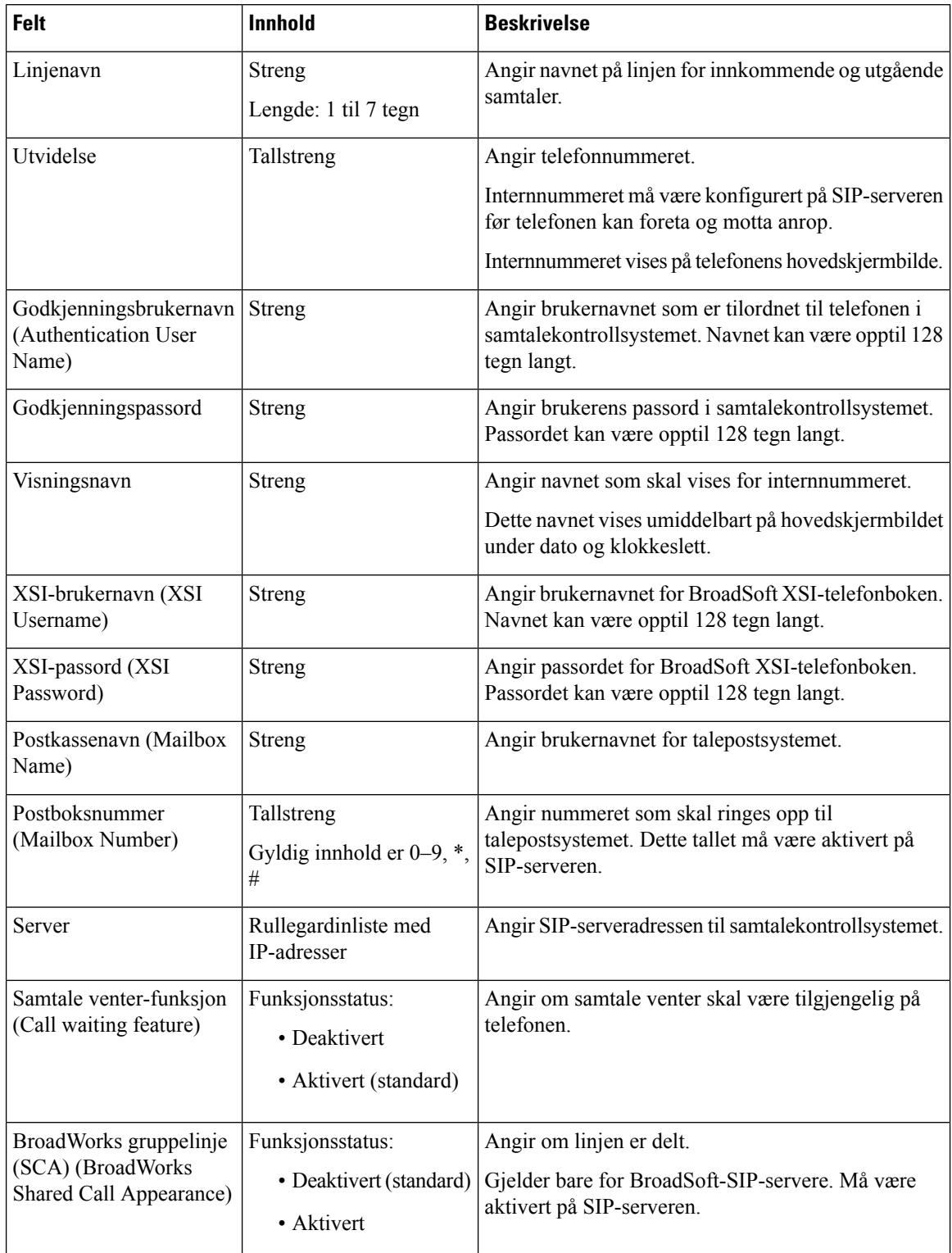

## **Tabell 61: Nettsidefelt for lokale anropsgrupper**

 $\overline{\phantom{a}}$ 

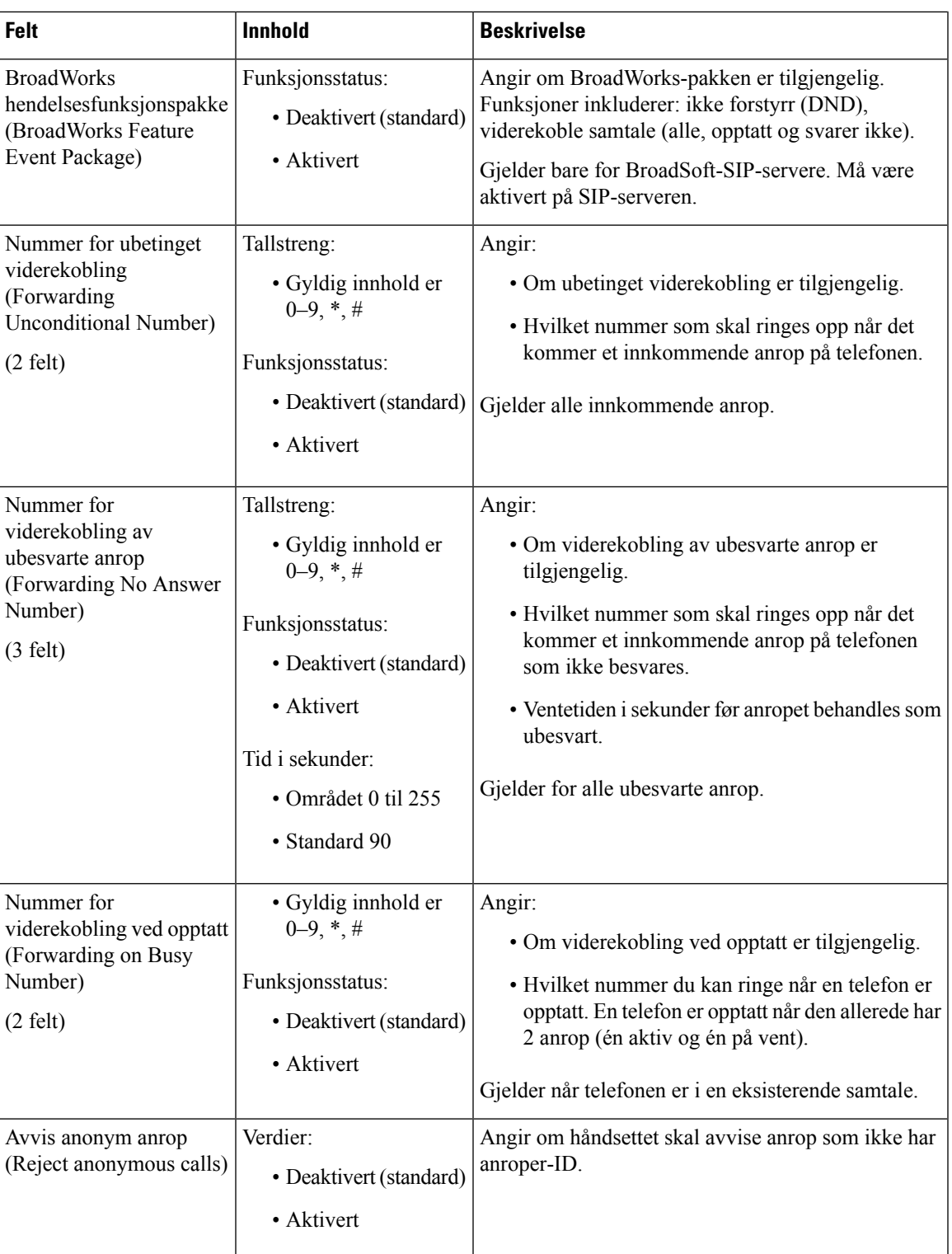

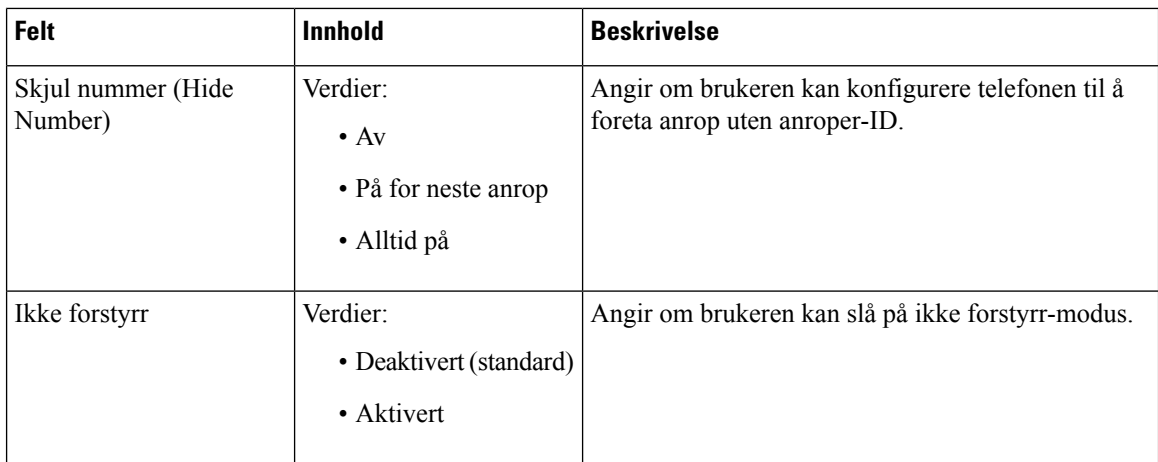

# **Felter på Forsterker-nettsiden**

Dette er feltene som vises på basestasjonens **Forsterker**-nettsiden.

## **Tabell 62: Felter på Forsterker-nettsiden**

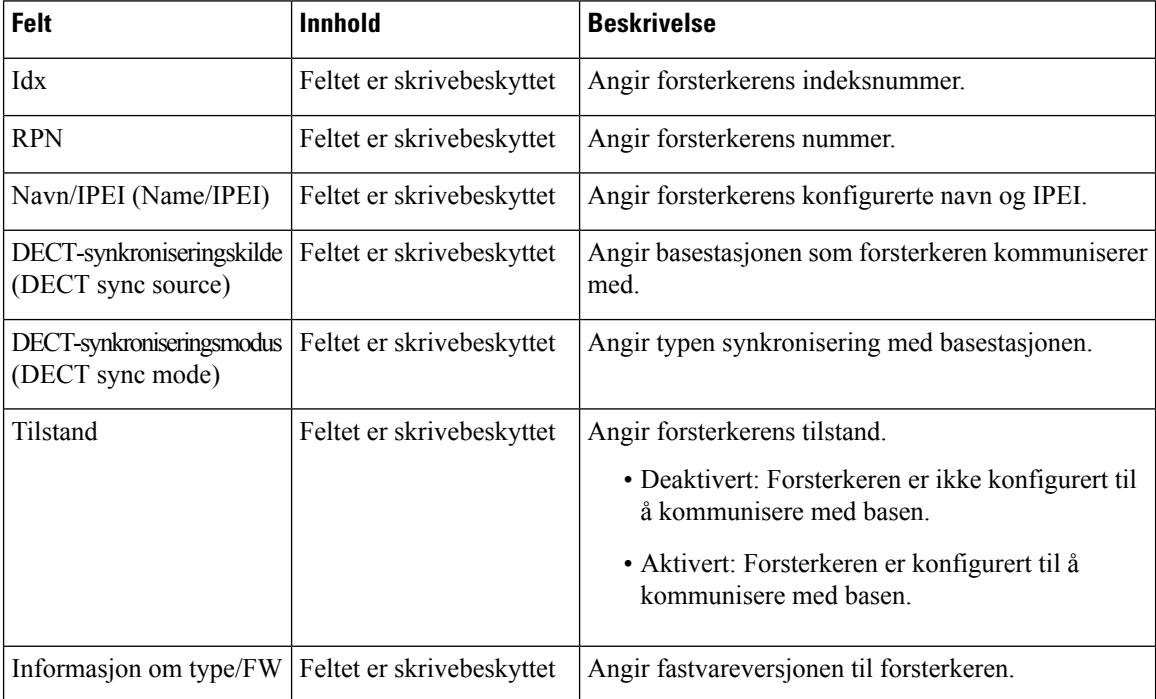

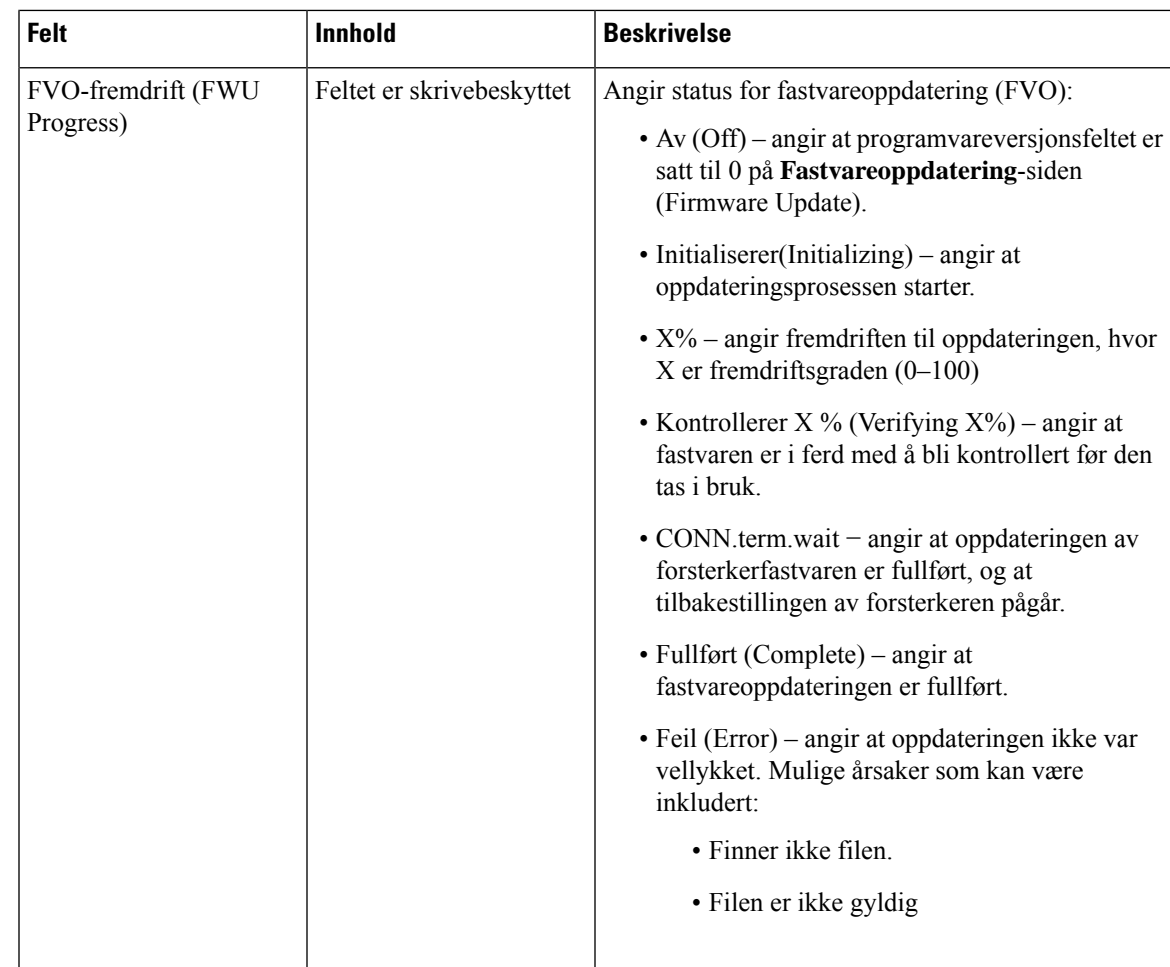

# **Felter på Legge til eller redigere forsterkere-nettsiden**

Dette er feltene som vises på basestasjonens **Forsterker**-nettside (Repeater). Denne siden vises når du legger til eller endrer konfigurasjonen av en forsterker.

**Tabell 63: Felter på Forsterker-nettsiden**

| <b>Felt</b>                                   | Innhold                                  | <b>Beskrivelse</b>                                                                                                    |
|-----------------------------------------------|------------------------------------------|----------------------------------------------------------------------------------------------------|
| Navn                                          | Streng                                   | Identifiserer forsterkernavnet. Du vil kanskje angi<br>navnet til en plassering                                                                                                    |
| DECT-synkroniseringsmodus<br>(DECT sync mode) | Valg:<br>• Manuell<br>• Lokal automatisk | Angi forsterkerens registreringstype.<br>• Manuell (Manual): Du må tilordne parametre<br>manuelt.<br>• Lokal automatisk (Local Automatic):<br>Forsterkeren registrerer basesignalet og<br>konfigurerer seg automatisk. |

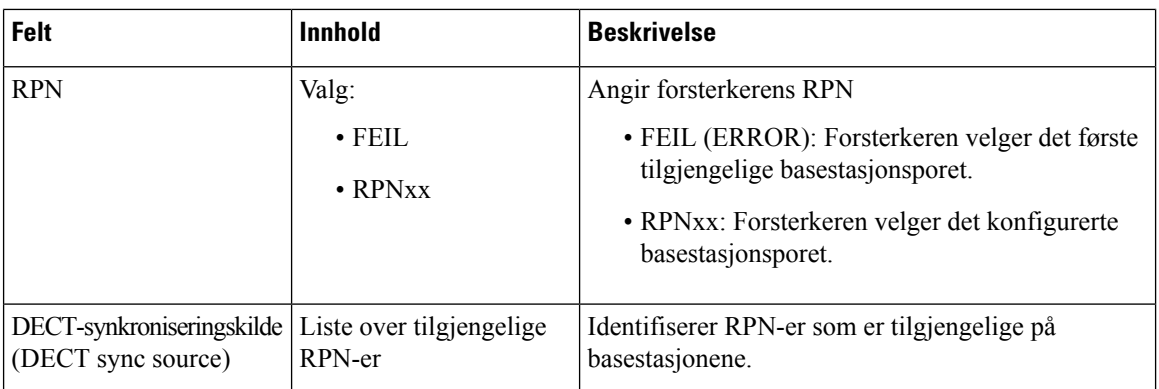

# **Felter på Alarm-nettsiden**

Dette er feltene som vises på basestasjonens **Alarm**-nettside.

### **Tabell 64: Felter på Alarm-nettsiden**

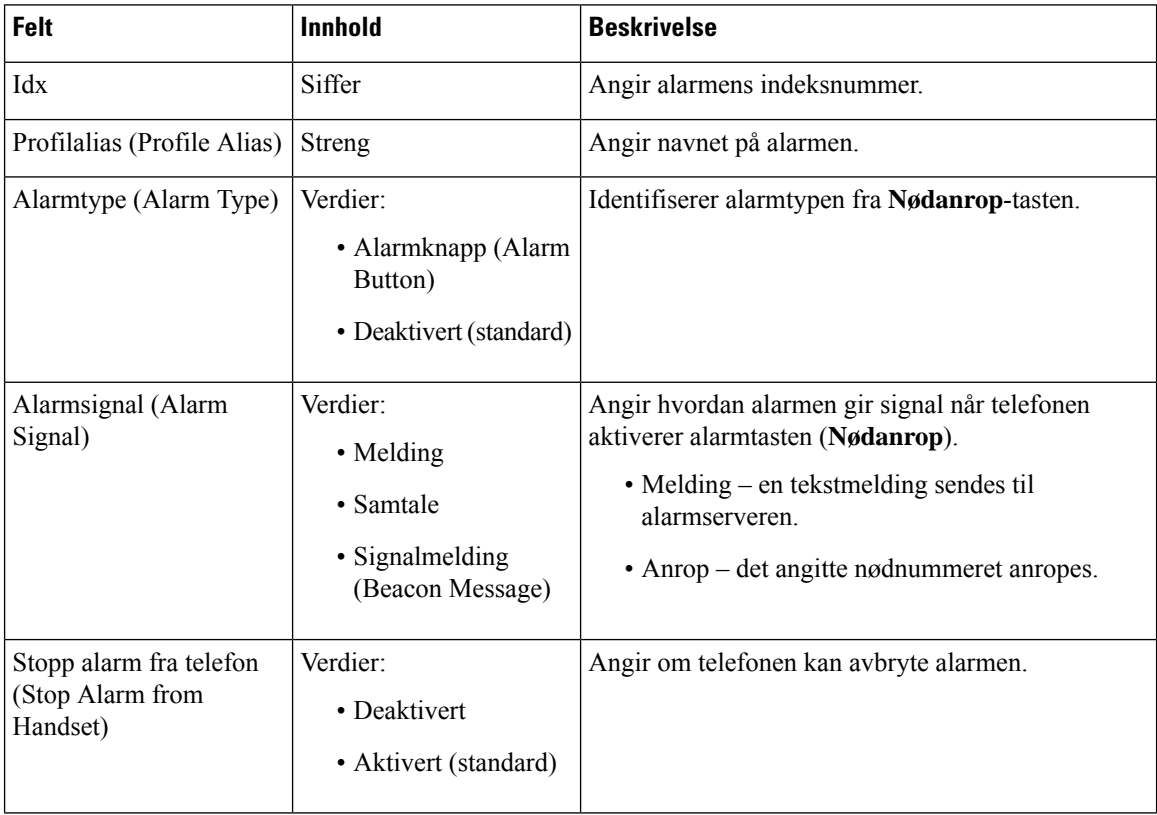

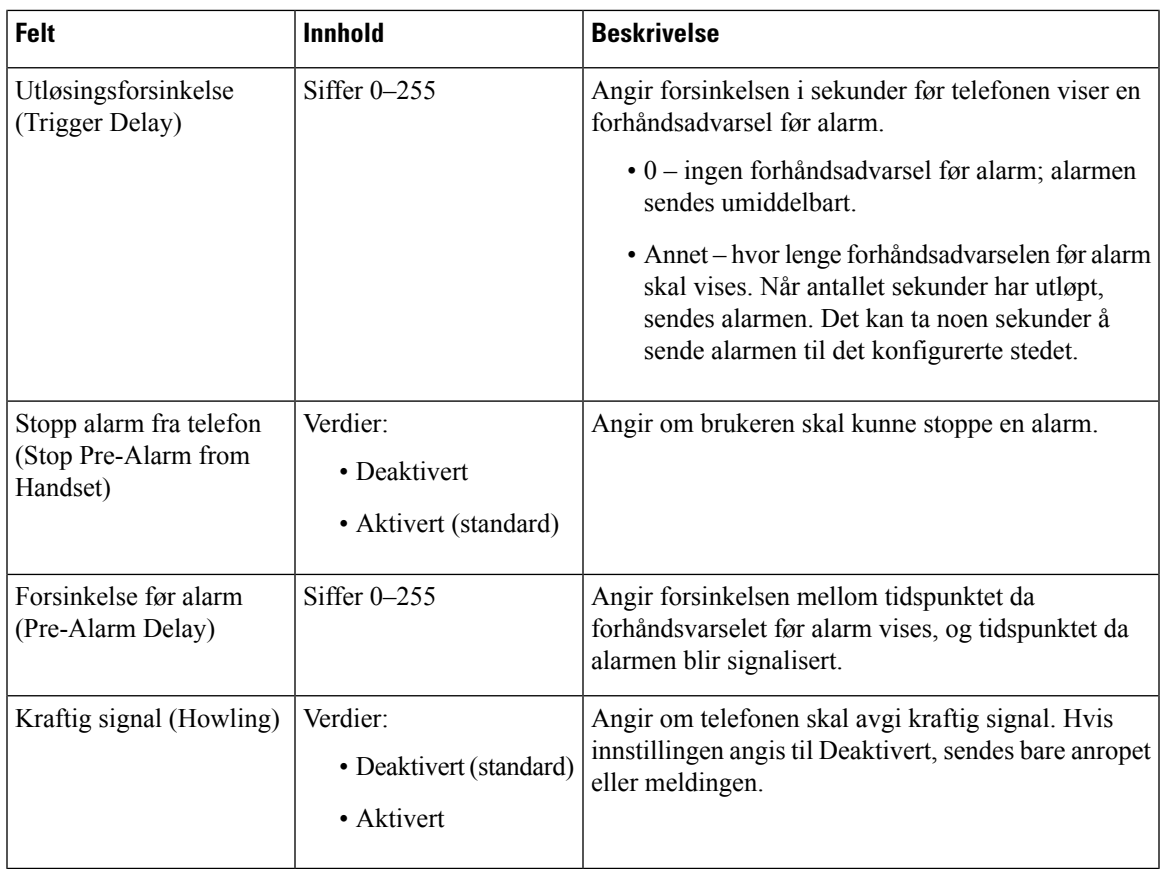

# **Felter på Statistikk-nettsiden**

**Statistikk**-nettsiden (Statistics) inneholder en rekke statistikkvisninger:

- System
- Anrop
- Forsterker ( brukes ikke)

Hver side inneholder informasjon som hjelper deg å forstå hvordan systemet brukes, og å identifisere problemer på et tidlig tidspunkt.

## **Felter på System-nettsiden**

Dette er feltene som vises via **System**-koblingen på basestasjonens **Statistikk**-nettside (Statistics).

#### **Tabell 65: Statistikk: felter på System-nettsiden**

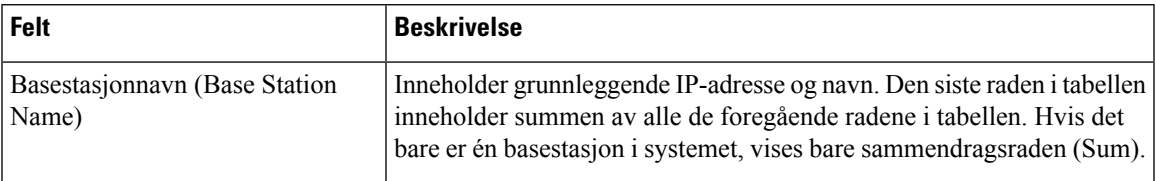

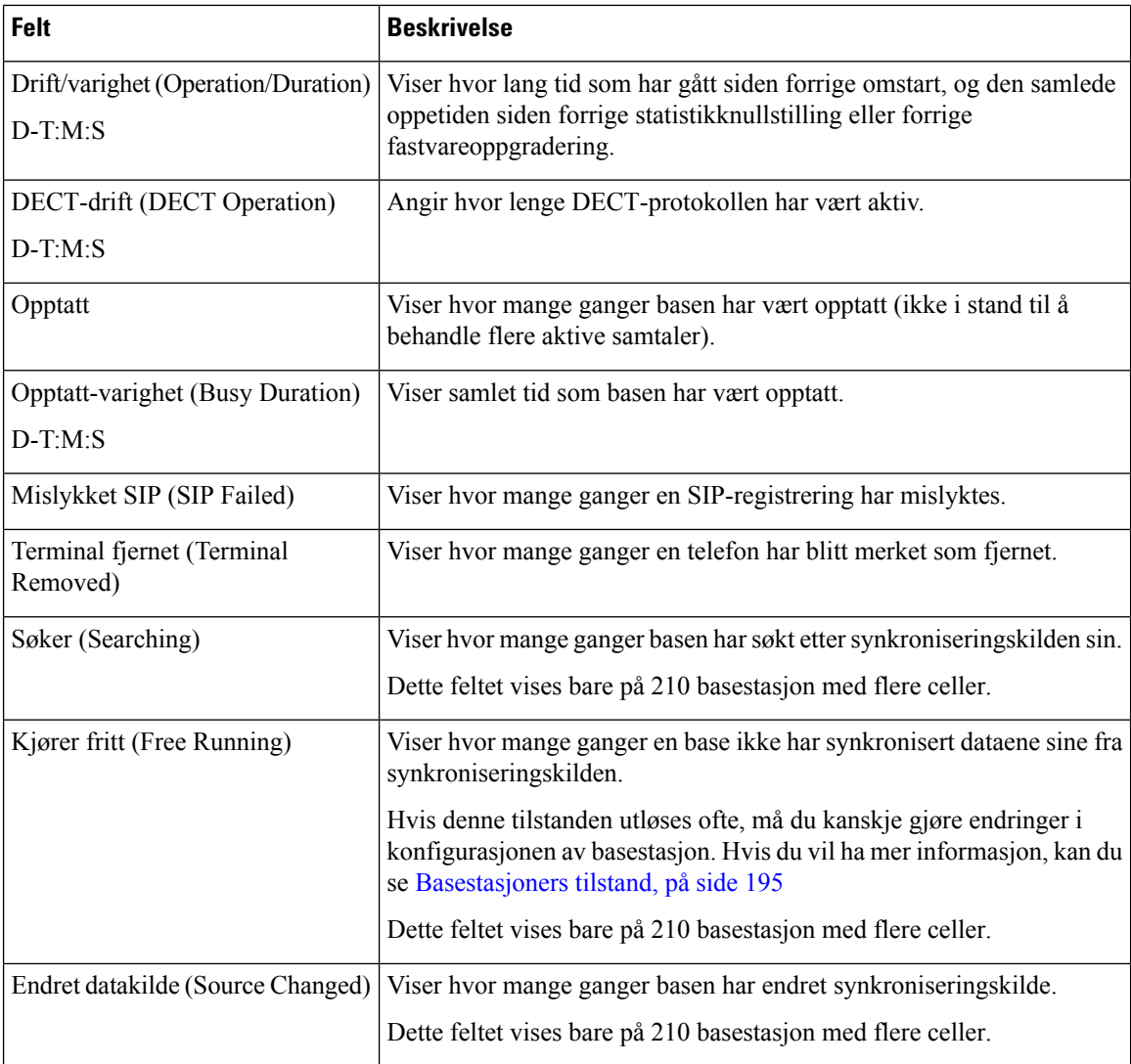

# **Felter på Samtaler-nettsiden**

Dette er feltene som vises via **Samtaler**-koblingen (Calls) på basestasjonens **Statistikk**-nettside (Statistics).

#### **Tabell 66: Felter på Samtaler-nettsiden**

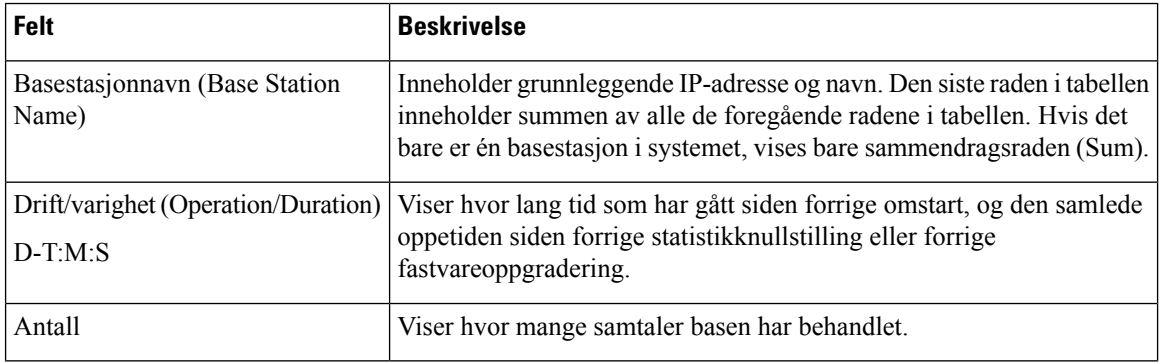

 $\overline{\phantom{a}}$ 

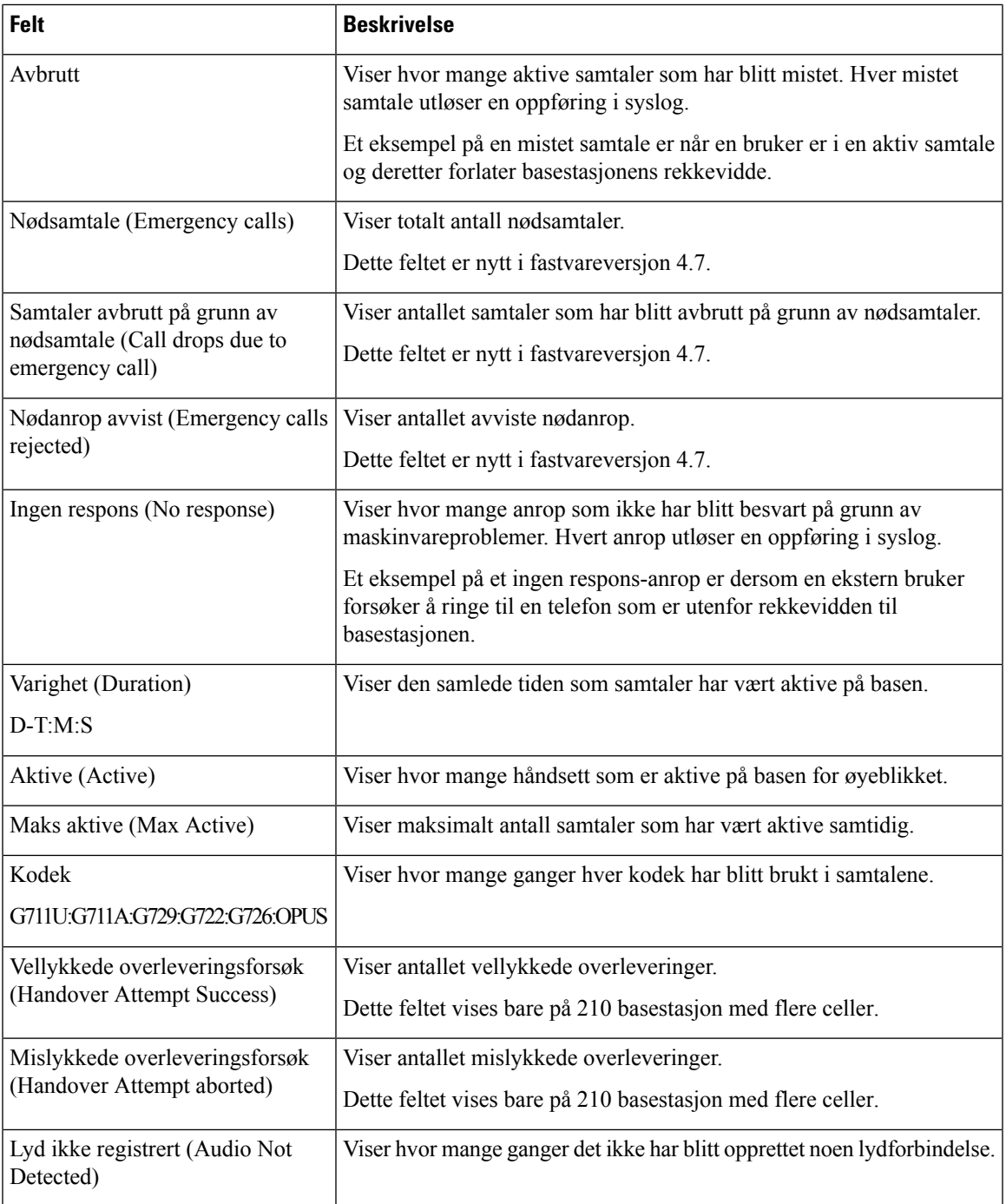

# **Felter på Forsterker-nettsiden**

Dette er feltene som vises via **Forsterker**-koblingen (Repeater) på basestasjonens**Statistikk**-nettside (Statistics).

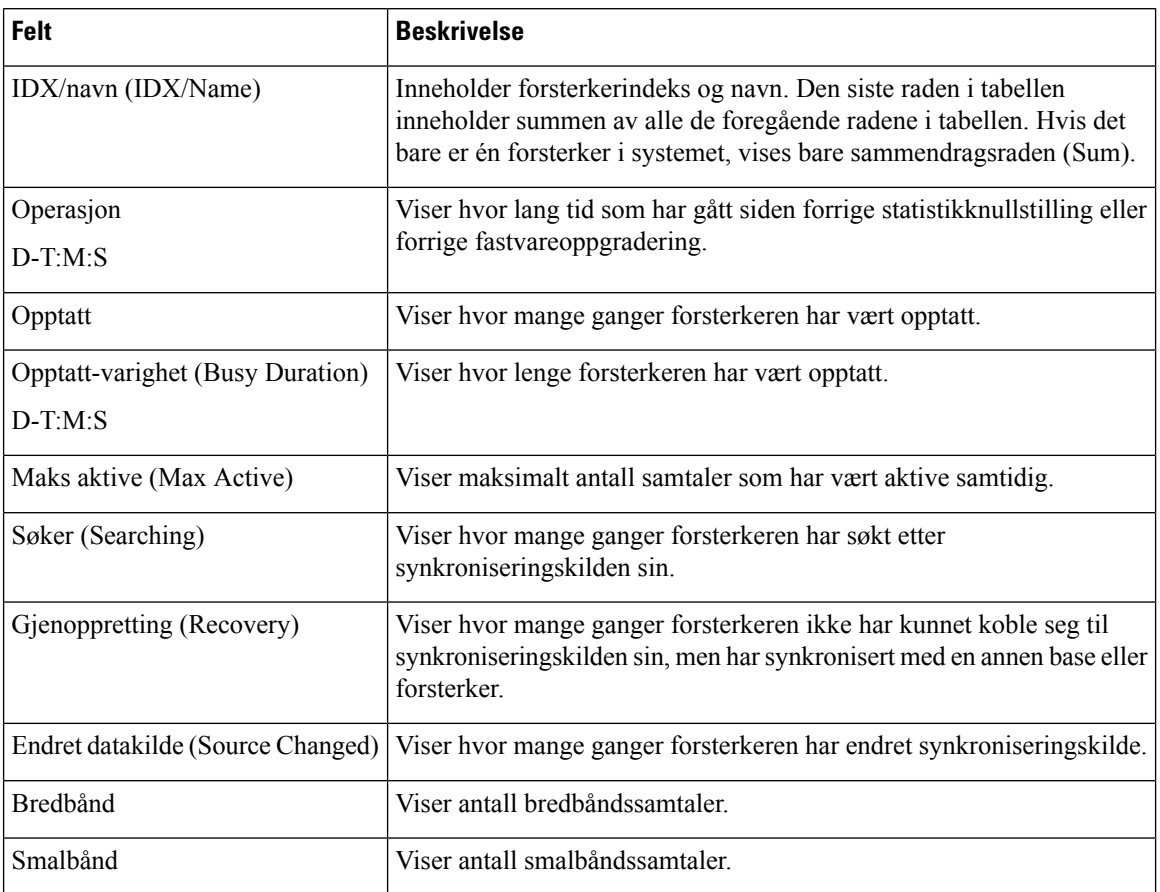

### **Tabell 67: Felter på Forsterker-nettsiden**

# **Felter på Generisk statistikk-nettsiden**

Dette er feltene som vises på basestasjonens **Generisk statistikk**-nettside.

Hver rad angir en verdi og et diagram med dataene for de siste 24 timene.

### **Tabell 68: Felter i DECT-statistikk**

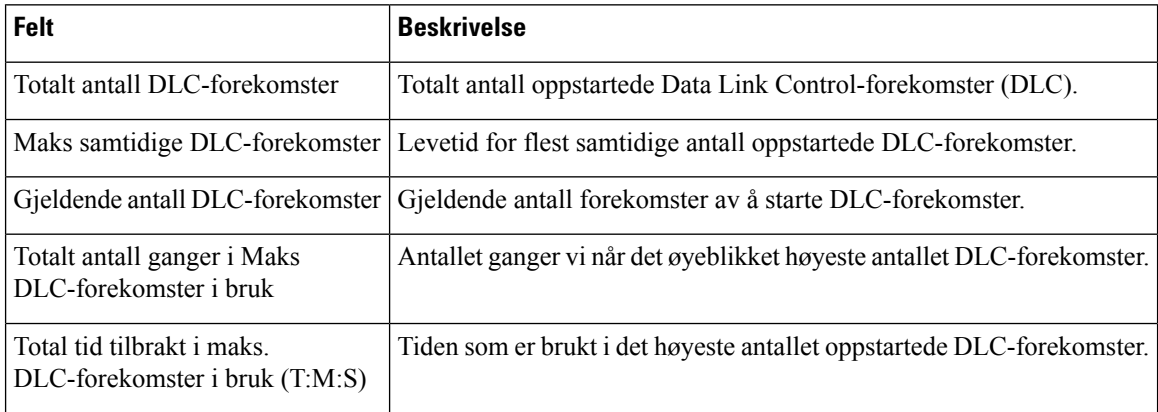

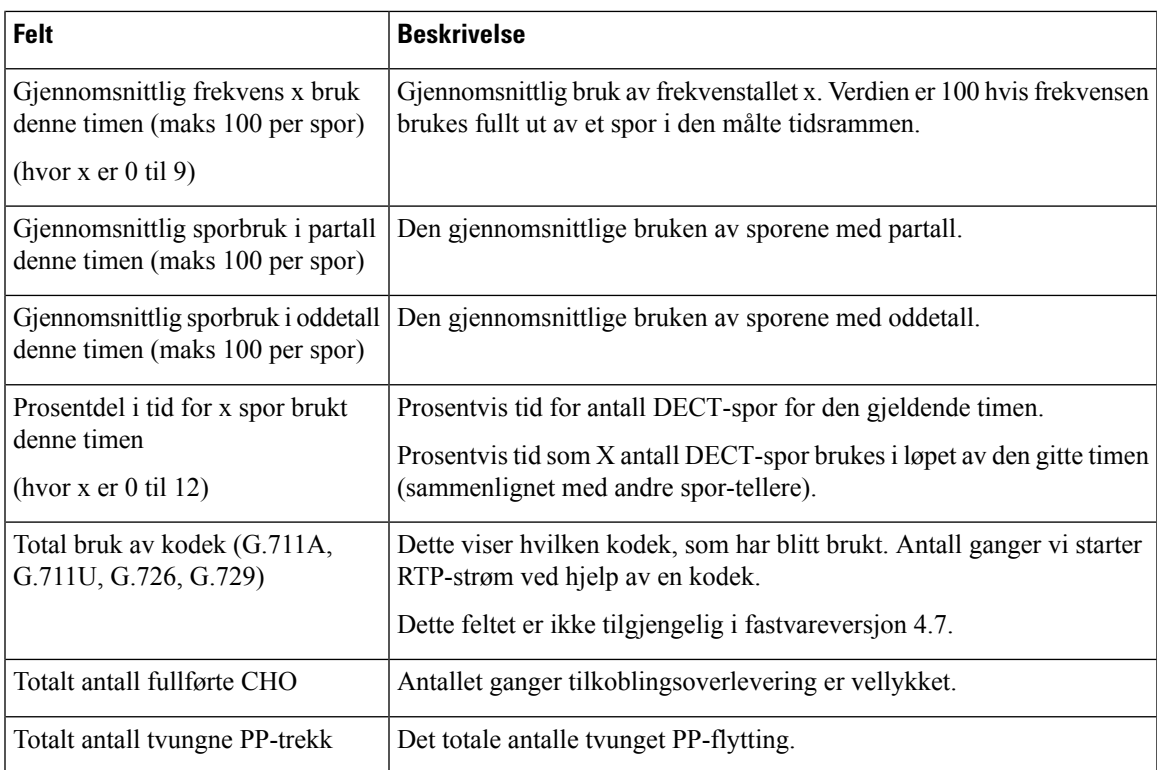

DECT-synkroniseringsstatistikk vises bare på 210 basestasjon med flere celler.

## **Tabell 69: Felter i DECT-synkroniseringsstatistikk**

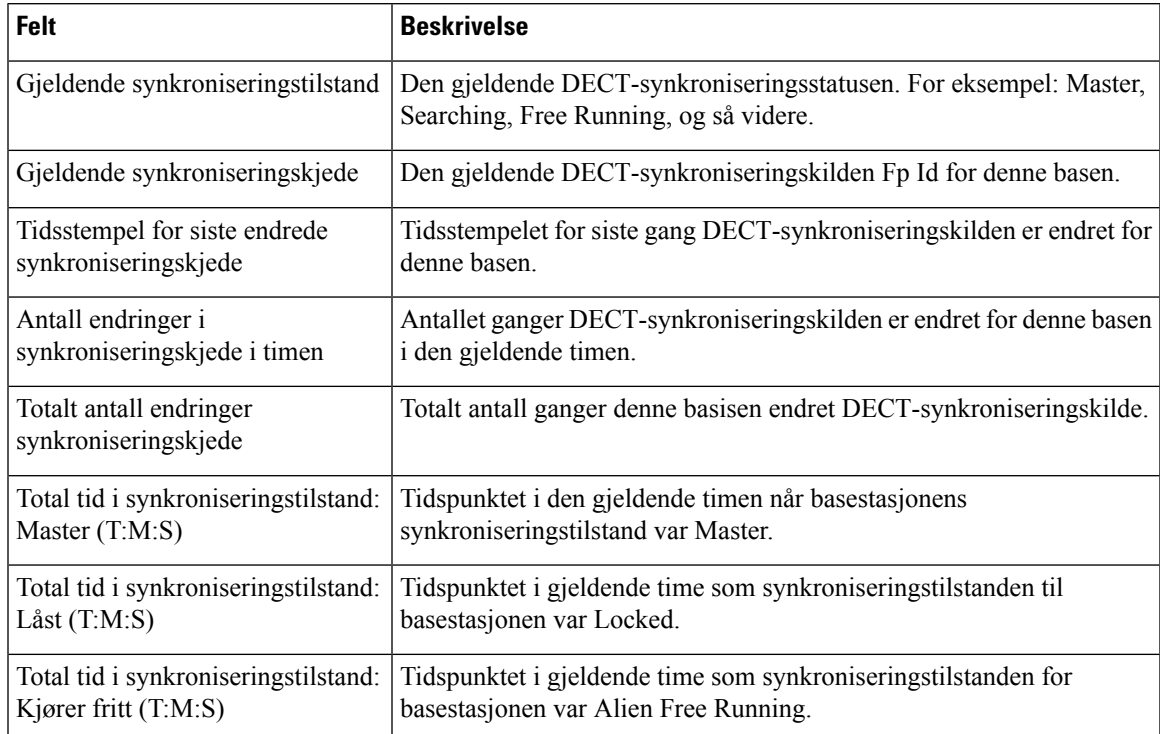

I

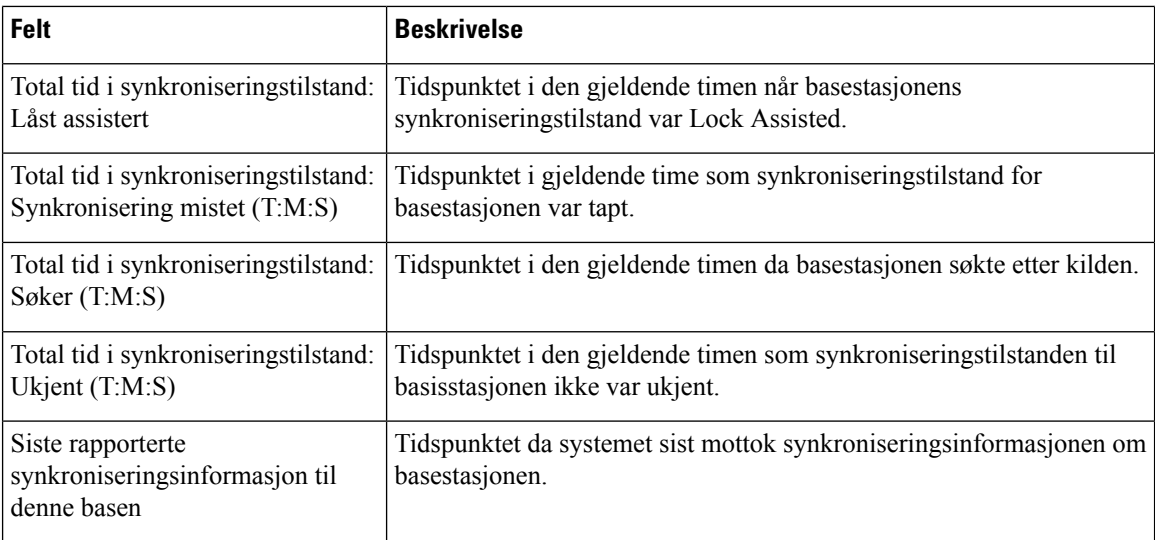

## **Tabell 70: Felter i RTP-statistikk**

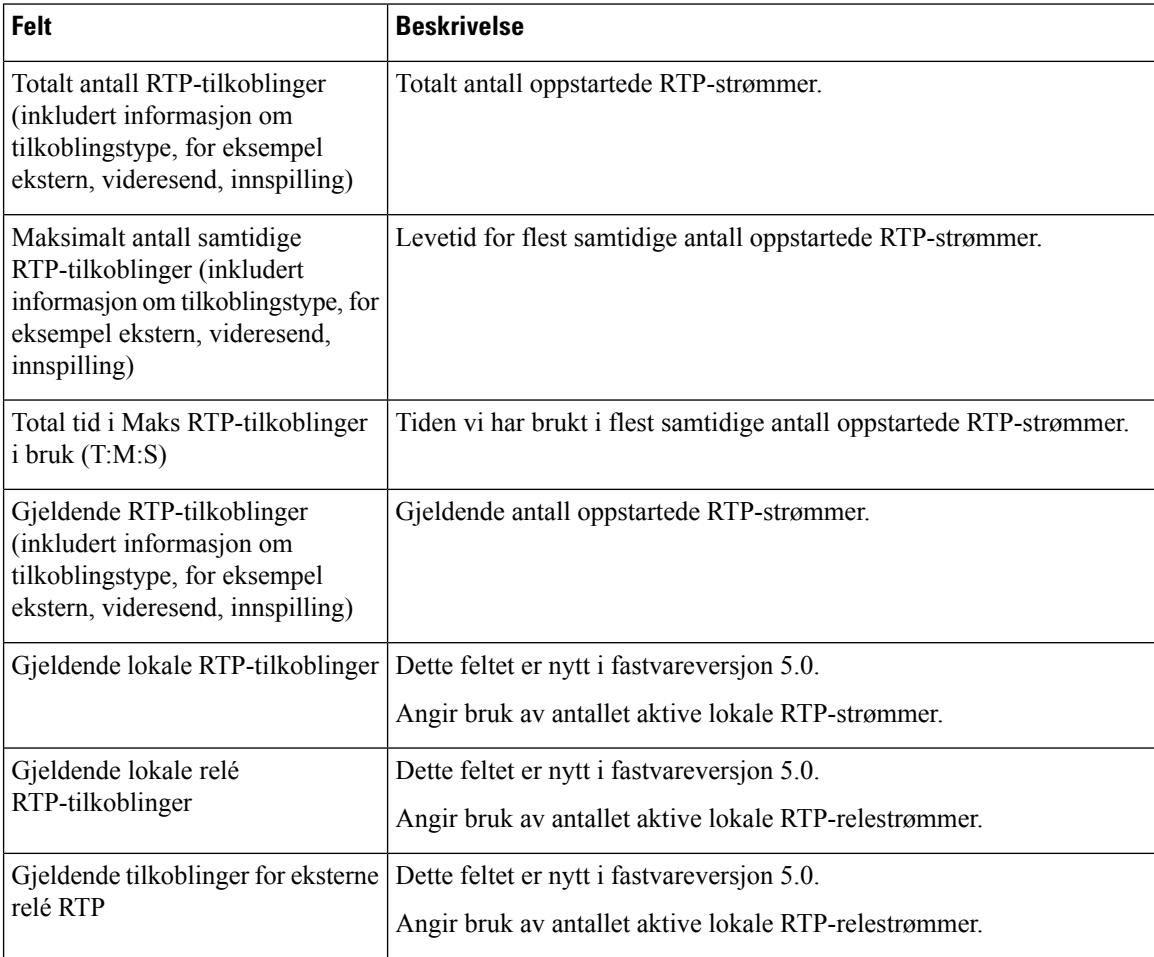

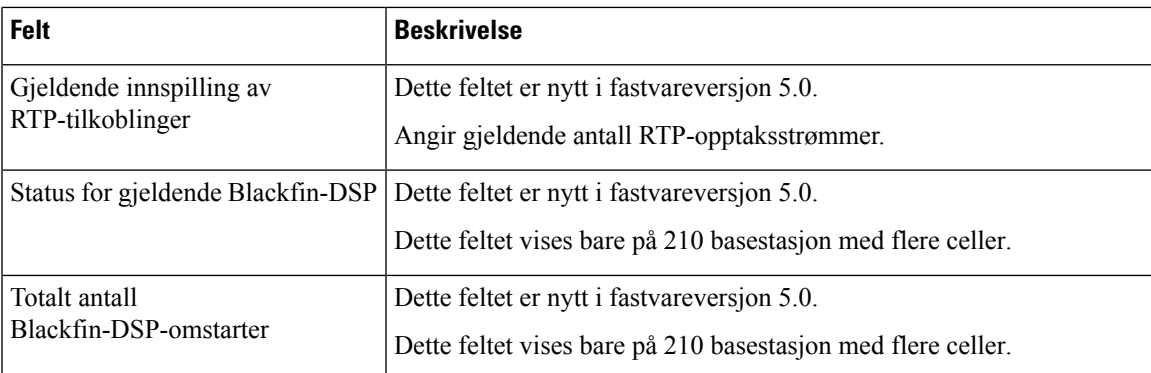

## **Tabell 71: Felter i IP-stakkstatistikk**

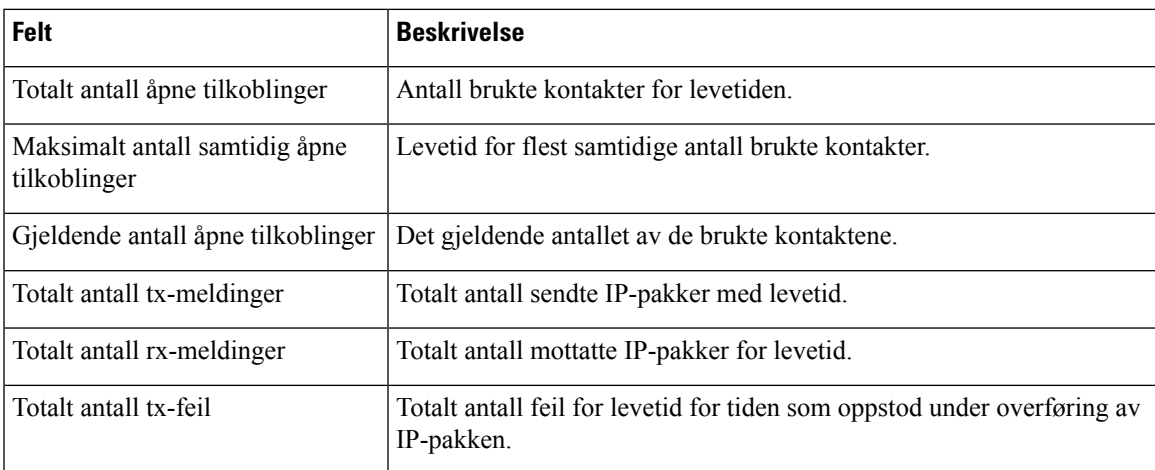

### **Tabell 72: Felter i Systemstatistikk**

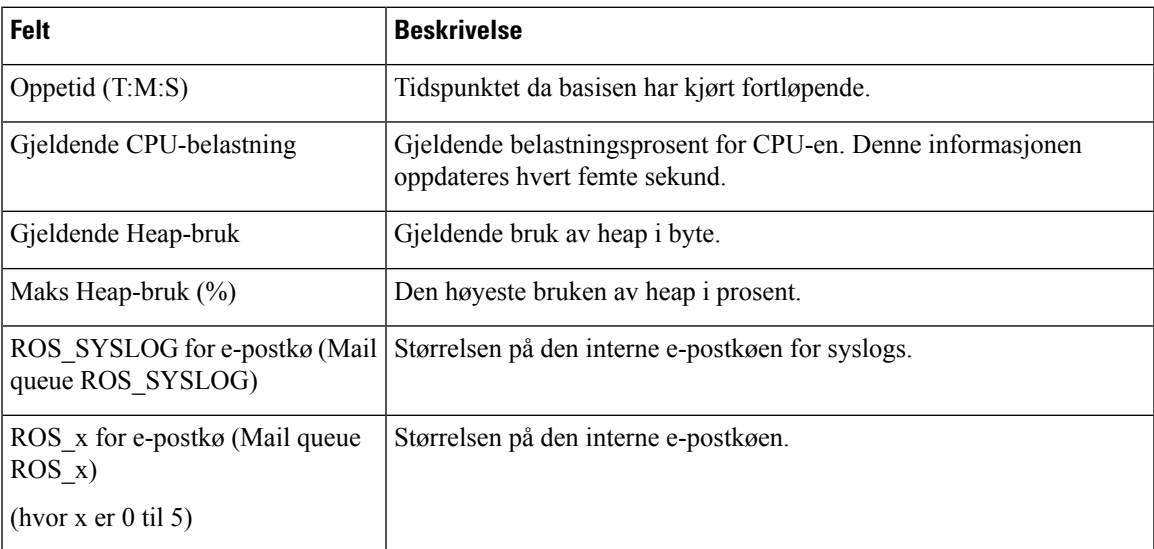

# **Felter på Diagnostikk-nettsiden**

**Diagnostikk**-nettsiden (Diagnostics) inneholder disse visningene:

- Basestasjoner
- Internnumre
- Logging

Hver side inneholder informasjon som hjelper deg å forstå hvordan systemet brukes, og å identifisere problemer på et tidlig tidspunkt.

### **Basestasjon**

Dette er feltene som vises via **Basestasjoner**-koblingen (Base stations) på basestasjonens **Diagnostikk**-nettside (Diagnostics).

### **Tabell 73: Felter på Basestasjoner-nettsiden**

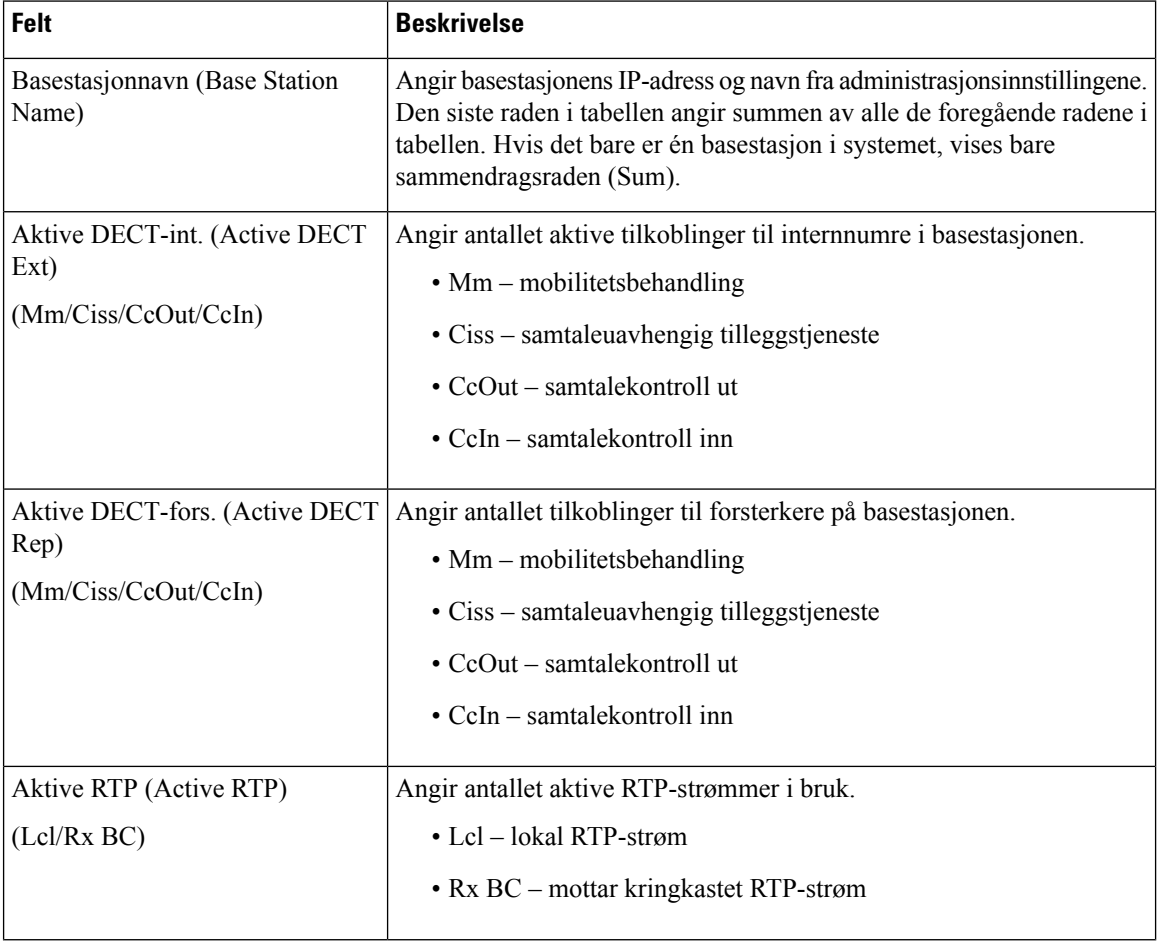
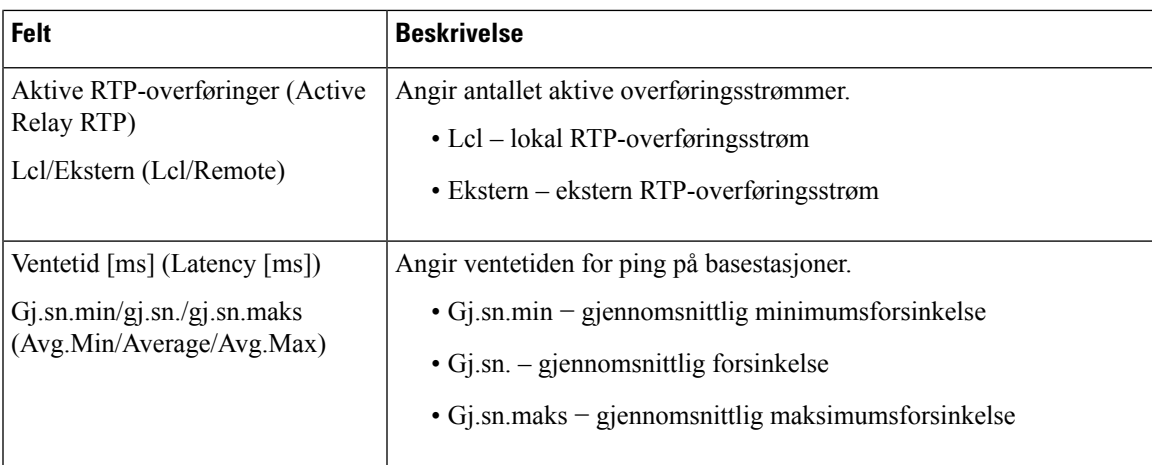

#### **Internnumre**

Dette er feltene som vises i Internnummer-visningen på **Diagnostikk**-nettsiden (Diagnostics).

#### **Tabell 74: Felter på Internnummer-nettsiden**

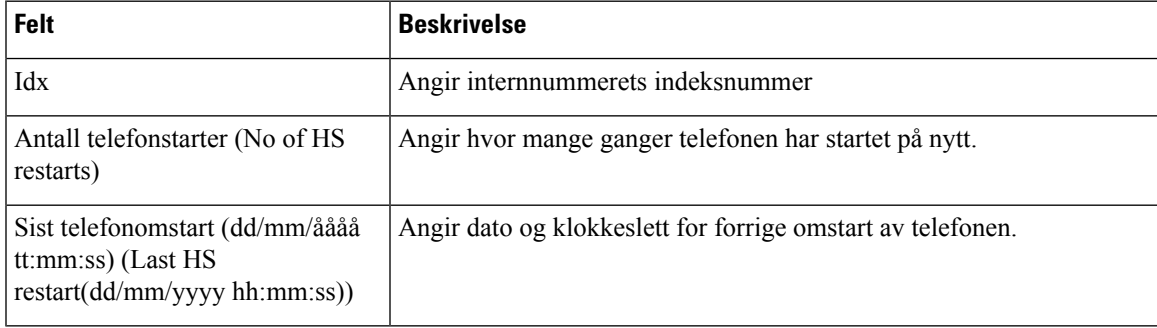

### **Logging**

Dette er feltene som vises i Logging-visningen på **Diagnostikk**-nettsiden (Diagnostics).

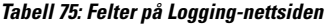

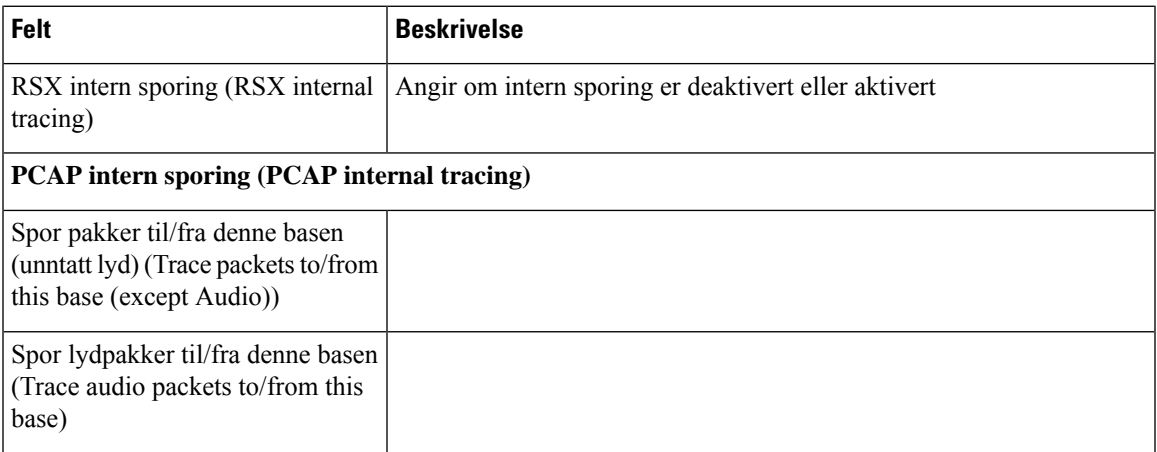

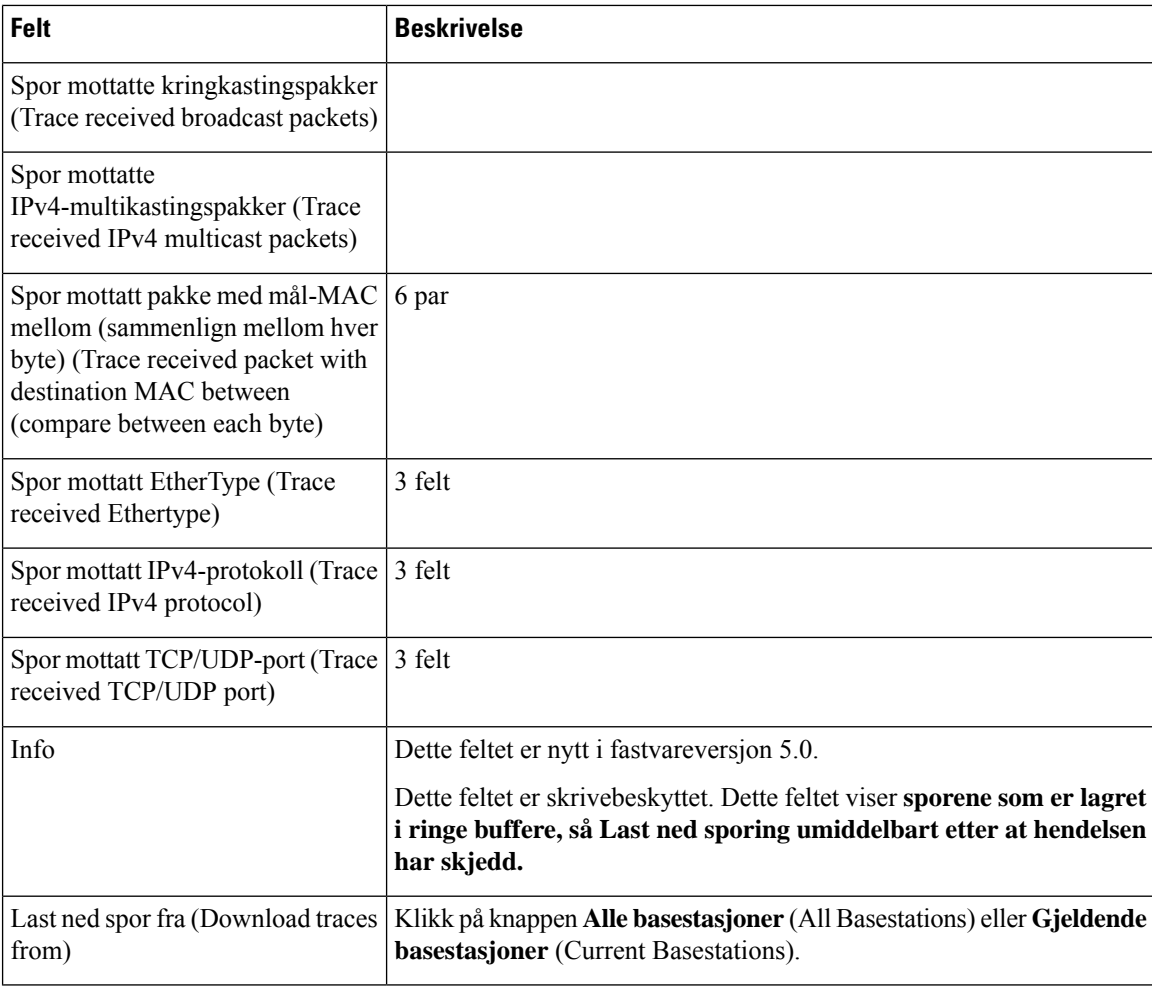

# <span id="page-181-0"></span>**Felter på Konfigurasjon-nettsiden**

Basestasjonens **Konfigurasjon**-nettside (Configuration) viser en skrivebeskyttet versjon av basestasjonens konfigurasjonsfil. Filen lagres i TFTP-serveren i /Config-mappen. Hver basestasjon har en unik konfigurasjonsfil, basert på MAC-adressen.

Du kan gjøre endringer i en fil på følgende måter:

- **[Anbefalte metode]** Endre innstillingene på basestasjonens nettside og eksportere filen som sikkerhetskopi.
- Eksporter filen, foreta endringene, og last deretter opp filen.

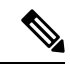

Hvis du velger å foreta endringer manuelt, må du sjekke at du bevarer all formatering. Ellers kan telefonen bli feilkonfigurert. **Merk**

Ш

### <span id="page-182-1"></span>**Felter på Syslog-nettsiden**

**Syslog-nettsiden viser en dynamisk feed av systemmeldinger for den gjeldende basestasjonen. Syslog-nivåfeltet** på **Administrasjon**-nettsiden styrer hvilke meldinger som skal logges.

Når basestasjonen starter på nytt, starter en ny syslog, og tidligere informasjon går tapt. Hvis du har et problem og planlegger å starte på nytt, kan du lagre syslog-filen på datamaskinen før du foretar omstarten. **Merk**

Hvis feilsøkingslogger er angitt i **Syslog-nivå**-feltet (Syslog level), skrives ytterligere informasjon til syslog. Du bør bare lagre feilsøkingslogger i kort tid for å hindre overbelastning av systemet.

Du vil ofte se meldinger som dette: **Merk**

> Sendt til udp:xxx.xxx.xxx.xxx:xxxx mm/dd/åååå tt:mm:ss (4 byte), hvor xxx.xxx.xxx.xxx:xxxx er IP-addressen og porten, mm/dd/åååå er datoen, og tt:mm:ss er klokkeslettet.

Dette er opprettholdelsesmeldinger som du kan ignorere.

### <span id="page-182-0"></span>**Felter på SIP-logg-nettsiden**

Nettsiden **SIP-logg** viser en dynamisk feed av SIP-servermeldingene til systemet (én-, to- eller flere celler). Informasjonen lagres også som en fil på TFTP-serveren. Logger lagres i 2 blokker på 17 KB, og når én blokk er full, tas den andre i bruk (og tidligere innhold overskrives).

Filnavn: <MAC\_address><time\_stamp>SIP.log

### **Nettsider for tidligere fastvareversjoner**

#### **Felter på Internnummer-nettsiden for fastvareversjon V450 og V460**

Dette er feltene som vises på basestasjonens **Internnummer**-nettside (Extensions).

Siden vises i administrator- og brukervisninger. Ikke alle felter er tilgjengelige i brukervisning.

Denne delen gjelder for fastvareversjon V450 og V460. Se omFelter på [Internnummer-nettsiden,](#page-117-0) på side 108 fastvareversjon 4.7.

#### **Tabell 76: Generell del**

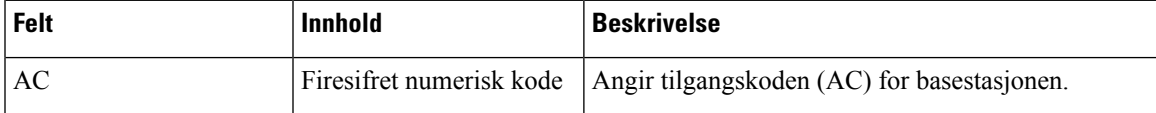

**Tabell 77: Internnummer-delen**

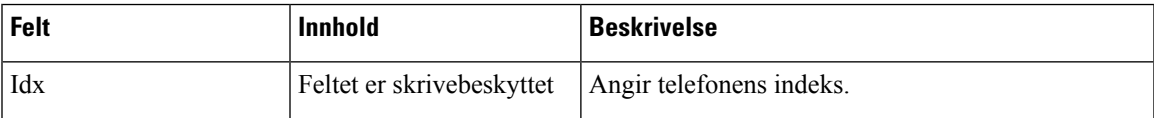

I

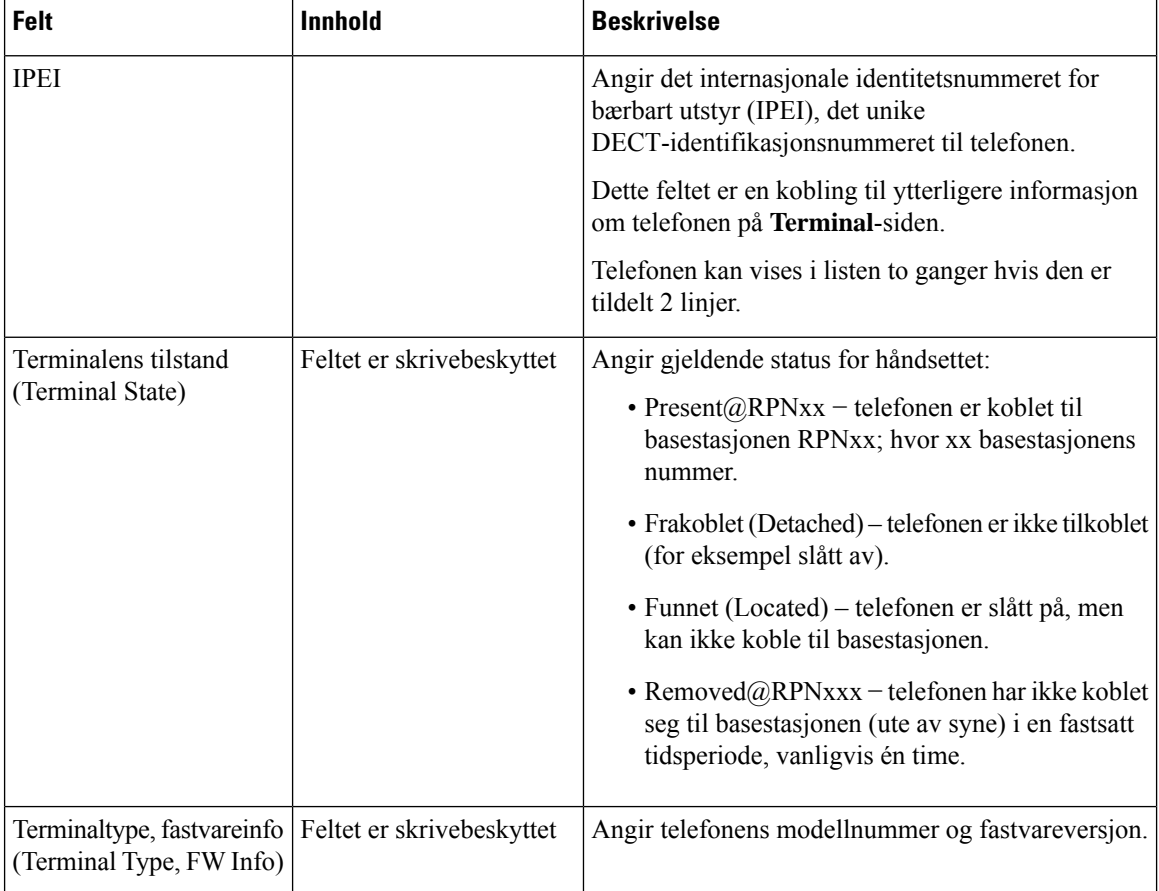

 $\mathbf l$ 

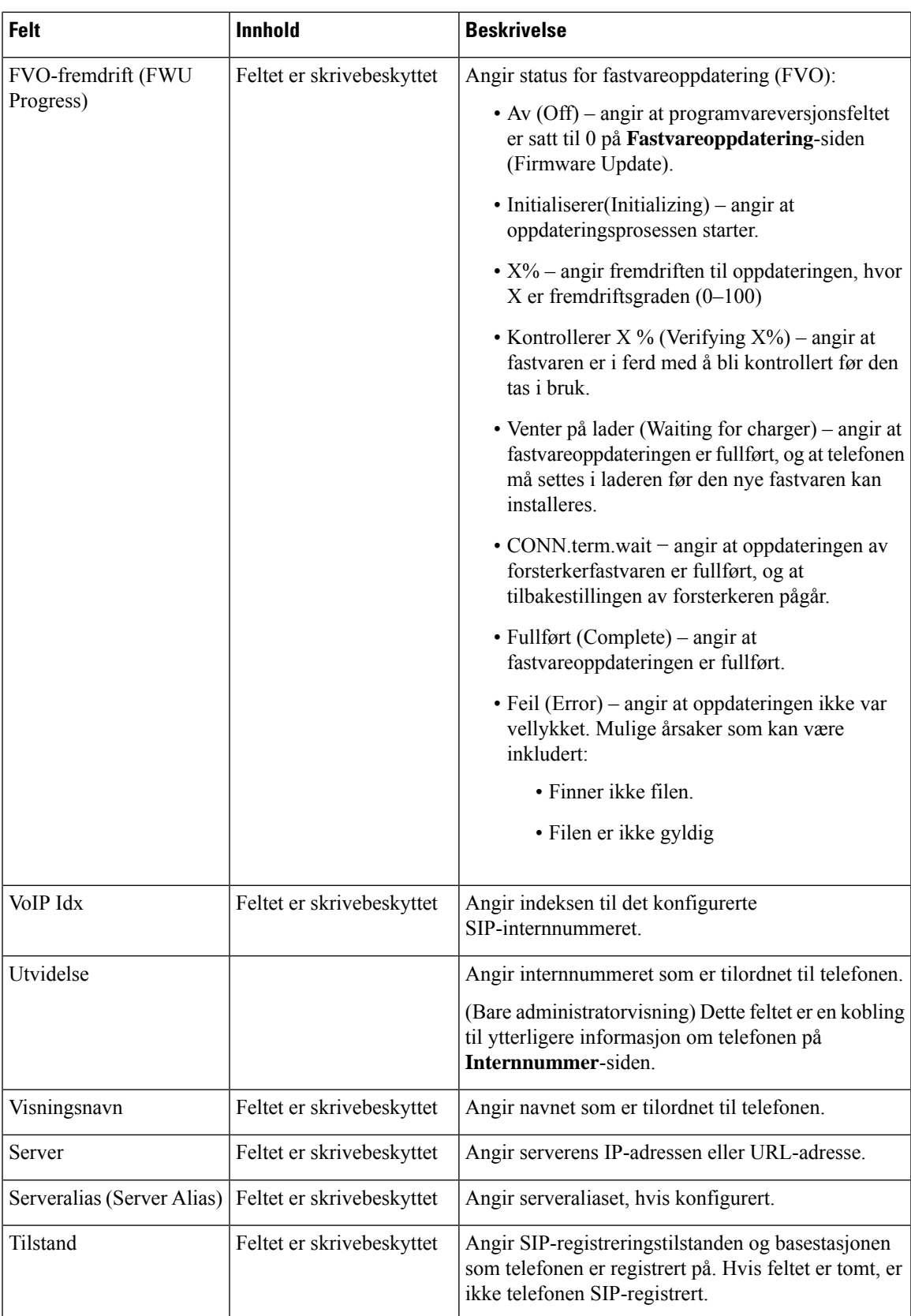

### **Felter på Terminal-nettsiden for fastvareversjon V450 og V460**

Dette er feltene som vises på basestasjonens **Terminal**-nettside. Du klikker på telefonens IPEI-nummer på **Internnumre**-siden (Extensions) for å se dette skjermbildet.

Siden vises i administrator- og brukervisninger. Ikke alle felter er tilgjengelige i brukervisning.

Denne delen gjelder for fastvareversjon V450 og V460. Se omFelter på [Terminal-nettsiden,](#page-123-0) på side 114 fastvareversjon 4.7.

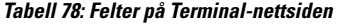

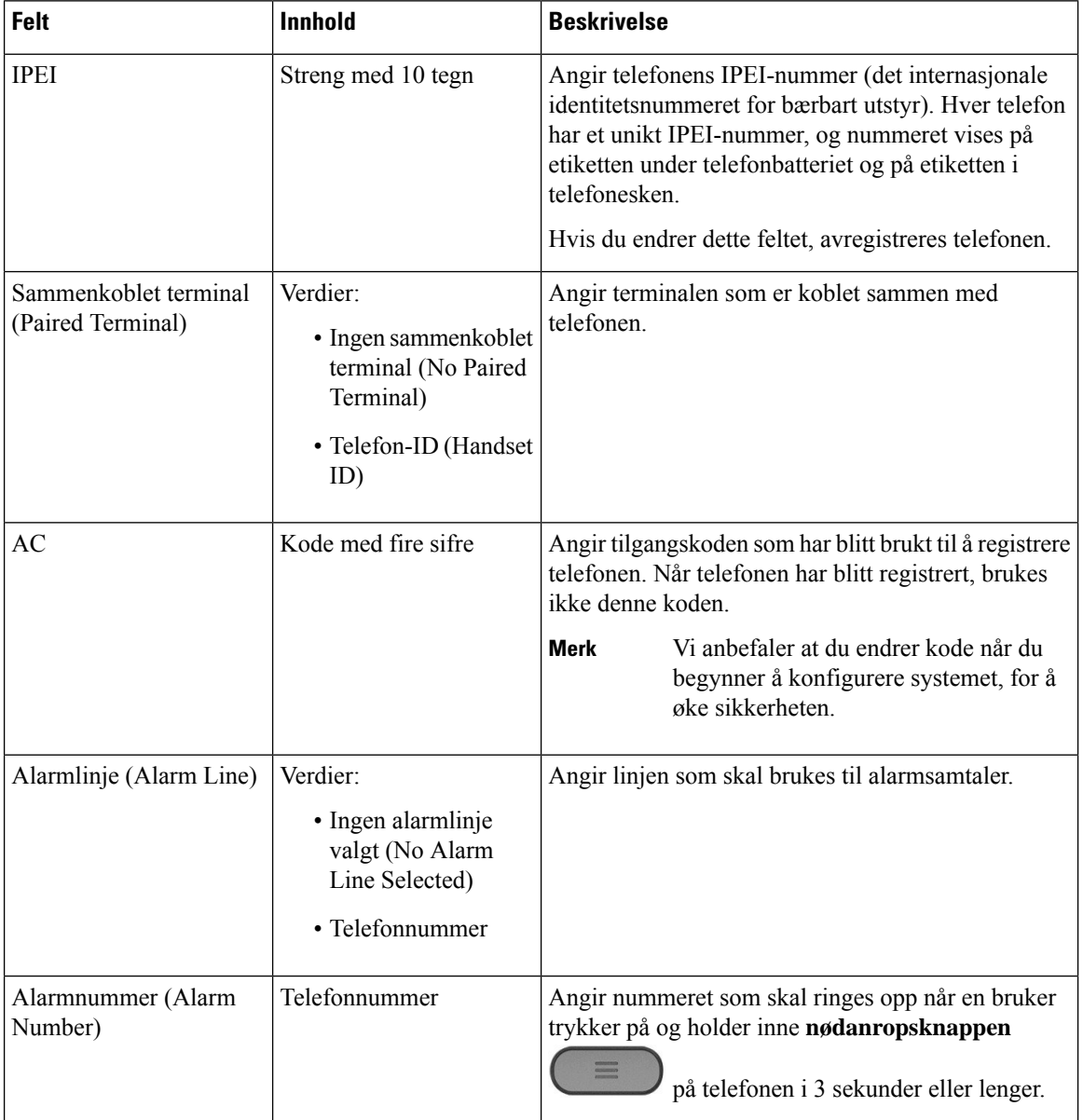

 $\mathbf l$ 

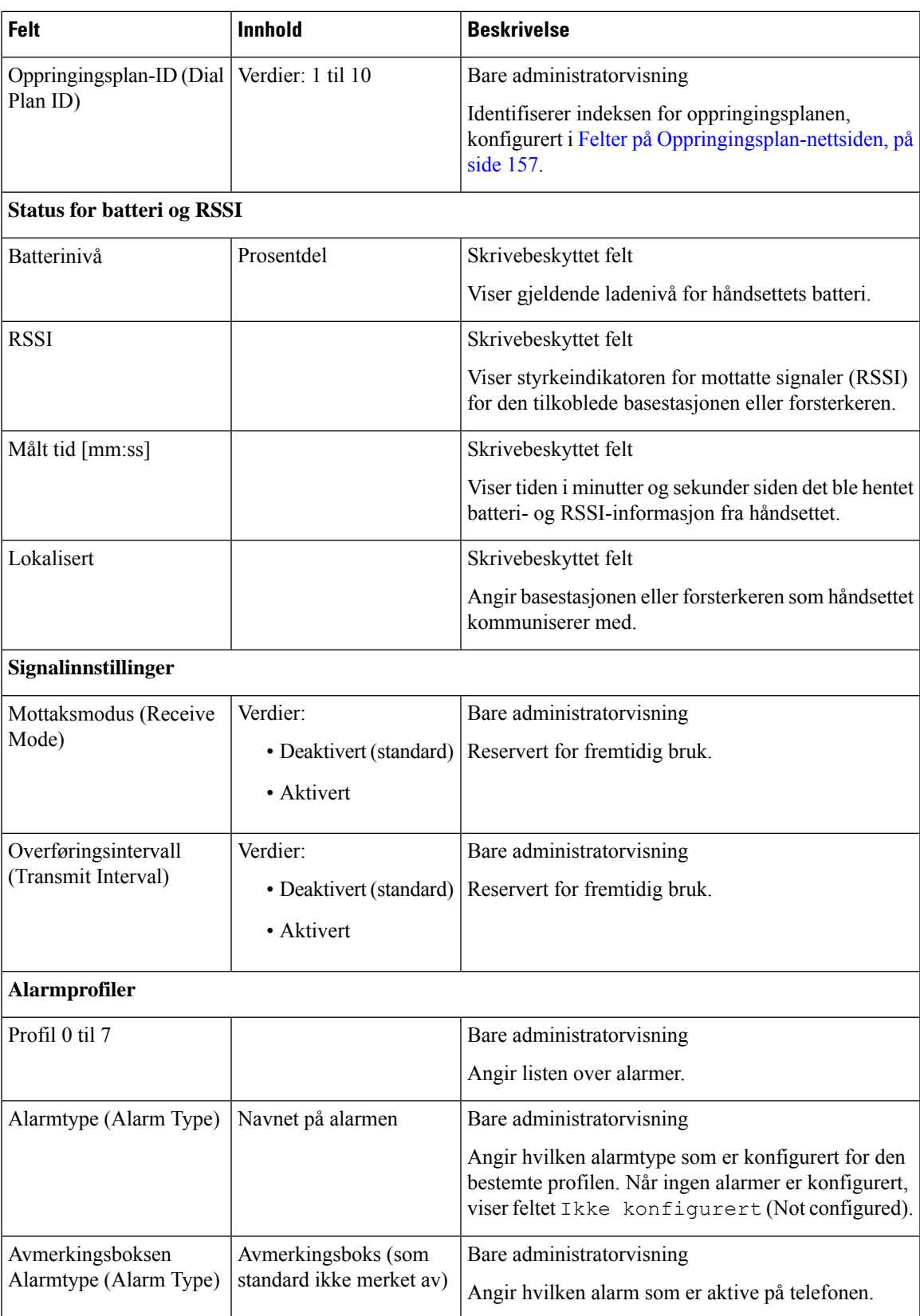

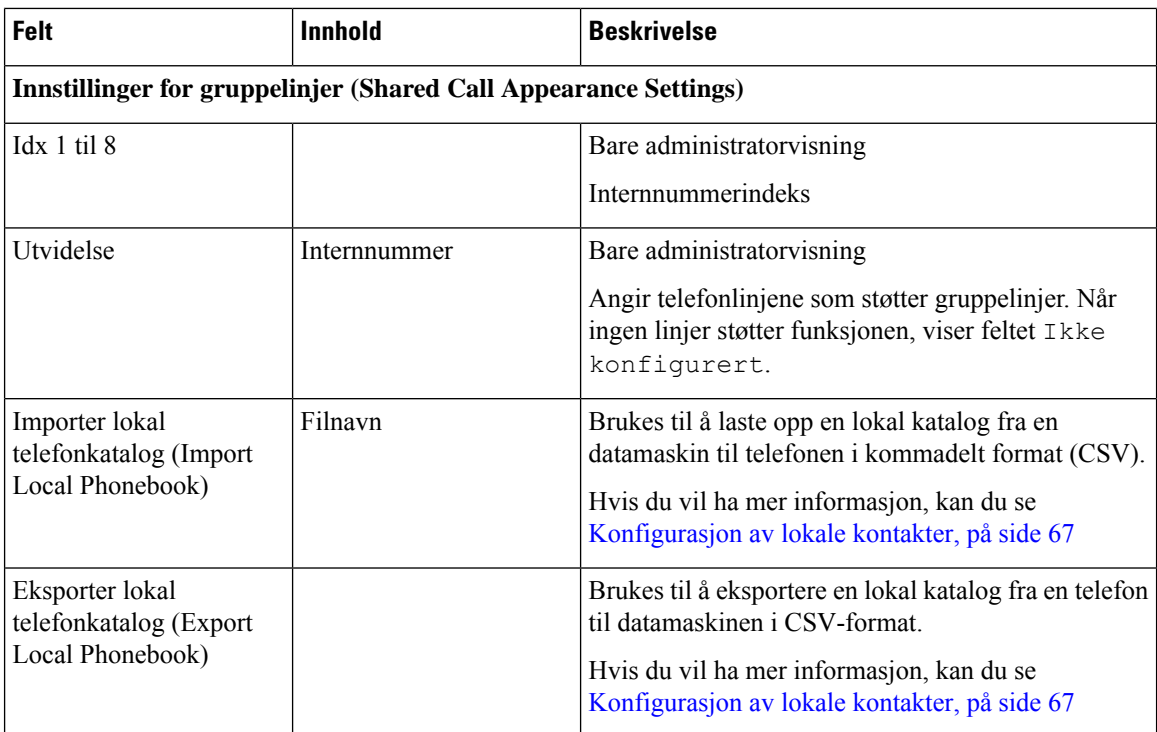

# **Vise telefonstatus**

Du kan se statusen til telefonen, for eksempel når du skal feilsøke problemer. Informasjonen omfatter hvilken fastvareversjon som er installert på telefonen, samt informasjon om den tilkoblede basestasjonen.

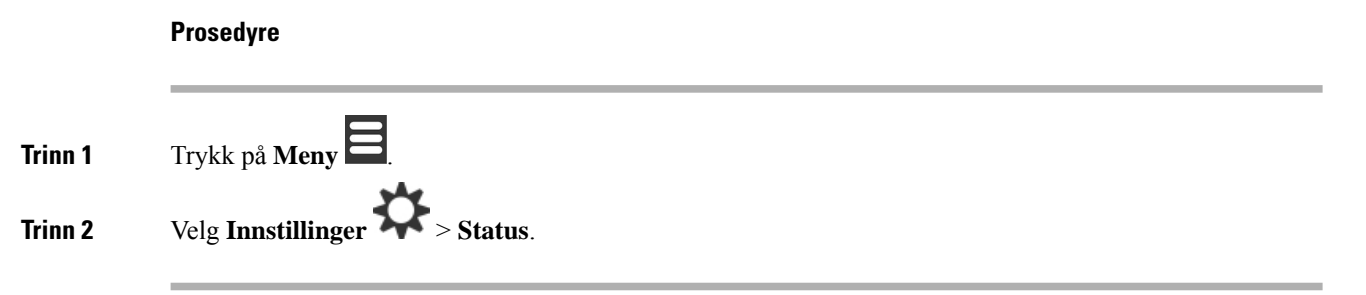

# **Utføre en stedskartlegging**

Du utfører en stedskartlegging for å kontrollere at alle basestasjonene er plassert slik at telefonene enkelt kan koble seg til. Hver basestasjon har en rekkevidde på opptil 50 meter innendørs og en rekkevidde på 300 meter utendørs. Det kan imidlertid være interferens med annet utstyr samt dårlig dekning på grunn av vegger og dører (for eksempel branndører).

Du utfører en stedskartlegging:

- Under den første installasjonen: Du kan plassere basestasjonene dine på midlertidige steder og slå dem på. De trenger ikke å være koblet til lokalnettverket. Du kan utføre kartleggingen for å kontrollere at håndsettene kan kommunisere med basen.
- Etter at installasjonen er fullført: Du kan utføre en kartlegging for å sikre at systemet fungerer som det skal, og for å feilsøke problemer med tilkobling av brukere.

Du kan bruke telefonen til å kontrollere at brukerne har god dekning på alle områdene som må dekkes.

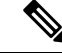

På telefonen kan du justere signalstyrken for telefonens radio. Vi anbefaler imidlertid at du snakker med tjenesteleverandøren din eller Cisco TAC hvis du vil endre signalstyrken. **Merk**

Utfør denne oppgaven når du setter opp systemet, og når det gjøres endringer i området (for eksempel endring av vegger eller hvis nye områder legges til.)

#### **Før du begynner**

Minst ett håndsett må være fulladet.

#### **Prosedyre**

**Trinn 1** Trykk og hold inne **På/av** på telefonen helt til skjermen slår seg på.

**Trinn 2** Trykk på **Meny** .

**Trinn 3** Skriv inn **\*47\*** for å se en liste over basestasjoner og forsterkere innenfor dekningsområdet.

**Trinn 4** (Valgfritt) Trykk på **Innstillinger** for å vise dBm-terskelen for dekningsområdene.

- **Grønt til gult**: angir terskelverdien for gule angivelse. Hvis feltet for eksempel er angitt til -70 dBm, vil en avlesing på -69 dBm vises med grønt, mens -70 dBm vil vises med gult. Standardverdien er -70 dBm.
- **Gult til rødt**: angir terskelverdien for rød angivelse. Hvis feltet for eksempel er angitt til -80 dBm, vil en avlesing på -79 dBm vises med gult, mens -80 dBm vil vises med rødt. Standardverdien er -80 dBm.

Hvis du vil endre området:

- a) Merk én av oppføringene, og trykk på **Velg**.
- b) Merk en ny verdi fra listen, og trykk på **Velg**.

**Trinn 5** Merk et MAC-adresse- og IP-adressepar i **IP-søk**-listen (IP Search), og trykk på **Velg**.

Skjermen viser denne informasjonen om den valgte basestasjonen eller forsterkeren:

- Signalstyrkeikon:
	- Grønn hake  $\blacktriangledown$ : Håndsettet har svært god DECT-kontakt med basestasjonen eller forsterkeren på gjeldende plassering.
	- Gult triangelikon **består Håndsettet har tilstrekkelig DECT-kontakt med basestasjonen eller** forsterkeren på gjeldende plassering.

• Rødt sirkelikon **X**: Håndsettet har liten eller ingen DECT-kontakt med basestasjonen eller forsterkeren på gjeldende plassering. I så fall må du å enten flytte basestasjonen for å få bedre dekning, legge til en ny basestasjon eller legge til en forsterker. • MAC: MAC-adressen til basestasjonen. • IP: IP-adressen til basestasjonen. Hvis basestasjonen er slått på, men ikke koblet til lokalnettverket, viser håndsettet 0.0.0.0. • RFPI: basestasjonens RFPI (Radio Fixed Part Identity). • RSSI: mottaksstyrkeindikatoren for signalet fra basestasjonen til håndsettet. **Trinn 6** Trykk på På/av **b** helt til du kommer tilbake til hovedskjermbildet. **Trinn 7** Gå til et annet sted, og gjenta trinn 2, 3 og 5 for å kontrollere dekningen.

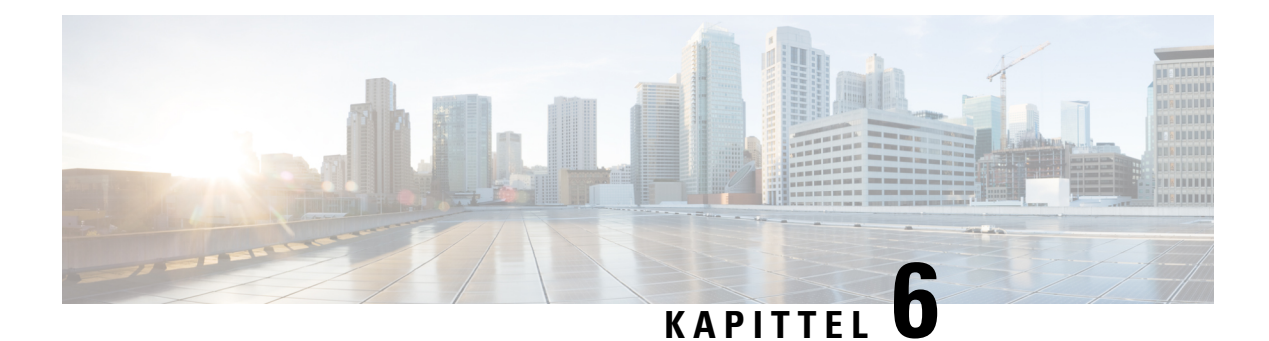

# **Vedlikehold**

- Starte [basestasjonen](#page-190-0) på nytt fra nettsidene, på side 181
- Start [basestasjonen](#page-191-0) eksternt igjen, på side 182
- Fjern [håndsettet](#page-191-1) fra nettsiden, på side 182
- Fjern [håndsettet](#page-192-0) eksternt, på side 183
- Tilbakestille basestasjoner til [fabrikkinnstillinger,](#page-192-1) på side 183
- Tilbakestille håndsett til [fabrikkinnstillinger,](#page-192-2) på side 183
- Kontrollere [systemkonfigurasjonen,](#page-193-0) på side 184
- Sikkerhetskopiering av [systemkonfigurasjon,](#page-193-1) på side 184
- Gjenopprette [systemkonfigurasjon,](#page-194-0) på side 185
- [Oppgraderinger](#page-194-1) og nedgraderinger av systemet, på side 185
- Vise [basestatistikk,](#page-203-0) på side 194

# <span id="page-190-0"></span>**Starte basestasjonen på nytt fra nettsidene**

Når du skal starte basestasjonen på nytt, har du to alternativer:

- **Start på nytt** (Reboot) omstarten finner stede når basestasjonen ikke har ingen aktive tilkoblinger, for eksempel aktive samtaler, katalogtilgang eller fastvareoppdatering.
- **Tvungen omstart** (Forced Reboot) omstarten finner sted umiddelbart. Aktiviteten på basestasjonen stopper umiddelbart.

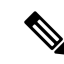

Når basestasjonen starter på nytt, starter en ny syslog, og tidligere informasjon går tapt. Hvis du har et problem og planlegger å starte på nytt, kan du lagre syslog-filen på datamaskinen før du foretar omstarten. **Merk**

#### **Før du begynner**

Koble til basestasjonens nettside, som beskrevet i Logg inn på [administrasjonsnettsiden,](#page-55-0) på side 46

Basestasjonen må være koblet til nettverket, og den grønne LED-lampen må lyse.

#### **Prosedyre**

**Trinn 1** Åpne **Hjem/Status**-siden (Home/Status). **Trinn 2** Klikk på **Start på nytt** (Reboot) eller **Tvungen omstart** (Forced Reboot).

# <span id="page-191-0"></span>**Start basestasjonen eksternt igjen**

Du kan få SIP-varselet om å starte basestasjonen på nytt fra samtalekontrollsystemet. SIP-varslet inneholder hendelsen Event:check-sync. Hvis parameteren Sip\_Check\_Sync\_Always\_Reboot er satt til På, starter basestasjonen på nytt.

For mer informasjon om SIP-varselgodkjenning, kan du se Konfigurere SIP [varslingsgodkjenningen,](#page-62-0) på side [53.](#page-62-0)

Du kan Start basestasjonen eksternt igjen på denne måten.

#### **Før du begynner**

Kontroller at basestasjonen er ledig.

#### **Prosedyre**

Send SIP-varsel fra samtalekontrollsystemet.

Basestasjonen startes på nytt automatisk.

# <span id="page-191-1"></span>**Fjern håndsettet fra nettsiden**

Det kan hende du må fjerne håndsettet hvis håndsettet er feil, eller det er problemer med håndsettet. Du kan fjerne håndsettet på nettsiden **Internnumre**.

#### **Før du begynner**

Koble til basestasjonens nettside, som beskrevet i Logg inn på [administrasjonsnettsiden,](#page-55-0) på side 46.

#### **Prosedyre**

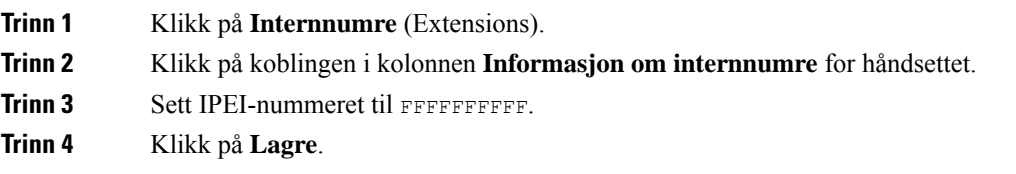

# <span id="page-192-0"></span>**Fjern håndsettet eksternt**

Du kan få SIP-varslet om å tilbakestille håndsettets IPEI-nummer fra samtalekontrollsystemet. Varselet inneholder telefonnummeret til håndsettet. For eksempel Event:reset-ipei-for-handset;hs=1.

For mer informasjon om SIP-varselgodkjenning, kan du se Konfigurere SIP [varslingsgodkjenningen,](#page-62-0) på side [53](#page-62-0).

Du kan tilbakestille telefonens IPEI nummer eksternt på denne måten.

#### **Før du begynner**

Sørg for at håndsettet og internnumrene ikke brukes.

#### **Prosedyre**

Send SIP-varsel fra samtalekontrollsystemet.

Håndsettets IPEI-nummer tilbakestilles som FFFFFFFFFF, og håndsettet er ikke konfigurert for internnummeret.

# <span id="page-192-1"></span>**Tilbakestille basestasjoner til fabrikkinnstillinger**

Tilbakestillingsknappen befinner seg nederst på basestasjonen.

#### **Før du begynner**

Feltet **Tilbakestilling til fabrikkinnstillinger fra knapp** (Factory reset from button) på siden **Administrasjonsinnstillinger** (ManagementSettings) må være aktivert. Hvis du vil ha mer informasjon, kan du se Konfigurere [administrasjonsinnstillinger,](#page-82-0) på side 73 og [Administrasjon](#page-138-0) av nettsidefelt, på side 129.

#### **Prosedyre**

Trykk og hold inn tilbakestillingsknappen i 10 sekunder.

Du kan slippe knappen når LED-lampen lyser rødt.

# <span id="page-192-2"></span>**Tilbakestille håndsett til fabrikkinnstillinger**

Noen ganger må man tilbakestille en telefon til fabrikkinnstillingene. Ved en tilbakestilling slettes all informasjon som er lagret på håndsettet (for eksempel ringetoner). Innhold som kontrolleres av basestasjonen, blir ikke slettet.

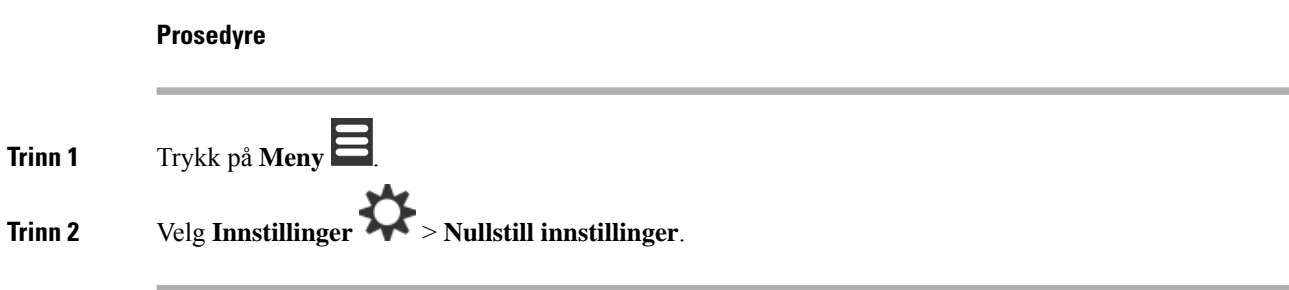

# <span id="page-193-0"></span>**Kontrollere systemkonfigurasjonen**

Når du har konfigurert systemet, må du kontrollere at du kan ringe og motta anrop innenfra systemet og fra eksterne numre.For hvert av trinnene nedenfor ringer den oppringte enheten, og du skal kunne høre og snakke fra begge enhetene.

Hvis du har problemer, kan [Feilsøking,](#page-206-0) på side 197-kapittelet være til hjelp.

#### **Før du begynner**

Du trenger disse konfigurerte og aktive enhetene:

- Én basestasjon
- To håndsett

#### **Prosedyre**

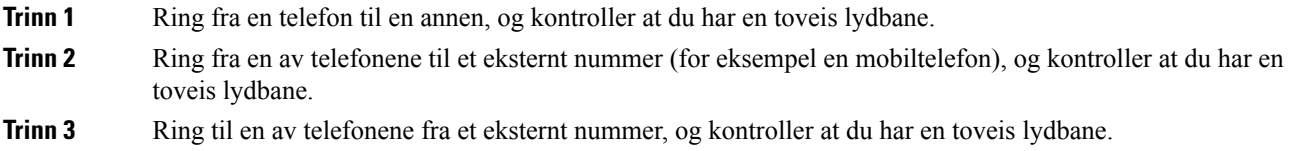

# <span id="page-193-1"></span>**Sikkerhetskopiering av systemkonfigurasjon**

Du bør sikkerhetskopiere systemkonfigurasjonen. Eksporter konfigurasjonen som en fil, og lagre den på et sikkert sted. Husk at eksportfilen kan inneholde sensitiv tekst.

Hvis du ønsker informasjon om konfigurasjonen, kan du se Felter på [Konfigurasjon-nettsiden,](#page-181-0) på side 172.

#### **Før du begynner**

Koble til basestasjonens nettside, som beskrevet i Logg inn på [administrasjonsnettsiden,](#page-55-0) på side 46.

Ш

#### **Prosedyre**

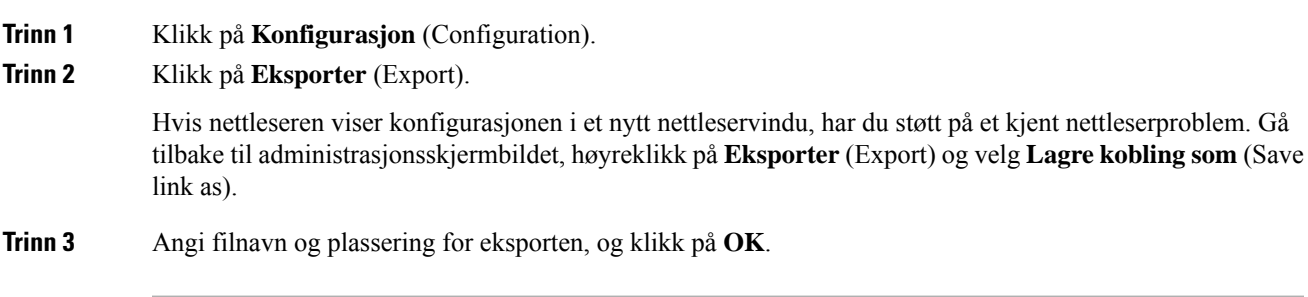

#### **Beslektede emner**

Gjenopprette [systemkonfigurasjon,](#page-194-0) på side 185

# <span id="page-194-0"></span>**Gjenopprette systemkonfigurasjon**

Hvis basestasjonen mister konfigurasjonen, kan du laste inn den sikkerhetskopierte konfigurasjonsfilen for å gjenopprette systemet.

#### **Før du begynner**

Koble til basestasjonens nettside, som beskrevet i Logg inn på [administrasjonsnettsiden,](#page-55-0) på side 46.

Du trenger en konfigurasjonsfil, for eksempel en fil opprettet fraSikkerhetskopiering av [systemkonfigurasjon,](#page-193-1) på [side](#page-193-1) 184.

#### **Prosedyre**

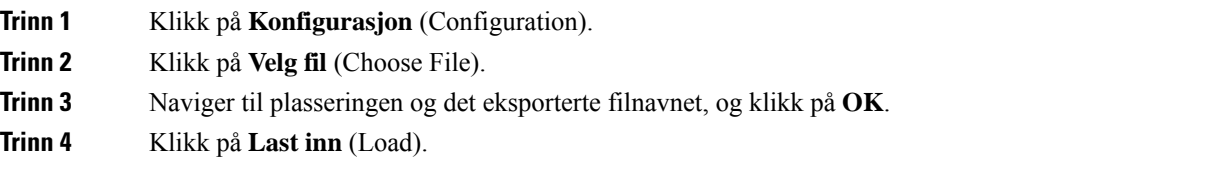

#### **Beslektede emner**

Sikkerhetskopiering av [systemkonfigurasjon](#page-193-1), på side 184

# <span id="page-194-1"></span>**Oppgraderinger og nedgraderinger av systemet**

Du kan oppgradere Cisco IP DECT 6800-serien basestasjoner, håndsett og gjentagelser med oppdatert programvare.

Du kan nedgradere Cisco IP DECT 6800-serienbasestasjoner, håndsett og gjentagelser til en tidligere fastvareversjon. Basestasjonene, håndsettene og gjentagelser kan ikke nedgradereslavere enn fastvareversjonen 4.8(1) SR1. Hvis du prøver å nedgradere til en fastvare fra versjon lavere enn 4.8 (1) SR1, kan ikke de sikrede dataene dekrypteres, og en melding lagres i systemloggen.

For fremgangsmåten for å nedgradere basestasjonen og håndsettet, kan du se Nedgradere [basestasjonene,](#page-201-0) på [side](#page-201-0) 192 og Nedgradere [håndsettene](#page-202-0) , på side 193.

Slik programvare er tilgjengelig på cisco.com på <https://software.cisco.com/download/home/286323307>.

Ved hver programvareutgivelse blir versjonsmerknader gjort tilgjengelige her: [https://www.cisco.com/c/en/](https://www.cisco.com/c/en/us/support/collaboration-endpoints/ip-dect-6800-series-multiplatform-firmware/products-release-notes-list.html) [us/support/collaboration-endpoints/ip-dect-6800-series-multiplatform-firmware/products-release-notes-list.html](https://www.cisco.com/c/en/us/support/collaboration-endpoints/ip-dect-6800-series-multiplatform-firmware/products-release-notes-list.html).

Programvaren fra utgivelsen er lastet opp til en TFTP-, HTTP- eller HTTPS-server. Du oppgraderer og nedgraderer basestasjonen først, og oppgraderer eller nedgraderer håndsettene etter det. Etter oppgraderinger eller nedgraderinger av basestasjonen, starter den automatisk på nytt. Etter oppgraderinger eller nedgraderinger av håndsettene, starter de automatisk på nytt.

### **Oppgradere eller nedgradere arbeidsflyt**

Følgende fremgangsmåte beskriver hvordan du klargjør TFTP-, HTTP- eller HTTPS-serveren og oppgraderer eller nedgraderer systemet. Noen trinn gjør du vanligvis bare én gang, under det første oppsettet.

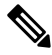

**Merk**

Vi anbefaler at du oppgraderer eller nedgraderer basestasjonen først og deretter oppgraderer eller nedgraderer håndsettene etter at oppgraderingen av basestasjonen er fullført.

#### **Før du begynner**

Du må ha en TFTP-, HTTP- eller HTTPS-server tilgjengelig.

#### **Prosedyre**

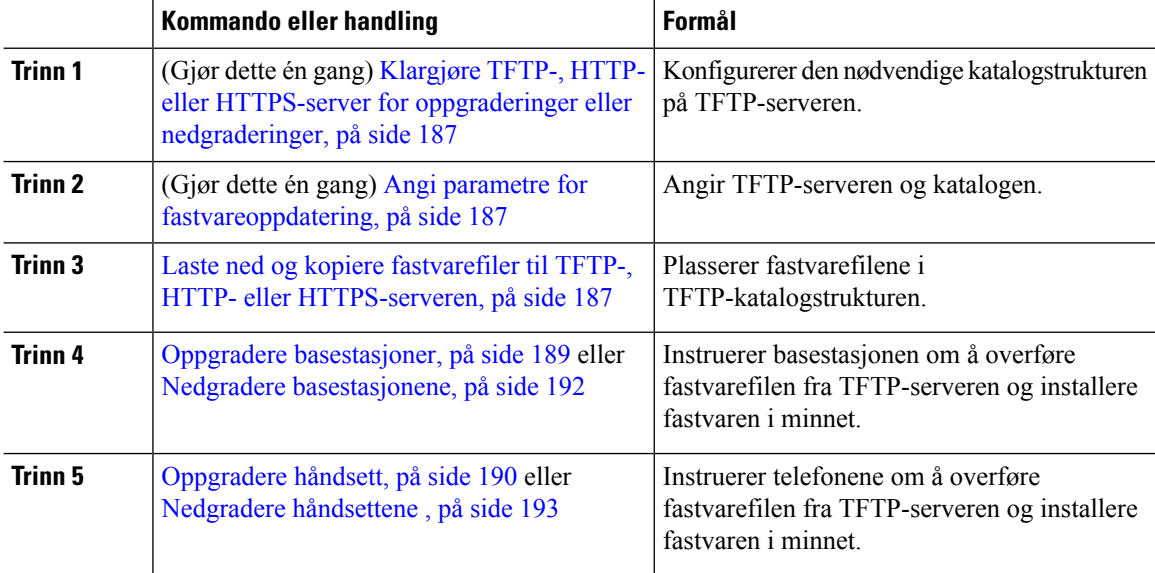

# <span id="page-196-0"></span>**Klargjøre TFTP-, HTTP- eller HTTPS-server for oppgraderinger eller nedgraderinger**

Før du laster ned fastvaren, setter du opp den nødvendige katalogstrukturen på TFTP-, HTTP eller HTTPS-serveren. Basestasjon, håndsett og gjentagerfastvare må plasseres i bestemte mapper.

Du trenger bare å utføre denne oppgaven én gang.

#### **Før du begynner**

Du må ha en konfigurert og aktiv TFTP-, HTTP- eller HTTPS-server. Konfigurer tidsavbrudd for TFTP-, HTTP eller HTTPS-serveren på minst 3 sekunder.

#### **Prosedyre**

**Trinn 1** Åpne rotkatalogen i filsystemet på TFTP-, HTTP- eller HTTPS-serveren. **Trinn 2** Opprett underkatalogen. For eksempel, Cisco.

#### **Neste oppgave**

Angi parametre for [fastvareoppdatering,](#page-196-1) på side 187

### <span id="page-196-1"></span>**Angi parametre for fastvareoppdatering**

Vanligvis gjøre du dette bare én gang.

#### **Før du begynner**

Koble til basestasjonens nettside, som beskrevet i Logg inn på [administrasjonsnettsiden,](#page-55-0) på side 46. Du må ha IP-adressen eller det fullstendige katalognavnet (FQDN) til TFTP-, HTTP- eller HTTPS-serveren.

#### **Prosedyre**

<span id="page-196-2"></span>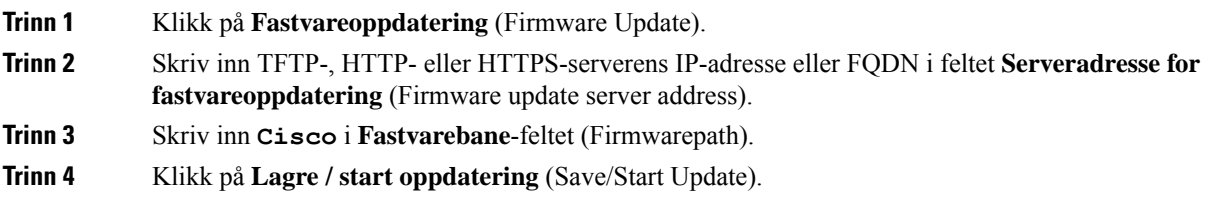

# **Laste ned og kopiere fastvarefiler til TFTP-, HTTP- eller HTTPS-serveren**

Gå til Ciscos nedlastingsside for programvare for å laste ned fastvaren i zip-filer. Zip-filene inneholder disse fastvarefilene:

- For basestasjoner starter zip-filnavnet med:
	- IPDect-DBS110 for Cisco IP DECT 110 basestasjon med én celle
	- IPDect-DBS210 for Cisco IP DECT 210 basestasjon med flere celler
- Fra fastvareversjon 5.0 starter zip-filnavnet for forsterkere med IPDect-RPT-110 for Cisco IP DECT 110 forsterker.

For fastvareversjon som er eldre enn 5.0, starter zip-navnet med IPDect-RPT110 for Cisco IP DECT 110 forsterker.

- For håndsett starter zip-filnavnet med:
	- IPDect-PH6823 for Cisco IP DECT-telefon 6823 håndsett
	- IPDect-PH6825 for Cisco IP DECT-telefon 6825 håndsett
	- IPDect-PH6825RGD for Cisco IP DECT-telefon 6825 robust håndsett

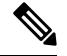

For fastvareversjon som er eldre enn 5.0, når ogCisco IP DECT-telefon 6825 håndsett har sammeCisco IP DECT-telefon 6825 robust håndsett versjon og forgrening, trenger du bare filen IPDect-PH6825. **Merk**

#### **Før du begynner**

Du må ha informasjon om TFTP-, HTTP-eller HTTPS-serveren.

#### **Prosedyre**

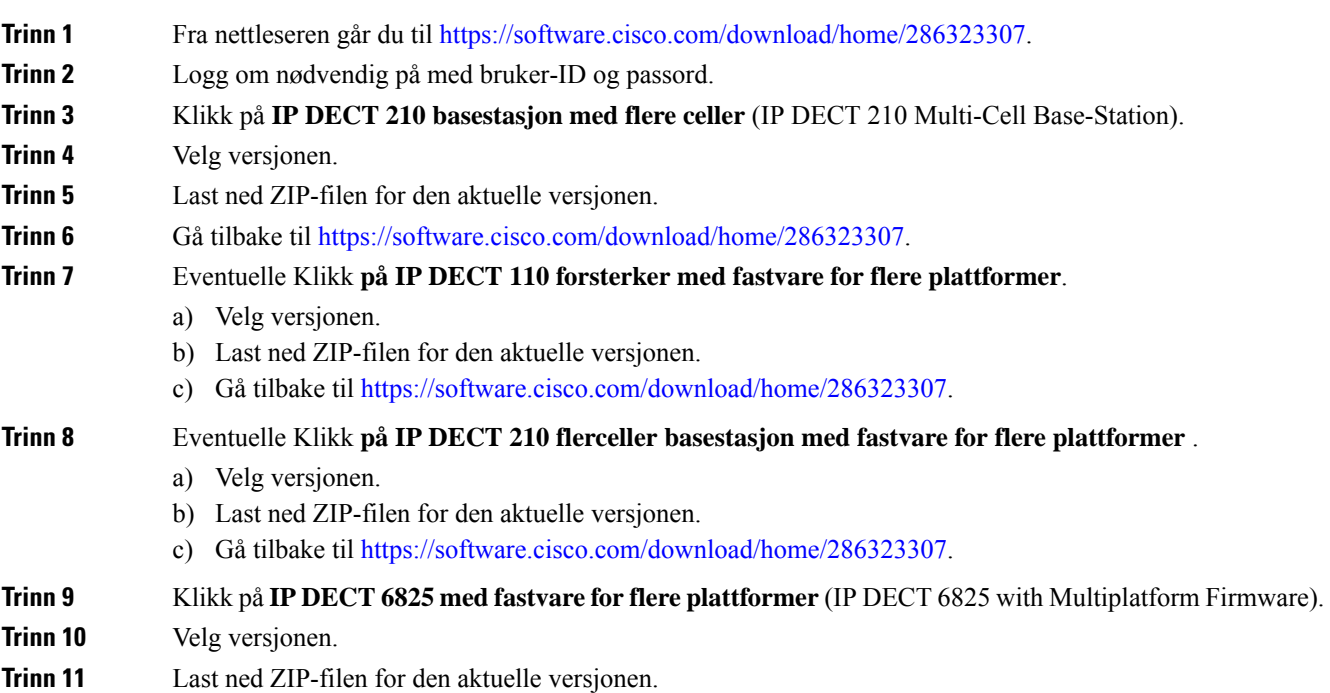

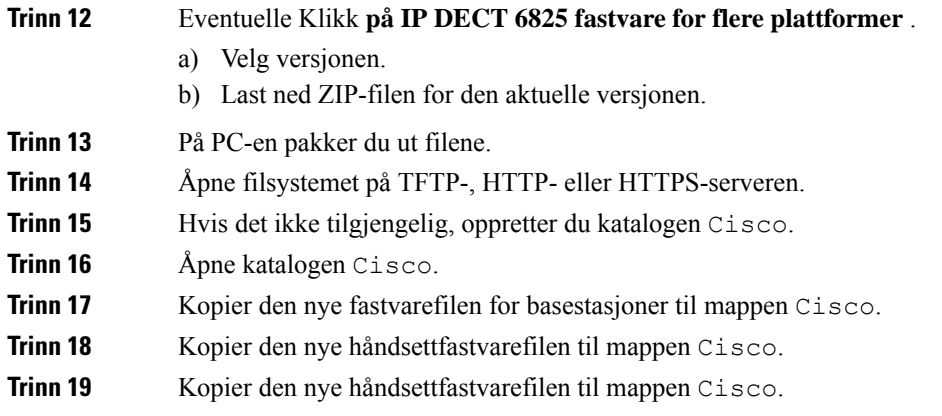

#### **Neste oppgave**

Oppgradere [basestasjoner,](#page-198-0) på side 189 eller Nedgradere [basestasjonene,](#page-201-0) på side 192 [Oppgradere](#page-199-0) håndsett, på side 190 eller Nedgradere [håndsettene](#page-202-0) , på side 193

### <span id="page-198-0"></span>**Oppgradere basestasjoner**

FAS Tvare filen er tilgjengelig i et nytt format fra FAS Tvare versjon 5.0. For eksempel: DBS-210-3PC. 04-80-01-0001-02. fwu. Du må skrive inn det fullstendige filnavnet med internnummeret på siden oppgrader.

Filnavnet til fastvareversjoner eldre enn 5.0 inneholder versjonen (v) og grennummer (b). For eksempel DBS-210\_v0470\_b0001. fwu er versjon 470 og forgrening 1. Når du oppgraderer til fastvareversjoner tidligere enn 5.0, kan du angi fastvareversjon og forgreningsnummer uten å bruke foranstilte nuller.

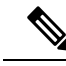

Du bør oppgradere basestasjonen når den er inaktiv. Alle aktive samtaler mistes når oppgraderingen starter. I løpet av oppgraderingen blinker basestasjonen i rekkefølgen grønn, rød, grønn og gul. Ikke slå av basestasjonen mens LED-lampen blinker. Oppgraderingen kan ta flere minutter, og basestasjonen starter på nytt. **Merk**

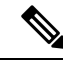

**Merk**

Vi anbefaler at du oppdaterer basestasjonen først og venter med å oppdatere telefonene til oppdateringen av basestasjonen er fullført.

#### **Før du begynner**

Koble til basestasjonens nettside, som beskrevet i Logg inn på [administrasjonsnettsiden,](#page-55-0) på side 46. Hvis du har flere basestasjoner, bør du logge på den primære basestasjonen.

Du må ha har fullført Angi parametre for [fastvareoppdatering,](#page-196-1) på side 187 og Laste ned og kopiere [fastvarefiler](#page-196-2) til TFTP-, HTTP- eller [HTTPS-serveren,](#page-196-2) på side 187.

#### **Prosedyre**

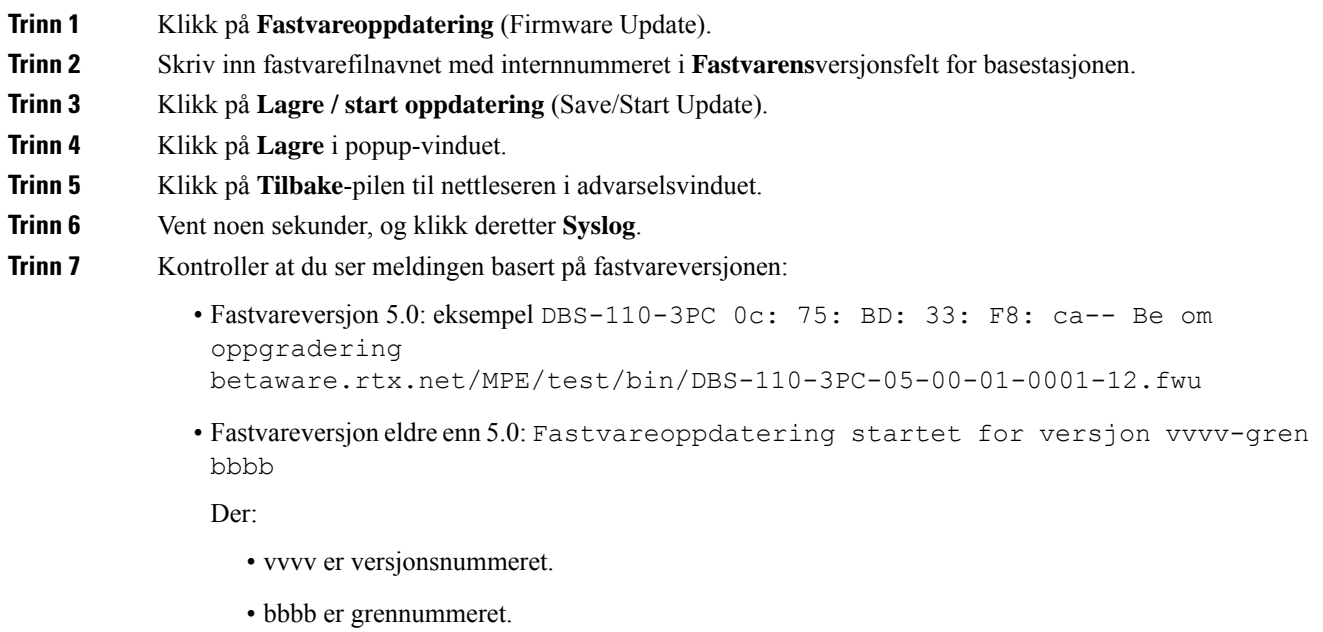

Basestasjonen startes automatisk etter noen få minutter, og du må logge på administrasjonssiden. Når telefonene registreres på basestasjonen, er oppgraderingen av basestasjonen fullført.

### <span id="page-199-0"></span>**Oppgradere håndsett**

Fastvarefilen er tilgjengelig i et nytt format fra fastvareversjon 5,0. For eksempel 6825-05-00-01-0002-14. fwu. Du må plassere det fullstendige filnavnet med internnummeret på oppgraderingssiden.

Filnavnet til fastvareversjoner eldre enn 5.0 inneholder versjonen (v) og grennummer (b). For eksempel 6825-210\_v0470\_b0001. fwu er versjon 470 og forgrening 1. Når du oppgraderer til fastvareversjoner tidligere enn 5.0, kan du angi fastvareversjon og forgreningsnummer uten å bruke foranstilte nuller.

6823 håndsett, 6825 håndsett og 6825 robust telefonhar en annen fastvarefil fra fastvareversjon 5.0.

Når du starter oppgraderingen fra nettsiden, laster alle håndsett ned den nye fastvarefilen og laster den inn. Oppgraderingen kan ta 20-30 minutter å laste ned og kontrollere, og det kan ta noen ekstra minutter å laste inn den nye fastvarefilen på telefonen. Telefonen må være plassert i laderen og ikke tas ut før telefonen laster inn fastvarefilen og starter på nytt. LED-lyset blinker grønt, rødt, grønt og gult mens telefonen laster den nye fastvaren. Telefonen startes automatisk på nytt på slutten av oppgraderingen.

**Internnumre**-siden viser oppgraderingsfremdriften i kolonnen **FWU-fremdrift** (FWU Progress).

- Under nedlastingen viser kolonnen nedlastingsfremdriften i prosent. For eksempel 41 %.
- Når filen har blitt lastet ned, kontrolleres den, og kolonnen viser kontrolleringsfremdriften i prosent. For eksempel Bekrefter 23 %.
- Hvis kontrollen er fullført og telefonen ikke er i laderen, viser kolonnen Venter på lader (Waiting for charger).
- Hvis kontrollen er fullført og telefonen er i laderen, viser kolonnen Venter på lader (Waiting for charger) før den viser Starter på nytt (Restarting).
- Når oppgraderingen er fullført, viser kolonnen Fullført (Complete).

Hvis **FWU-fremdrift** (FWU Progress) viser Av (Off), settes versjons- og grennummeret på Fastvareoppdatering-siden (Firmware Update) til 0.

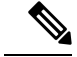

**Merk**

Vi anbefaler at du oppdaterer basestasjonen først og venter med å oppdatere telefonene til oppdateringen av basestasjonen er fullført.

#### **Før du begynner**

Koble til basestasjonens nettside, som beskrevet i Logg inn på [administrasjonsnettsiden,](#page-55-0) på side 46.

Du må ha har fullført Angi parametre for [fastvareoppdatering,](#page-196-1) på side 187 og Laste ned og kopiere [fastvarefiler](#page-196-2) til TFTP-, HTTP- eller [HTTPS-serveren,](#page-196-2) på side 187.

#### **Prosedyre**

- **Trinn 1** Klikk på **Fastvareoppdatering** (Firmware Update).
- **Trinn 2** Skriv inn fastvarefilnavnet med internnummeret i versjonsfeltet **Fastvare** for alle håndsettene.
- **Trinn 3** Klikk på **Lagre / start oppdatering** (Save/Start Update).
- **Trinn 4** Klikk på **Lagre** i popup-vinduet.
- **Trinn 5** Klikk på **Tilbake**-pilen til nettleseren i advarselsvinduet.
- **Trinn 6** Vent noen sekunder, og klikk deretter **Syslog**.
- **Trinn 7** Kontroller at du ser meldingen basert på fastvareversjonen:.
	- Fastvareversjon 5.0: eksempel på fastvareoppdatering startet til versjon 05-00-01-0001-11 for håndsettet: 0
	- Fastvareversjon som er eldre enn 5.0: Fastvareoppdatering startet for versjon vvvv-gren bbbb for håndsett: x

Der:

- vvvv er versjonsnummeret.
- bbbb er grennummeret.
- X er telefonens nummer.

Du skal se én melding for hver telefon som er registrert på basestasjonen. Hvis du ikke ser meldingen, kan det være feilmeldinger.

**Trinn 8** Klikk på **Internnumre** (Extensions).

Kolonnen **FWU-fremdrift** (FWU Progress) viser oppgraderingsstatusen. Oppdater nettleseren for å følge med på fremdriften.

**Trinn 9** Hvis du ser meldingen Venter på lader (Waiting for charger), setter du telefonen i laderen.

### <span id="page-201-0"></span>**Nedgradere basestasjonene**

Du kan nedgradere basestasjoner som kjører fastvareversjon 5.0(1) kun til siste gren av fastvareversjon 4.8(1) SR1. **Merk**

Filnavnet til fastvaren inneholder versjons- (v) og grennummer (b). For eksempel DBS-210 v0480 b0001.fwu er versjon 480 og forgrening 1. Når du setter fastvareversjonen og forgreningsnummeret på siden **Fastvareoppdatering**, trenger du ikke de foranstilte nullene.

 $\mathscr{D}$ 

**Merk**

I løpet av nedgraderingen blinker basestasjonens LED-lamper i rekkefølgen grønn, rød, grønn og gul. Ikke slå av basestasjonen mens LED-lampen blinker. Nedgraderingen kan ta ca. 30 minutter, og basestasjonen starter på nytt.

#### **Før du begynner**

Koble til basestasjonens nettside, som beskrevet i Logg inn på [administrasjonsnettsiden,](#page-55-0) på side 46. Hvis du har flere basestasjoner, bør du logge på den primære basestasjonen.

Du må ha har fullført Angi parametre for [fastvareoppdatering,](#page-196-1) på side 187 og Laste ned og kopiere [fastvarefiler](#page-196-2) til TFTP-, HTTP- eller [HTTPS-serveren,](#page-196-2) på side 187.

#### **Prosedyre**

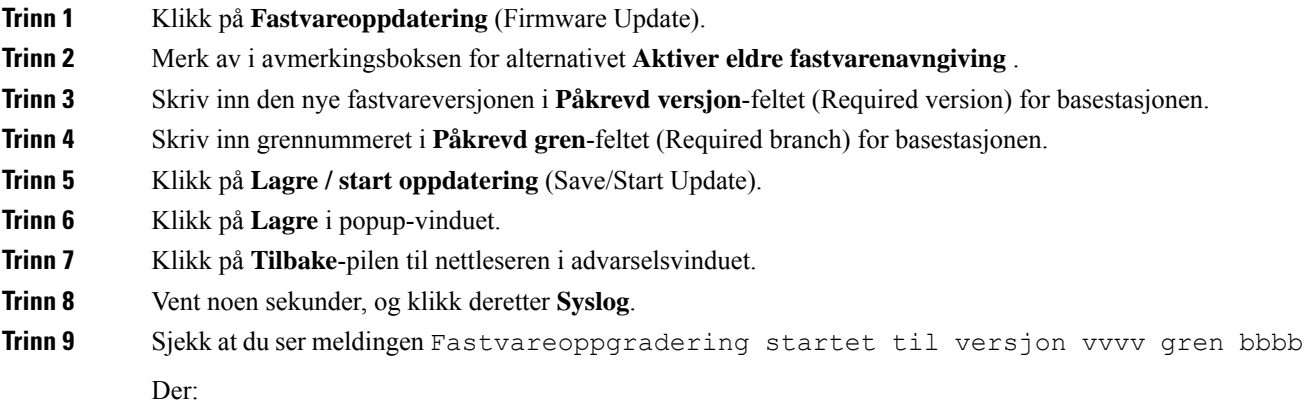

Ikke ta telefonen ut av laderen før oppgraderingen er fullført. Ved slutten av oppgraderingen starter telefonen på nytt før den kan brukes. **Forsiktig**

- vvvv er versjonsnummeret.
- bbbb er grennummeret.

Basestasjonen startes automatisk etter noen få minutter, og du må logge på administrasjonssiden. Når håndsettene registreres på basestasjonen, er nedgraderingen av basestasjonen fullført.

### <span id="page-202-0"></span>**Nedgradere håndsettene**

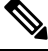

#### **Merk**

Du kan nedgradere basestasjoner som kjører fastvareversjon 5.0(1) kun til siste gren av fastvareversjon 4.8(1) SR1.

Filnavnet til fastvaren inneholder versjons- (v) og grennummer (b). For eksempel 6825-210 v0480 b0001.fwu er versjon 480 og forgrening 1. Når du setter fastvareversjonen og forgreningsnummeret på siden **Fastvareoppdatering**, trenger du ikke de foranstilte nullene.

6825 håndsett, 6825 robust telefonog 6823 håndsett har sin egen fastvarefil.

Når du starter nedgraderingen fra nettsiden, laster alle håndsett ned den nye fastvarefilen og laster den inn. Nedgraderingen kan ta 20-30 minutter å laste ned og kontrollere, og det kan ta noen ekstra minutter å laste inn den nye fastvarefilen på telefonen. Telefonen må være plassert i laderen og ikke tas ut før telefonen laster inn fastvarefilen og starter på nytt. LED-lyset blinker grønt, rødt, grønt og gult mens telefonen laster den nye fastvaren. Telefonen startes automatisk på nytt på slutten av nedgraderingen.

Siden **Internnumre** viser oppgraderingsfremdriften i kolonnen **FWU-fremdrift**.

- Under nedlastingen viser kolonnen nedlastingsfremdriften i prosent. For eksempel 41 %.
- Når filen har blitt lastet ned, kontrolleres den, og kolonnen viser kontrolleringsfremdriften i prosent. For eksempel Bekrefter 23 %.
- Hvis kontrollen er fullført og telefonen ikke er i laderen, viser kolonnen Venter på lader (Waiting for charger).
- Hvis kontrollen er fullført og telefonen er i laderen, viser kolonnen Venter på lader (Waiting for charger) før den viser Starter på nytt (Restarting).
- Når nedgraderingen er fullført, viser kolonnen Fullført.

Hvis **FWU-fremdrift** (FWU Progress) viser Av (Off), settes versjons- og grennummeret på Fastvareoppdatering-siden (Firmware Update) til 0.

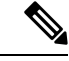

Vi anbefaler at du laster ned basestasjonen først og venter med å laste ned håndsettene til oppdateringen av basestasjonen er fullført. **Merk**

#### **Før du begynner**

Koble til basestasjonens nettside, som beskrevet i Logg inn på [administrasjonsnettsiden,](#page-55-0) på side 46.

Du må ha har fullført Angi parametre for [fastvareoppdatering,](#page-196-1) på side 187 og Laste ned og kopiere [fastvarefiler](#page-196-2) til TFTP-, HTTP- eller [HTTPS-serveren,](#page-196-2) på side 187.

#### **Prosedyre**

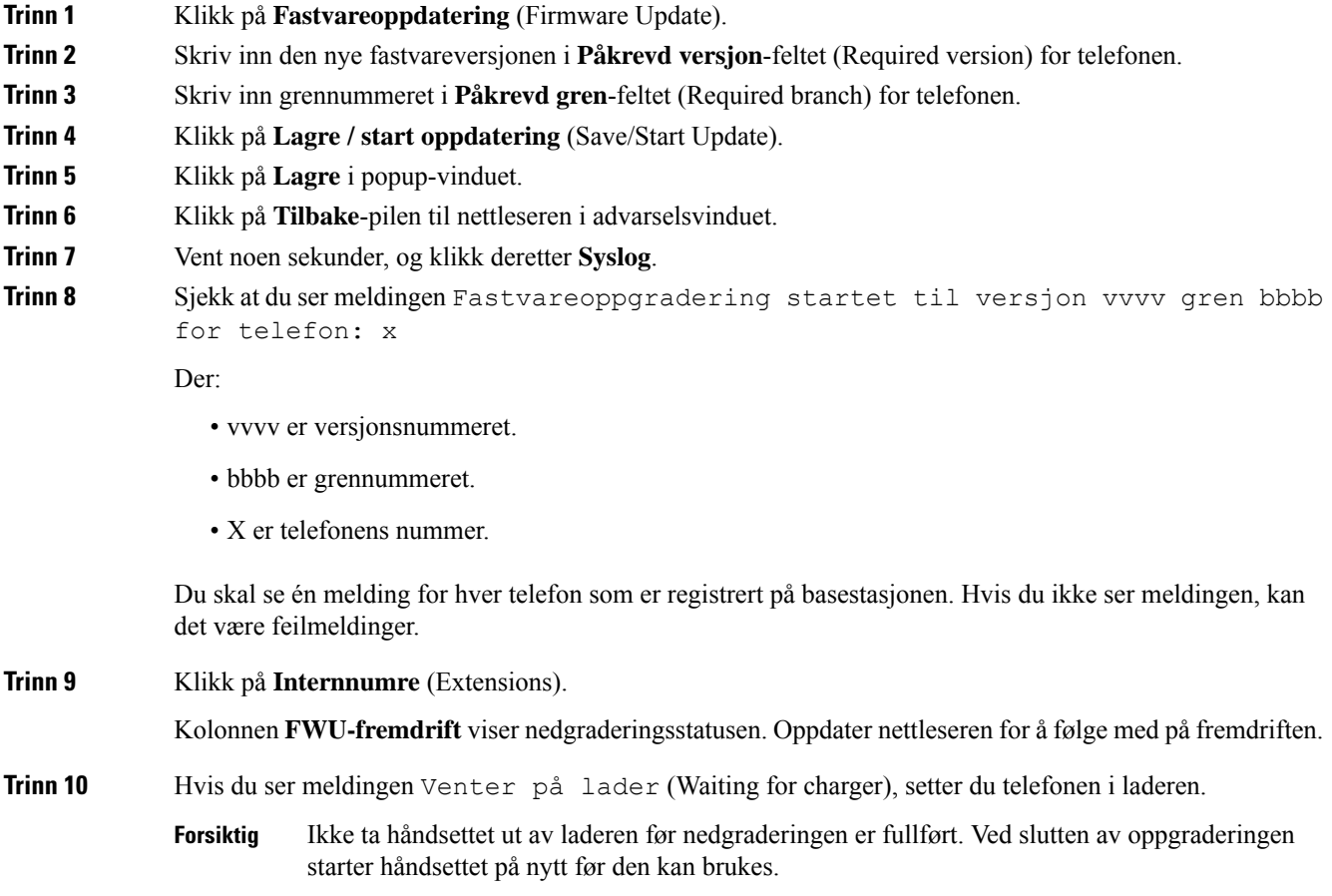

# <span id="page-203-0"></span>**Vise basestatistikk**

Du bør regelmessig se gjennom statistikken som er lagret på basestasjonen. Hvis du legger merke til problemer, kan du identifisere og løse problemer på et tidlig stadium. Siden viser statistikk for:

- System
- Anrop
- DECT

#### **Før du begynner**

Koble til basestasjonens nettside, som beskrevet i Logg inn på [administrasjonsnettsiden,](#page-55-0) på side 46. Basestasjonen må være koblet til nettverket, og den grønne LED-lampen må lyse.

#### **Prosedyre**

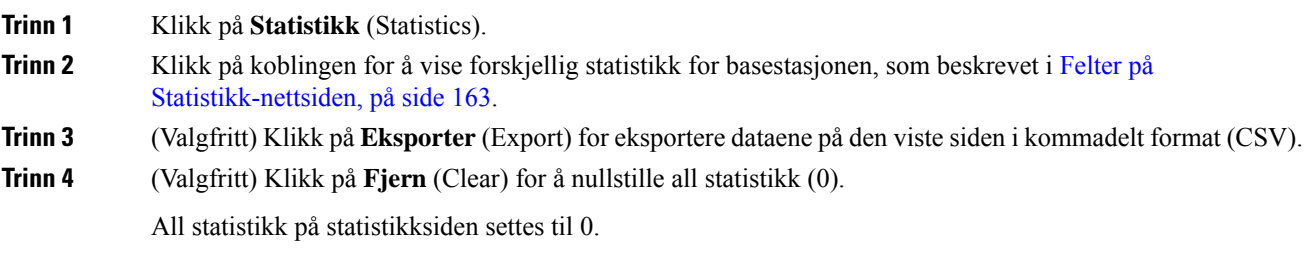

### **Basestasjoners tilstand**

Basestasjonen er vanligvis i*Låst* (Locked) tilstand. Hvis det oppstår problemer, kan basestasjonen automatisk skifte til *Kjører fritt*-tilstand (Free running).

En *Kjører fritt*--tilstand vil si at basestasjonen ikke har synkronisert dataene fra synkroniseringskilden på en stund. Når dette skjer, skifter basestasjonen til en ny tilstand etter to minutter:

- Hvis basestasjonen er ledig, endres tilstanden til *Søker* (Searching).
- Hvis basestasjonen har en aktiv samtale, endres tilstanden til *Synkronisering mistet* (Sync lost). Når samtalen fullføres, endres statusen til *Søker* (Searching).

Årsaker til *Kjører fritt*-tilstanden kan være:

- Det finnes to baser som bruker de samme DECT-lukene og derfor ikke kan se hverandre.
- Det har vært mange samtidige tale- eller dataanrop.
- Det har oppstått en brå miljøforandring (en branndør har for eksempel blitt lukket).
- Det har oppstått en forvrengning av DECT-frekvensen (rundt 1,8 MHz) som skyldes andre DECT-systemer eller annet utstyr.

Når basestasjonen går inn i *Kjører fritt*-tilstand, kan du gjøre ett eller begge av følgende:

- Endre DECT-luke. Dette kan gjøre basestasjonen i stand til å koble til synkroniseringskilden sin.
- Endre tilstanden til *Assistert lås* (Assisted lock). Dette gjør basestasjonen i stand til å bruke informasjon fra andre basestasjoner.

Hvis *Assistert Lås*-tilstanden er stabil over lengre tid, kan du endre tilstanden tilbake til *Låst*. *Kjører fritt*-tilstanden kan også skifte tilbake til *Låst*.

 $\mathbf I$ 

#### **Administrasjonsguide for Cisco IP DECT 6800-serien**

<span id="page-206-0"></span>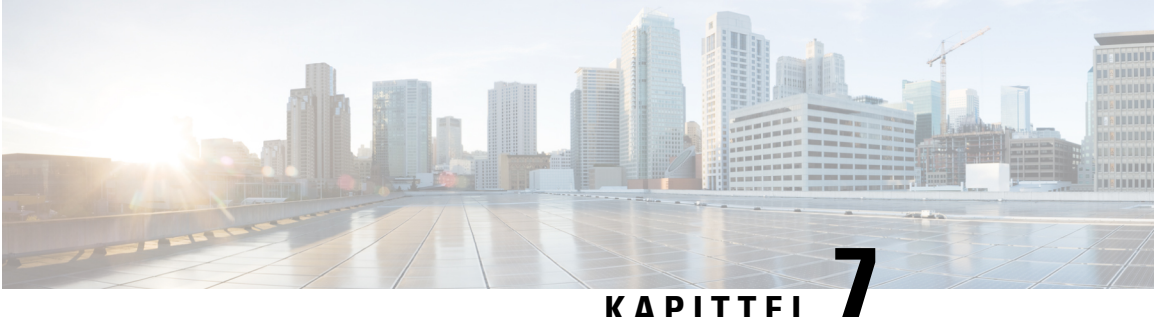

# **Feilsøking**

- Problemer med installasjon av [basestasjoner,](#page-206-1) på side 197
- Problemer under [installasjon](#page-207-0) av forsterker, på side 198
- Problemer med [installasjon](#page-207-1) av håndsett, på side 198
- [Driftsproblemer](#page-209-0) på basestasjoner, på side 200
- [Driftsproblemer](#page-209-1) på håndsett, på side 200
- [Feilsøking](#page-212-0) av toceller, på side 203
- Feilsøking av [flercellesystemer,](#page-213-0) på side 204
- [Feilsøkingsprosedyrer,](#page-213-1) på side 204

# <span id="page-206-1"></span>**Problemer med installasjon av basestasjoner**

### **Basestasjonens LED-lampe lyser rødt**

#### **Problem**

LED-lampen på basestasjonen skifter ikke til grønt.

#### **Årsak**

Basestasjonen kan ikke hente en IP-adresse.

#### **Løsning**

- Test Ethernet-kabelen med en annen enhet for å kontrollere signalet.
- Sørg for at Ethernet-kabelen er koblet til svitsjen.
- Kontroller at DHCP-serveren er tilgjengelig på nettverket.
- Skift ut Ethernet-kabelen med en du vet fungerer.

# <span id="page-207-0"></span>**Problemer under installasjon av forsterker**

### **Kan ikke installere forsterker – LED-lampe lyser rødt**

#### **Problem**

LED-lampen på forsterkeren lyser rødt, og registrering mislykkes.

#### **Årsak**

Forsterkeren er ikke i registreringsmodus.

#### **Løsning**

Tilbakestill forsterkeren på en av følgende måter:

- Koble fra forsterkeren. Vent 30 sekunder, og koble deretter til forsterkeren på nytt.
- Trykk på og hold inne tilbakestillingsknappen nede i hjørnet av forsterkeren i 5 sekunder.

# <span id="page-207-1"></span>**Problemer med installasjon av håndsett**

### **Håndsettet registreres ikke (automatisk konfigurasjon)**

#### **Problem**

Den første konfigurasjonen av et håndsett er fullført, men håndsettet blir ikke registrert på basestasjonen eller forsterkeren.

#### **Årsak**

Basestasjonen fungerer ikke, basestasjonen er utenfor dekningsområdet, eller basestasjonen forsøker ikke å koble seg til håndsettet.

#### **Løsning**

Sjekk følgende:

• Hvis håndsettet viser meldingen Kan ikke finne basestasjon (Can't locate a base station), må du kontrollere at basestasjonen fungerer. Hvis den fungerer, flytter du håndsettet nærmere basestasjonen. Det kan hende at du må utvide nettverket med en ekstra flercellebasestasjon. Hvis du har en enkeltcelle basestasjon, kan du måtte endre til et flercellesystem.

Hvis håndsettet viser meldingen Kan ikke finne basestasjon (Can't locate a base station), må du kontrollere at basestasjonen fungerer. Hvis den fungerer, flytter du håndsettet nærmere basestasjonen. Det kan hende at du må utvide nettverket med en ekstra flercellebasestasjon eller forsterker. Hvis du har en enkeltcelle basestasjon, kan du måtte endre til et flercellesystem eller legge til en forsterker.

- Hvis håndsettet viser meldingen Påloggingsfeil. Kontakt administrator., har det oppstått et problem med brukerens konfigurasjon eller godkjenning. Kontakt tjenesteleverandøren.
- Hvis håndsettet viser meldingen Enhetsfeil. Kontakt administrator. (Device error. Contact your administrator), kontakter du tjenesteleverandøren. Denne meldingen angir at du har nådd det maksimale antallet håndsett du kan konfigurere.
- Hvis håndsettet viser meldingen Tidsavbrudd for registrering. Kontakt administrator (Registration timeout. Contact your administrator), kontrollerer du at basestasjonen fungerer og er innenfor dekningsområdet til håndsettet. Hvis tidsavbruddet fortsetter, tar du kontakt med tjenesteleverandøren.
- Hvis håndsettet viser meldingen Tilgangskodefeil. Oppgi kode eller kontakt administrator (Access Code error. Enter the code or contact your administrator):
	- Hvis det er flere basestasjoner innenfor dekningsområdet, kontrollerer du at brukeren prøver å få tilgang til rett basestasjon.
	- Kontroller at du har oppgitt riktig tilgangskode for den valgte basestasjonen.

### **Håndsettet registreres ikke (manuell konfigurasjon)**

#### **Problem**

Den første konfigurasjonen av et håndsett er fullført, men håndsettet blir ikke registrert på basestasjonen eller forsterkeren.

#### **Årsak**

Konfigurasjonen er ufullstendig eller feil, basestasjonen fungerer ikke, basestasjonen er utenfor dekningsområdet, eller basestasjonen forsøker ikke å koble seg til håndsettet.

#### **Løsning**

Sjekk følgende:

- Hvis IPEI-nummeret til håndsettet er konfigurert på **Internnummer**-siden (Extensions), kontrollerer du at IPEI-nummeret er riktig. Hvis det ikke er riktig, endrer du det.
- Kontroller at LED-lampen på basestasjonen lyser grønt, og at håndsettet er innenfor dekningsområdet til basestasjonen eller forsterkeren.

Hvis basestasjonen ikke er innenfor dekningsområdet, kan det være at du må legge til en forsterker i systemet.

• Åpne **Internnummer**-nettsiden (Extensions), kontroller **VoIP Idx**-avmerkingsboksen knyttet til håndsettet, og klikk på **Start SIP-registrering(er)** (Start SIP Registration(s)).

### **Håndsettet registreres ikke**

#### **Problem**

Håndsettet vises avregistrert . Når du prøver å registrere håndsettet på **Utvidelser**-nettsiden for internnumre, registreres ikke håndsettet.

#### **Løsning**

- **1.** I **Utvidelser**-nettsiden, klikk på **Oppdater**-knappen.
- **2.** Du kan bli bedt om å Koble håndsettet til basestasjonen.
- **3.** Hvis håndsettet ikke registrerer deg, ta kontakt med tjenesteleverandøren.

# <span id="page-209-0"></span>**Driftsproblemer på basestasjoner**

# **LED-lampen på basestasjonen blinker rødt, og meldingen "Ingen SIP-reg." (No SIP Reg) vises på håndsettet**

#### **Problem**

LED-lampen på basestasjonen blinker rødt. Ett eller flere håndsett viser meldingen Ingen SIP-reg. (No SIP Reg). På administrasjonsnettsiden **Internnummer** (Extensions) for basestasjonen viser ikke statusen for håndsettet SIP-registrert (SIP Registered).

#### **Årsak**

Basestasjonen kan ikke kommunisere med samtalekontrollsystemet.

#### **Løsning**

- **1.** Logg på administrasjonsnettsiden for basestasjonen.
- **2.** Klikk på **Internnumre** (Extensions).
- **3.** I kolonnen **VoIP Idx** merker du av i avmerkingsboksen for hvert hånd sett som ikke er registrert.
- **4.** Klikk på **Start SIP-registrering** (Start SIP Registration(s)).

# <span id="page-209-1"></span>**Driftsproblemer på håndsett**

Denne delen inneholder informasjon om feilsøking av vanlige problemer med telefonene.

Ш

# **Håndsettet slås ikke på**

#### **Problem**

Håndsettet har batteri installert, men slås ikke på.

#### **Årsak**

Det er for lite strøm på batteriet, plastikkdelen over batterikontaktene er ikke fjernet eller batteriet er defekt.

#### **Løsning**

**1.** Sett håndsettet i laderen og følg med på det. Hvis skjermen slår seg på etter noen minutter, har batteriet

vært tomt og trenger full opplading. Du kan sjekke batterinivået i skjermbildet **Meny** > **Innstillinger**

> **Status** mens håndsettet er i laderen.

Dette skjer dersom håndsettet ikke har vært brukt på en god stund.

**2.** Hvis håndsettet ikke slås på etter 10 minutter i laderen, tar du ut batteriet og erstatter det med et batteri som du vet er oppladet. Hvis håndsettet nå fungerer, kan det hende at batteriet var defekt.

### **Håndsettet slår seg av**

#### **Problem**

Håndsettet slår seg av når det ikke står i ladeholderen. Når det står i ladeholderen, slår håndsettet seg på.

#### **Løsning**

Sjekk:

- Er det batteri i håndsettet? Du kan bruke håndsettet i holderen uten batteri, men trenger batteri så snart du tar håndsettet ut av holderen.
- Hvis håndsettet er nytt, har plaststrimmelen over batterikontaktene blitt fjernet?
- Har du prøvd å bruke håndsettet med et ladet batteri fra et annet håndsett?

### **Håndsettet ringer ikke**

#### **Problem**

Telefonen kan motta anrop, men du hører ingen ringetone.

#### **Årsak**

Telefonen kan være i stillemodus, og stillemodusikonet vises i overskriftsraden på skjermen.

#### **Løsning**

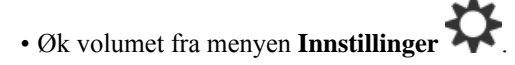

• Trykk og hold inne firkanttasten (#) i to sekunder mens telefonen er ledig, for å deaktivere stillemodus.

# **Håndsettet reagerer ikke på tastetrykk**

#### **Problem**

Ingenting skjer når du trykker på en tast på telefonen.

#### **Årsak**

Tastaturet er sannsynligvis låst.

#### **Løsning**

Trykk og hold inne stjernetasten (\*) i 2 sekunder for å låse opp tastaturet.

## **Håndsettet piper kontinuerlig når det er i laderen**

#### **Problem**

Håndsettet piper fortløpende når det plasseres i laderen.

#### **Løsning**

Kontroller disse scenarioene:

- Håndsettet ble ikke plassert i laderen, slik at kontaktene på håndsettet og laderen kom i kontakt.
- Håndsettet er nytt, og dette er første gang det har blitt plassert på laderen. Kontroller at plasten på batteriet er fjernet.

Hvis ingen av scenarioene er i bruk, kan det hende at batteriet er defekt. Sett et batteri du vet fungerer i håndsettet, og plasser det i laderen. Hvis håndsettet ikke piper, er det opprinnelige batteriet ødelagt.

### **Telefonskjermen viser «Søker»**

#### **Problem**

Håndsettet viser meldingen Søker (Searching).

#### **Årsak**

Håndsettet er for langt fra nærmeste basestasjon, eller basestasjonen er ikke aktiv.

#### **Løsning**

- Hvis telefonen har ligget i ro, kan basestasjonen være i ferd med å starte på nytt, eller den er inaktiv.
	- **1.** Vent et par minutter for å se om telefonen kan kommunisere med basestasjonen.
	- **2.** Hvis problemet vedvarer, sjekker du om basestasjonen får strøm og LED-lampen er grønn. Hvis håndsettet var av mens du søker etter basestasjonen, tar det mer tid å registrere deg etter at håndsettet er slått på.
- Hvis telefonen har blitt båret rundt, kan den være utenfor rekkevidden til basestasjonen.
	- Kortsiktig løsning: flytt telefonen nærmere basestasjonen.
	- Langsiktig løsning for system med enkeltcellebasestasjon:
		- Legg til en 110 basestasjon med én celle til for å konfigurere et tocellesystem.
		- Legg til forsterkere for å forbedre dekningen.
	- Langsiktig løsning for systemer med én flercellebasestasjon: Legg til ekstra 210 basestasjon med flere cellerer eller forsterkere for å forbedre dekningen.
	- Langsiktig løsning for tocellesystemer: Endre basestasjonene til 210 basestasjon med flere celler, eller legg til forsterkere for å forbedre dekningen.
	- Langsiktig løsning for flercellesystemer: Legg til én eller flere 210 basestasjon med flere cellerer eller forsterkere for å forbedre dekningen.

### **Ingen lyd på håndsett med et enkelt basestastasjonsystem**

#### **Problem**

Du har én basestasjon og to eller flere håndsett. Men når du prøver å ringe fra en telefon til den andre, hører du ikke noe på noen av telefonene.

#### **Løsning**

- **1.** Logg på nettsiden for basestasjonen.
- **2.** Klikk på **Nettverksinnstillinger** (Network Settings).
- **3.** Kontroller at feltet **Bruk ulike SIP-porter** (Use Different SIP-ports) er satt til **Aktivert**.

# <span id="page-212-0"></span>**Feilsøking av toceller**

Hvis du har problemer med et tocellesystem, må du kanskje aktivere ekstra logger for å feilsøke problemet. Hvis du vil ha mer informasjon, kan du se Aktivere [feilsøkingslogger](#page-216-0) for toceller, på side 207

# <span id="page-213-0"></span>**Feilsøking av flercellesystemer**

Hvis du har problemer med et flercellesystem, må du kanskje aktivere ekstra logger for å feilsøke problemet. Hvis du vil ha mer informasjon, kan du se Aktivere feilsøkingslogger for [flercellesystemer,](#page-216-1) på side 207

### **Basestasjonen viser Søker i DECT-egenskap (DECT Property)**

#### **Problem**

Du harsatt opp et flercellesystem, men **Flercelle**-nettsiden (Multi cell) viser Søker! (Searching!) i kolonnen **DECT-egenskap** (DECT Property).

#### **Årsak**

Basestasjoner kan ikke kommunisere med hverandre.

#### **Løsning**

Sjekk følgende:

• Basestasjonen som ikke kan koble seg til, er for langt borte fra de andre basestasjonene.Flytt basestasjonen nærmere, eller legg til en annen basestasjon mellom den som ikke kan kommunisere, og basestasjoner som allerede er konfigurert.

Se på feltet **DECT-synkroniseringskilde** (DECT sync source) på siden Flercelle (Multi cell). Hver basestasjon i systemet viser signalstyrken som den mottar, i desibel per milliwatt (dBm).

- -75 dBm eller lavere anbefales.
- -76 til -85 dBm er akseptabelt.
- -86 til -90 dBm er akseptabelt, men du bør vurdere å legge til en ny basestasjon.
- -91 dBm og over, du må legge til en ny basestasjon.
- Noe forstyrrer radiosignalene. Det kan for eksempel være en dør eller utstyr som forstyrrer radiokommunikasjonen. Du må kanskje flytte basestasjonen.
- På **Hjem/status**-nettsiden (Home/Status) for hver basestasjon sammenligner du **RF-bånd**-feltene (RF Band) for å sikre at de har samme bånd konfigurert. Alle basestasjoner må være på det samme RF-båndet for at de skal kunne kommunisere. Alle basestasjoner må dessuten være på RF-båndet for det aktuelle landet. RF-bånd konfigureres på basestasjonen under produksjon.

# <span id="page-213-1"></span>**Feilsøkingsprosedyrer**

Disse prosedyrene kan brukes til å identifisere og løse problemer.

Ш

### <span id="page-214-1"></span>**Innhente feilsøkingslogger for et generelt problem**

Når du har problemer med systemet, kan SIP-logger og syslogger være til hjelp når du skal identifisere problemet. Tjenesteleverandøren kan ha bruk for denne informasjonen til å løse problemet.

og girFelter på [SIP-logg-nettsiden,](#page-182-0) på side 173 girFelter på [Syslog-nettsiden,](#page-182-1) på side 173 deg informasjon om innholdet i loggene.

Bruk denne fremgangsmåten hvis det ikke er mulig å gjenskape problemet. Hvis du kan gjenskape problemet, bruker du Innhente [feilsøkingslogger](#page-214-0) for et problem som kan gjenskapes, på side 205.

#### **Før du begynner**

Koble til basestasjonens nettside, som beskrevet i Logg inn på [administrasjonsnettsiden,](#page-55-0) på side 46

#### **Prosedyre**

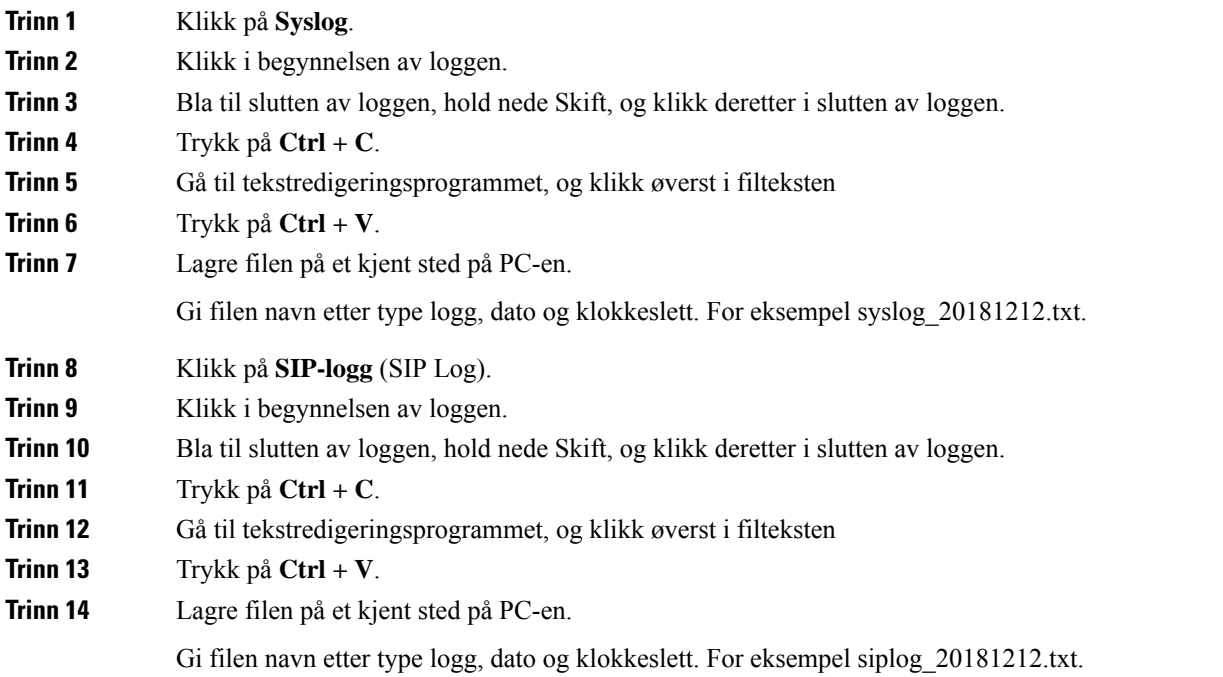

# <span id="page-214-0"></span>**Innhente feilsøkingslogger for et problem som kan gjenskapes**

Når du har problemer med systemet, kan SIP-logger og syslogger være til hjelp når du skal identifisere problemet. Tjenesteleverandøren kan ha bruk for denne informasjonen til å løse problemet.

og girFelter på [SIP-logg-nettsiden,](#page-182-0) på side 173 girFelter på [Syslog-nettsiden,](#page-182-1) på side 173 deg informasjon om innholdet i loggene.

Bruk denne fremgangsmåten hvis det er mulig å gjenskape problemet. Hvis du kan gjenskape problemet, bruker du Innhente [feilsøkingslogger](#page-214-1) for et generelt problem, på side 205.

#### **Før du begynner**

Koble til basestasjonens nettside, som beskrevet i Logg inn på [administrasjonsnettsiden,](#page-55-0) på side 46. Åpne Notisblokk eller et lignende tekstredigeringsprogram, og åpne en ny fil.

#### **Prosedyre**

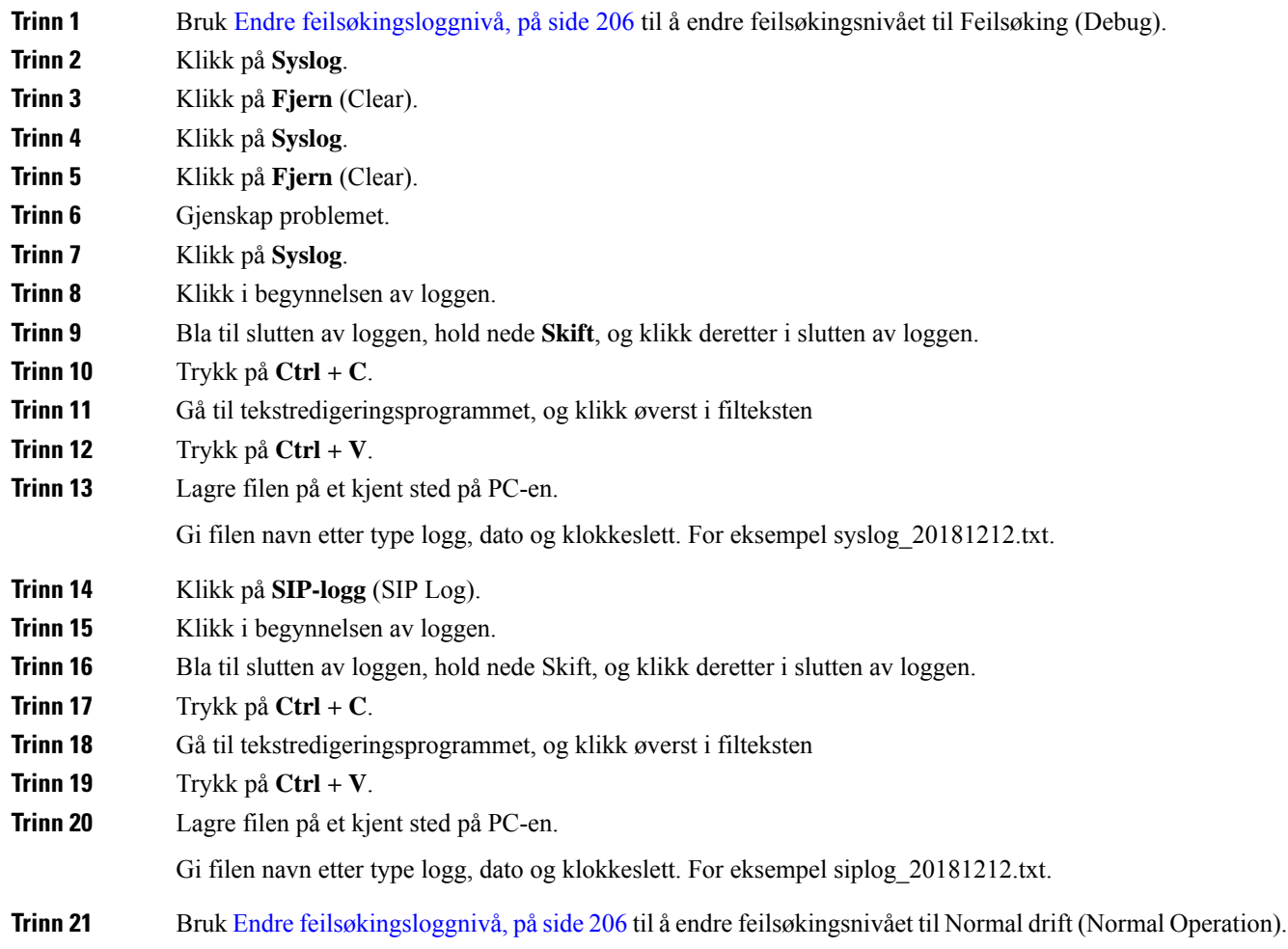

# <span id="page-215-0"></span>**Endre feilsøkingsloggnivå**

Når du har problemer med systemet, kan detaljerte SIP-logger og syslogger være til hjelp når du skal identifisere problemet. Bruk denne fremgangsmåten bare når tjenesteleverandøren ber om det. Mengden informasjon som samles inn ved økt feilsøkingsnivå, kan redusere systemets ytelse.

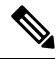

**Merk** Når du har innhentet de nødvendige loggene, må du passe på å sette feilsøkingsnivået tilbake til **Normaldrift**.
Du finner mer informasjon om feltene under [Administrasjon](#page-138-0) av nettsidefelt, på side 129.

### **Før du begynner**

Koble til basestasjonens nettside, som beskrevet i Logg inn på [administrasjonsnettsiden,](#page-55-0) på side 46.

### **Prosedyre**

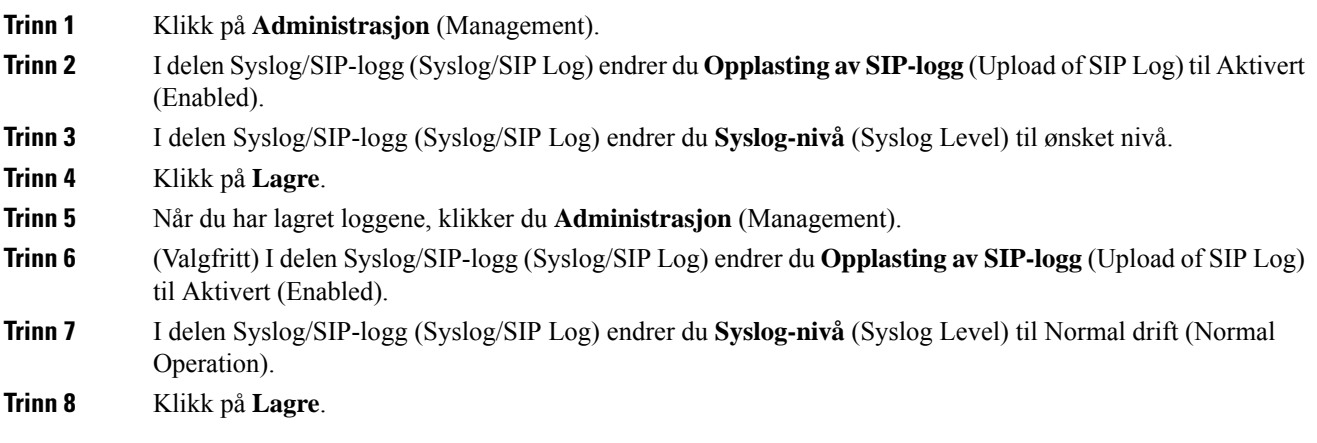

# **Aktivere feilsøkingslogger for toceller**

Hvis du vil feilsøke tocellesystemproblemer, kan du aktivere feilsøking. Dette gjør at loggfilene inkluderer ekstra loggmeldinger om tocellesystemer.

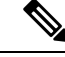

**Merk** Når du har innhentet de nødvendige loggene, må du passe på å sette feilsøkingsnivået tilbake til **Deaktivert**.

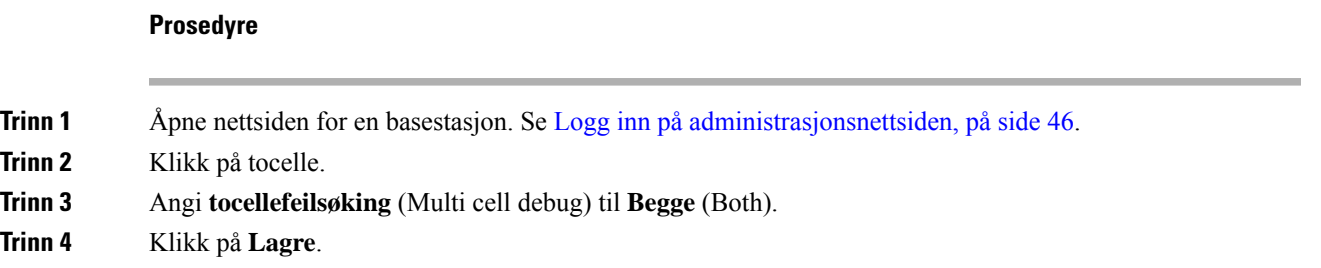

## **Aktivere feilsøkingslogger for flercellesystemer**

For å feilsøke problemer med flercellesystemer må du aktivere flercellefeilsøking. Dette gjør at loggfilene inkluderer ekstra loggmeldinger om flercellesystemer.

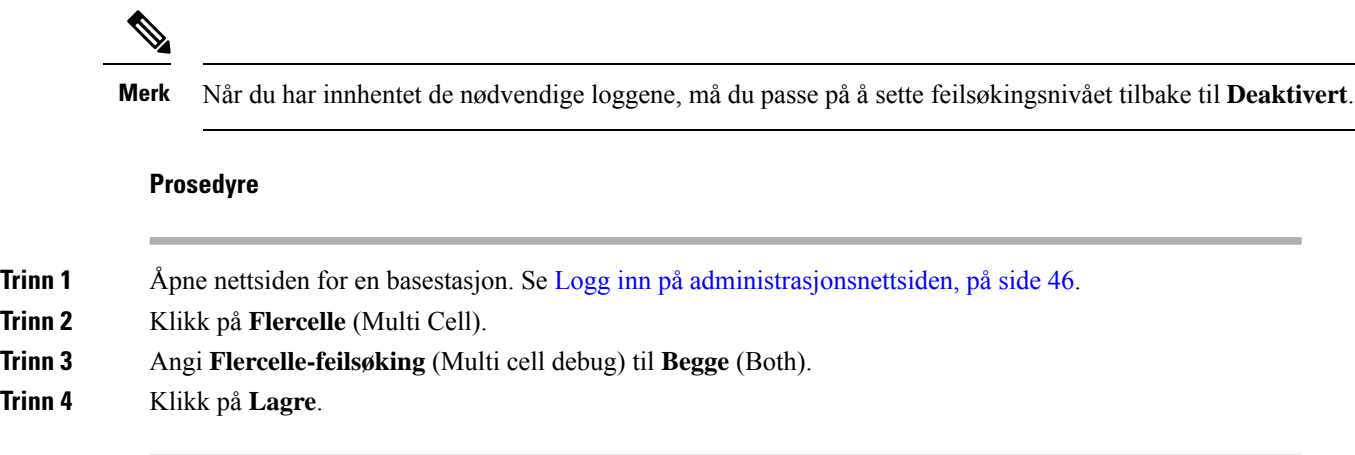

## **Generere PCAP-logger**

Du kan opprette et pakkeopptak fra basestasjonens nettside for å forenkle feilsøkingen av problemer. Du kan velge mange ulike sporingsalternativer.

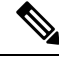

**Merk**

Noen av sporingsalternativene kan raskt fylle den begrensede bufferen. Bruk disse med forsiktighet.

Noen av sporingsalternativene bør bare brukes av erfarne medarbeidere.

PCAP-logger lagres i basestasjonens internminne. Hvis basestasjonen mister strøm eller tilbakestilles før du laster ned loggene til datamaskinen, går loggene tapt. Når du har lastet ned loggene, kan du åpne dem i et pakkeopptaksverktøy (for eksempel Wireshark) for ytterligere analyse.

Før minnet fylles opp, påvirkes ikke samtalefunksjonen av opptaket. Men minnet kan fylles opp raskt, så det er lurt å begrense opptaket.

Pakkesporinger utføres med Ethernet II. Andre sporinger, som for eksempel Novell raw IEEE 802.3, IEEE 802.2 LLC og IEEE 802.2 SNAP, er ikke tilgjengelige.

Pakkene filtreres på grunnlag av MAC-adresser, for eksempel 00:08:7B:17:80:39.

#### **Før du begynner**

Koble til basestasjonens nettside, som beskrevet i Logg inn på [administrasjonsnettsiden,](#page-55-0) på side 46.

Du må bruke en av følgende nett lesere:

- Microsoft Edge, versjon 42 eller nyere
- Firefox, versjon 61 eller nyere
- Chrome, versjon 68 eller nyere

### **Prosedyre**

**Trinn 1** Klikk på **Diagnostikk** (Diagnostics).

### **Trinn 2** Klikk på **Logging**.

**Trinn 3** Merk av i én eller flere avmerkingsbokser:

- **Spor pakker til/fra denne basen (unntatt lyd)** (Trace packets to/from this base (except Audio)): Alle Ethernet-pakker til og fra basestasjonen spores. Dette inkluderer kringkastingspakker, men ikke lyd.
- **Spor lydpakker til/fra denne basen** (Trace audio packets to/from this base): Alle RTP-strømmer til og fra basestasjonen spores.Sporingen bruker **RTP-port** (RTPport) og **RTP-portområde** (RTPport range) fra **Nettverksinnstillinger**-siden (Network Settings).
- **Merk** Lydpakker kan raskt fylle opp loggbufferen. Bruk denne innstillingen med forsiktighet.
- **Spor mottatte kringkastingspakker** (Trace received broadcast packets): Alle kringkastingspakker som basestasjonen mottar, spores.
- Kringkastingspakker kan raskt fylle opp loggbufferen. Bruk denne innstillingen med forsiktighet. **Merk**
- **Spor mottatte IPv4-multikastingspakker** (Trace received IPv4 multicast packets): Alle IPv4-multikastingspakker som basestasjonen mottar, spores.
- Multikastingspakker kan raskt fylle opp loggbufferen. Bruk denne innstillingen med forsiktighet. **Merk**
- **Spor mottatt pakke med mål-MAC mellom (sammenlign mellom hver byte)** (Trace received packet with destination MAC between (compare between each byte)): Du konfigurerer Mac-adresseområdet slik at det blir overvåket med de 6 feltparene. Hver byte i den mottatte mål-MAC-adressen kontrolleres for å finne ut om den befinner seg innenfor sporingsområdet.
- **Merk** Skal bare brukes av eksperter.
- **Spor mottatt Ethertype** (Trace received Ethertype): Du kan velge opptil tre mottatte Ethertyper for sporing.
- **Merk** Skal bare brukes av eksperter.
- **Spor mottatt IPv4-protokoll** (Trace received IPv4 protocol): Du kan velge opptil 3 mottatte IPv4-protokoller for sporing.
- **Merk** Skal bare brukes av eksperter.
- **Spor mottatt TCP/UDP-port** (Trace received TCP/UDP port): Du kan angi opptil 3 TCP/UDP-porter for sporing. Pakken logges dersom den valgte porten er målport eller kildeport for en pakke.
- **Merk** Skal bare brukes av eksperter.
- **Trinn 4** Klikk **Lagre** (Save) for å starte pakkeopptaket.
- **Trinn 5** Under feilsøking av et bestemt problem kan du rekonstruere problemet.
- **Trinn 6** Klikk på **Avbryt** (Cancel) for å stoppe pakkeopptaket.
- **Trinn 7** (Valgfritt) Klikk **Tilbakestill sporing** for å starte pakkeopptaket på nytt. Det eksisterende opptaket slettes.

**Trinn 8** Klikk på **Alle basestasjoner** (All Basestations) eller **Gjeldende basestasjon** (Current Basestation) for å laste ned pakkeopptaket til datamaskinen.

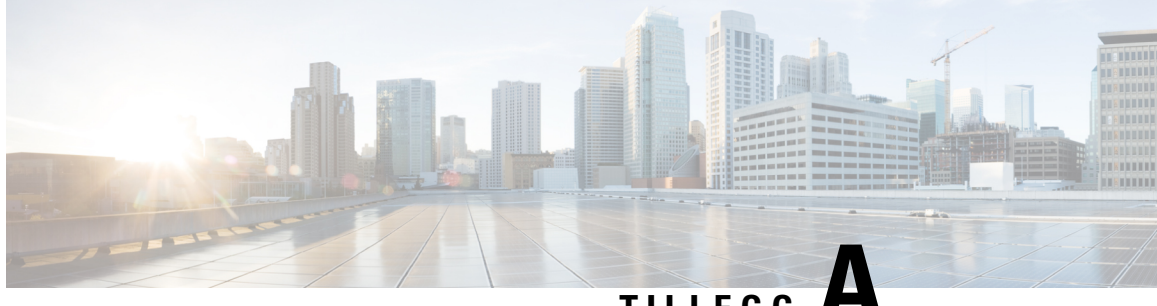

# **TILLEGG A**

# **Cisco IP DECT 6800-serien med Cisco Unified Communications Manager**

- Distribusjon av DECT 6800 på Cisco Unified [Communication](#page-220-0) Manager (CUCM), på side 211
- [Opprett](#page-220-1) en bruker, på side 211
- Legg til IP DECT 6825 på [CUCM,](#page-221-0) på side 212
- Legge til en linje på [enheten,](#page-222-0) på side 213
- Knytt enheten til [brukeren,](#page-222-1) på side 213
- Konfigurere [basestasjonen,](#page-223-0) på side 214

# <span id="page-220-0"></span>**Distribusjon av DECT 6800 på Cisco Unified Communication Manager (CUCM)**

Cisco IP DECT 6800-serien bruker Digital Enhanced Cordless Telecommunications (DECT), en trådløs teknologi. DECT opererer på eller nær 1,9 GHz-frekvensen og forstyrrer ikke andre trådløse teknologier som Bluetooth (opererer ved 2,5 GHz eller 5 GHz). Cisco IP DECT 6800-basestasjonen konverterer IP til DECT. CUCM har ingen kjennskap til DECT-operasjonene. Fra CUCM-perspektivet vises DECT-telefonene som VoIP-endepunkter.

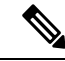

Du må konfigurere DECT-basestasjon for TCP. Du må ikke bruke basestasjonens MAC-adresse når du legger til DECT i CUCM. Hver Cisco IP DECT-telefon 6825 er en separat tredjepartsSIP-enhet (avansert) på CUCM. Hvis du for eksempel har 100 6825-håndsett, trenger du 100 SIP-enheter fra tredjepart (avansert) i CUCM. **Merk**

For øyeblikket støttes få grunnleggende funksjoner som å ringe, svare på et anrop, vente, overføre en samtale, konferanse.

# <span id="page-220-1"></span>**Opprett en bruker**

Håndsettet til Cisco IP DECT-telefon 6825 bruker DECT til å kommunisere med en basestasjon. Basestasjonen konverterer DECT til IP. Basestasjonen fungerer som et relé mellom 6825 og Cisco Unified Communications Manager. I Cisco Unified Communications Manager legger du til 6825 som en tredjepartsSIP-enhet (avansert). Du må ikke legge til basestasjonen direkte i CUCM.

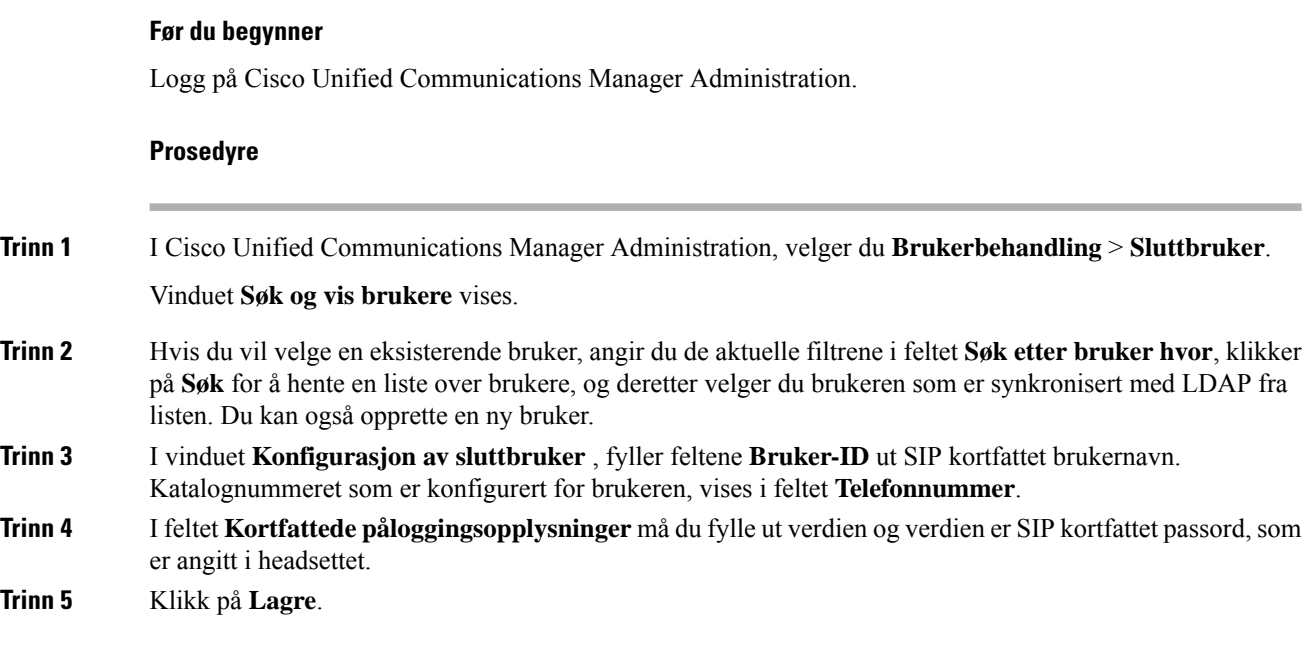

# <span id="page-221-0"></span>**Legg til IP DECT 6825 på CUCM**

Du kan legge til en IP DECT 6825 på CUCM og hver enhet legger til som en egen enhet enter. Enheten tilsvarer ikke en basestasjon. En enhet i dette tilfellet er en linje i forbindelse med et sammendrag av brukervalg.

### **Før du begynner**

Logg på Cisco Unified Communications Manager Administration.

### **Prosedyre**

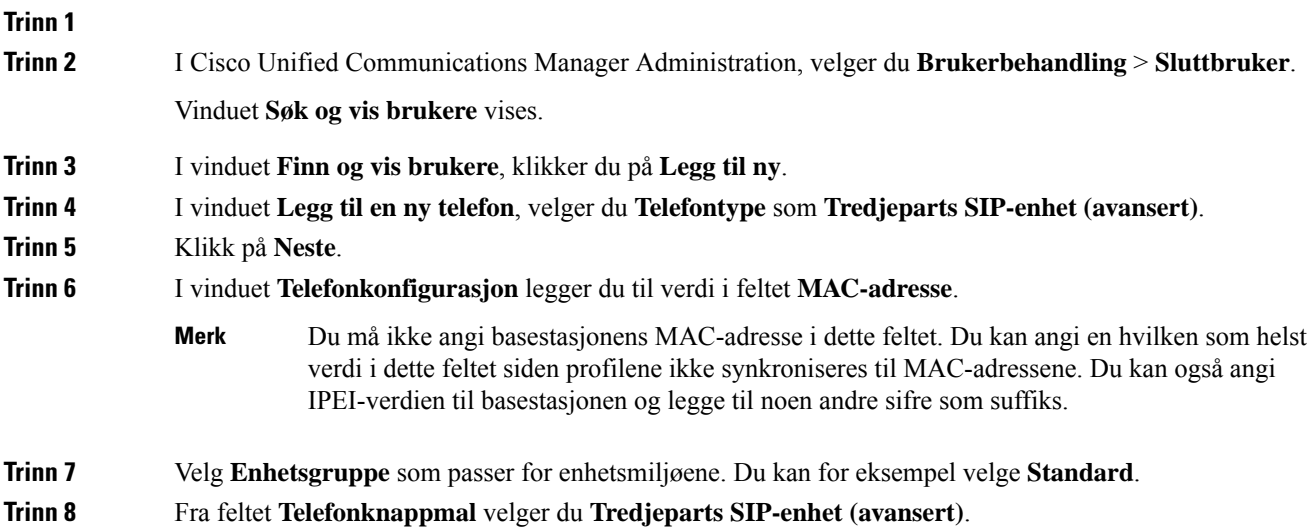

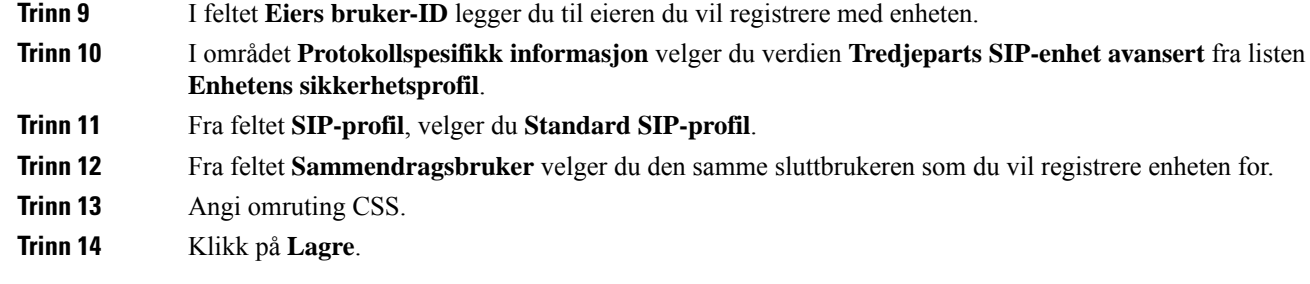

# <span id="page-222-0"></span>**Legge til en linje på enheten**

### **Før du begynner**

Logg på Cisco Unified Communications Manager Administration.

### **Prosedyre**

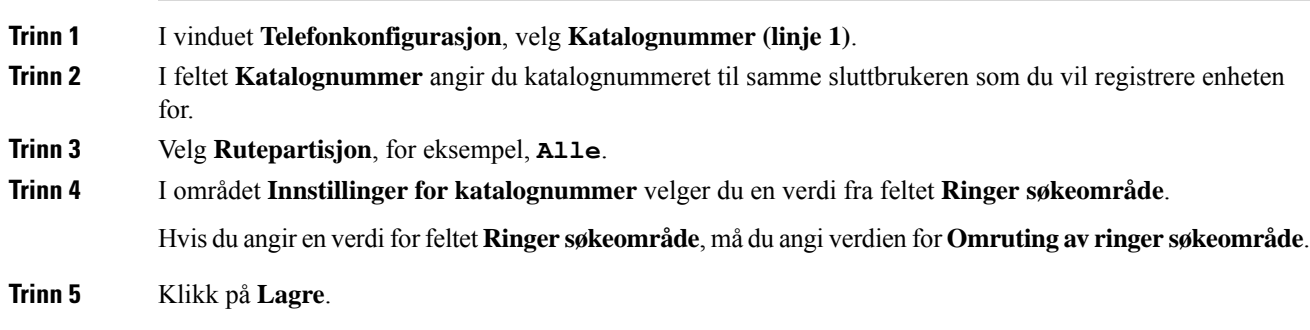

# <span id="page-222-1"></span>**Knytt enheten til brukeren**

Når du har lagt til enheten i CUCM, må du knytte enheten til brukeren.

### **Før du begynner**

- Logg på Cisco Unified Communications Manager Administration.
- Opprett en bruker.
- Legg til enheten i CUCM.
- Legg til et katalognummer, partisjon, CSS til enheten.

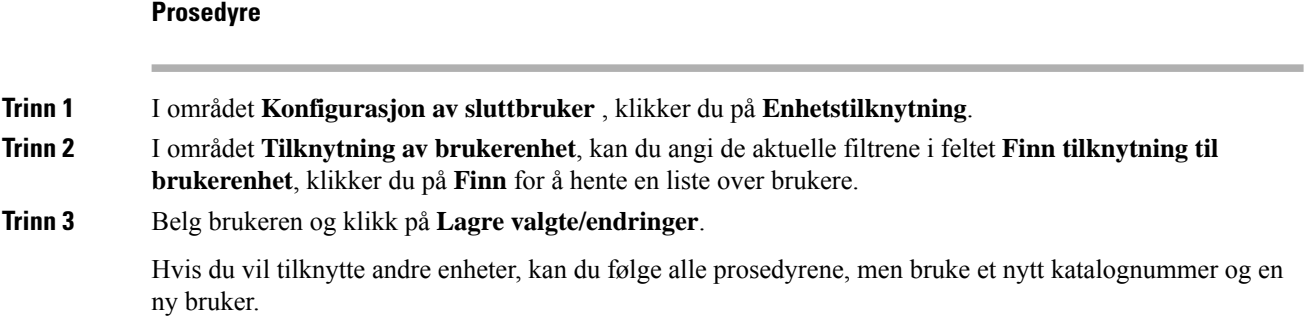

# <span id="page-223-0"></span>**Konfigurere basestasjonen**

Når du knytter enheten til brukeren, må du konfigurere basestasjonen.

## **Prosedyre**

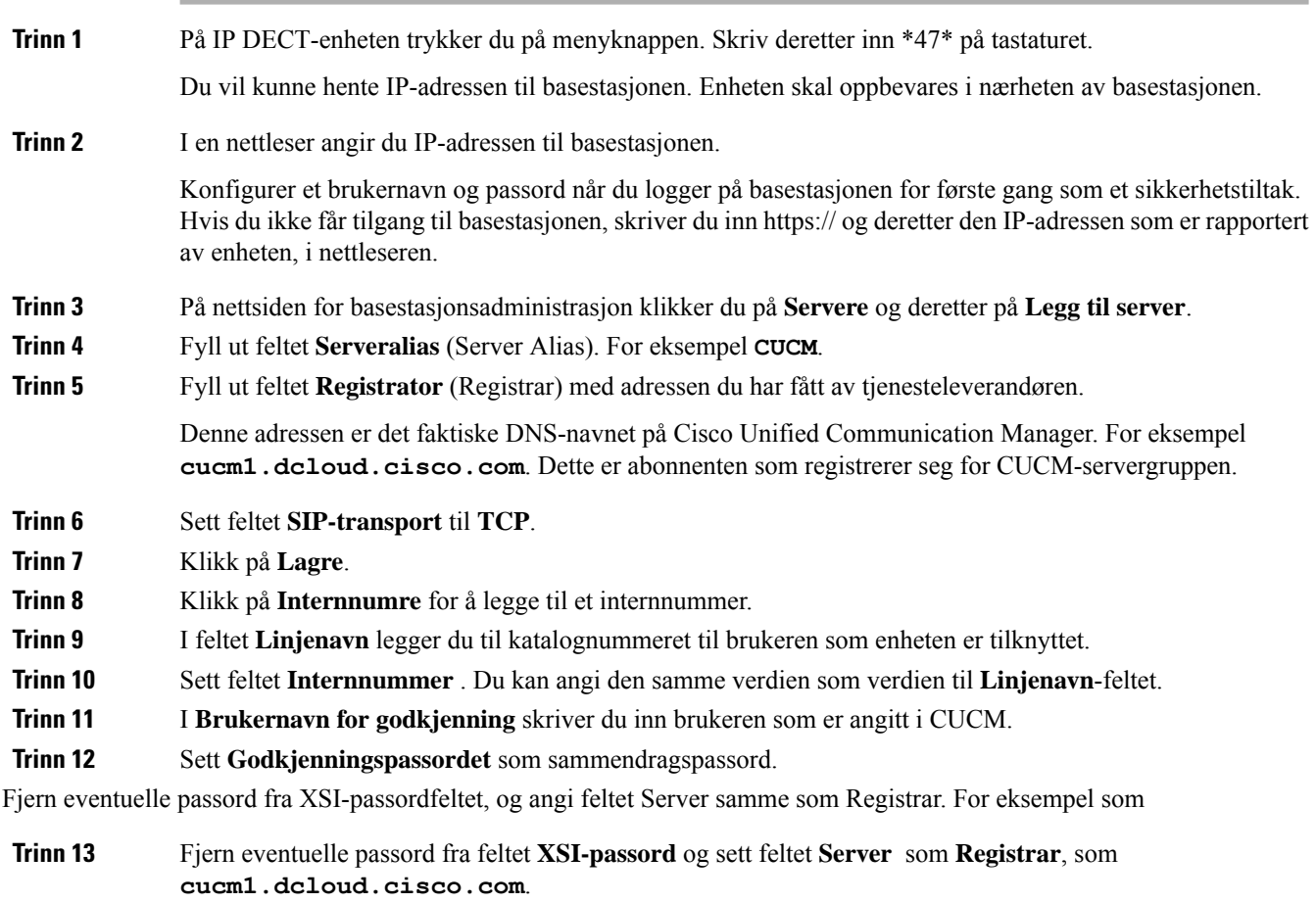

**Trinn 14** Klikk på **Lagre**.

For alle nye enheter kan du gjenta alle trinnene.

**Trinn 15** På basestasjonens nettside navigerer du til **Internnumre** og validerer at oppføringene vises på siden. Den grønne sirkelen indikerer vellykket registrering.

> Du kan aktivere både encellet og flercellet basestasjon på CUCM. Du finner mer informasjon om flercelle basestasjon i *Cisco IP DECT 6800-serien, administrasjonsveiledning*.

 $\mathbf I$ 

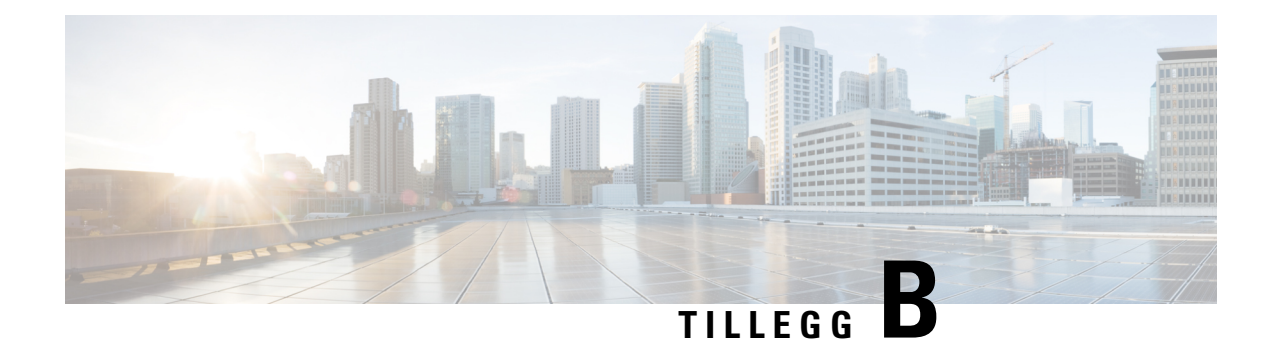

# **Tekniske detaljer**

- [Spesifikasjoner](#page-226-0) for basestasjoner, på side 217
- [Spesifikasjoner](#page-227-0) for telefoner, på side 218
- [Nettverksprotokoller,](#page-228-0) på side 219
- [SIP-konfigurasjon,](#page-231-0) på side 222
- [Eksterne](#page-235-0) enheter, på side 226

# <span id="page-226-0"></span>**Spesifikasjoner for basestasjoner**

Tabellen nedenfor viser spesifikasjoner for fysisk miljø og driftsmiljø for basestasjonen.

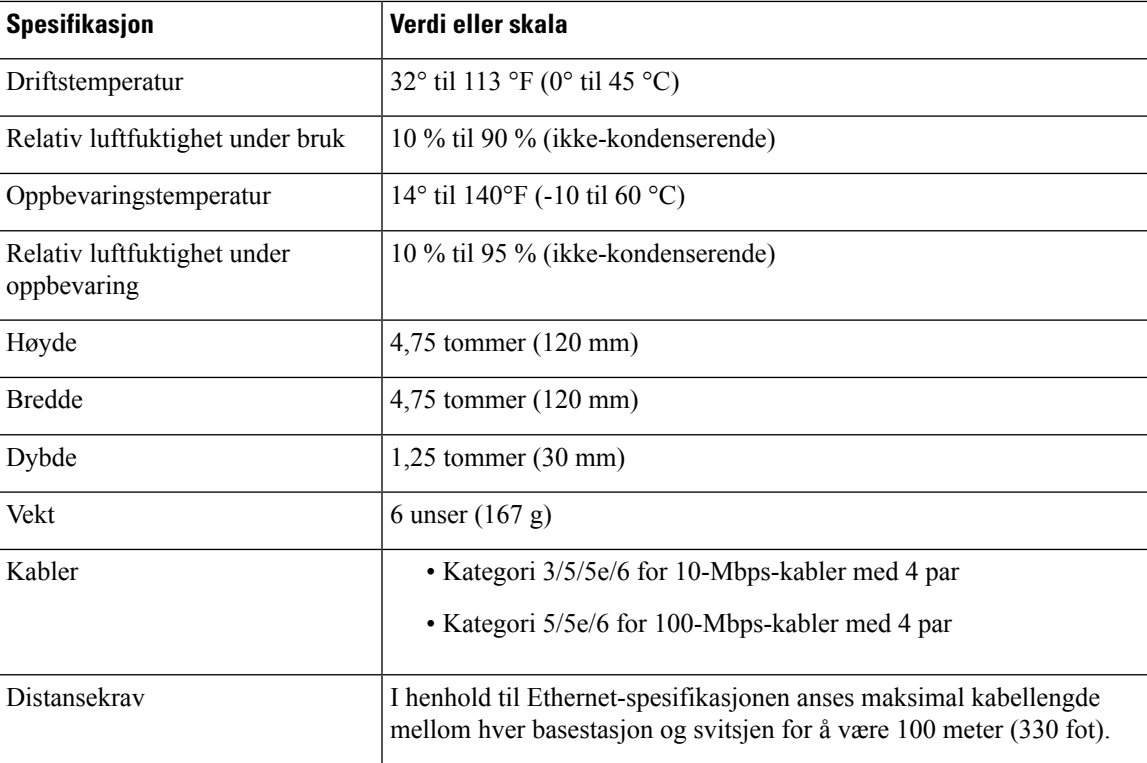

**Tabell 79: Spesifikasjoner for fysisk miljø og operativmiljø**

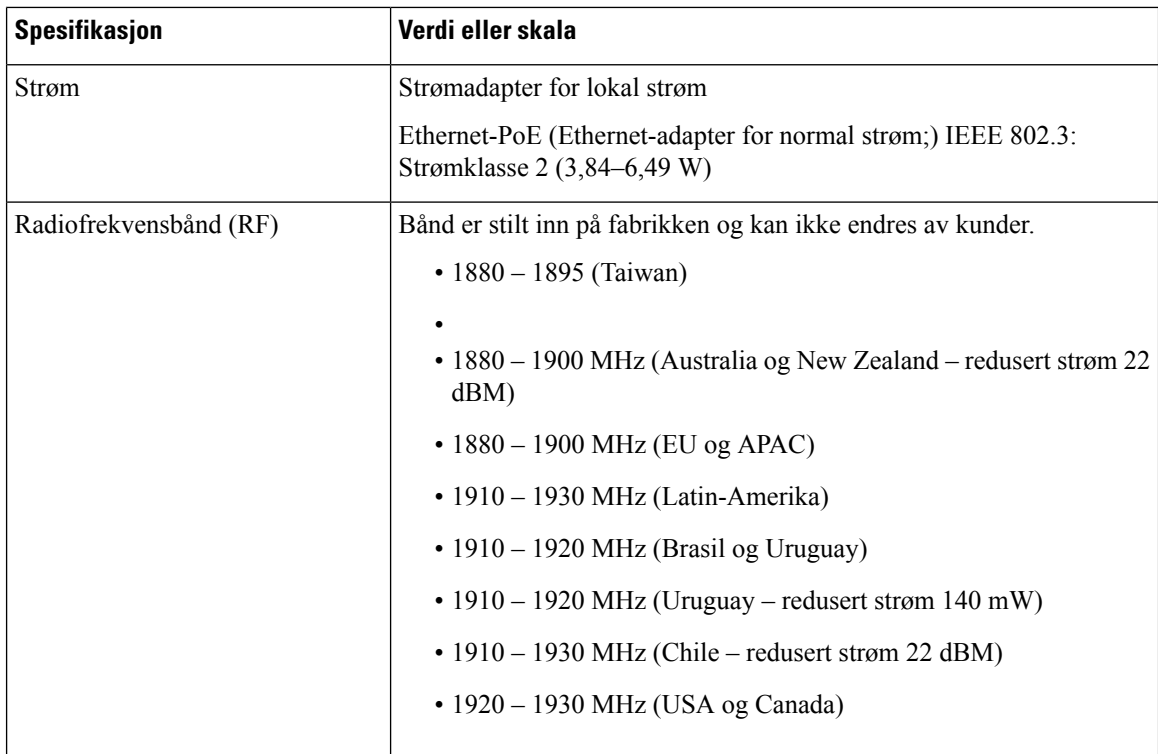

Detaljert teknisk informasjon om basestasjonen finner du i dataarket på:

[https://www.cisco.com/c/en/us/products/collaboration-endpoints/ip-dect-6800-series-multiplatform-firmware/](https://www.cisco.com/c/en/us/products/collaboration-endpoints/ip-dect-6800-series-multiplatform-firmware/datasheet-listing.html) [datasheet-listing.html](https://www.cisco.com/c/en/us/products/collaboration-endpoints/ip-dect-6800-series-multiplatform-firmware/datasheet-listing.html)

## **Logging av konfigurasjonsendringer for basestasjon**

Du kan registrere konfigurasjonsendringer som brukere gjør på basestasjonen, ved hjelp av loggfunksjonen for konfigurasjonsendringer. På lignende måte kan du spore konfigurasjonsendringer for et håndsett. I endringsloggen lagrer basisminnet informasjonen om hvilke parametere som endres. Denne informasjonen inneholder imidlertid ikke de faktiske detaljene om endringene; Snarere lagrer den bare spesifikke endringer som er gjort i konfigurasjonen. Endringsloggen tømmes etter at endringene er rapportert.

## <span id="page-227-0"></span>**Rapportering av konfigurasjonsendringer**

Når det rapporteres om endringer i basestasjonens konfigurasjon, ber basestasjonen om endringslogger for DECT-låste håndsett. Basestasjonen sender tre forespørsler, én hvert femte sekund, for hvert låste håndsett. Når forespørsler om alle håndsett er fullført, samles, behandles og omgjøres endringsloggene i basen og håndsettene til riktige XML-koder. Deretter sendes disse kodene til konfigurasjonsserveren. Hvis et håndsett ikke svarer, registrerer syslogen denne virkemåten. Håndsettets endringslogger fra enheten tømmes først etter vellykket levering av den til en basestasjon.

# **Spesifikasjoner for telefoner**

Tabellen nedenfor viser spesifikasjoner for fysisk miljø og driftsmiljø for telefonene.

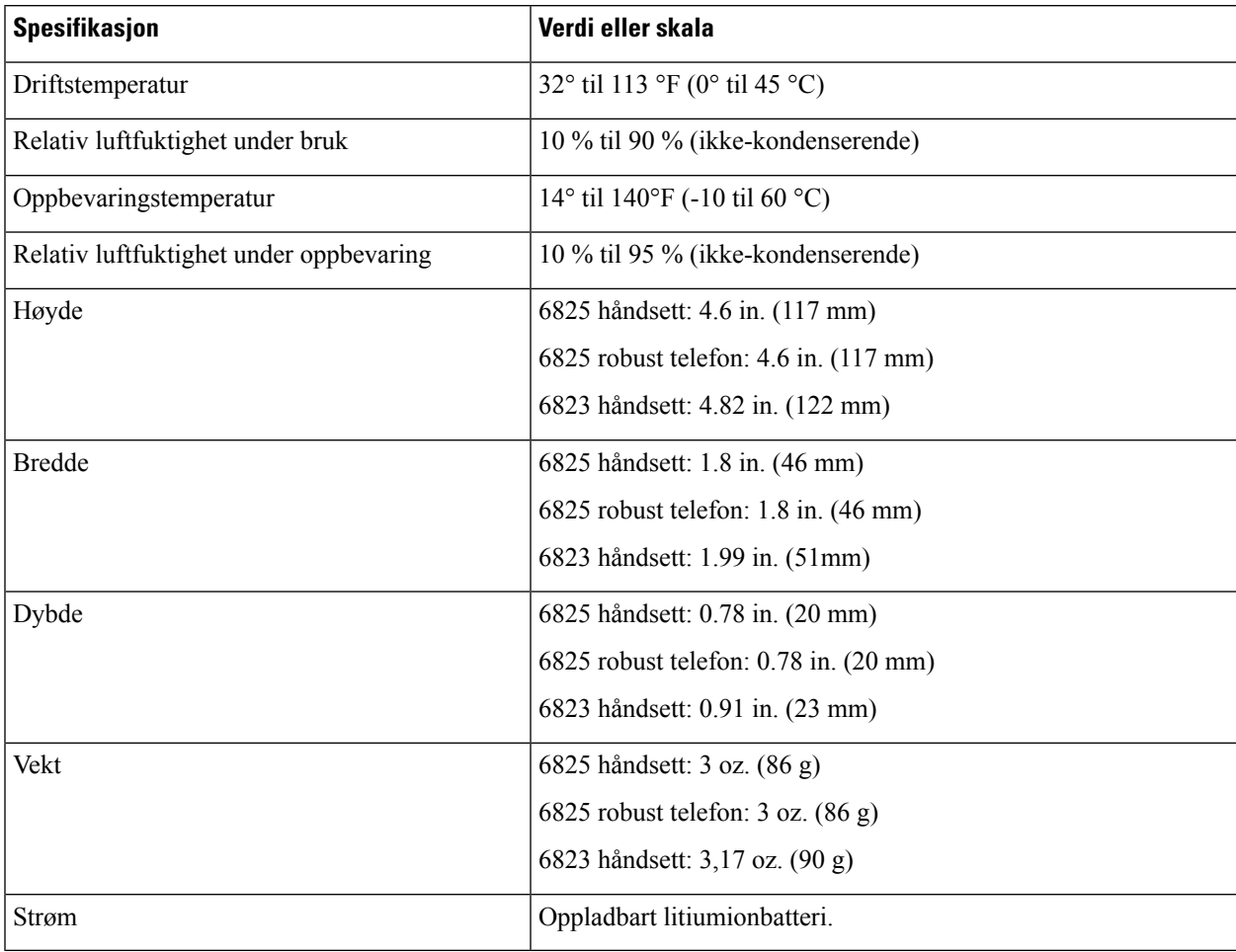

#### **Tabell 80: Spesifikasjoner for fysisk miljø og operativmiljø**

Detaljert teknisk informasjon om telefonene finner du i dataarket på:

[https://www.cisco.com/c/en/us/products/collaboration-endpoints/ip-dect-6800-series-multiplatform-firmware/](https://www.cisco.com/c/en/us/products/collaboration-endpoints/ip-dect-6800-series-multiplatform-firmware/datasheet-listing.html) [datasheet-listing.html](https://www.cisco.com/c/en/us/products/collaboration-endpoints/ip-dect-6800-series-multiplatform-firmware/datasheet-listing.html)

# <span id="page-228-0"></span>**Nettverksprotokoller**

Ciscos håndsett og basestasjoner støtter flere bransjestandardprotokoller og Cisco-nettverksprotokoller som kreves for talekommunikasjon. Tabellen nedenfor viser en oversikt over nettverksprotokollene som telefonene og basestasjonene støtter.

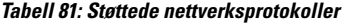

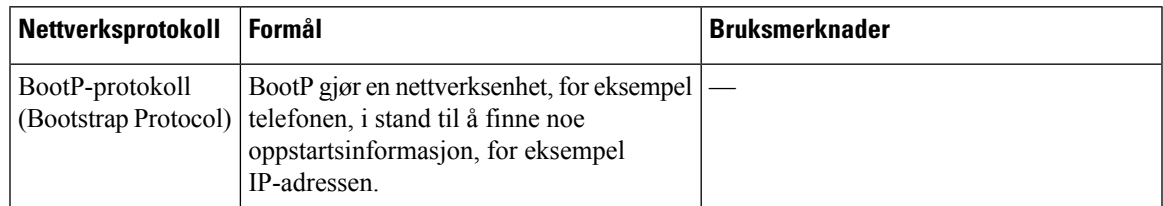

 $\mathbf I$ 

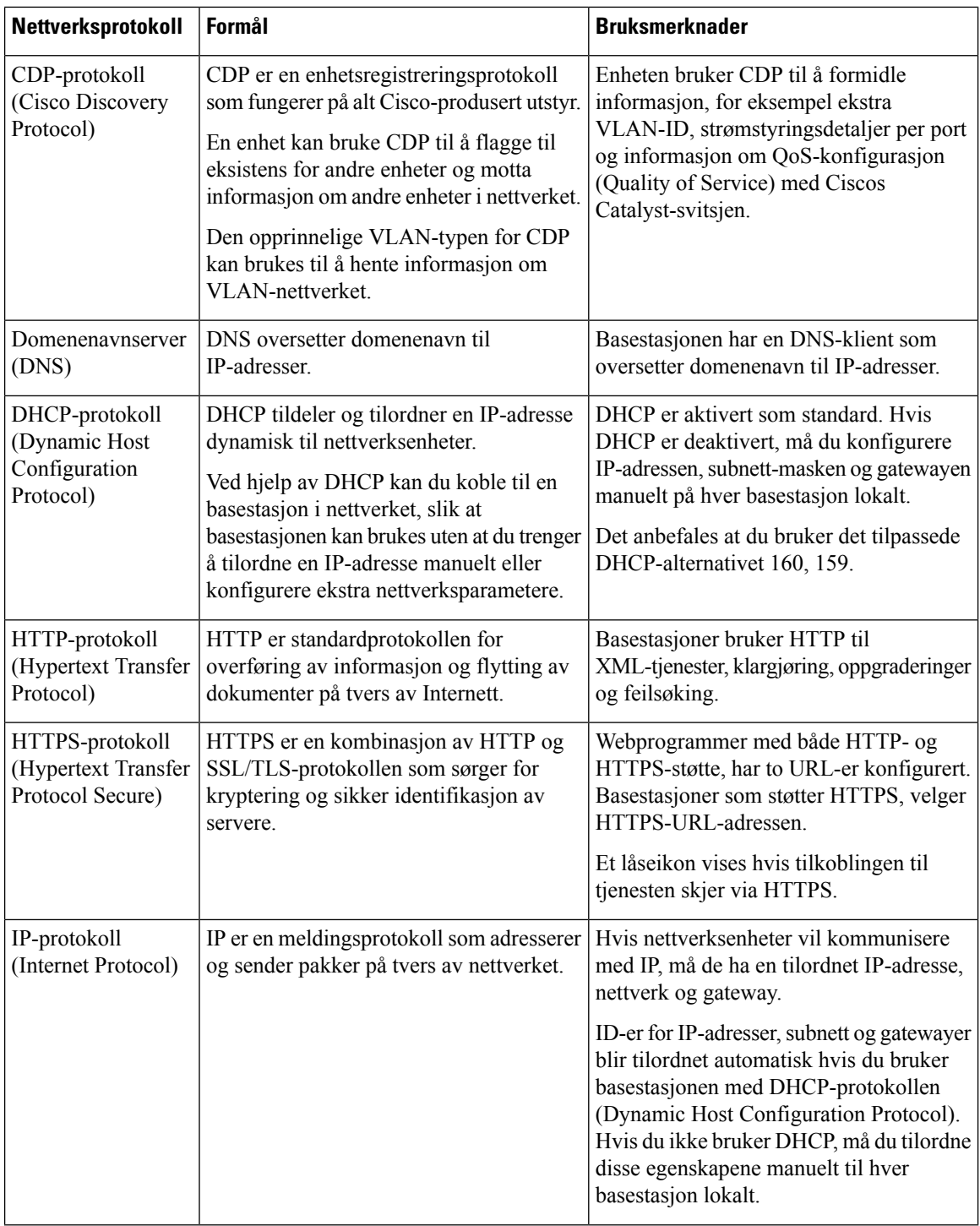

 $\mathbf{l}$ 

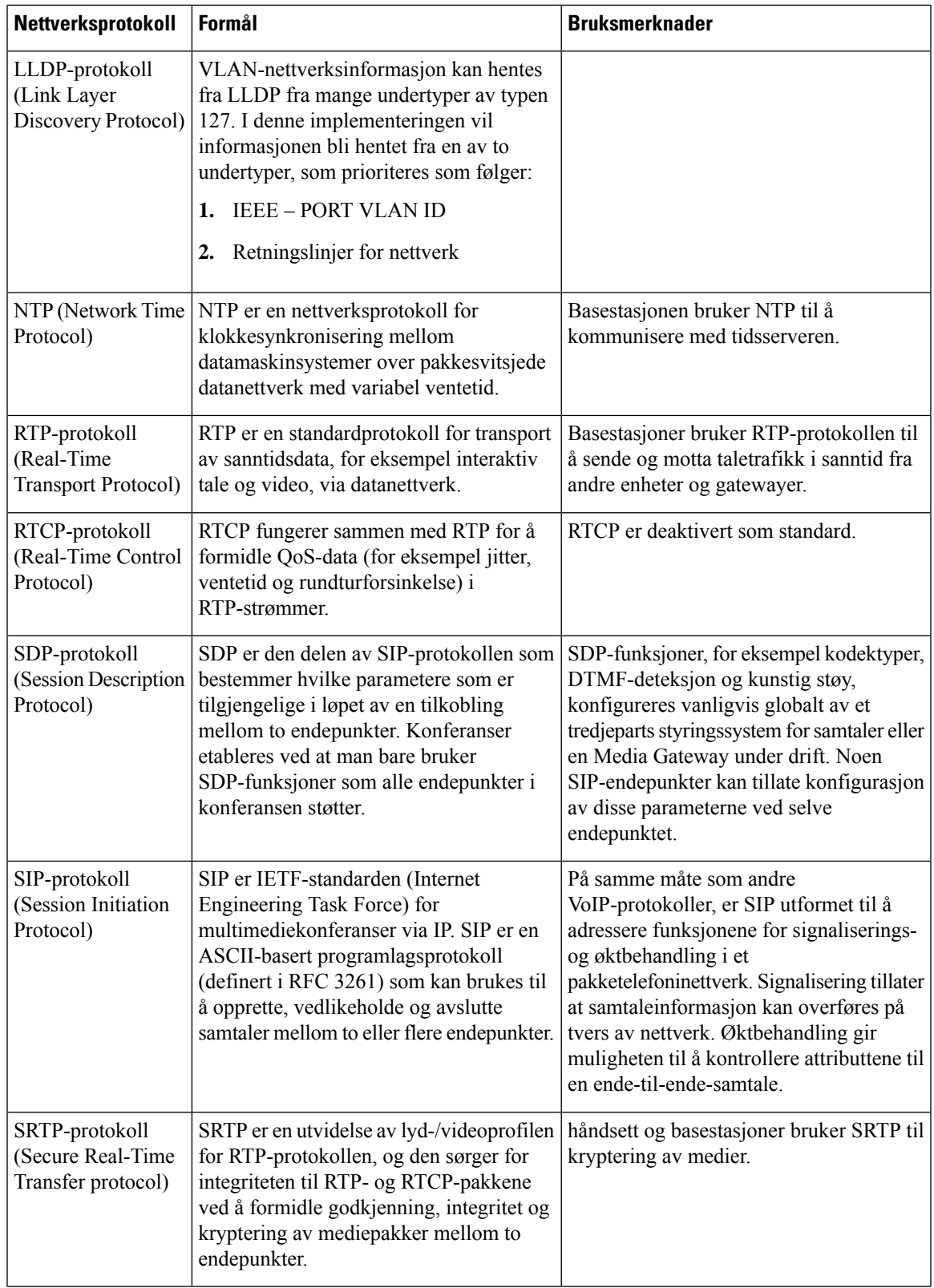

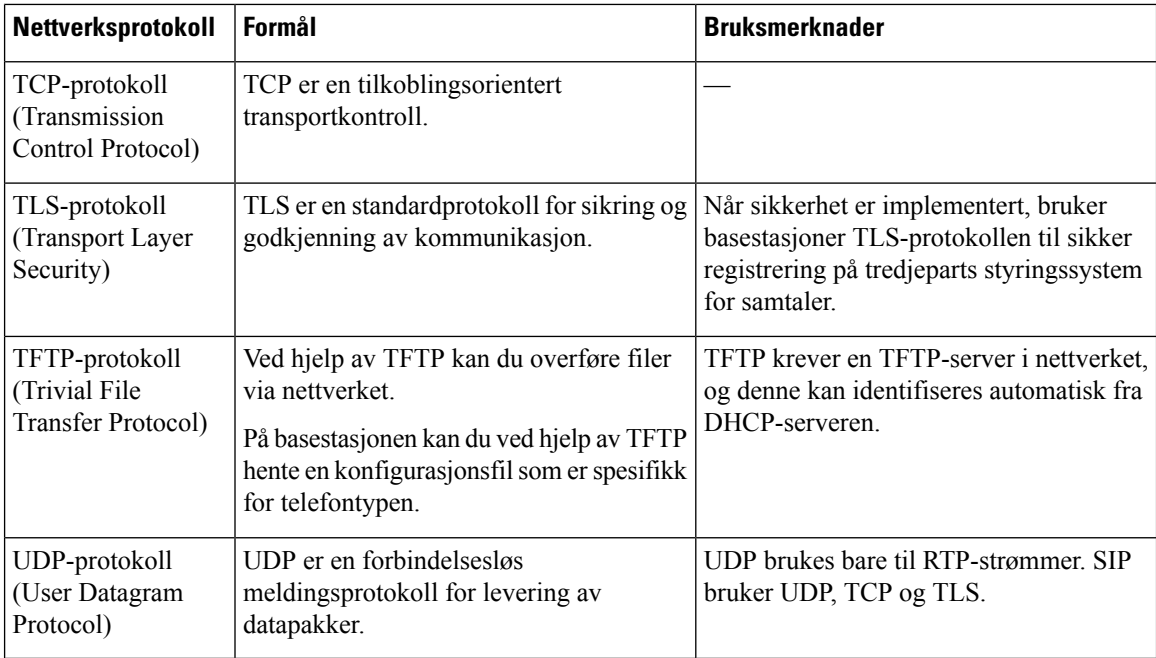

## <span id="page-231-0"></span>**Tilbakestille nettverks-VLAN**

Når annonseoppdagelsespakkene ankommer, blir de overvåket og analysert, og nettverksinformasjonen i dem sammenlignes med tidligere pakker. Hvis VLAN endres, må DECT-basen starte på nytt og kobles til på nytt for å fullføre en ny nettverksinitialisering.

# **SIP-konfigurasjon**

## **SIP og Cisco IP DECT-telefon**

Cisco IP DECT-telefonen bruker Session Initiation Protocol (SIP), som muliggjør interdrift med alle IT-tjenesteleverandørene som støtter SIP. SIP er en IETF-definert signalprotokoll som styrer tale kommunikasjonsøkter i et IP-nettverk.

SIP håndterer signalisering og øktbehandling i et pakke telefoninettverk. *Signalisering* tillater at samtaleinformasjon kan overføres på tvers av nettverk. *Øktbehandling* kontrollerer attributtene i en ende-til-ende-samtale.

I typiske kommersielle IP-telefondistribusjoner går alle samtaler gjennom en SIP proxy-server. Mottakers håndsett kalles SIP-brukeragentserver (UAS), mens det andmodende håndsettet kalles brukeragentklient (UAC).

SIP-meldingsruting er dynamisk. Hvis en SIP-proxy mottar en forespørsel fra en UAS for en tilkobling, men ikke finner UAC, videresender proxyen meldingen til en annen SIP-proxy i nettverket. Når UAC er plassert, ruter svaret tilbake til UAS, og de to brukeragentene kobles til ved hjelp av en direkte node-til-node-økt. Taletrafikk overføres mellom brukeragenter over dynamisk tilordnede porter ved hjelp av sanntidsprotokoll (RTP).

RTP overfører sanntidsdata, for eksempel lyd og video. RTP garanterer ikke sanntidslevering av data. RTP gir mekanismer for sende-og mottaksprogrammer for å støtte strømming av data. RTP kjøres vanligvis øverst i UDP.

## **SIP over TCP**

For å garantere tilstandsorientert kommunikasjon kan Cisco IP DECT-telefonen bruke TCP som transportprotokoll for SIP. Denne protokollen gir *garantert levering* som sikrer at tapte pakker sendes på nytt. TCP garanterer også at SIP-pakkene mottas i samme rekkefølge som de ble sendt til.

## **SIP-proxy-redundans**

En gjennomsnittlig SIP-proxyserver kan behandle flere tusen abonnenter. En server for sikkerhetskopiering lar en aktiv server bli midlertidig slått av for vedlikehold. Basestasjonen støtter bruk av servere for sikkerhetskopiering for å minimere eller eliminere tjenesteavbrudd.

En enkel måte å støtte proxy-redundans på er å angi en SIP proxy-server i basestasjonens konfigurasjonsprofil. Basestasjonen sender en DNS NAPTR- eller SRV-spørring til DNS-serveren. Hvis den er konfigurert, returnerer DNS-serveren SRV-oppføringer som inneholder en liste over servere for domenet, med vertsnavn, prioritet, lytteporter og så videre. Basestasjonen forsøker å kontakte serverne i prioritert rekkefølge. Serveren med et lavere nummer har høyere prioritet. Opptil seks NAPTR-poster og tolv SRV-oppføringer støttes i en spørring.

Når basestasjonen ikke kommuniserer med den primære serveren, kan basestasjonen være failover til en server med lavere prioritet. Hvis den er konfigurert, kan basestasjonen gjenopprette tilkoblingen tilbake til den primære. Failover- og failback-støtte bytter mellom servere med forskjellige SIP-transportprotokoller. Basestasjonen går ikke til den primære serveren under en aktiv samtale før anropet avsluttes og failback-betingelsene er oppfylt.

#### **Eksempel på ressursposter fra DNS-serveren**

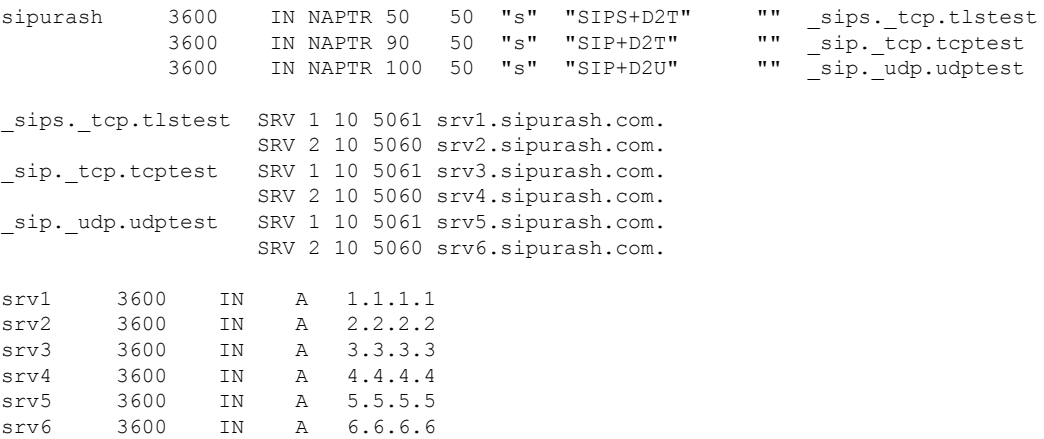

Følgende eksempel viser prioriteten til serverne fra perspektivet til basestasjonen.

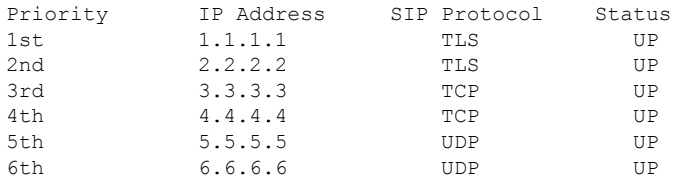

Basestasjonen sender alltid SIP-meldinger til den tilgjengelige adressen med den øverste prioriteten og med statusen oppe i listen. I eksemplet sender basestasjonen alle SIP-meldingene til adresse 1.1.1.1. Hvis adressen 1.1.1.1 i listen er merket med statusen NEDE, vil basestasjonen kommunisere med 2.2.2.2 istedet. Basestasjonen kan gjenopprette tilkoblingen tilbake til 1.1.1.1 når de angitte failback-vilkårene er oppfylt. Hvis du vil ha mer informasjon om failover og failback, kan du se [SIP-proxy-failover,](#page-233-0) på side 224 og SIP proxy-fallback, på [side](#page-234-0) 225.

#### <span id="page-233-0"></span>**SIP-proxy-failover**

Basestasjonen utfører en failover i noen av disse tilfellene:

- **kortutløpforhurtigsvar**: i RFC3261 de to transaksjonstidtakere definerer TIDTAKER B og TIDTAKER F når en av de INVITERTE transaksjonene og en ikke-INVITERT transaksjon er utløpt. Disse kan konfigureres med en standardverdi på 5 sek. Når en av disse tidtakerne utløper, og den tilsvarende SIP-transaksjonen mislykkes, utløses failover. I dialog-forespørsler utløser ikke failover.
- **SIP 5xx-svarkoder:** Hvis serveren svarer med et 5xx-svar på en SIP-forespørsel, utløses failover.
- **TCP-frakobling:** Hvis ekstern server kobler fra TCP-tilkoblingen (f.eks. TCP RST eller TCP FIN), utløses failover.

Vi anbefaler sterkt at du angir **Failback før Failover** som **Aktivert** når **SIP-transport** angis som **Auto**.

Du kan også konfigurere disse utvidelsesspesifikke Parameterene i konfigurasjonsfilen (.xml):

```
<SIP_Transport_n_>Auto</SIP_Transport_n_>
<Srv_Failback_Before_Failover_n_>Yes</Srv_Failback_Before_Failover_n_>
```
Hvor n er internnummeret.

#### **Virkemåte for basestasjonens failover**

Når basestasjonen ikke kommuniserer med den tilkoblede serveren, oppdateres listens status for serveren. Serveren som ikke er tilgjengelig merkes med statusen NED i listen over servere. Basestasjonen forsøker å koble til serveren på den øverste prioriteten med statusen OPP i listen.

I følgende eksempel er ikke adressene 1.1.1.1 og 2.2.2.2 tilgjengelige. Basestasjonen sender SIP-meldinger til 3.3.3.3, som har den høyeste prioriteten mellom serverne med status OPP.

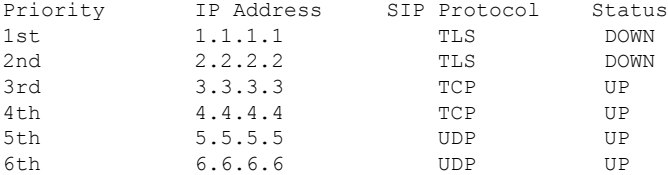

I følgende eksempel er det to SRV-poster fra DNS NAPTR-svaret. For hver SRV-post, finnes det tre A-poster (IP-adresser).

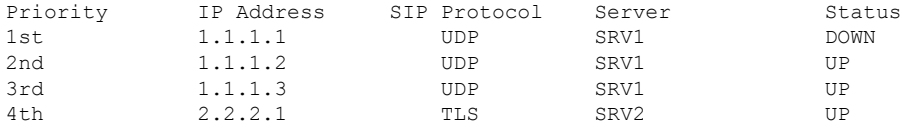

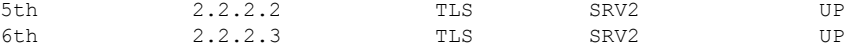

La oss anta at basestasjonen ikke kunne koble til 1.1.1.1 og deretter registreres i 1.1.1.2. Når 1.1.1.2 går ned, vil oppførselen til base stasjonen være avhengig av innstillingen for **Proxy Fallback Intvl**.

- Når **Failover SIP-tidtaker B** angis som **0**, forsøker basestasjonen med adressene i denne rekkefølgen: 1.1.1.1, 1.1.1.3, 2.2.2.1, 2.2.2.2, 2.2.2.3.
- Når **Failover SIP-tidtaker B** er satt til en annen verdi enn null, prøver base stasjonen med adressene i denne rekkefølgen: 1.1.1.3, 2.2.2.1, 2.2.2.2, 2.2.2.3.

#### <span id="page-234-0"></span>**SIP proxy-fallback**

Proxy-fallback krever at feltet **Failback før Failover** på nettsiden **Server** angis som **Aktivert**. Hvis du setter dette feltet til **Deaktivert**, deaktiveres SIP-proxy failback-funksjonen. Du kan også konfigurere disse utvidelsesspesifikke parameter i konfigurasjonsfilen (.xml) i dette formatet:

<Srv\_Failback\_Before\_Failover\_n\_>yes</Srv\_Failback\_Before\_Failover\_n\_

Hvor n er internnummeret.

Tidspunktet da basestasjonen utløser en failback avhenger av konfigurasjonen og SIP-transportprotokollene som er i bruk.

For å aktivere basestasjonen for å utføre failback mellom forskjellige SIP-transportprotokoller, angir du **SIP-transport**som **Auto** på nettsiden**Servere**. Du kan også konfigurere disse utvidelsesspesifikke parameter i konfigurasjonsfilen (.xml) med følgende XML-streng:

<SIP\_Transport\_@SRVIDX\_>AUTO</SIP\_Transport\_@SRVIDX\_>

Hvor n er serverindeksen.

#### **Failback fra en UDP tilkobling**

Failback fra en UDP-tilkobling utløses av SIP-meldinger. I følgende eksempel kunne ikke basestasjonen registreres til 1.1.1.1 (TLS) på tidspunktet T1 fordi det ikke er et svar fra serveren. Når SIP-tidtakeren F utløper, registreres basestasjonen som 2.2.2.2 (UDP) på tidspunktet T2 (T2 = T1 + SIP Timer F). Den gjeldende tilkoblingen er på 2.2.2.2 via UDP.

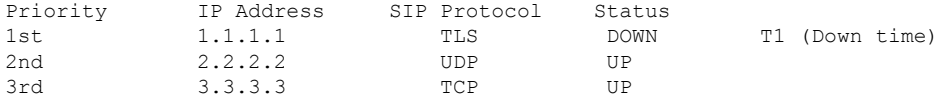

Basestasjonen har følgende konfigurasjon:

```
<Proxy_Fallback_Intvl_n_ ua="na">60</Proxy_Fallback_Intvl_n_>
<Register_Expires_n_ ua="na">3600</Register_Expires_n_>
<SIP_Timer_F ua="na">16</SIP_Timer_F>
```
hvor *n* er internnummeret.

Basestasjonen oppdaterer registreringen på tidspunktet T2 (T2 = (3600-16) \* 78 %). Basestasjonen kontrollerer adresselisten for tilgjengeligheten til IP-adressene og nedetiden. Hvis  $T2-T1 > = 60$ , gjenopptas den feilede serveren 1.1.1.1 til UP og listen oppdateres til følgende. Basestasjonen sender SIP-meldinger til 1.1.1.1.

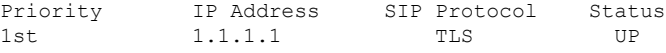

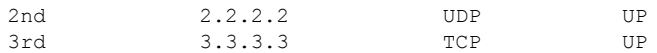

## **Registrering av failover og gjenoppretting**

- Failover basestasjonen utfører en failover når transportens tidsavbrudd/svikt eller TCP-tilkoblingsfeil: Hvis **Failover SIP-tidtaker B** og **Failover SIP-tidtaker F**-verdiene er datautfylt.
- Gjenoppretting basestasjonen forsøker å registrere på nytt med den primære proxyen mens den ble registrert eller aktivt koblet til den sekundære proxyen.

Registrer automatisk når failover-parameteren kontrollerer failover-virkemåten når det er en feil. Når denne parameteren er satt til Ja, registreres basestasjonen på nytt ved failover eller gjenoppretting.

### **Fallback-virkemåte**

Fallback oppstår når den gjeldende registreringen utløper eller Intvl-filer for proxy-fallback starter.

Hvis Intvl for proxy-fallback er overskredet, vil alle de nye SIP-meldingene gå til primær proxy.

Når for eksempel verdien for register utløper, er 3600 sekunder og proxy-fallback Intvl er 600 sekunder, 600 utløser fallback 600 sekunder senere.

Når verdien for register utløper, er 800 sekunder, og proxy-fallback Intvl 1000 er sekunder, utløses fallback på 800 sekunder.

Etter vellykket registrering tilbake til den primære serveren, går alle SIP-meldinger til den primære serveren.

## <span id="page-235-0"></span>**Eksterne enheter**

Vi anbefaler at du bruker eksterne enheter som har god kvalitet, og som er beskyttet mot uønskede radiofrekvens- og lydfrekvenssignaler (RFog AF). Eksternt endepunkt inkluderer headset, kabler og kontakter.

Det kan likevel oppstå noe støy, avhengig av kvaliteten på enhetene og hvor nær de står andre enheter, for eksempel mobilhåndsett og radioer. I så fall anbefaler vi at du gjør ett eller flere av disse tiltakene:

- Flytt de eksterne enhetene vekk fra kilden for RF- eller AF-signalene.
- Flytt ledningene til de eksterne enhetene bort fra kilden for RF- eller AF-signalene.
- Bruk beskyttede ledninger til den eksterne enheten, eller bruk ledninger med bedre beskyttelse og kontakt.
- Forkort lengden til ledningen for den eksterne enheten.
- Bruk ferritt og lignende på ledningene til den eksterne enheten.

Cisco kan ikke garantere ytelsen til Eksternt endepunkt, kabler og kontakter.

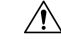

**Forsiktig**

I EU kan du bare bruke eksterne høyttalere, mikrofoner og headset som er i samsvar med EMC-direktivet [89/336/EC].

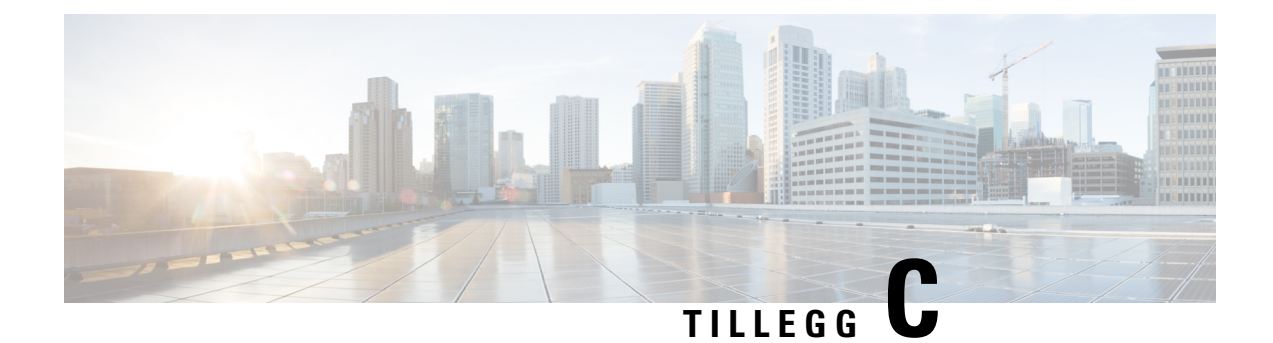

# **Arbeidsark**

• [Arbeidsark,](#page-236-0) på side 227

# <span id="page-236-0"></span>**Arbeidsark**

Disse arbeidsarkene kan komme til nytte når du samler inn informasjon som du trenger for å konfigurere systemet. Du kan skrive ut dette kapitlet hvis du trenger en papirversjon. Du kan også opprette et regneark eller dokument og gjenskape arbeidsarkene for elektronisk oppbevaring.

# **Parametere for serverkonfigurasjon-arbeidsark**

Tabellen nedenfor inneholder informasjon som er obligatorisk når du skal konfigurere basestasjonen. Hvis du skriver ut kapitlet, kan du bruke Data-kolonnen til å notere informasjonen.

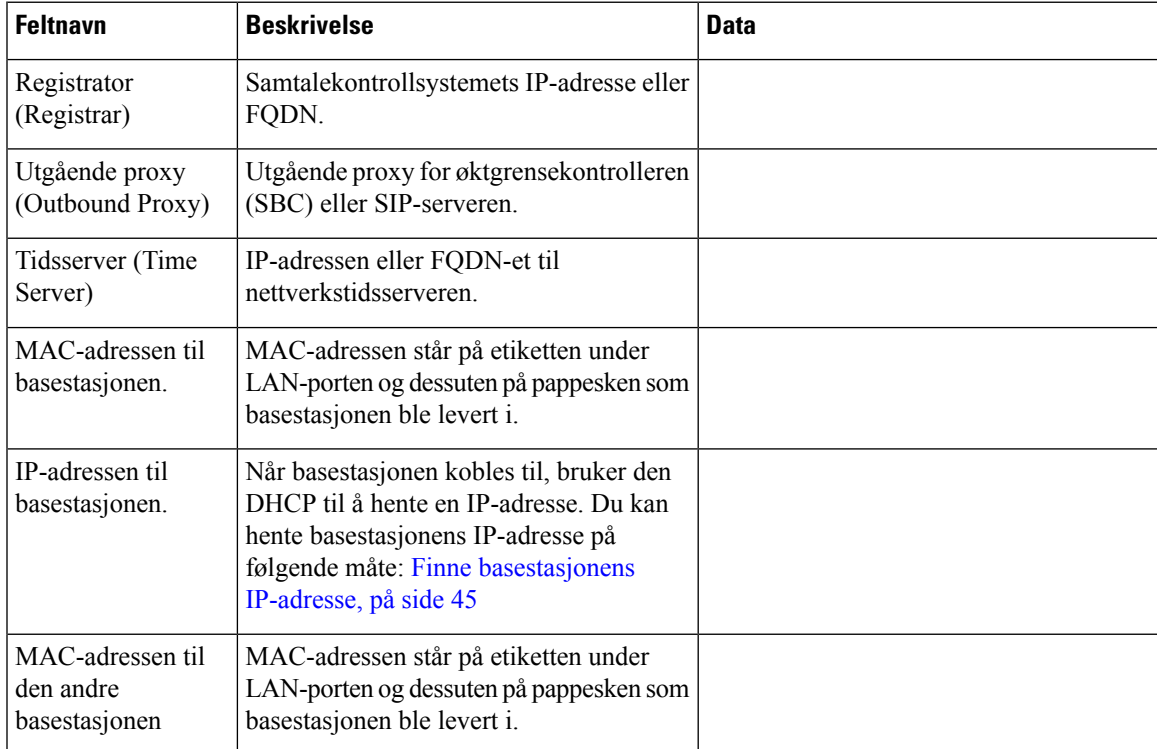

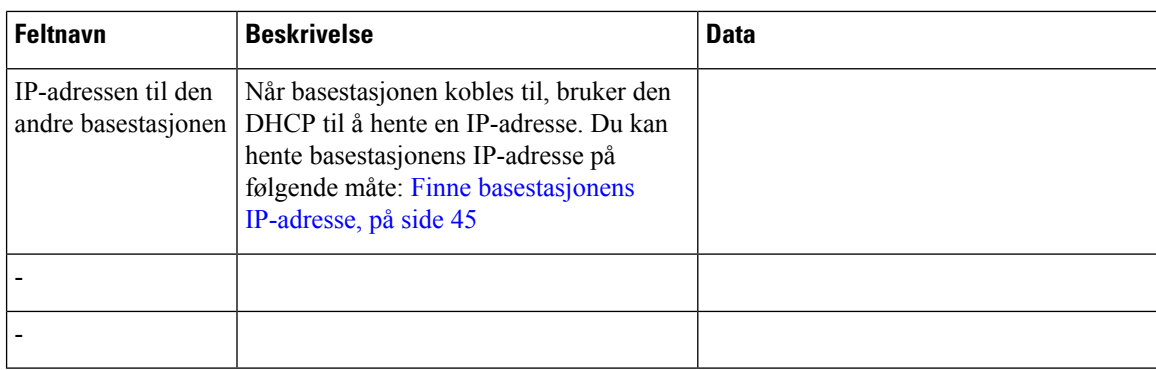

## **Basestasjon-arbeidsark**

Du finner det meste av denne informasjonen på eskeetiketten eller på etiketten på basestasjonen.

### **Primær basestasjon**

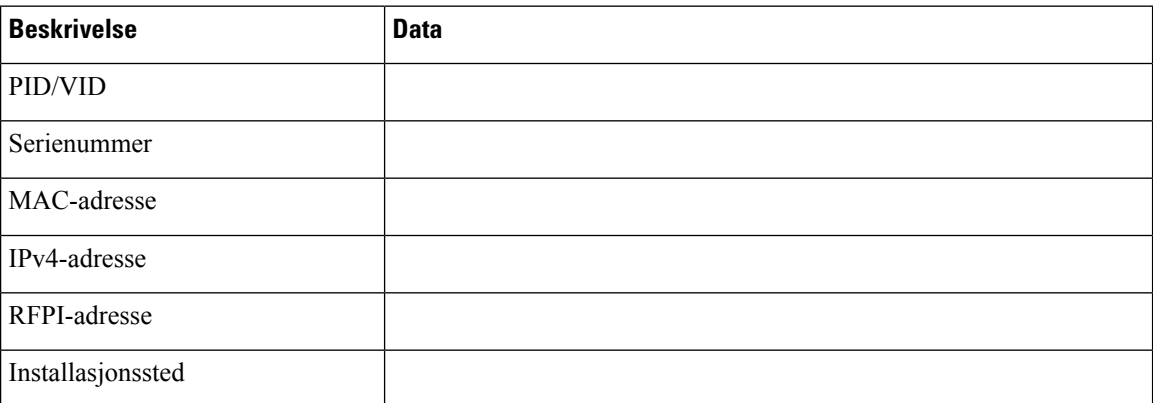

### **Sekundær basestasjon 1**

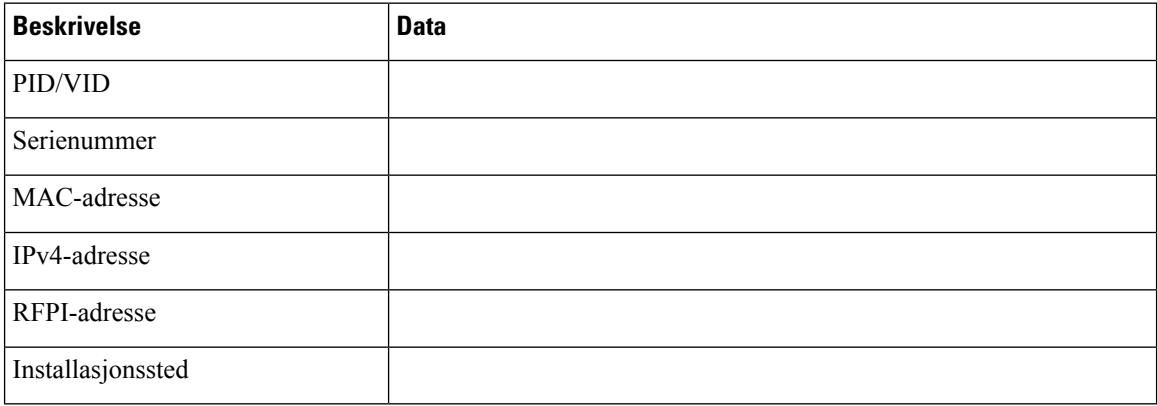

### **Sekundær basestasjon 2**

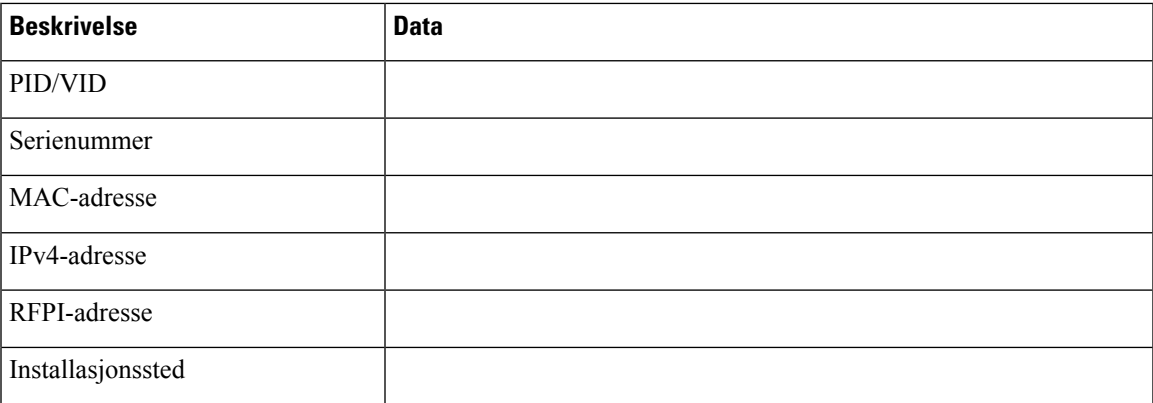

## **Parametere for telefonkonfigurasjon-arbeidsark**

Tabellen nedenfor inneholder informasjon som er obligatorisk når du skal konfigurere håndsett på basestasjoner.

Du kan ha Opptil 30 håndsett konfigurert på en basestasjon, men det maksimale antallet håndsett som kan være aktive samtidig, er begrenset. Hvis du vil ha mer informasjon, kan du se Legge til [håndsett](#page-63-0) på [basestasjoner,](#page-63-0) på side 54

Telefonens IPEI-nummer (det internasjonale identitetsnummeret for bærbart utstyr) angir den spesifikke telefonen som brukeren har blitt tildelt.

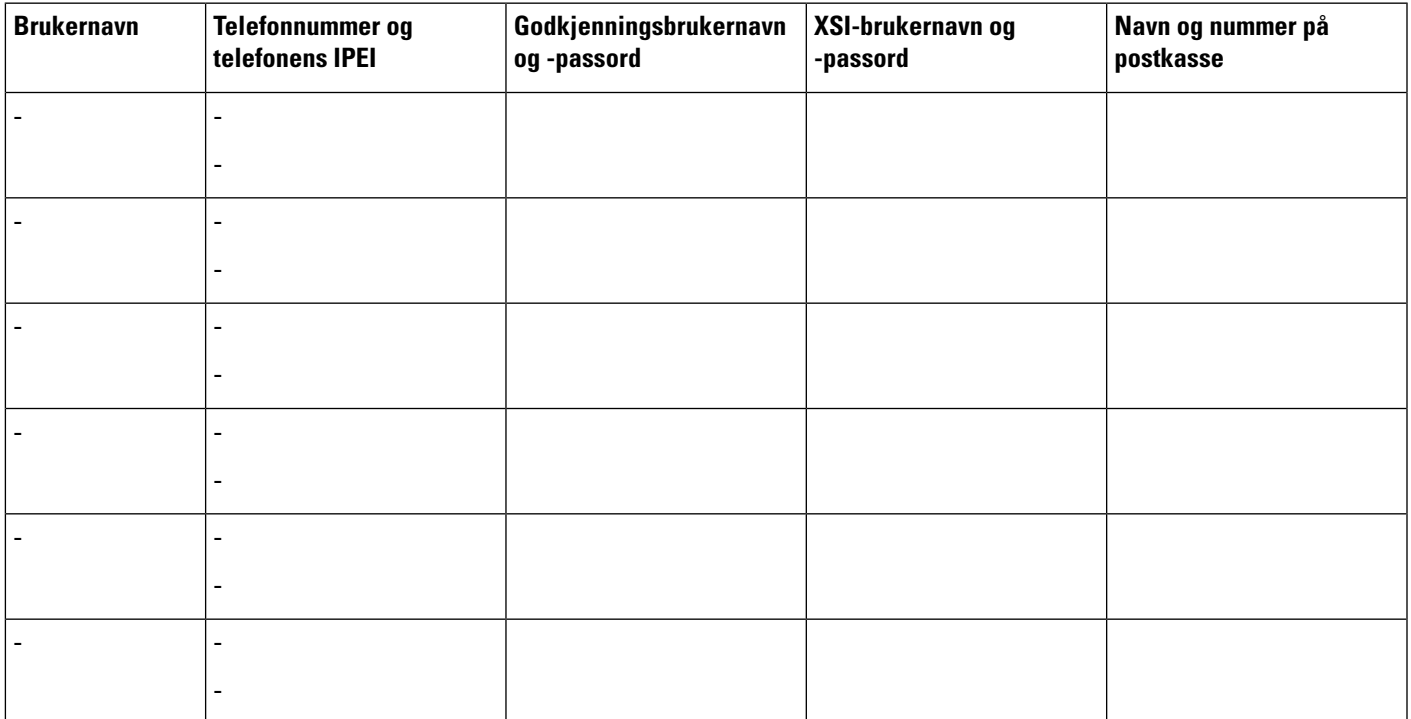

L